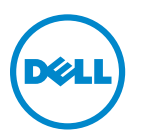

# **Dell V725w használati útmutató**

**2012. január [www.dell.com](http://www.dell.com) | [support.dell.com](http://support.dell.com)**

Géptípus(ok): 4449 Modell(ek): 7d1, 7dE

# **Tartalom**

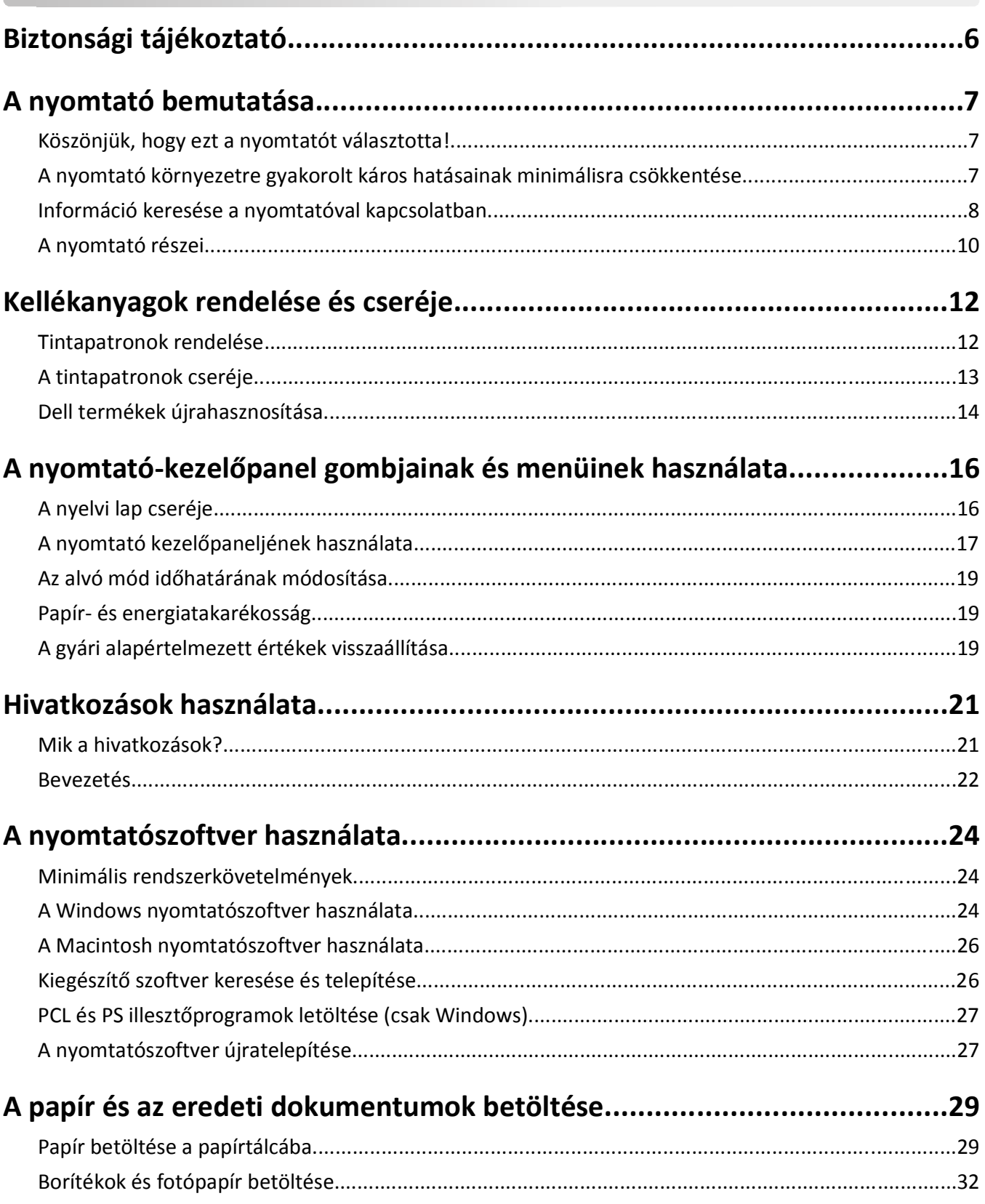

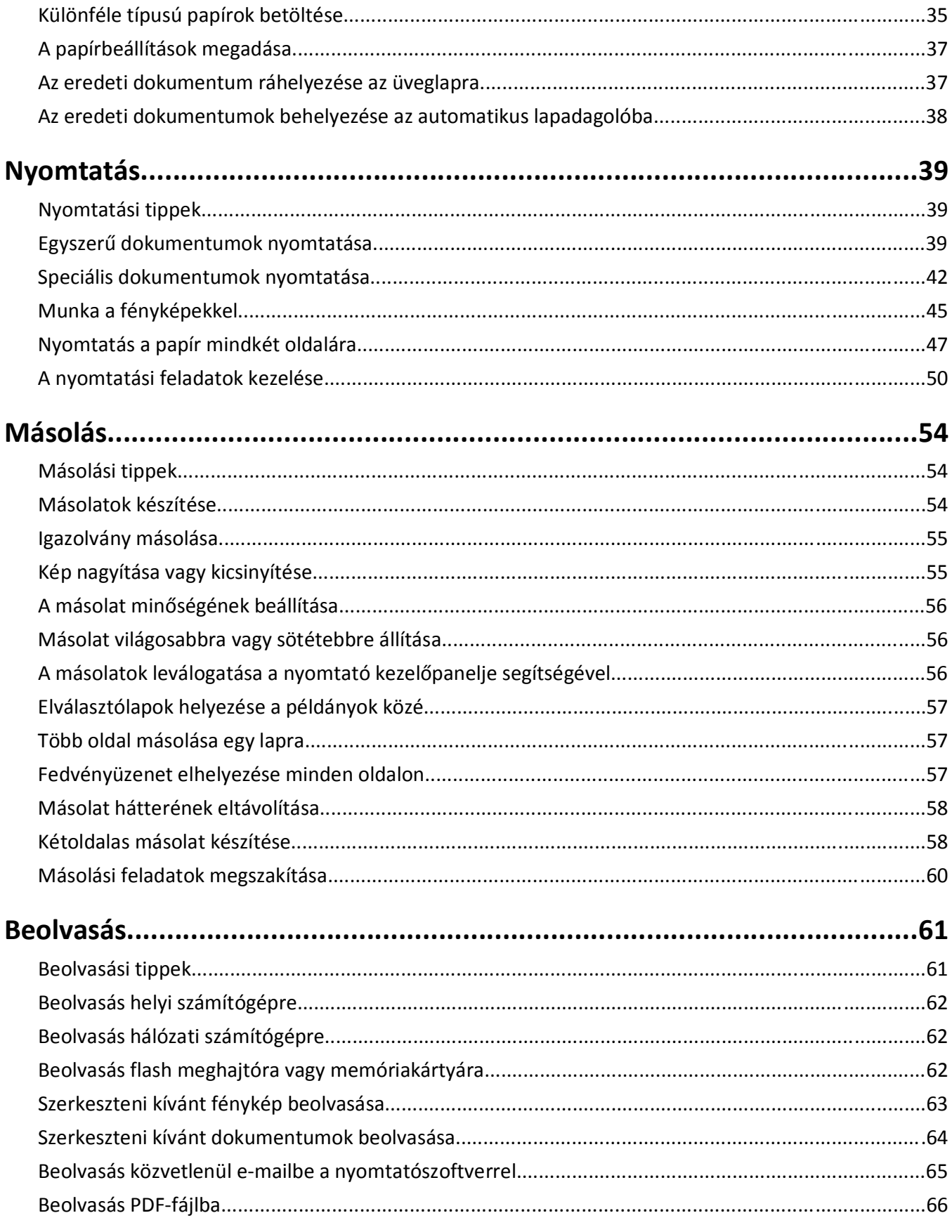

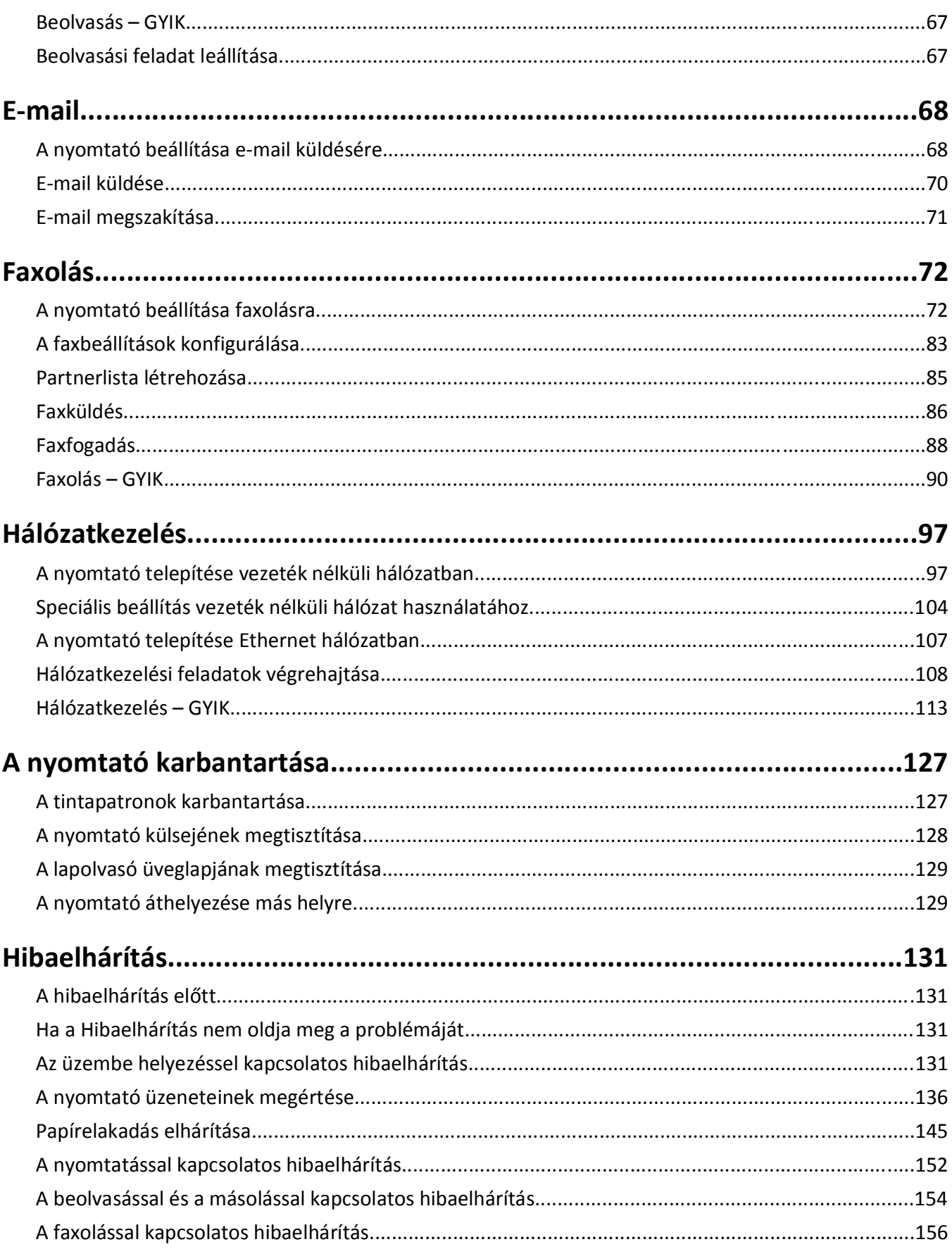

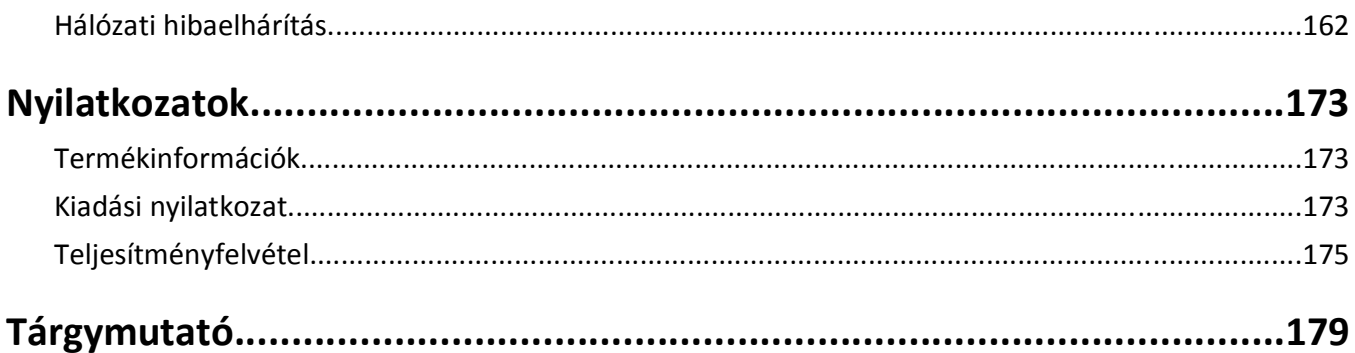

# <span id="page-5-0"></span>**Biztonsági tájékoztató**

Csatlakoztassa a tápkábelt egy megfelelően földelt konnektorhoz, amely közel van a termékhez, és könnyen elérhető.

Ne tegye a készüléket víz közelébe vagy nedves helyre, illetve ne használja ilyen helyen.

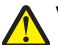

**VIGYÁZAT! SÉRÜLÉSVESZÉLY:** A termékben található lítium akkumulátor nem cserélhető. Ha nem megfelelően cserélik ki a lítium akkumulátort, az azzal a veszéllyel jár, hogy felrobban az akkumulátor. A lítium akkumulátort ne töltse újra, ne szedje szét és ne égesse el. A használt lítium akkumulátorokat a gyártó utasításai és a helyi előírások szerint dobja el.

Csak a termékhez kapott vagy a gyártó által hitelesített tápegységet és tápkábelt használja.

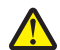

**VIGYÁZAT! SÉRÜLÉSVESZÉLY:** Ha a terméket a nyilvános telefonhálózathoz csatlakoztatja, a tűzveszély csökkentése érdekében csak a termékhez mellékelt telekommunikációs (RJ-11) kábelt alkalmazza, illetve használjon UL minősítésű, 26 AWG vagy nagyobb keresztmetszetű cserekábelt.

**VIGYÁZAT! ÁRAMÜTÉS VESZÉLYE:** Győződjön meg róla, hogy a külső csatlakozások (például Ethernet- és telefonvonal-csatlakozás) megfelelően csatlakozik a megjelölt aljzatokhoz.

A készülékben speciális gyártói alkatrészeket használtunk, hogy a készülék megfeleljen a szigorú, globális biztonsági elősírásoknak. Előfordulhat, hogy egyes alkatrészek biztonsági jellemzői nem maguktól értetődőek. A gyártó nem vállal felelősséget a cserealkatrészekért.

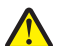

**VIGYÁZAT! SÉRÜLÉSVESZÉLY:** Ne vágja meg, ne csavarja meg és ne nyomja össze a tápkábelt, és ne helyezzen rá nehéz tárgyakat. Ne tegye ki a tápkábelt dörzsölődésnek és nyomásnak. Ne engedje, hogy a tápkábel becsípődjön tárgyak, például bútorok vagy falak közé. A fentiek bármelyikének előfordulása tüzet vagy áramütést okozhat. Rendszeresen ellenőrizze, hogy vannak-e a tápkábelen ilyen problémákra utaló jelek. A vizsgálat előtt távolítsa el a tápkábelt az elektromos aljzatból.

A használati útmutatóban nem szereplő szervizelési és javítási teendőket bízza hozzáértő szakemberre.

**VIGYÁZAT! ÁRAMÜTÉS VESZÉLYE:** A nyomtató külsejének tisztítása közben történő elektromos áramütés elkerülése érdekében a folytatás előtt húzza ki a tápkábelt a konnektorból, és az összes kábelt a nyomtatóból.

**VIGYÁZAT! ÁRAMÜTÉS VESZÉLYE:** Ne használja a faxfunkciót zivataros időben. Zivataros időben ne végezze a készülék üzembe helyezését, illetve elektromos vagy kábelezési csatlakozásokat, például a fax, a tápkábel vagy a telefon csatlakoztatását.

**ŐRIZZE MEG EZEKET AZ UTASÍTÁSOKAT.**

# <span id="page-6-0"></span>**A nyomtató bemutatása**

### **Köszönjük, hogy ezt a nyomtatót választotta!**

Mindent megtettünk annak érdekében, hogy a készülék kiszolgálja az igényeit.

Új nyomtatója használatba vételéhez használja a hozzá kapott üzembe helyezési segédanyagokat, majd fussa át a *Használati útmutatót*, amelyből megismerheti az alapvető feladatok végrehajtásának módját. Ha szeretné a legtöbbet kihozni nyomtatójából, részletesen olvassa el a *Használati útmutatót*, és szerezze be a legújabb frissítéseket webhelyünkről.

Törekszünk arra, hogy nyomtatóink kiváló teljesítményt nyújtsanak, és értéket termeljenek – és azt szeretnénk, ha Ön elégedett lenne. Ha problémába ütközik a készülék használata során, felkészült támogatási szakembereink örömmel segítenek a nehézségek mielőbbi elhárításában. Ha pedig olyan dologgal találkozik, amelyen javíthatnánk, kérjük tájékoztasson minket erről. Hiszen amit teszünk, Önért tesszük, és javaslataival segíthet abban, hogy szolgáltatásaink jobbá váljanak.

# **A nyomtató környezetre gyakorolt káros hatásainak minimálisra csökkentése**

Elszántan törekszünk a környezet védelmére, és folyamatosan fejlesztjük nyomtatóinkat, hogy csökkentsük a környezetre gyakorolt káros hatásukat. Bizonyos nyomtatóbeállítások és feladatok révén azonban Ön még tovább csökkentheti ezeket a hatásokat.

### **Takarékoskodás az energiával**

- **• Kapcsolja be a gazdaságos módot.** Ez a funkció alacsonyra állítja a kijelző fényerejét, és automatikusan átváltja a nyomtatót alvó módba 10 percnyi tétlenség után.
- **• Válassza az alvó üzemmódra történő váltás legalacsonyabb időhatárát.** Az alvó üzemmód funkció minimális energiát fogyasztó készenléti módba állítja a nyomtatót adott ideig tartó tétlenség után (alvó üzemmód időhatára).
- **• Ossza meg a nyomtatót.** A vezeték nélküli és hálózati nyomtatók esetében egyetlen nyomtatót több számítógép is használhat, így spórolni lehet az energiával és más erőforrásokkal.

### **Takarékoskodás a papírral**

- **• Nyomtassa több oldal képét a papír egy oldalára.** Az Oldal laponként funkció használatával egyetlen lapra több oldal nyomtatható. A lap egy oldalára akár 16 oldal képét is nyomtathatja.
- **• Nyomtatás a papír mindkét oldalára.** A kétoldalas nyomtatás segítségével a papír mindkét oldalára nyomtathat manuálisan vagy automatikusan (a nyomtató típusától függően).
- **• Nyomtatás előtt tekintse meg a nyomtatási feladatok előképét.** Használja a Nyomtatási kép párbeszédpanel vagy a nyomtató kezelőpaneljének előkép funkcióját (a nyomtató típusától függően).
- **• Használjon újrahasznosított papírt.**
- **• Csökkentse a nyomtatott dokumentumok margóját.**
- **• Olvassa be és mentse a dokumentumokat.** A több példányban történő nyomtatás elkerülése érdekében mentse a beolvasott dokumentumokat és fényképeket számítógépes programba, alkalmazásba vagy flash meghajtóra, ahonnan bemutathatja őket.

### <span id="page-7-0"></span>**Takarékoskodás a tintával**

- **• Használjon gyors nyomtatás vagy vázlat módot.** E módok választása esetén a dokumentumok nyomtatása kevesebb tintát fogyaszt, mint a normál nyomtatás; ez ideális megoldás a főként szöveget tartalmazó dokumentumok nyomtatására.
- **• Használjon olyan betűtípusokat és betűtípus-beállításokat, amelyek kevesebb tintát használnak.** A legtöbb programban, illetve alkalmazásban beállítható a színek sötétsége.
- **• Használjon nagy kapacitású patronokat.** Ezekkel a patronokkal több oldalt nyomtathat.

### **Újrafelhasználás**

- **• Hasznosítsa újra a termék csomagolását.**
- **• Ne dobja el régi nyomtatóját, hanem hasznosítsa újra.**
- **• Használja fel a korábbi nyomtatási feladatokból megmaradt papírt.**
- **• Használjon újrahasznosított papírt.**

**Megjegyzés:** Nem biztos, hogy a nyomtatóhoz minden említett alkalmazás mellékelve van, illetve hogy e programok minden funkciója elérhető, attól függően, hogy az Ön által megvásárolt nyomtató milyen szolgáltatásokat nyújt.

# **Információ keresése a nyomtatóval kapcsolatban**

#### **Kiadványok**

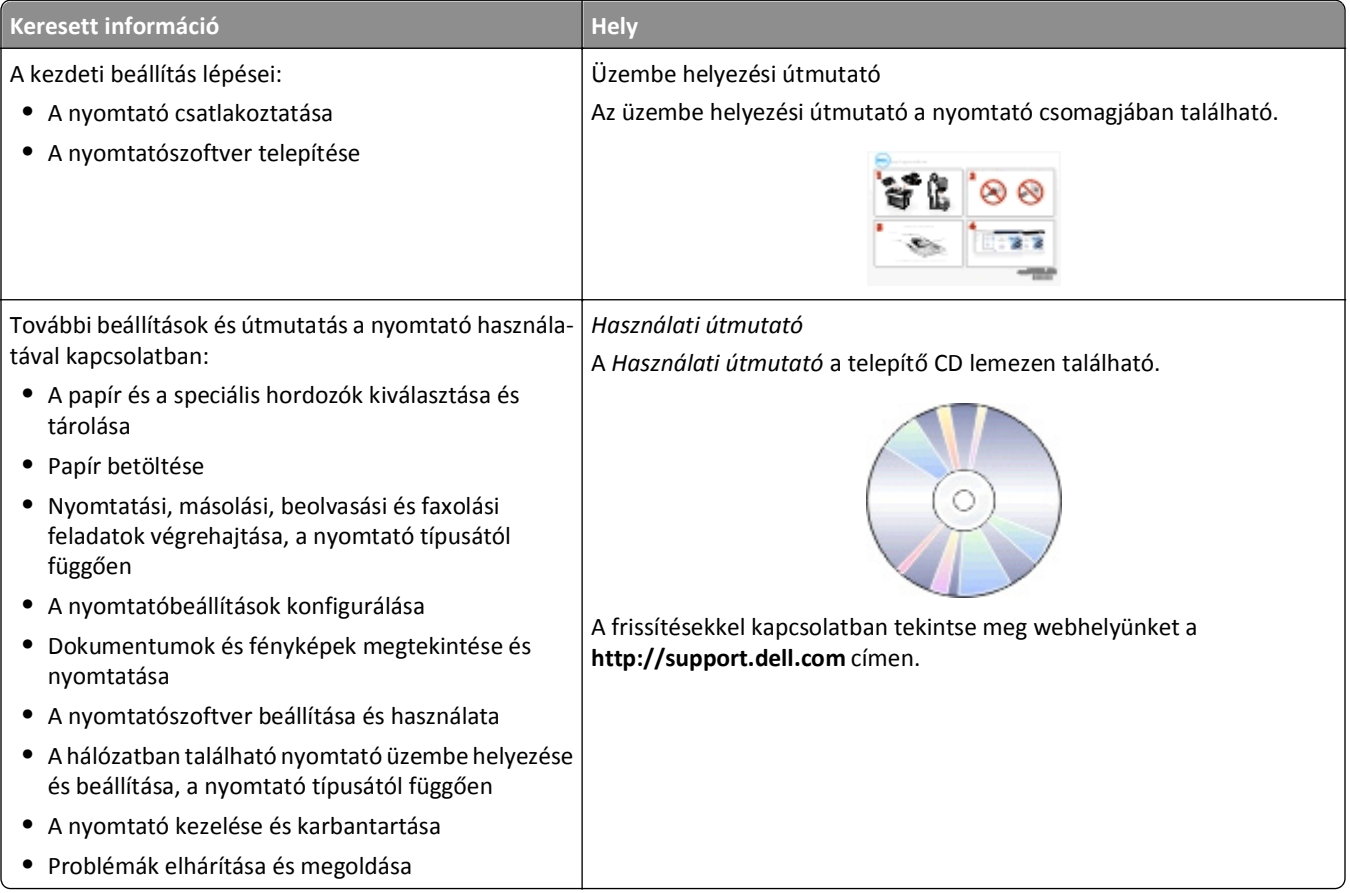

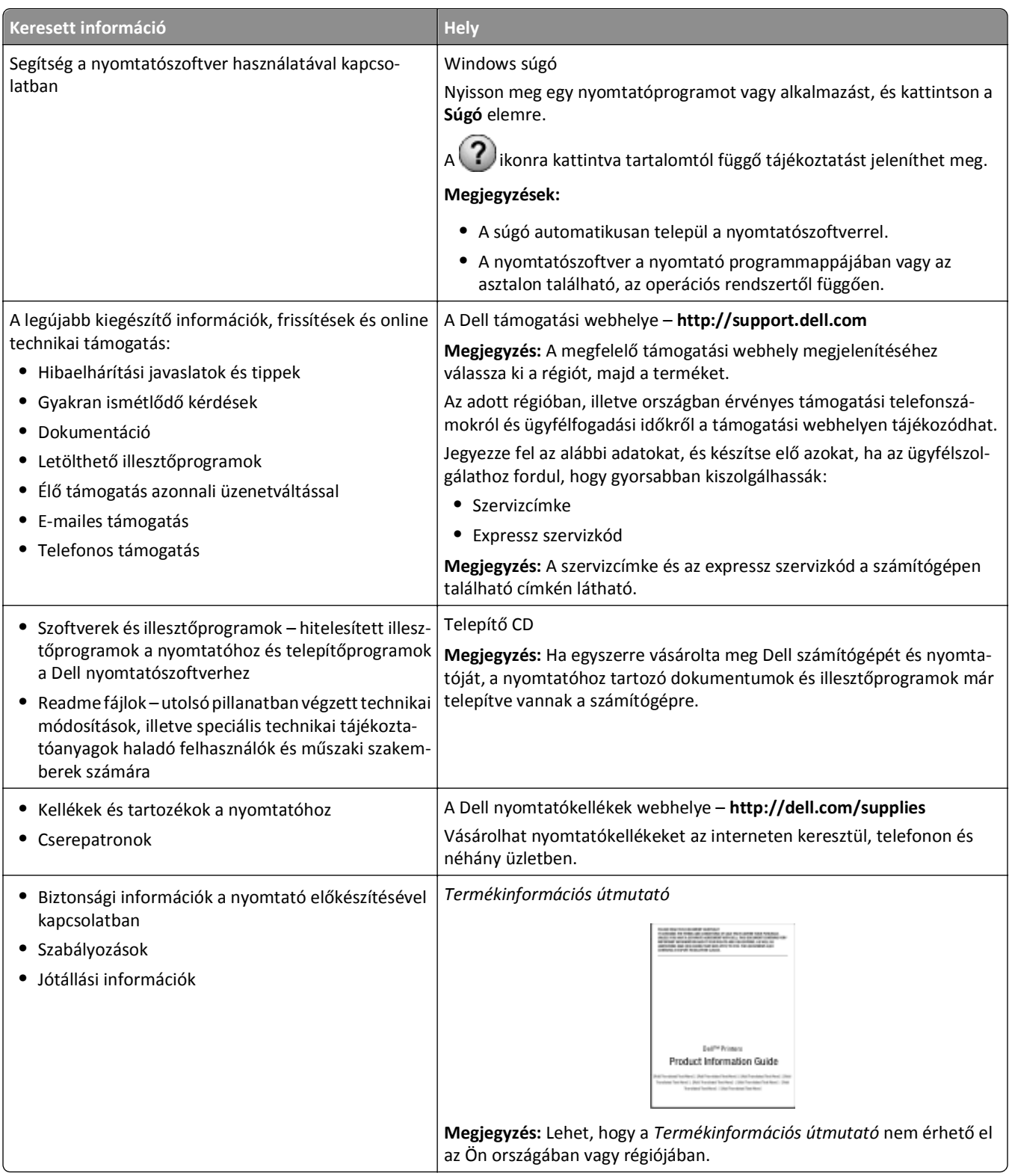

**Megjegyzés:** Nem biztos, hogy a nyomtatóhoz minden említett alkalmazás mellékelve van, illetve hogy e programok minden funkciója elérhető, attól függően, hogy az Ön által megvásárolt nyomtató milyen szolgáltatásokat nyújt.

# <span id="page-9-0"></span>**A nyomtató részei**

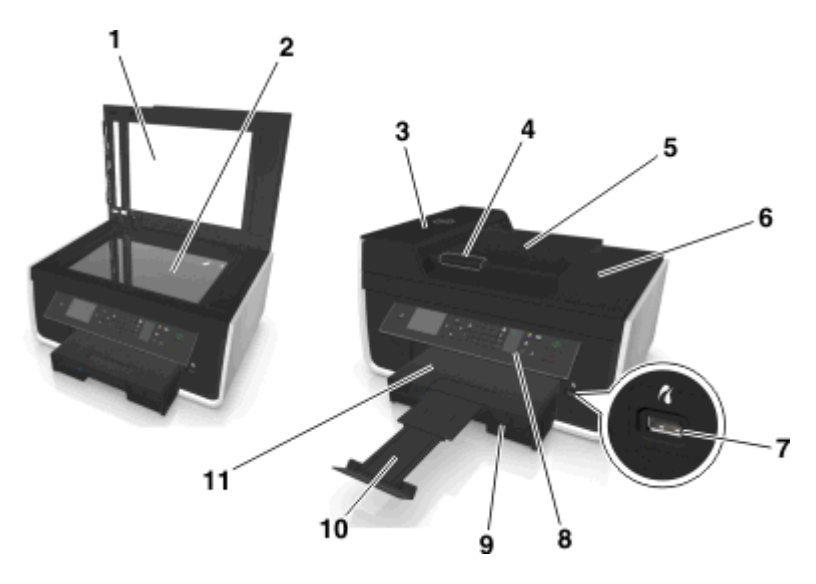

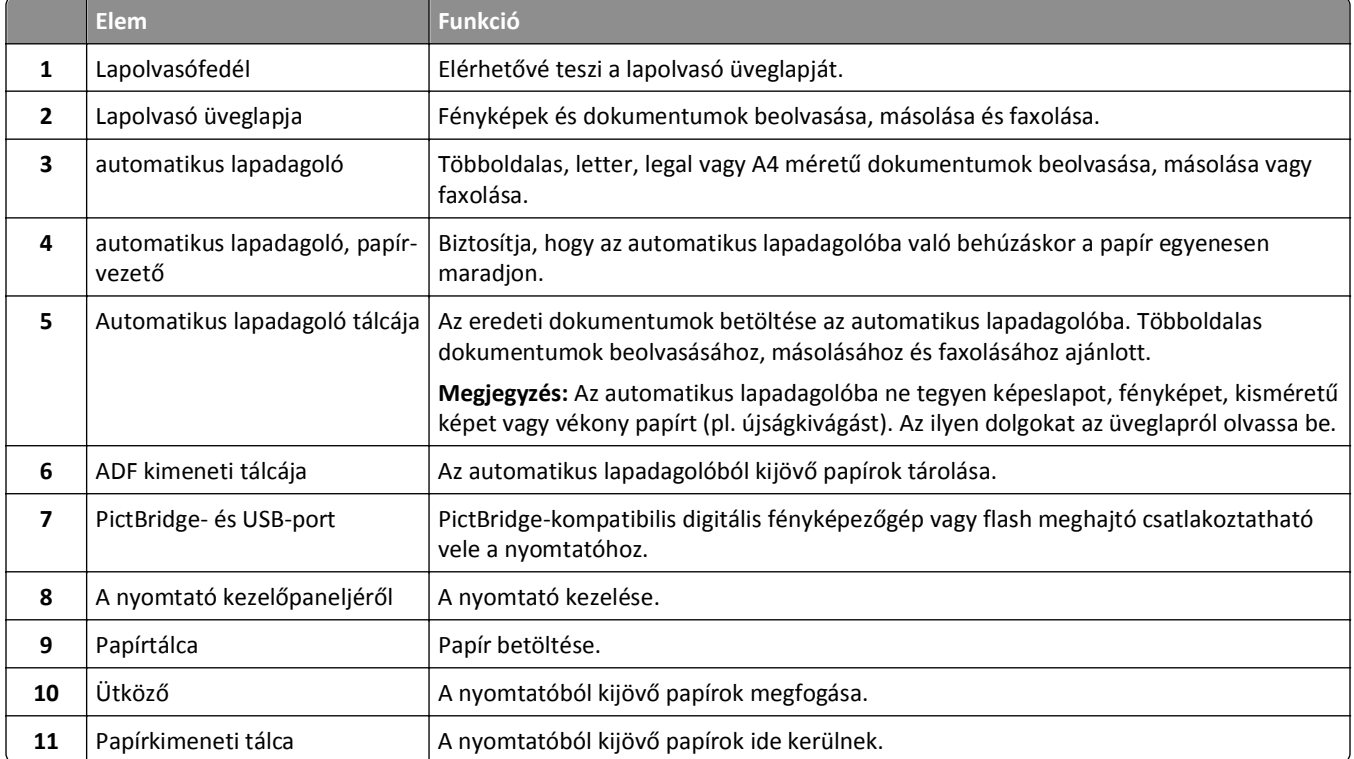

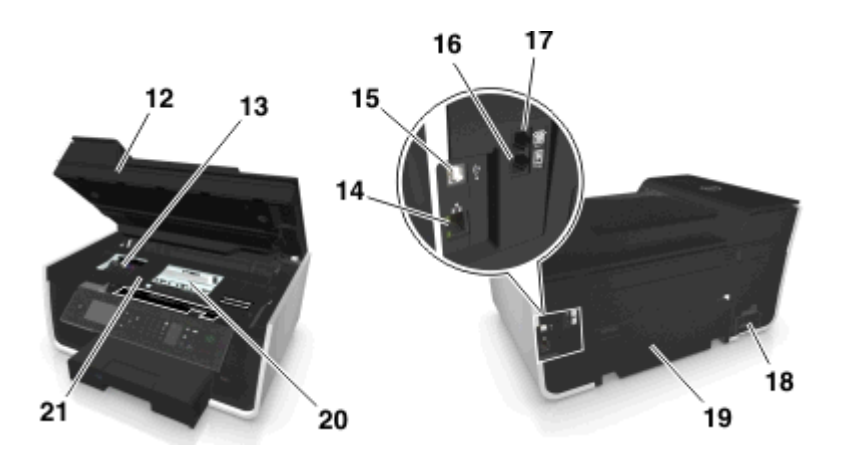

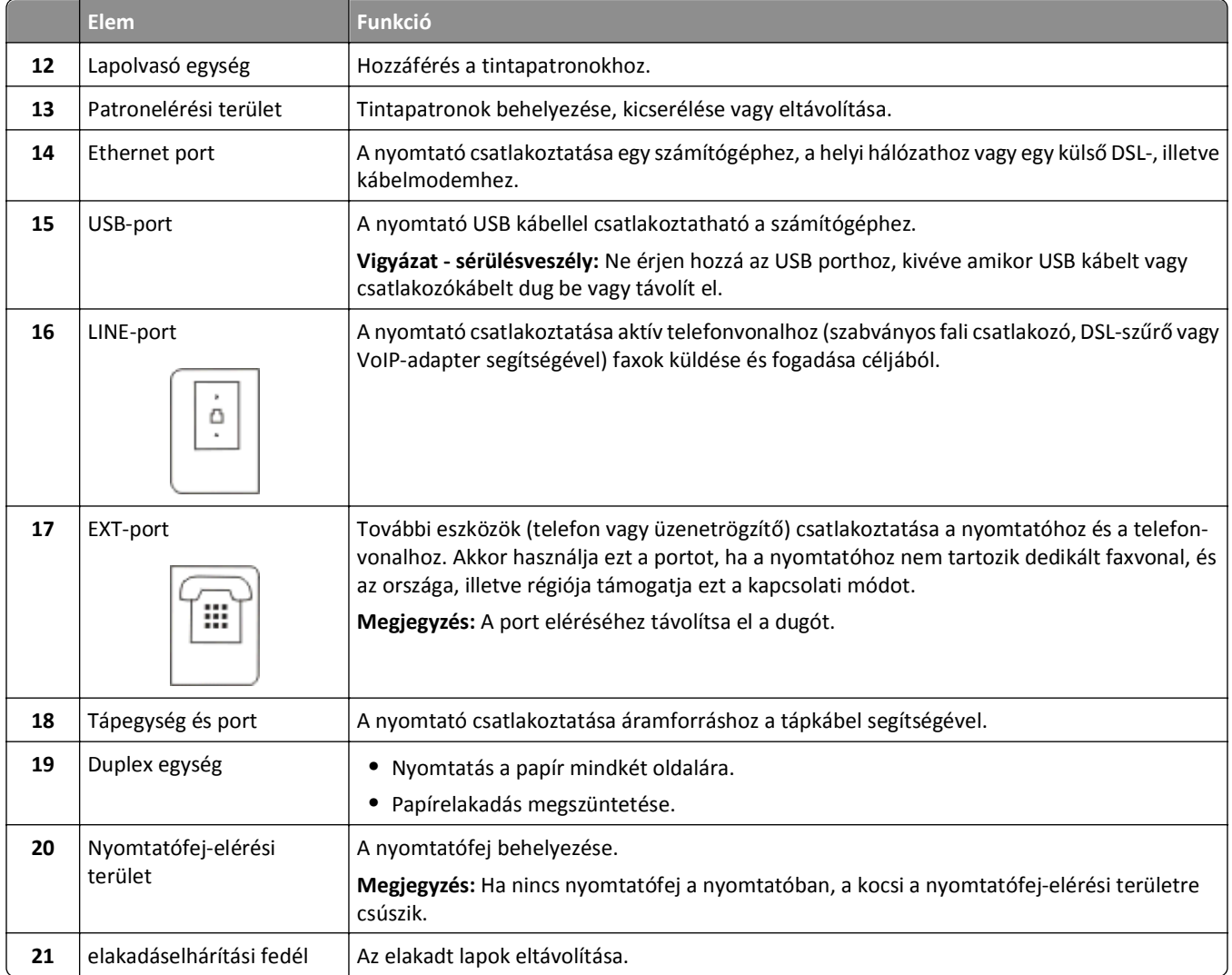

# <span id="page-11-0"></span>**Kellékanyagok rendelése és cseréje**

## **Tintapatronok rendelése**

A nyomtatható oldalak száma a következő címen tekinthető meg: **[www.dell.com/supplies](http://www.dell.com/supplies)**. A legjobb eredmény elérése érdekében csak Dell tintapatronokat használjon.

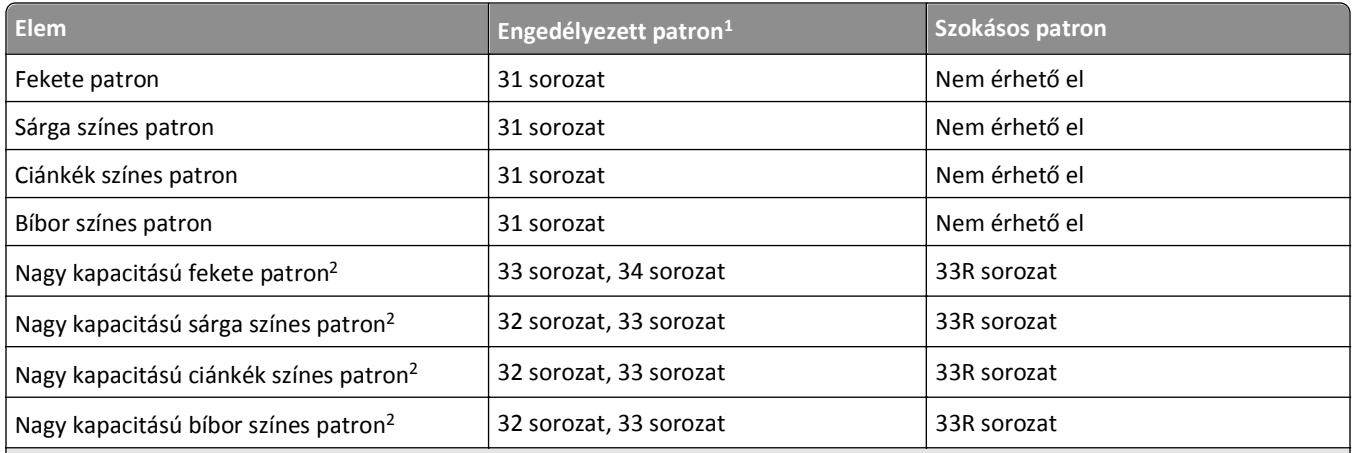

 $^1$ Csak egyszeri használatra készült. Használat után vissza kell juttatni a patront a Dellnek újragyártás, újratöltés vagy újrafelhasználás céljából. További tájékoztatás a Dell termékek újrahasznosításával kapcsolatban: **[www.dell.com/recycle](http://www.dell.com/recycle)**.

2 Csak a Dell webhelyén érhető el, a **[www.dell.com/supplies](http://www.dell.com/supplies)** címen.

#### **Megjegyzések:**

- **•** Ha több tintát szeretne használni, rendeljen nagy kapacitású tintapatronokat.
- **•** A tintapatronok az országtól vagy a régiótól függően külön-külön vagy csomagban kaphatók.
- **•** Vegyesen is rendelhet normál és nagy kapacitású tintapatronokat szükség szerint.
- **•** A dokumentumok nyomtatásához használt patronok fényképek nyomtatására is alkalmasak.
- **•** Az új tintapatronokat bontatlan állapotban, a sík oldalukra állítva tárolja.
- **•** A tintapatronokat *csak* telepítéskor vegye ki a csomagolásból.

# <span id="page-12-0"></span>**A tintapatronok cseréje**

Feltétlenül szerezze be az új tintapatronokat a művelet elkezdése előtt. Az új patronokat azonnal be kell helyezni a készülékbe a régiek eltávolítását követően, ellenkező esetben beszáradhat a nyomtatófej-fúvókákban maradó tinta.

### **A tintapatronok eltávolítása**

- **1** Kapcsolja be a nyomtatót.
- **2** Nyissa fel a nyomtatót.

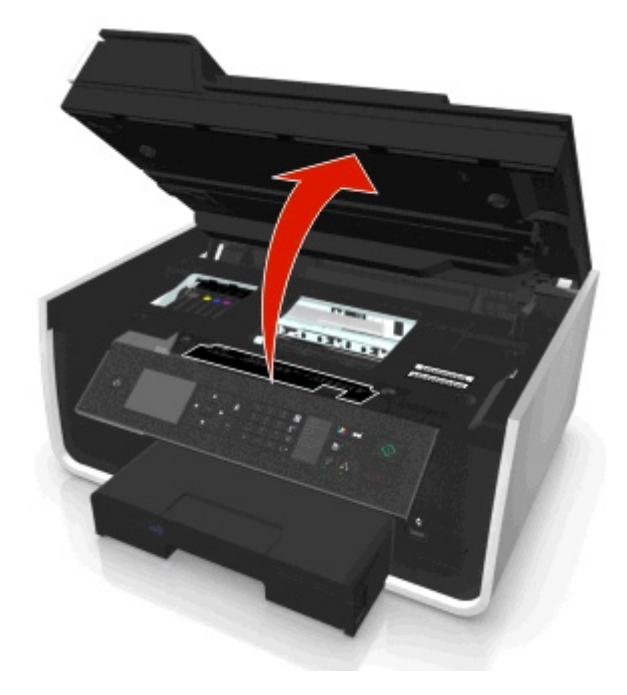

**Megjegyzés:** A nyomtatófej a patronbehelyezési helyre csúszik.

**3** Nyomja meg a kioldókart, és vegye ki a használt tintapatront, illetve tintapatronokat.

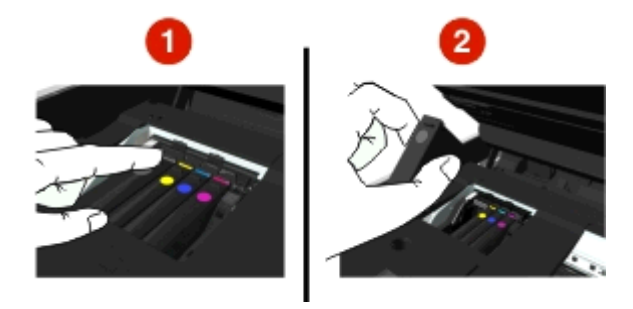

### **Tintapatronok behelyezése**

**1** Vegye ki a tintapatront a csomagból, majd távolítsa el róla a védősapkát.

<span id="page-13-0"></span>Ha van csavaros sapka a tintapatronon, távolítsa el a sapkát.

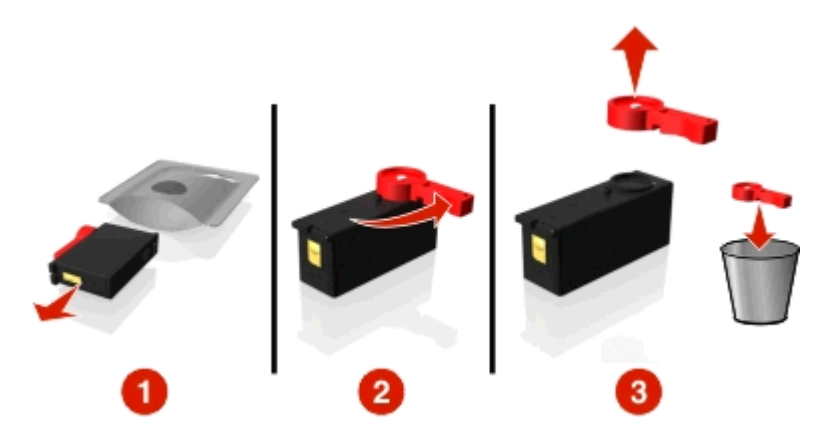

**2** Helyezze be egyesével a tintapatronokat. Húzza végig az ujját a tintapatronon, amíg a patron a helyére nem *pattan*.

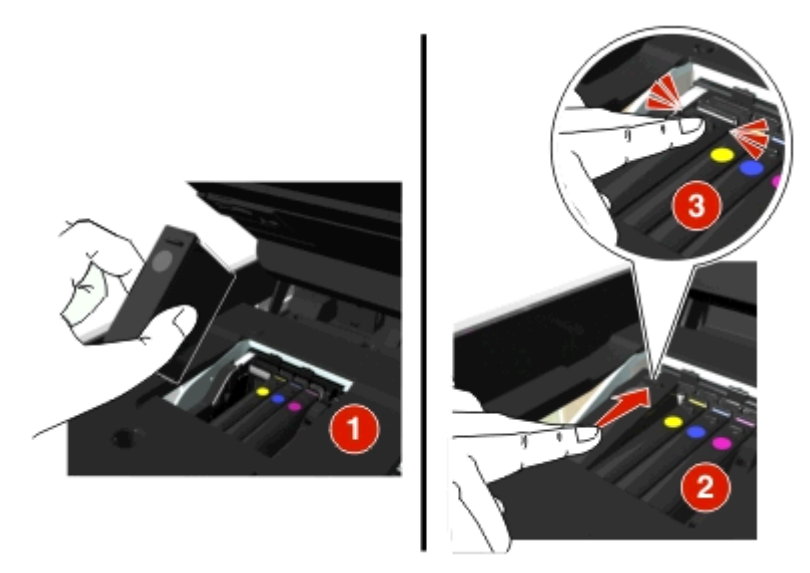

#### **Megjegyzések:**

- **•** Először a színes patronokat helyezze be, a fekete patront pedig ezt követően.
- **•** Az új patronokat rögtön a védősapka eltávolítását követően tegye a készülékbe, hogy a tinta ne érintkezzen a levegővel.
- **3** Zárja le a nyomtatót.

### **Dell termékek újrahasznosítása**

Ha vissza szeretne küldeni Dell termékeket újrafelhasználás céljából, tegye a következőket:

- **1** Kattintson a **vagy a Start** gombra.
- **2** Kattintson a **Minden program** vagy a **Programok** pontra, és válassza ki a listából a nyomtató programmappáját.
- **3** Kattintson a **Nyomtató kezdőlapja** parancsra.
- **4** Válassza ki a nyomtatót a legördülő menüből.
- **5** Kattintson a Karbantartás lapon a **Kellékanyagok rendelése** elemre.
- Kattintson a gombra.
- Kövesse a számítógép képernyőjén megjelenő utasításokat.

# <span id="page-15-0"></span>**A nyomtató-kezelőpanel gombjainak és menüinek használata**

# **A nyelvi lap cseréje**

A nyelvi lap a nyomtató kezelőpaneljén található gombok megnevezését tartalmazza. A nyelvi lap bármikor kicserélhető a használni kívánt nyelvnek megfelelően. A nyomtató típusától függően lehet, hogy nem minden nyelv érhető el.

**Megjegyzés:** A nyomtatóba angol nyelvű lap van előzetesen behelyezve.

- **1** Nyissa fel a nyomtatót.
- **2** Vegye ki a nyelvi lapot a nyomtatóhoz kapott dokumentációs mappából.
- **3** Távolítsa el a nyelvi lap tartóját a nyomtató kezelőpaneljéről.

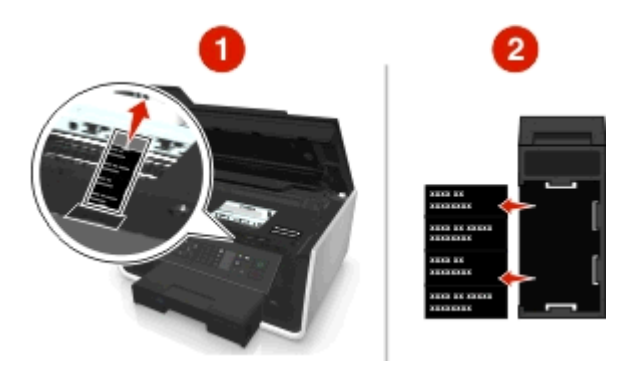

**4** Helyezze be a kívánt nyelvi lapot a nyelvi lap tartójába, majd rögzítse a tartót a nyomtató kezelőpeneljéhez.

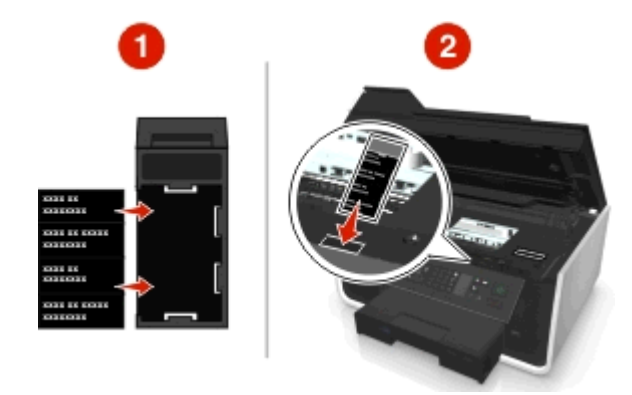

**5** Zárja le a nyomtatót.

# <span id="page-16-0"></span>**A nyomtató kezelőpaneljének használata**

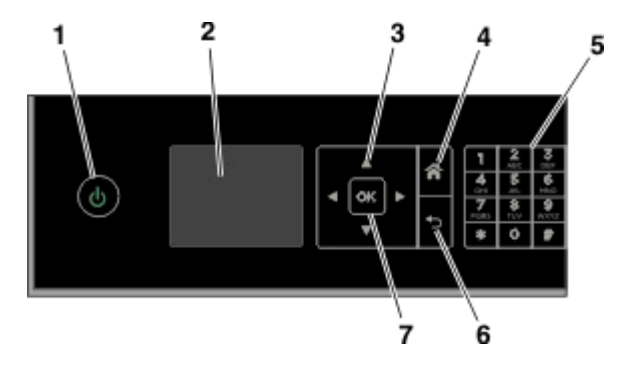

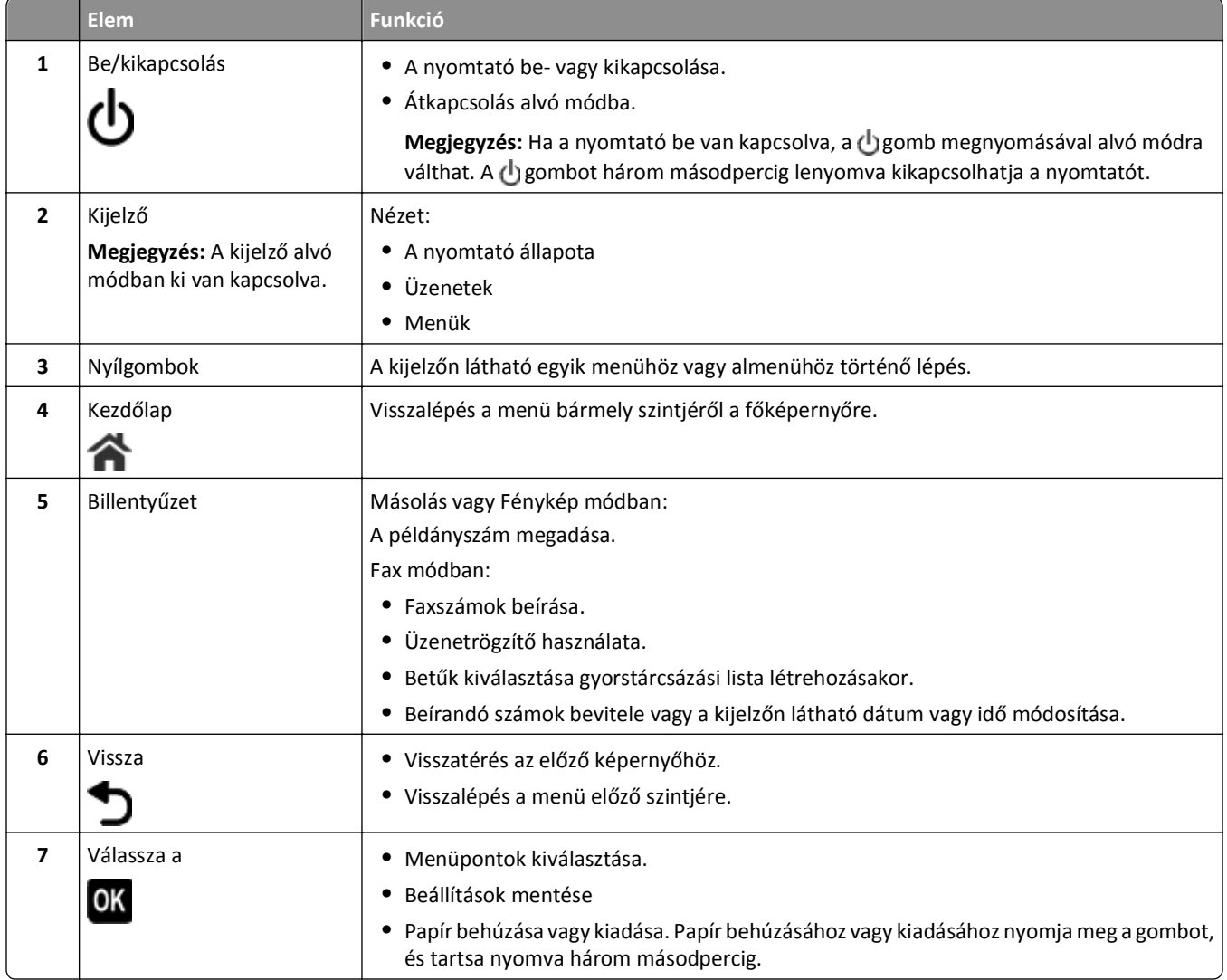

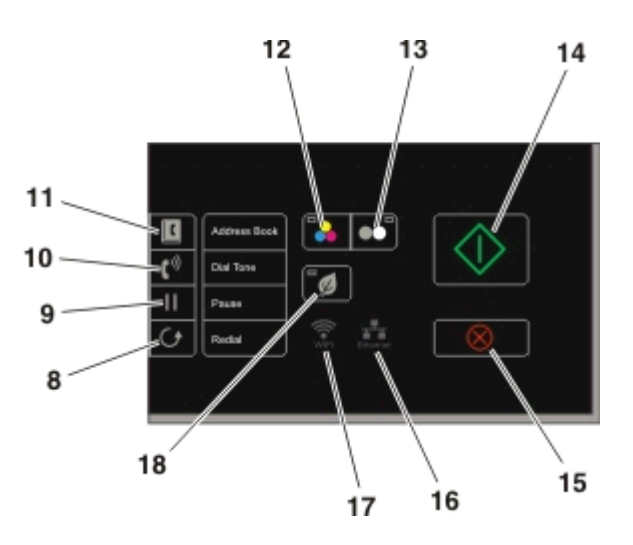

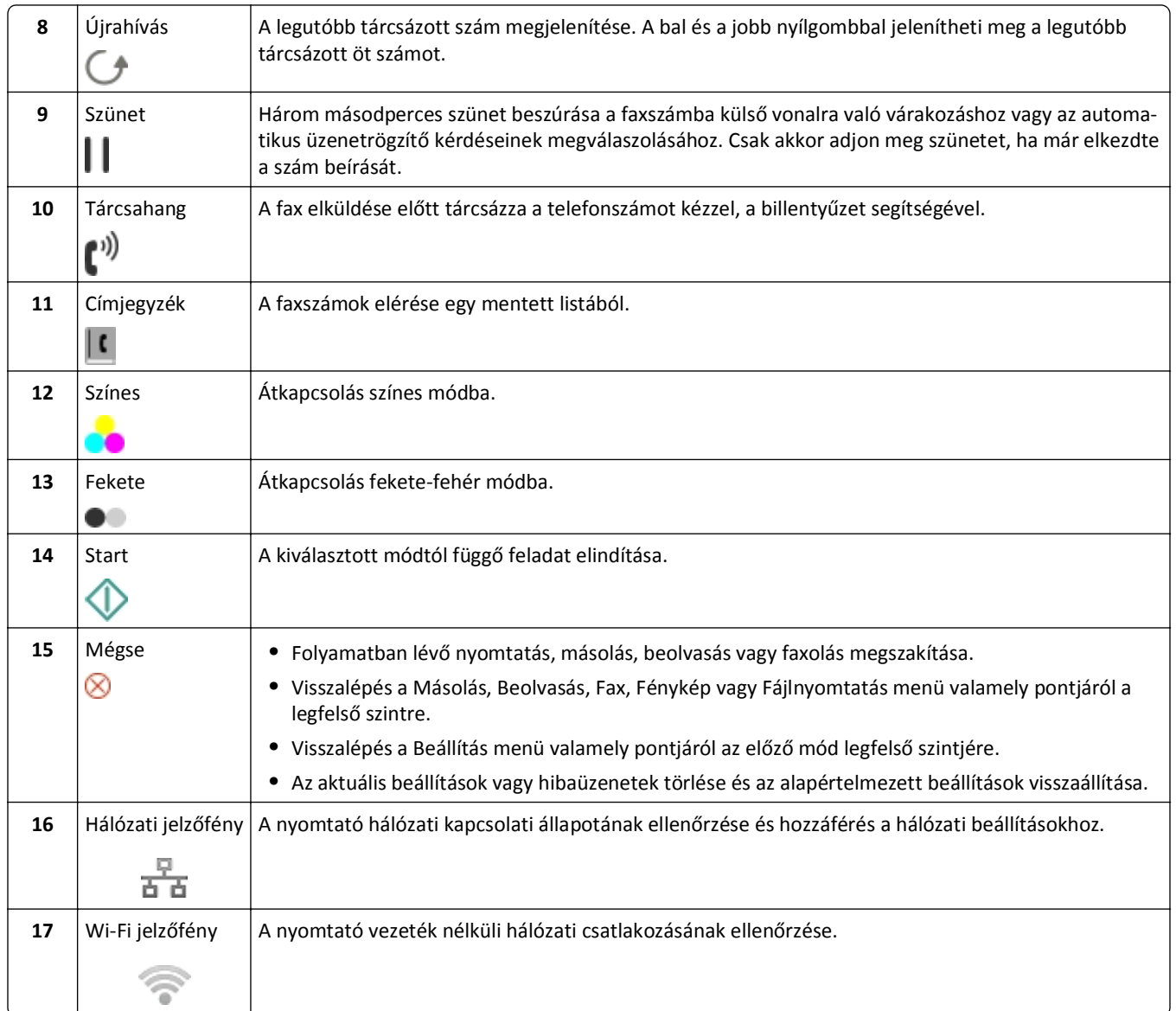

<span id="page-18-0"></span>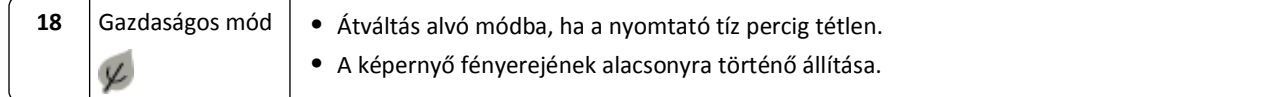

## **Az alvó mód időhatárának módosítása**

Az alvó mód időhatára az az idő, amely után a nyomtató tétlenség esetén alvó módba lép. Az alvás funkció használatával csökkenthető a nyomtató energiafogyasztása, és optimalizálható az energiatakarékosság. Ahhoz, hogy a legtöbb energiát spórolhassa meg, válassza az alvó üzemmódra történő váltás legalacsonyabb időhatárát.

**1** Lépjen a következő elemhez a nyomtató kezelőpaneljén:

#### $\leq$  > Beállítás >  $\mathbf{w}$  > Eszközbeállítás >  $\mathbf{w}$  > Alvó üzemmód >  $\mathbf{w}$

**2** Válassza ki a fel vagy a le nyílgombbal az alvó mód időhatárát, vagy írja be a készülék gombjainak segítségével, majd nyomja meg a **ox** gombot.

## **Papír- és energiatakarékosság**

Ha jelentősen csökkenteni szeretné a papírfelhasználást és a papírhulladék mennyiségét, aktiválja a kétoldalas nyomtatást.

**1** Lépjen a következő elemhez a nyomtató kezelőpaneljén:

#### $\leftrightarrow$  > Beállítás > **0x** > Nyomtatási mód beállítása > **0x** > Kétoldalas másolás, önálló > **0x**

**2** Lépjen a **Be** elemre a fel vagy a le nyílgomb segítségével, majd nyomja meg a **ox** gombot.

A legjobb energiahatékonyság érdekében csökkentse az alvó üzemmód időhatárát és a kijelző fényerejét.

**1** Lépjen a következő elemhez a nyomtató kezelőpaneljén:

 $\leq$  > Beállítás >  $\mathbf{w}$  > Eszközbeállítás >  $\mathbf{w}$  > Alvó üzemmód >  $\mathbf{w}$ 

- **2** Válassza ki a fel vagy a le nyílgombbal az alvó mód időhatárát, vagy írja be a készülék gombjainak segítségével, majd nyomja meg a **ok** gombot.
- **3** Lépjen a következő elemhez a nyomtató kezelőpaneljén:
	- $\frac{1}{2}$  > Beállítás >  $\frac{1}{2}$  > Eszközbeállítás >  $\frac{1}{2}$  × Kijelző fényereje >  $\frac{1}{2}$
- **4** Lépjen a fel vagy a le nyílgomb segítségével a **Fényerő csökkentése** elemre, majd nyomja meg a gombot.

**Megjegyzés:** Ha a **Kétoldalas másolás, önálló** lehetőséget választja, a nyomtató a papír mindkét oldalára nyomtatni fog másolás és faxolás, valamint Windows és Macintosh rendszeren történő nyomtatás során, a nyomtatómodelltől függően.

## **A gyári alapértelmezett értékek visszaállítása**

A alapbeállítások visszaállításakor törlődik minden korábban megadott nyomtatóbeállítás.

**1** Lépjen a következő elemhez a nyomtató kezelőpaneljén:

```
\frac{1}{2} > Beállítás > 08 > Gyári alapértelmezett értékek visszaállítása > 08
```
**2** Lépjen **A nyomtató összes beállításának visszaállítása** elemre a fel és le nyílgomb segítségével, majd nyomja meg a **ox** gombot.

- **3** Lépjen az Igen pontra a bal és a jobb nyílgombbal, majd nyomja meg a **ok** gombot. Az alapértelmezett beállítások visszaállítása után a nyomtató automatikusan újraindul.
- **4** Amikor a készülék felszólítja a nyomtató kezdeti beállításainak megadására, válassza ki a használni kívánt beállításokat a kezelőpanel gombjaival.

A kijelzőn megjelenik a **Kezdeti beállítás kész** üzenet.

# <span id="page-20-0"></span>**Hivatkozások használata**

### **Mik a hivatkozások?**

A hivatkozások segítségével gyorsan elvégezhet különféle nyomtatási, másolási, beolvasási, e-mail küldési és faxolási feladatokat a nyomtatóval. Megadhatja a gyakran használt nyomtatóbeállítások kívánt készletét, mentheti, majd hozzárendelhet egy hivatkozási számot és egy hivatkozási nevet.

A hivatkozási szám és a parancsikon neve azonosít egy adott feladatot és annak nyomtatóbeállításait. Ha a mentett beállításokkal szeretne elvégezni egy feladatot, nem kell végigcsinálnia a beállítások megadásának szokásos lépéseit. Egyszerűen csak meg kell adnia a hivatkozási számot, vagy ki kell választania a hivatkozási nevet a nyomtató kezelőpaneljén, és a feladat automatikusan elindul.

**Teendő Funkció** Másolás **Dokumentum vagy fénykép másolása** Gazdaságos másolás Dokumentum vagy fénykép másolása kétoldalas vagy vázlat módban Igazolványmásolás  $\vert$  Igazolvány mindkét oldalának másolása egyetlen oldalra Beolvasás faxba | Dokumentum vagy fénykép beolvasása és elküldése faxban Beolvasás e-mailbe Dokumentum vagy fénykép beolvasása és elküldése e-mailben. **Megjegyzés:** Győződjön meg róla, hogy a nyomtató csatlakozik a hálózathoz és az internethez Ethernetvagy vezeték nélküli kapcsolaton keresztül. Beolvasás számítógépre Dokumentum vagy fénykép beolvasása és elküldése a számítógépre. **Megjegyzések: •** A nyomtatóillesztő telepítésekor be kell állítani a hálózati nyomtatókapcsolatot. **•** Győződjön meg róla, hogy a nyomtató csatlakoztatva van a számítógéphez helyileg (USB-kábellel), vagy a nyomtató és a számítógép is csatlakoztatva van ugyanahhoz az Ethernet- vagy vezeték nélküli hálózathoz. Beolvasás hálózatra | Dokumentum vagy fénykép beolvasása és mentése hálózati mappába. **Megjegyzés:** Győződjön meg róla, hogy a nyomtató csatlakozik az internethez Ethernet- vagy vezeték nélküli kapcsolaton keresztül. Beolvasás memóriaeszközre Dokumentum vagy fénykép beolvasása és mentése memóriakártyára vagy flash meghajtóra (a nyomtatómodelltől függően). Fájl nyomtatása | Dokumentum nyomtatása a számítógépről. **Megjegyzés:** Győződjön meg róla, hogy a nyomtató és a számítógép is csatlakoztatva van ugyanahhoz az Ethernet- vagy vezeték nélküli hálózathoz.

Hivatkozás beállításainak megadása a nyomtató weboldalán:

#### Példa:

Egy ügyvéd, aki e-maileket küld az ügyfeleinek a nyomtató használatával, általában a kezelőpanel egyes lépésein végighaladva kiválasztja ezt a funkciót és a megfelelő beállításokat. Ehelyett megadhatja a nyomtató beállításait (például az üzenet címét és címzettjét) a nyomtató weboldaláról is, majd hozzárendelhet a feladathoz egy hivatkozási számot és egy hivatkozási nevet. Valahányszor megadja ezt a hivatkozási számot, vagy kiválasztja a hivatkozási nevet a nyomtató kezelőpaneljén, a nyomtató automatikusan elküldi a dokumentumokat a kiválasztott beállítások szerint.

### <span id="page-21-0"></span>**Bevezetés**

A telepítés során megjelenik egy hivatkozás a gyorsgombos hivatkozások létrehozásához. Ha nem tudott létrehozni hivatkozásokat a telepítés során, a nyomtatószoftverből is létrehozhatja őket.

### **A hivatkozások oldalának megnyitása a nyomtatószoftver használatával**

Mielőtt elkezdené a testreszabást, győződjön meg a következőkről:

- **•** A nyomtató és a számítógép csatlakozik a hálózathoz Ethernet- vagy vezeték nélküli kapcsolaton keresztül.
- **•** A nyomtató be van kapcsolva.

#### **Windows rendszeren**

- **1** Kattintson a *uth* vagy a **Start** gombra.
- **2** Kattintson a **Minden program** vagy a **Programok** pontra, és válassza ki a listából a nyomtató programmappáját.
- **3** Lépjen a következő ponthoz:

**Nyomtató kezdőlapja** > válassza ki a nyomtatót > **Beállítások** > **Hivatkozások konfigurálása**

#### **Macintosh rendszeren**

**1** Lépjen a Finder ablakban a következő ponthoz:

**Applications (Alkalmazások)** > válassza ki a nyomtató mappáját > **Shortcuts (Hivatkozások)**

**2** Válassza ki a nyomtatót a listából, majd kattintson a **Launch (Indítás)** gombra.

### **Hivatkozás létrehozása**

**1** Nyissa meg a hivatkozások oldalát, majd lépjen a következő ponthoz:

**Új hivatkozás hozzáadása** > válasszon egy feladatot

**2** Rendeljen a hivatkozáshoz egy számot és egy nevet, majd adja meg a beállításokat.

#### **Megjegyzések:**

- **•** A hivatkozási szám egy adott feladathoz és annak nyomtatóbeállításaihoz rendelt szám. A hivatkozáshoz hozzárendelt szám 1 és 999 között lehet.
- **•** Ha úgy állítja be a hivatkozást, hogy futás előtt jelenjenek meg a beállítások, akkor a beállítások megjelennek a nyomtató kijelzőjén. Szükség esetén módosítsa a beállításokat.
- **3** Kattintson a **Hozzáadás** gombra.

### **Hivatkozások használata a nyomtatón**

A funkció használata előtt először létre kell hozni egy hivatkozást.

Lépjen a következő elemhez a nyomtató kezelőpaneljén:

- $\bigotimes$  > **Hivatkozások** >  $\bigcirc$  > válasszon egy hivatkozást >  $\bigcirc$ *vagy*
- $\bigotimes$  >  $\bigotimes$  > adja meg a hivatkozási számot >  $\bigcirc$

**Megjegyzés:** Ha úgy állítja be a hivatkozást, hogy futás előtt jelenjenek meg a beállítások, akkor a beállítások megjelennek a nyomtató kijelzőjén. Szükség esetén módosítsa a beállításokat.

### **Hivatkozás módosítása és törlése**

- **1** Nyissa meg a hivatkozások oldalát, majd válassza ki a kívánt hivatkozást.
- **2** Tegye az alábbiak valamelyikét:
	- **•** Végezze el a szükséges módosításokat, majd kattintson a **Módosítások mentése** gombra.
	- **•** Kattintson a **Törlés** gombra.

# <span id="page-23-0"></span>**A nyomtatószoftver használata**

## **Minimális rendszerkövetelmények**

A nyomtatószoftvernek legfeljebb 500 MB szabad lemezterületre lehet szüksége.

### **Támogatott operációs rendszerek**

- **•** Microsoft Windows 7 (SP1)
- **•** Microsoft Windows Server 2008 (R2 SP1)
- **•** Microsoft Windows Server 2008 (SP1)
- **•** Microsoft Windows Server 2003 (SP2)
- **•** Microsoft Windows Vista (SP1)
- **•** Microsoft Windows XP (SP3)
- **•** Macintosh Intel OS X 10.7.0 vagy újabb
- **•** Macintosh Intel OS X 10.6.0 vagy újabb
- **•** Macintosh Intel OS X 10.5.0 vagy újabb
- **•** Macintosh Intel OS X 10.4.4 vagy újabb
- **•** Macintosh PowerPC OS X 10.5.0 vagy újabb
- **•** Macintosh PowerPC OS X 10.4.0 vagy újabb
- **•** Ubuntu Linux 11.10, 11.04, 10.10 és 10.04\*
- **•** Red Hat Enterprise Linux WS 6, WS 5 és WS 4\*
- **•** Red Flag Linux Desktop 6.0\*
- **•** SUSE Linux Enterprise Server 11 és 10\*
- **•** SUSE Linux Enterprise Desktop 11 és 10\*
- **•** Linux openSUSE 11.4, 11.3 és 11.2\*
- **•** Linpus Linux Desktop 9.6\*
- **•** Fedora 14\*
- **•** Debian GNU/Linux 6.0 és 5.0\*
- **•** Mint 10 és 9\*
- **•** PCLinux OS 2010.12 és 2010.10\*

\* Ehhez az operációs rendszerhez a nyomtatóillesztő csak a **<http://support.dell.com>** webhelyen érhető el.

## **A Windows nyomtatószoftver használata**

### **A nyomtató telepítése során telepített szoftver**

Amikor üzembe helyezte a nyomtatót a telepítő CD segítségével, az összes szükséges program települt a számítógépre. Lehet, hogy kiegészítő programokat is telepített. A következő táblázat áttekintést nyújt a rendelkezésre álló szoftverekről és azok szerepéről.

Ha nem telepítette ezeket a programokat a telepítés során, ismét tegye be a telepítő CD-t, indítsa el a telepítőszoftvert, és válassza a **További beállítások** > **További szoftverek telepítése** lehetőséget.

#### **Nyomtatószoftver**

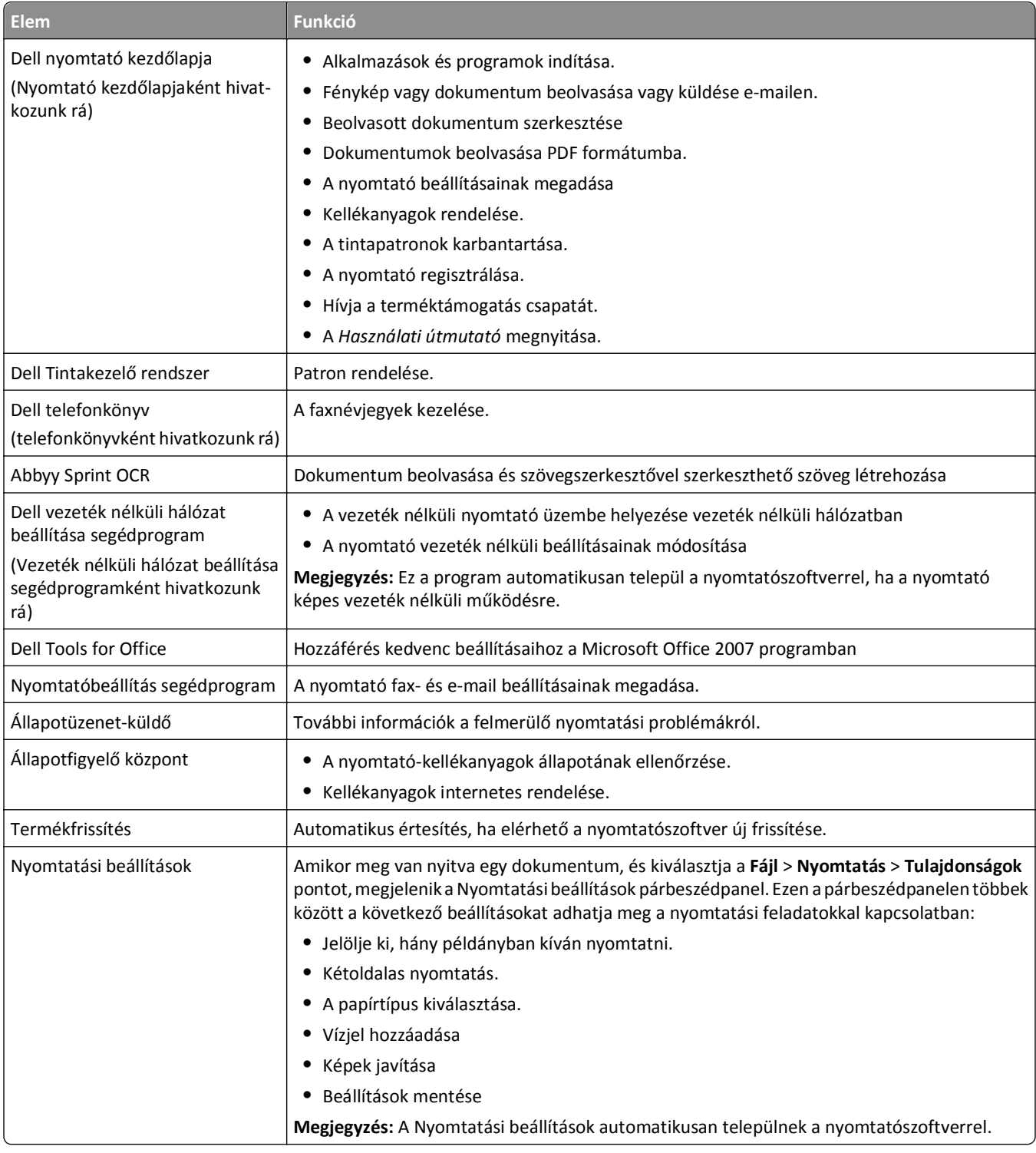

**Megjegyzés:** Nem biztos, hogy a nyomtatóhoz minden említett alkalmazás mellékelve van, illetve hogy e programok minden funkciója elérhető, attól függően, hogy az Ön által megvásárolt nyomtató milyen szolgáltatásokat nyújt.

## <span id="page-25-0"></span>**A Macintosh nyomtatószoftver használata**

### **A Print (Nyomtatás) párbeszédpanel megnyitása**

A Print (Nyomtatás) párbeszédpanelen módosíthatja a nyomtatási beállításokat, és elvégezheti a nyomtatási feladatok ütemezését.

Miközben a dokumentum vagy fénykép látható, kattintson a **File (Fájl)** > **Print (Nyomtatás)** parancsra.

### **Alkalmazás elindítása**

**1** Lépjen a Finder ablakban a következő ponthoz:

**Applications (Alkalmazások)** > válassza ki a nyomtató mappáját.

**2** Kattintson duplán arra az alkalmazásra, amelyet használni szeretne.

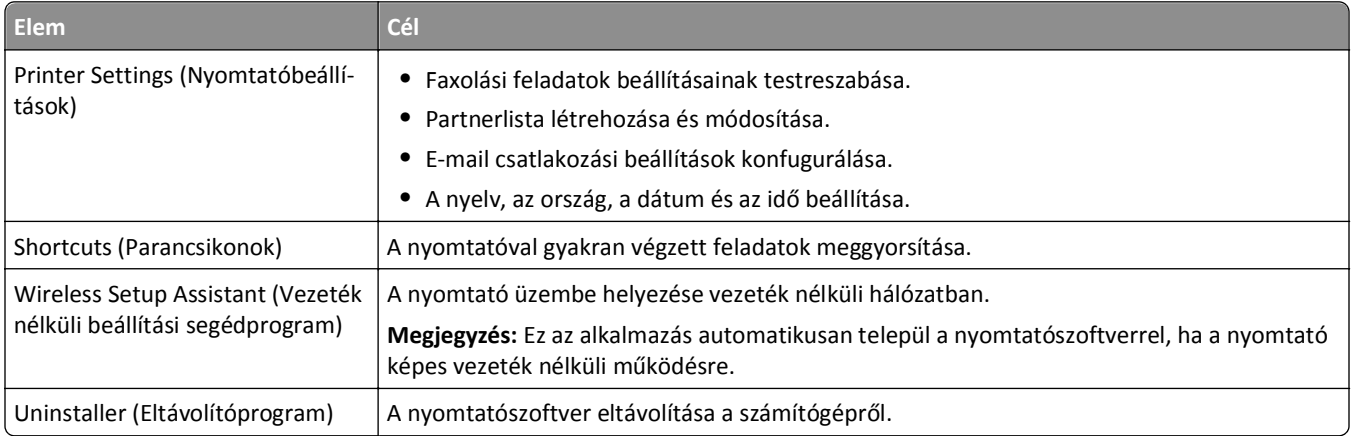

### **Megjegyzések:**

- **•** Nem biztos, hogy a nyomtatóhoz elérhetők az említett alkalmazások, attól függően, hogy az Ön által megvásárolt nyomtató milyen szolgáltatásokat nyújt, illetve hogy milyen telepítést (normál vagy egyéni) választott a nyomtató telepítésekor.
- **•** Ha a nyomtató minden funkcióját ki szeretné használni, válassza az egyéni telepítést a telepítés során, majd válassza ki az összes csomagot a listában.

# **Kiegészítő szoftver keresése és telepítése**

### **Windows rendszeren**

- **1** Kattintson a **UH** vagy a **Start** gombra.
- **2** Kattintson a **Minden program** vagy a **Programok** pontra, és válassza ki a listából a nyomtató programmappáját.
- **3** Lépjen a következő ponthoz:

**Nyomtató főképernyője** > válassza ki a nyomtatót > **Támogatás** > **Online támogatás**

- **4** A webhelyen válassza ki a nyomtatóját, és töltse le a szoftvert.
- **5** Telepítsen további kiegészítő szoftvereket.

### <span id="page-26-0"></span>**Macintosh rendszeren**

**1** Lépjen a Finder ablakban a következő ponthoz:

**Applications (Alkalmazások)** > válassza ki a nyomtató mappáját > **Web Links (Internetes hivatkozások)** > **Software Updates (Szoftverfrissítések)**

- **2** A webhelyen válassza ki a nyomtatóját, és töltse le a szoftvert.
- **3** Telepítsen további kiegészítő szoftvereket.

## **PCL és PS illesztőprogramok letöltése (csak Windows)**

Az univerzális nyomtató-illesztőprogramok (PCL 5 emuláció, PCL XL emuláció és PS emuláció) letölthetők a webhelyünkről. A nyomtató modelljére rákeresve megjelenítheti a vele kompatibilis illesztőprogramokat.

# **A nyomtatószoftver újratelepítése**

Amikor üzembe helyezte a nyomtatót a telepítő CD segítségével, az összes szükséges program települt a számítógépre. Ha telepítés közben probléma merült fel, vagy a nyomtató nem jelenik meg a nyomtatók mappában vagy választható nyomtatóként nyomtatáskor, megpróbálhatja eltávolítani és újratelepíteni a nyomtatószoftvert.

### **A nyomtatószoftver eltávolítása**

#### **Windows rendszeren**

- **1** Kattintson a **UH** vagy a **Start** gombra.
- **2** Kattintson a **Minden program** vagy a **Programok** pontra, és válassza ki a listából a nyomtató programmappáját.
- **3** Kattintson eltávolítóprogramra.
- **4** Kövesse a számítógép képernyőjén megjelenő utasításokat.
- **5** Amikor az eltávolítás folyamata befejeződik, indítsa újra a számítógépet.

#### **Macintosh rendszeren**

- **1** Zárjon be minden megnyitott alkalmazást.
- **2** Lépjen a Finder ablakban a következő ponthoz:

**Applications (Alkalmazások)** > válassza ki a nyomtató mappáját.

- **3** Kattintson duplán az **Uninstaller (Eltávolítóprogram)** elemre.
- **4** Kövesse a számítógép képernyőjén megjelenő utasításokat.

### **A nyomtatószoftver telepítése**

**Megjegyzés:** Ha korábban telepítette már a nyomtatószoftvert erre a számítógépre, és most újra kell telepítenie a szoftvert, akkor először távolítsa el a jelenlegi szoftvert.

#### **Windows rendszeren**

- **1** Zárjon be minden futó programot.
- **2** Helyezze be a telepítő CD-lemezt.

Ha a telepítési párbeszédpanel egy perc múlva sem jelenik meg, indítsa el manuálisan a CD-t.

- **a** Kattintson a **grade a** gombra, vagy kattintson a **Start** gombra, majd a **Futtatás** parancsra.
- **b** Írja be a Keresés megkezdése vagy a Futtatás mezőbe a **D:\setup.exe** parancsot, ahol a **D** a CD- vagy DVDmeghajtó betűjele.
- **c** Nyomja meg az **Enter** billentyűt, vagy kattintson az **OK** gombra.
- **3** Kattintson a **Telepítés** gombra, majd kövesse a számítógép képernyőjén megjelenő utasításokat.

#### **Macintosh rendszeren**

**Megjegyzés:** Ha a nyomtató minden funkcióját ki szeretné használni, válassza az egyéni telepítést, majd válassza ki az összes csomagot a listában.

- **1** Zárjon be minden megnyitott alkalmazást.
- **2** Helyezze be a telepítő CD-lemezt.

Ha a telepítő párbeszédpanel egy perc múlva sem jelenik meg, kattintson az asztalon lévő CD ikonra.

**3** Kattintson duplán a szoftvertelepítő csomagra, és kövesse a számítógép képernyőjén megjelenő utasításokat.

### **Interneten keresztül**

A **<http://support.dell.com>** webhelyen elérhető a nyomtatószoftver frissített változata.

# <span id="page-28-0"></span>**A papír és az eredeti dokumentumok betöltése**

## **Papír betöltése a papírtálcába**

Ellenőrizze a következőket:

- **•** Tintasugaras nyomtatókhoz tervezett papírt használjon.
- **•** A papír nem használt és nem sérült.
- **•** Ha speciális papírt használ, tartsa be a mellékelt utasításokat.
- **•** A papírelakadás elkerülése érdekében győződjön meg róla, hogy a papírvezető nem csípte be a papírt.
- **1** Húzza ki a tálcát teljesen a nyomtatóból.

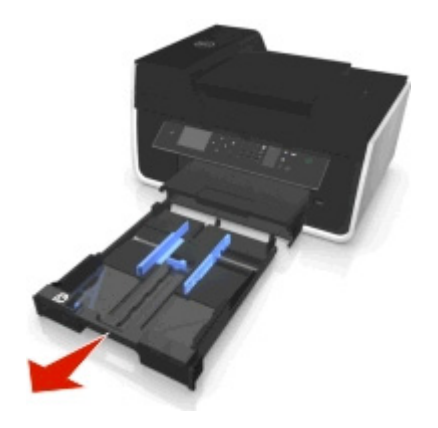

**2** Tolja a papírvezetőket a tálca széleihez.

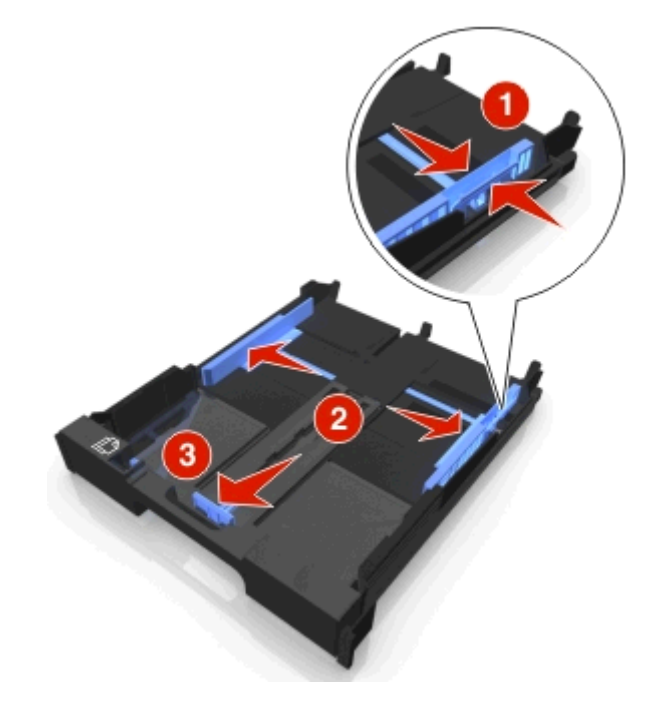

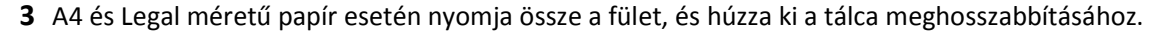

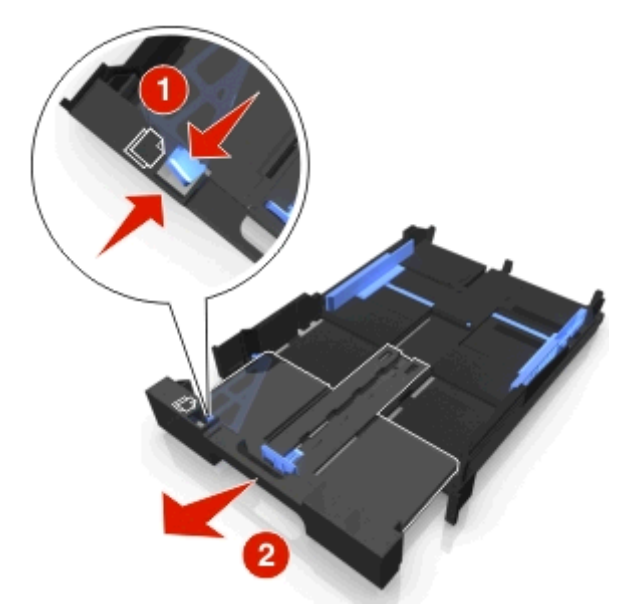

**Megjegyzés:** Amikor kihúzza a hosszabbítót, az első ütközésnél A4-es méretű papír fér a tálcára. Amikor a hosszabbító teljesen ki van húzva a hosszabbító, Legal méretű papír fér el.

**4** Tegye be a papírt a színével lefelé.

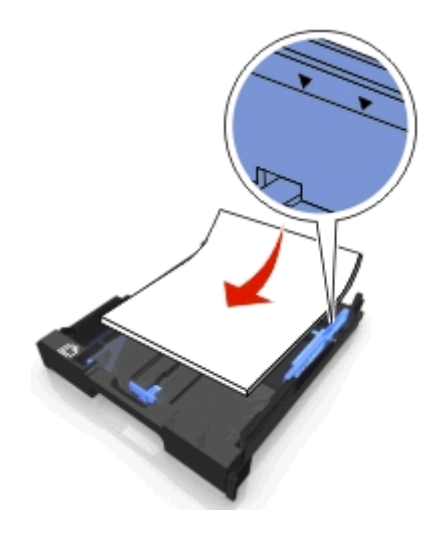

**5** Finoman igazítsa hozzá a papírvezetőket a papír bal, jobb és alsó széléhez.

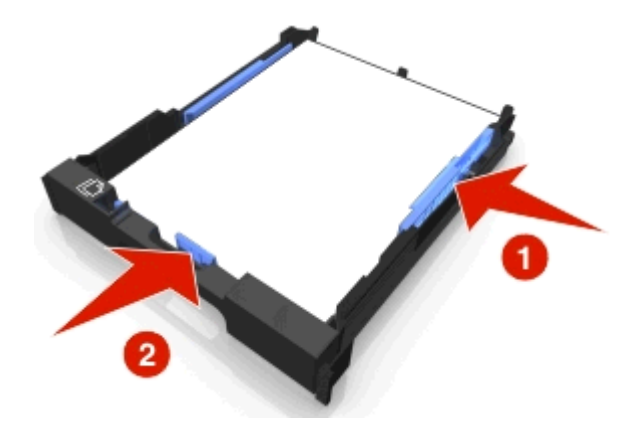

**6** Tegye be a tálcát a nyomtatóba.

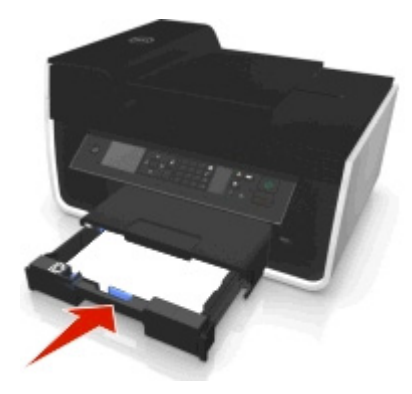

**Megjegyzés:** Ha a tálcát meghosszabbította, hogy A4-es vagy Legal méretű papír is beleférjen, akkor a tálcát nem lehet teljesen betenni, ezért nem lesz egy vonalban a nyomtató előlapjával.

**7** Pattintsa fel a papírütközőt, hogy az felfogja a nyomtatóból kijövő papírt.

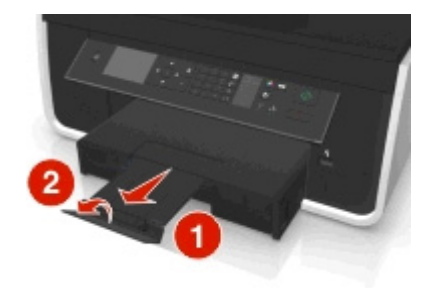

**Megjegyzés:** A4-es vagy Legal méretű papír betöltése esetén nyissa ki a papírütközőt.

<span id="page-31-0"></span>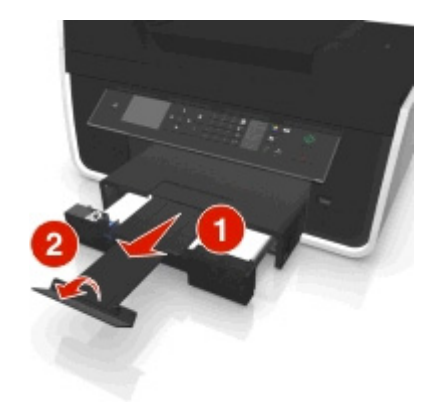

# **Borítékok és fotópapír betöltése**

**1** Húzza ki a tálcát teljesen a nyomtatóból.

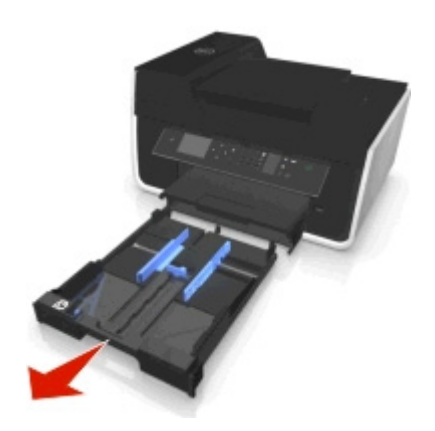

**2** Tolja a papírvezetőket a tálca széleihez.

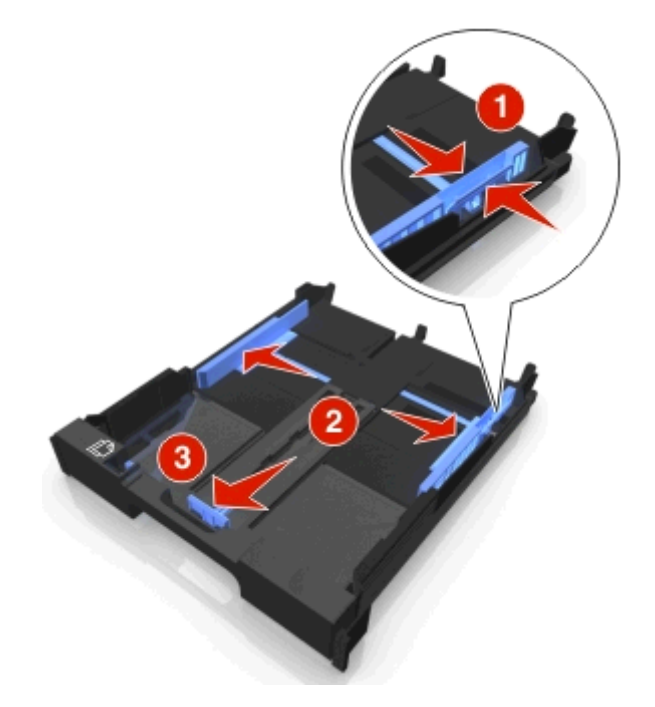

**3** A borítékok és a fotópapír elhelyezése során kövesse a tálca alján lévő boríték, illetve fotópapír sémát.

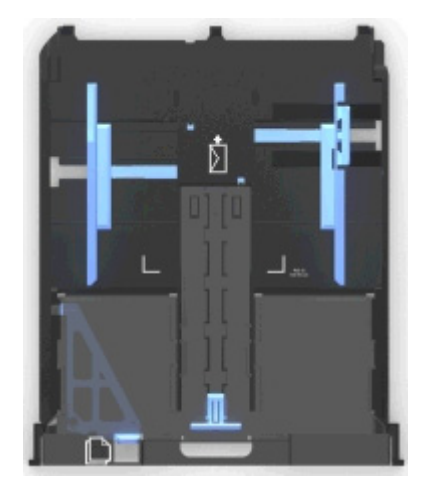

**Megjegyzés:** Ne tegyen különféle típusú papírokat a tálcába. Behelyezhet borítékokat vagy fotópapírt, de nem egyszerre.

**4** Tegyen be borítékokat vagy fotópapírt.

**Megjegyzés:** A borítékokat, illetve a fotópapírt a nyomtatható oldalukkal lefelé helyezze be. (Ha nem biztos abban, hogy melyik a nyomtatható oldal, tanulmányozza át a borítékokhoz, illetve fotópapírhoz mellékelt útmutatást.)

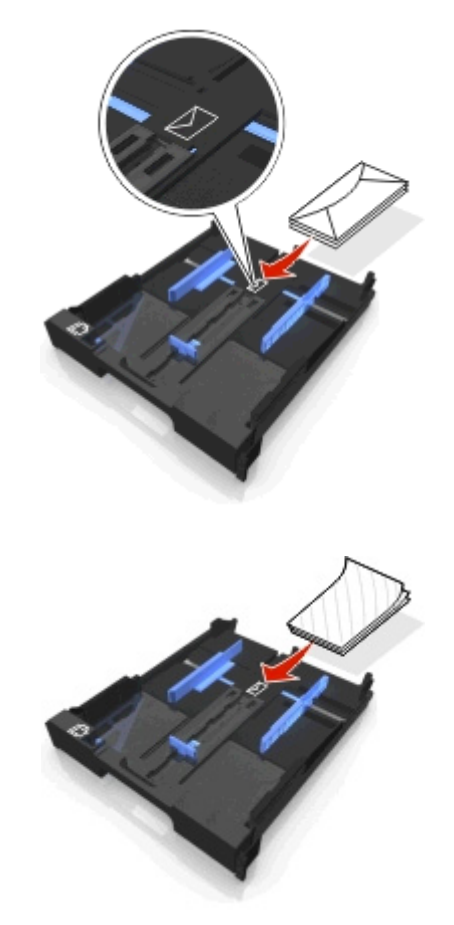

- 
- **5** Finoman igazítsa hozzá a papírvezetőket a borítékok vagy a fotópapír bal, jobb és alsó széléhez.

**6** Tegye be a tálcát a nyomtatóba.

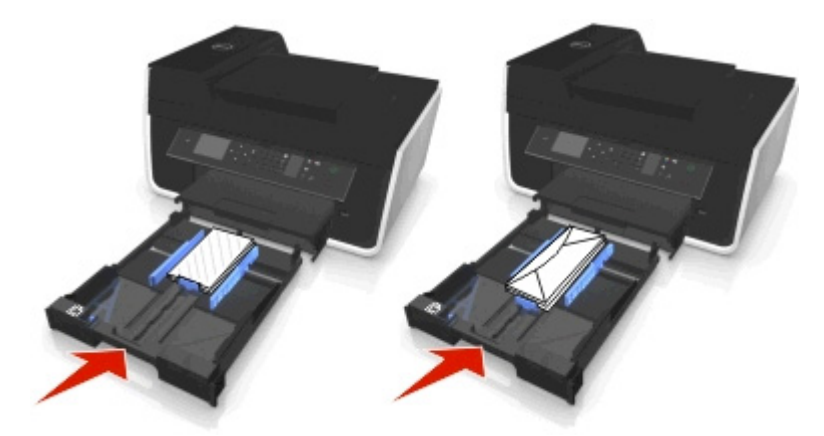

**7** Pattintsa fel a papírütközőt, hogy az felfogja a nyomtatóból kijövő borítékokat, illetve fényképeket.

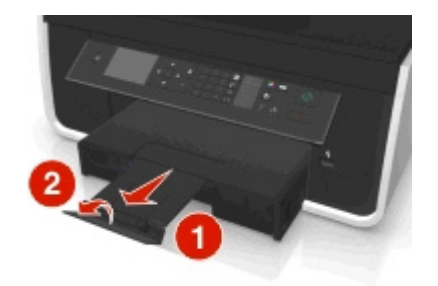

**Megjegyzés:** Ha kiváló minőségű fényképet szeretne, hagyja száradni a lapokat legalább 24 óráig, mielőtt egymásra teszi, kiállítja vagy elteszi őket.

# <span id="page-34-0"></span>**Különféle típusú papírok betöltése**

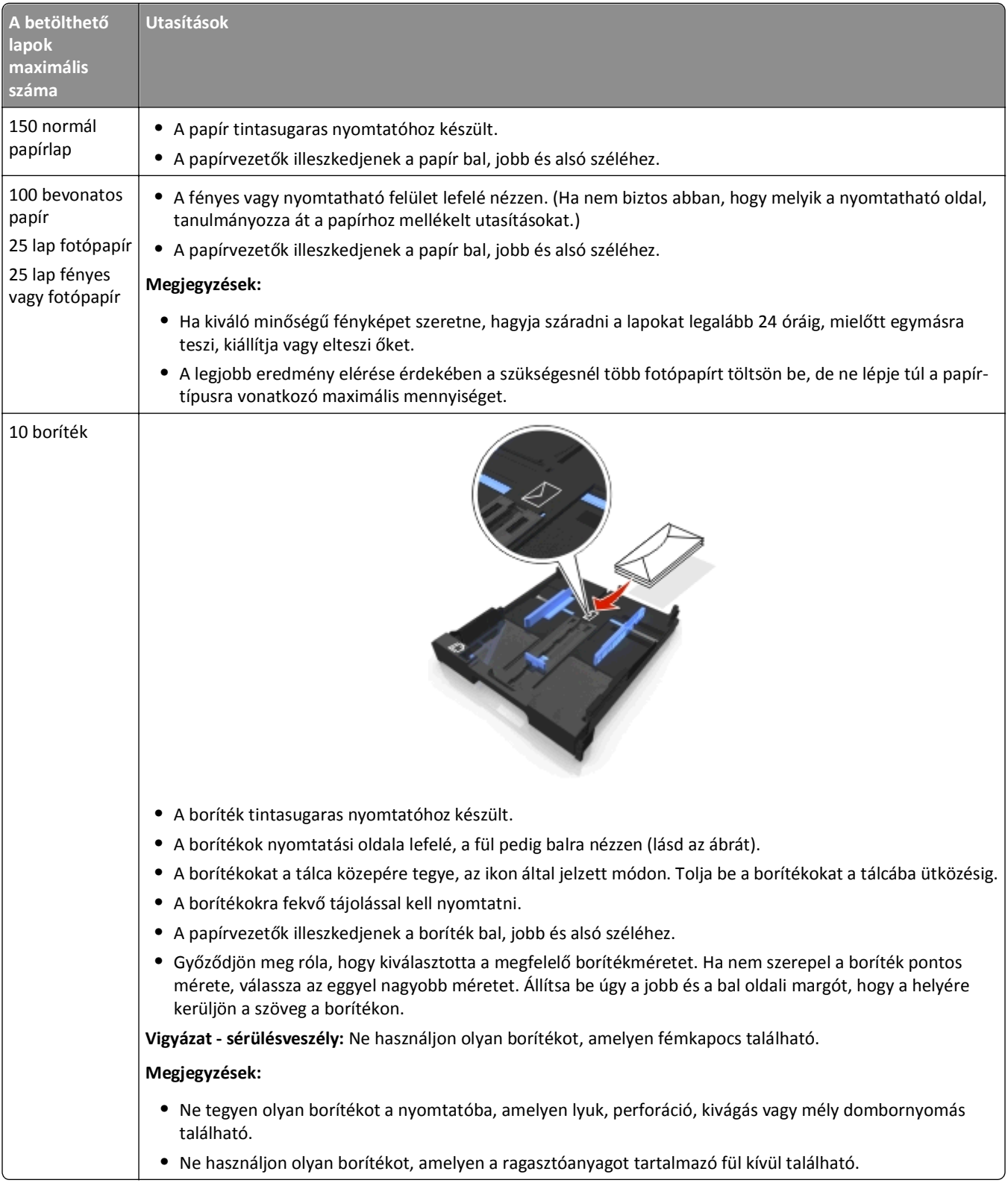

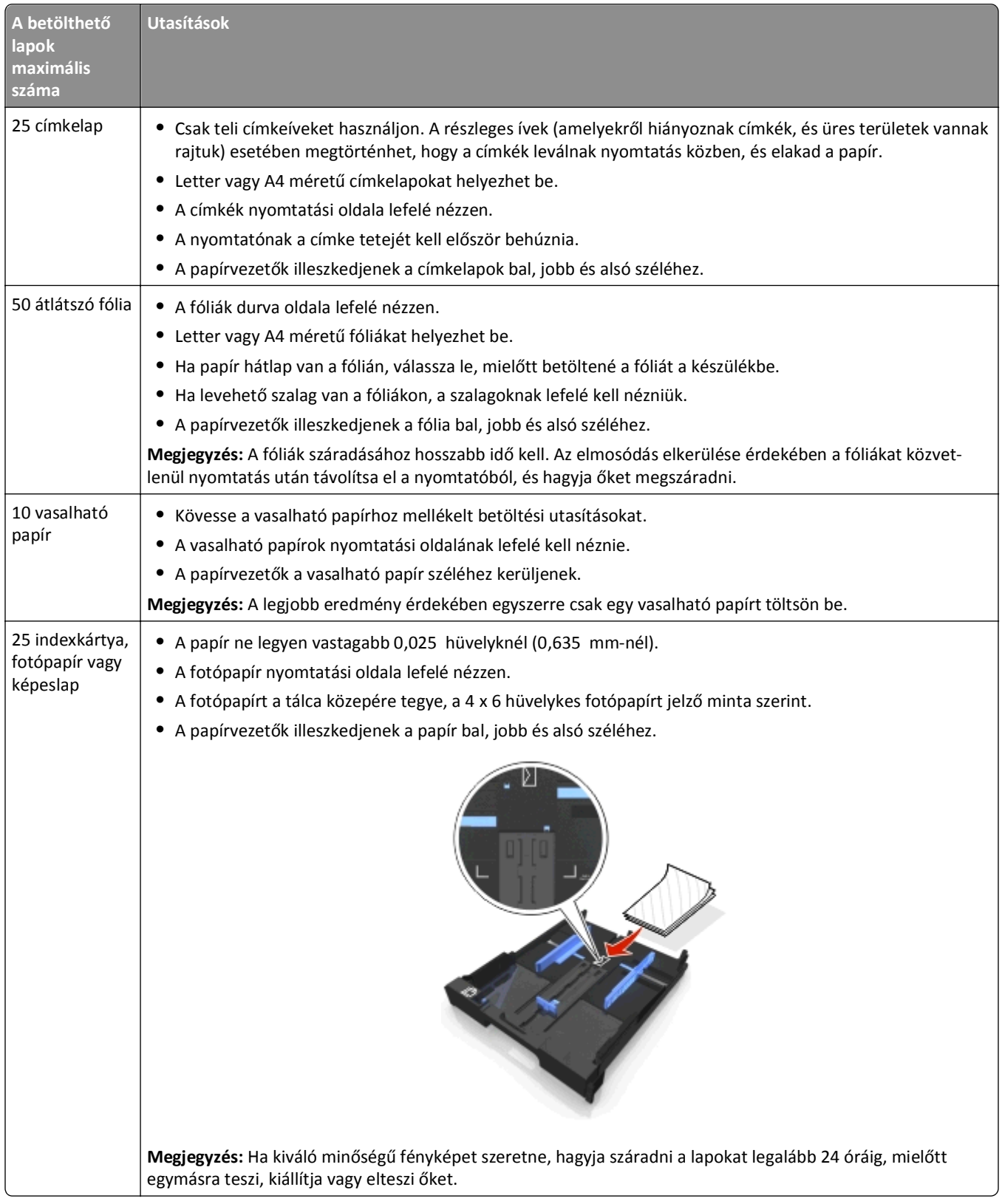
## **A papírbeállítások megadása**

Megadhatja a nyomtatási és másolási feladatok beállításait úgy, hogy megegyezzenek a nyomtatóba töltött papír méretével és típusával.

- 1 Nyomja meg a nyomtató kezelőpaneljén a **g**ombot.
- **2** Végezze el a szükséges beállításokat:
	- **•** A papírméret beállításához lépjen a következő ponthoz: Beállítás > **08** > Papírbeállítás > **08** > Papírméret > **08** > válassza ki az alapértelmezett papírméretet > **08**
	- **•** A papírtípus beállításához lépjen a következő ponthoz: Beállítás > **0% > Papírbeállítás > 0% > Papírtípus > 0% > válassza ki az alapértelmezett papírtípust > 0%**

## **Az eredeti dokumentum ráhelyezése az üveglapra**

- **1** Nyissa fel a lapolvasófedelet, és tegye a dokumentumot a lapolvasó üveglapjára a színével lefelé.
- **2** Csukja be a lapolvasófedelet.

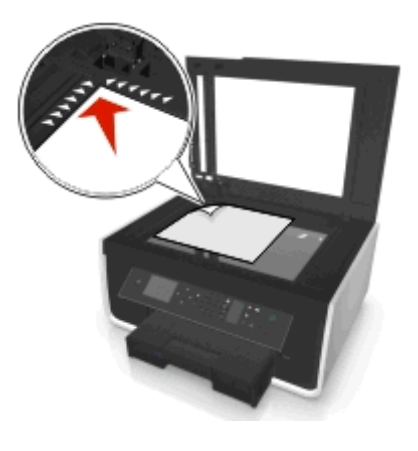

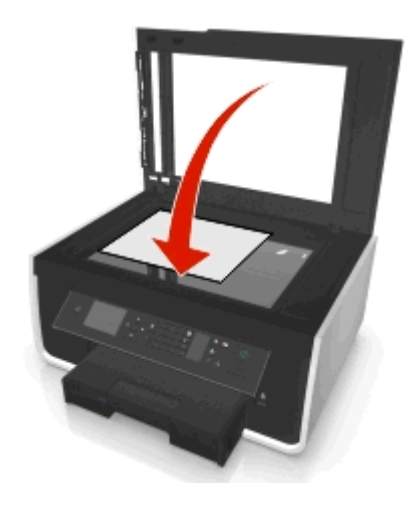

## **Az eredeti dokumentumok behelyezése az automatikus lapadagolóba**

Az automatikus lapadagolóba legfeljebb 35 oldal helyezhető a beolvasásra, másolásra vagy faxolásra szánt eredeti dokumentumból. Az automatikus lapadagolóba A4, letter vagy legal méretű papír helyezhető.

- **1** Igazítsa az automatikus lapadagoló tálcáján lévő papírvezetőt az eredeti dokumentum szélességéhez.
- **2** Tegye az eredeti dokumentumot az automatikus lapadagolóba a színével felfelé úgy, hogy a felső széle legyen elöl, és tolja be addig, amíg egy hangjelzést nem hall az automatikus lapadagolóból.

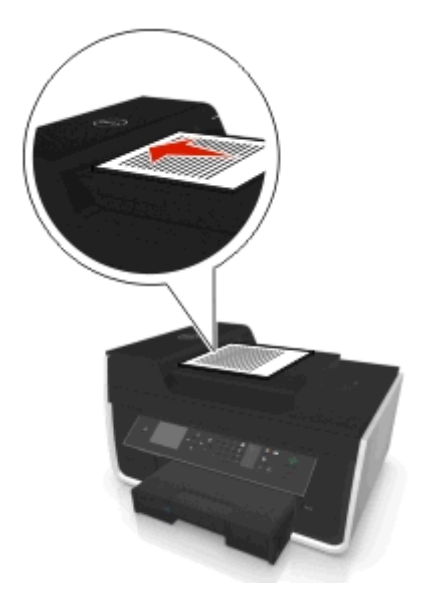

# **Nyomtatás**

## **Nyomtatási tippek**

- **•** A nyomtatási feladatnak megfelelő papírt használjon.
- **•** A jobb beállítás jobb minőségű nyomtatást eredményez.
- **•** Győződjön meg arról, hogy elegendő tinta található a tintapatronokban.
- **•** A nyomtatás után közvetlenül távolítson el minden egyes lapot, ha fényképet nyomtat vagy különleges hordozóval dolgozik.
- **•** A nyomtatás folyamata alatt *ne* érjen a duplex egység füléhez vagy füleihez.

## **Egyszerű dokumentumok nyomtatása**

### **Dokumentum nyomtatása**

### **Windows rendszeren**

- **1** Miközben a dokumentum látható, kattintson a **Fájl** > **Nyomtatás** parancsra.
- **2** Kattintson a **Tulajdonságok**, a **Beállítások**, a **Beállítás** vagy a **Jellemzők** parancsra.
- **3** Válassza ki a nyomtatási minőséget, a kinyomtatandó példányszámot, a használni kívánt papírtípust, valamint a nyomtatás módját.
- **4** Kattintson az **OK** gombra a nyomtatószoftver párbeszédpaneleinek bezárásához.
- **5** Kattintson az **OK** vagy a **Nyomtatás** gombra.

### **Macintosh rendszeren**

- **1** Miközben a dokumentum látható, kattintson a **File (Fájl)** > **Page Setup (Oldalbeállítás)** parancsra.
- **2** A Page Setup (Oldalbeállítás) párbeszédpanelen állítsa be a nyomtatót, a papírméretet és a tájolást.
- **3** Kattintson az **OK** gombra.
- **4** Válassza a menüsáv **File (Fájl)** > **Print (Nyomtatás)** parancsát.
- **5** Válassza ki a nyomtatót a Printer (Nyomtató) előugró menüben.
- **6** Válassza ki a nyomtatási beállításokat tartalmazó menüből a nyomtatási minőséget, a kinyomtatandó példányszámot, a használni kívánt papírtípust, valamint a nyomtatás módját.
- **7** Kattintson a **Print** (Nyomtatás) parancsra.

### **A kinyomtatott példányok leválogatása**

Ha egy dokumentumot több példányban nyomtat, megadhatja, hogy az egyes példányokat egy készletként (leválogatva), vagy oldalcsoportonként (nem leválogatva) kívánja kinyomtatni.

Leválogatva **Nem leválogatva Nem leválogatva** 

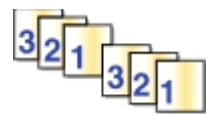

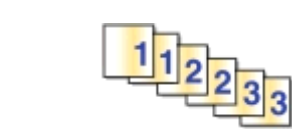

#### **Megjegyzések:**

- **•** A leválogatási lehetőség csak több példány nyomtatásakor érhető el.
- **•** Az elmosódás elkerülése érdekében a fényképeket közvetlenül nyomtatás után távolítsa el a nyomtatóból, és hagyja megszáradni, mielőtt egymásra teszi őket.

#### **Windows rendszeren**

- **1** Miközben a dokumentum látható, kattintson a **Fájl** > **Nyomtatás** parancsra.
- **2** Kattintson a **Tulajdonságok**, a **Beállítások**, a **Beállítás** vagy a **Jellemzők** parancsra.
- **3** Lépjen a következő ponthoz:

**Elrendezés** lap > Példányszám terület

- **4** Adja meg a kívánt példányszámot, majd jelölje be a **Leválogatás** jelölőnégyzetet.
- **5** Kattintson az **OK** gombra a nyomtatószoftver párbeszédpaneleinek bezárásához.
- **6** Kattintson az **OK** vagy a **Nyomtatás** gombra.

#### **Macintosh rendszeren**

- **1** Miközben a dokumentum látható, kattintson a **File (Fájl)** > **Page Setup (Oldalbeállítás)** parancsra.
- **2** A Page Setup (Oldalbeállítás) párbeszédpanelen állítsa be a nyomtatót, a papírméretet és a tájolást.
- **3** Kattintson az **OK** gombra.
- **4** Válassza a menüsáv **File (Fájl)** > **Print (Nyomtatás)** parancsát.
- **5** Válassza ki a nyomtatót a Printer (Nyomtató) előugró menüben.
- **6** Írja be a kívánt példányszámot a Copies (Példányszám) területen, majd válassza ki a **Collated (Leválogatva)** lehetőséget.
- **7** Kattintson a **Print** (Nyomtatás) parancsra.

### **A lapok nyomtatási sorrendjének módosítása**

### **Windows rendszeren**

- **1** Miközben egy dokumentum meg van nyitva, kattintson a **Fájl** > **Nyomtatás** parancsra.
- **2** Kattintson a **Tulajdonságok**, a **Beállítások**, a **Beállítás** vagy a **Jellemzők** parancsra.
- **3** Lépjen a következő ponthoz:

**Elrendezés** lap > Példányok terület

**4** Ha módosítani szeretné az aktuális lapsorrendet, jelölje be a **Lapsorrend megfordítása** jelölőnégyzetet.

- Kattintson az **OK** gombra a nyomtatószoftver párbeszédpaneleinek bezárásához.
- Kattintson az **OK** vagy a **Nyomtatás** gombra.

#### **Macintosh rendszeren**

- Miközben a dokumentum meg van nyitva, kattintson a **File (Fájl)** > **Page Setup (Oldalbeállítás)** parancsra.
- A Page Setup (Oldalbeállítás) párbeszédpanelen állítsa be a nyomtatót, a papírméretet és a tájolást.
- Kattintson az **OK** gombra.
- Válassza a menüsáv **File (Fájl)** > **Print (Nyomtatás)** parancsát.
- Válassza ki a nyomtatót a Printer (Nyomtató) előugró menüben.
- Válassza a nyomtatási beállításokat tartalmazó előugró menüben a **Paper Handling (Papírkezelés)** elemet.
- Válassza ki a kívánt lapsorrendet a Page Order (Lapsorrend) felugró ablakban:
	- **•** Ha először az első oldalt szeretné nyomtatni, válassza a **Normal (Normál)** lehetőséget.
	- **•** Ha először az utolsó oldalt szeretné kinyomtatni, válassza a **Reverse (Fordított)** lehetőséget.
- Kattintson a **Print (Nyomtatás)** parancsra.

### **Több oldal nyomtatása egy lapra**

#### **Windows rendszeren**

- Miközben a dokumentum látható, kattintson a **Fájl** > **Nyomtatás** parancsra.
- Kattintson a **Tulajdonságok**, a **Beállítások**, a **Beállítás** vagy a **Jellemzők** parancsra.
- Lépjen a következő ponthoz:

**Elrendezés** lap > Oldalelrendezések terület > válassza a **Több oldal nyomtatása egy lapra (N oldal)** lehetőséget.

- Adja meg, hogy hány oldalt kíván nyomtatni egy-egy lapra.
- Szükség szerint módosítsa a többi beállítást.
- Kattintson az **OK** gombra a nyomtatószoftver párbeszédpaneleinek bezárásához.
- Kattintson az **OK** vagy a **Nyomtatás** gombra.

#### **Macintosh rendszeren**

- Miközben a dokumentum látható, kattintson a **File (Fájl)** > **Page Setup (Oldalbeállítás)** parancsra.
- A Page Setup (Oldalbeállítás) párbeszédpanelen állítsa be a nyomtatót, a papírméretet és a tájolást.
- Kattintson az **OK** gombra.
- Válassza a menüsáv **File (Fájl)** > **Print (Nyomtatás)** parancsát.
- Válassza ki a nyomtatót a Printer (Nyomtató) előugró menüben.
- Válassza a **Layout** (Elrendezés) elemet a nyomtatási beállításokat tartalmazó előugró menüből.
- Válassza ki a Pages per Sheet (Oldal laponként) előugró menüből, hogy hány oldalt kíván nyomtatni egy lapra.
- **8** Szükség szerint módosítsa a többi beállítást.
- **9** Kattintson a **Print** (Nyomtatás) parancsra.

### **Dokumentumok nyomtatása flash meghajtóról**

A flash meghajtónak olyan dokumentumfájlokat kell tartalmaznia, amelyeket a nyomtató támogat. További információ: ["Támogatott fájltípusok" a\(z\) 45. oldalon](#page-44-0).

**1** Helyezzen be egy flash meghajtót.

Amikor a nyomtató észleli a memóriaeszközt, megjelenik a kijelzőn a **Tárolóeszköz észlelve** üzenet.

**2** Ha a memóriaeszközön dokumentumfájlok találhatók, a nyomtató automatikusan átkapcsol fájlnyomtatás módba.

Ha a memóriaeszközön dokumentum- és képfájlok is találhatók, lépjen a bal vagy a jobb nyílgombbal a **Dokumentumok** lehetőséghez, majd nyomja meg a **ox** gombot.

- **3** Lépjen a fel és a le nyílgomb segítségével a dokumentumhoz, majd válassza ki a dokumentumot nyomtatásra a gombbal.
- **4** Szükség esetén válassza ki a nyomtatási beállításokat a nyílgombokkal a Nyomtatási beállítások menüképernyőn, majd nyomja meg a **OK** gombot.

**Megjegyzés:** Kiválaszthatja a példányszámot, a színmódot, a nyomtatási minőséget, a papírforrást, valamint a papírtakarékossági beállításokat. Emellett növelheti az élességet, és használhat elválasztólapokat.

**5** Nyomja meg a **p** gombot.

## **Speciális dokumentumok nyomtatása**

### **Nyomtatás borítékra**

### **Windows rendszeren**

- **1** Miközben egy dokumentum meg van nyitva, kattintson a **Fájl** > **Nyomtatás** parancsra.
- **2** Kattintson a **Tulajdonságok**, a **Beállítások**, a **Beállítás** vagy a **Jellemzők** parancsra.
- **3** Lépjen a következő ponthoz:

**Papír/befejező művelet** lap > **Egyéni méretek kezelése** > **Új**

- **4** Hozza létre a kívánt egyéni méretet: írjon be egy nevet, és adja meg szükség szerint a beállításokat, majd kattintson az **OK** gombra.
- **5** Lépjen a következő ponthoz:

Papírtípus lista > válassza ki a létrehozott egyéni típust.

**6** Lépjen a következő ponthoz:

**Elrendezés** lap > Lap tájolása terület > válasszon egy tájolást.

- **7** Kattintson az **OK** gombra a nyomtatószoftver párbeszédpaneleinek bezárásához.
- **8** Kattintson az **OK** vagy a **Nyomtatás** gombra.

### **Macintosh rendszeren**

- **1** Miközben a dokumentum meg van nyitva, kattintson a **File (Fájl)** > **Page Setup (Oldalbeállítás)** parancsra.
- **2** A "Format for" (Formátum ehhez) előugró menüben válassza ki a nyomtató típusát.
- **3** Válassza ki a boríték méretét a Papírméret előugró menüből. Ha nincs olyan méret, amely megegyezik a boríték méretével, állítson be egyéni méretet.
- **4** Válassza ki a tájolást, és kattintson az **OK** gombra.
- **5** Válassza a menüsáv **File (Fájl)** > **Print (Nyomtatás)** parancsát.
- **6** Válassza ki a nyomtatót a Printer (Nyomtató) előugró menüben.
- **7** Kattintson a **Print (Nyomtatás)** parancsra.

### **Megjegyzések:**

- **•** A legtöbb boríték fekvő tájolású.
- **•** Ellenőrizze, hogy az alkalmazásban is ugyanez a tájolás van-e kiválasztva.

### **Címkenyomtatás**

### **Megjegyzések:**

- **•** Ügyeljen rá, hogy a nyomtató a címkelap felső szélét húzza be először.
- **•** A címkén lévő ragasztó nem nyúlhat közelebb mint 1 mm-re a címkelap széléhez.
- **•** Ügyeljen rá, hogy a papírvezető vagy -vezetők hozzáérjenek a címkelap éléhez.
- **•** Csak teli címkeíveket használjon. A részleges ívek (amelyekről hiányoznak címkék, és üres területek vannak rajtuk) esetében megtörténhet, hogy a címkék leválnak nyomtatás közben, és elakad a papír.

### **Windows rendszeren**

- **1** Miközben egy dokumentum meg van nyitva, kattintson a **Fájl** > **Nyomtatás** parancsra.
- **2** Kattintson a **Tulajdonságok**, a **Beállítások**, a **Beállítás** vagy a **Jellemzők** parancsra.
- **3** Lépjen a következő ponthoz:

### **Papír/befejező művelet** lap > **Egyéni méretek kezelése** > **Új**

- **4** Hozza létre a kívánt egyéni méretet: írjon be egy nevet, és adja meg szükség szerint a beállításokat, majd kattintson az **OK** gombra.
- **5** Lépjen a következő ponthoz:

Papírtípus lista > válassza ki a létrehozott egyéni típust.

- **6** Kattintson az **OK** gombra a nyomtatószoftver párbeszédpaneleinek bezárásához.
- **7** Kattintson az **OK** vagy a **Nyomtatás** gombra.

### **Macintosh rendszeren**

- **1** Miközben a dokumentum meg van nyitva, kattintson a **File (Fájl)** > **Page Setup (Oldalbeállítás)** parancsra.
- **2** A "Format for" (Formátum ehhez) előugró menüben válassza ki a nyomtató típusát.

Válassza ki a papír méretét a Paper Size (Papírméret) előugró menüből.

Ha nincs olyan papírméret, amely megegyezik a címkelap méretével, állítson be egy egyéni méretet.

- Válassza ki a tájolást, és kattintson az **OK** gombra.
- Válassza a menüsáv **File (Fájl)** > **Print (Nyomtatás)** parancsát.
- Válassza ki a nyomtatót a Printer (Nyomtató) előugró menüben.
- A nyomtatási beállításokat tartalmazó előugró menüben válassza a **Minőség és papír** parancsot.
- Válassza a papírtípusokat tartalmazó előugró menüben a **Labels (Címkék)** lehetőséget.
- Válassza ki a nyomtatási minőséget a Print Quality (Nyomtatási minőség) menüből (ne válassza a Quick Print (Gyors nyomtatás) vagy a Draft (Vázlat) lehetőséget).
- Kattintson a **Print (Nyomtatás)** parancsra.

### **Nyomtatás egyéni méretű papírra**

#### **Windows rendszeren**

- Miközben a dokumentum látható, kattintson a **Fájl** > **Nyomtatás** parancsra.
- Kattintson a **Tulajdonságok**, a **Beállítások**, a **Beállítás** vagy a **Jellemzők** parancsra.
- Lépjen a következő ponthoz:
	- **Papír/befejező művelet** lap > **Egyéni méretek kezelése** > **Új**
- Hozza létre a kívánt egyéni méretet: írjon be egy nevet, és adja meg szükség szerint a beállításokat, majd kattintson az **OK** gombra.
- Kattintson a **Bezárás**, majd az **OK** gombra a nyomtatószoftver megnyitott párbeszédpaneleinek bezárásához.
- Kattintson az **OK** vagy a **Nyomtatás** gombra.

#### **Macintosh rendszeren**

- Miközben a dokumentum látható, kattintson a **File (Fájl)** > **Page Setup (Oldalbeállítás)** parancsra.
- A "Format for" (Formátum ehhez) előugró menüben válassza ki a nyomtató típusát.
- Válassza a Paper Size (Papírméret) előugró menüben a **Manage Custom Sizes (Egyéni méretek kezelése)** elemet.
- Adjon meg egyéni méretet a beállítások szükség szerint történő módosításával, majd kattintson az **OK** gombra.
- Kattintson az **OK** gombra.
- Válassza a menüsáv **File (Fájl)** > **Print (Nyomtatás)** parancsát.
- Válassza ki a nyomtatót a Printer (Nyomtató) előugró menüben.
- Kattintson a **Print** (Nyomtatás) parancsra.

## <span id="page-44-0"></span>**Munka a fényképekkel**

### **Támogatott fájltípusok**

Dokumentumok:

**•** .pdf (Adobe hordozható dokumentumformátum)

Képek:

- **•** .jpg, .jpeg, .jpe (Joint Photographic Experts Group)
- **•** .tiff, .tif (Tagged Image File Format)

### **Flash meghajtó használata a nyomtatóval**

A flash meghajtónak tartalmaznia kell olyan fájlokat, amelyeket a nyomtató támogat. További információ: "Támogatott fájltípusok" a(z) 45. oldalon.

**1** Helyezzen egy flash-meghajtót az USB-portba.

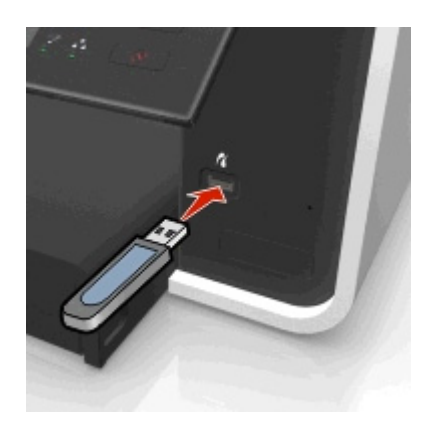

### **Megjegyzések:**

- **•** A flash meghajtó ugyanazt a portot használja, amelyhez a PictBridge-kompatibilis fényképezőgép kábele is csatlakoztatható.
- **•** Ha a flash meghajtó nem dugható be a portba, akkor adapterre lehet szükség.

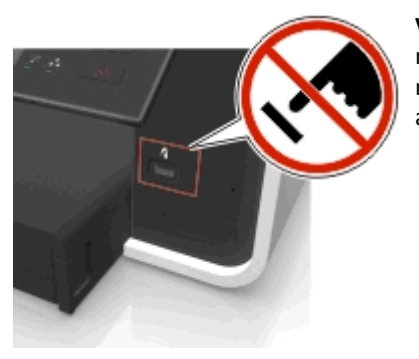

**Vigyázat - sérülésveszély:** Memóriaeszközről való nyomtatás, olvasás vagy írás közben ne érjen hozzá a kábelekhez, a hálózati adapterhez, semmilyen csatlakozóhoz, a memóriaeszközhöz vagy a nyomtató ábrán jelzett részeihez. Ellenkező esetben adatvesztés történhet.

**2** Járjon el az útmutatás szerint, vagy válasszon a nyomtató kijelzőjén látható lehetőségek közül.

**Megjegyzés:** Ha a nyomtató nem ismeri fel a memóriaeszközt, vegye ki a kártyát, és tegye be újra.

### **Fényképek nyomtatása flash-meghajtóról**

- **1** Töltsön be fotópapírt.
- **2** Csatlakoztasson flash meghajtót vagy háttértároló üzemmódba állított digitális fényképezőgépet.

Ha a memóriaeszközön kép- és dokumentumfájlok is találhatók, lépjen a bal vagy a jobb nyílgombbal a **Fényképek** pontra, majd nyomja meg a **ox** gombot.

**Megjegyzés:** Csak a támogatott típusú fájlok jelennek meg.

- **3** Válassza ki a kívánt fényképnyomtatási beállítást a fel és a le nyíl segítségével, majd nyomja meg a **ox** gombot.
	- **• Kijelölés és nyomtatás**: Kiválaszthatja az elrendezést, a fényképek oldalankénti számát, a papírbeállításokat, a fénykép méretét, a fénykép minőségét, és növelheti a grafikák élességét.
	- **• Fényképek nyomtatása**: Kinyomtathatja az összes fényképet vagy egy adott fényképtartományba eső képeket, valamint nyomtathat előre megadott fényképméretsablonok használatával.
- **4** Ha módosítani szeretné a nyomtatási beállításokat, lépjen a kívánt beállításra a fel és a le nyílgomb segítségével, majd lépjen a megadni kívánt lehetőségre a bal és a jobb nyílgombbal. Az egyes beállítások megadása után nyomja meg a **ax** gombot.
- **5** Nyomja meg a **p** gombot.

**Megjegyzés:** Ha kiváló minőségű képet szeretne, hagyja száradni a lapokat legalább 24 óráig, mielőtt egymásra teszi, kiállítja vagy elteszi őket.

### **Fényképek nyomtatása PictBridge-kompatibilis digitális fényképezőgépről**

A legtöbb digitális fényképezőgépen elérhető PictBridge technológia lehetővé teszi, hogy számítógép használata nélkül, közvetlenül a digitális fényképezőgépről nyomtassa ki a fényképeket.

**1** Dugja be az USB-kábel egyik végét a fényképezőgépbe.

**Megjegyzés:** Erre a célra csak a fényképezőgéphez mellékelt USB-kábelt használja.

**2** Dugja be a kábel másik végét a nyomtató előlapján lévő PictBridge portba.

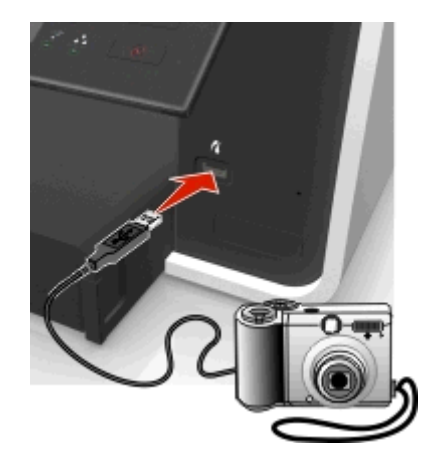

#### **Megjegyzések:**

**•** Győződjön meg róla, hogy a digitális fényképezőgépen a megfelelő USB mód van kiválasztva. Ha a fényképezőgép USB beállítása nem megfelelő, a fényképezőgépet flash meghajtóként azonosítja a rendszer, vagy a nyomtató kezelőpaneljén hibaüzenet jelenik meg. További tudnivalók a fényképezőgép dokumentációjában találhatók.

**•** A nyomtató egyszerre csak egy memóriakártyáról tud olvasni.

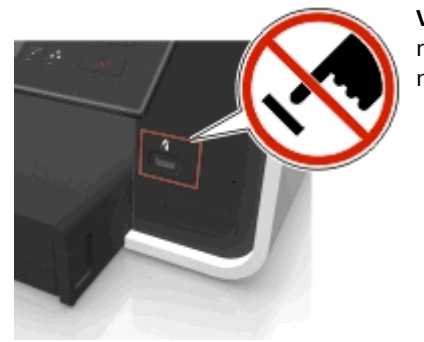

**Vigyázat - sérülésveszély:** Memóriaeszközről való nyomtatás, olvasás vagy írás közben ne érjen hozzá semmilyen nyitott csatlakozóhoz, a memóriaeszközhöz vagy a nyomtató ábrán jelzett részeihez. Ellenkező esetben adatvesztés történhet.

- **3** Ha a PictBridge-kapcsolat sikeresen létrejött, a kijelzőn a következő üzenet jelenik meg: **Fényképek kiválasztásához és kinyomtatásához használja a PictBridge-kompatibilis eszközt. A nyomtató alapértelmezett beállításainak megadásához nyomja meg az OK gombot.**
- **4** Az alapértelmezett nyomtatási beállítások módosítása:
	- **a** Nyissa meg a PictBridge menüt a **gomb** megnyomásával.
	- **b** Válassza ki a nyílgombokkal a papírforrást, a papírbeállításokat, a fényképméretet, az egy oldalon elhelyezni kívánt fényképek számát és a nyomtatási minőséget. Emellett javíthatja az ábrák minőségét. Az egyes beállítások megadása után nyomja meg a **ax** gombot.

**Megjegyzés:** Amíg meg nem változtatja a nyomtatási beállításokat a fényképezőgépről, a nyomtató az alapértelmezett beállításokat használja.

**5** A nyomtatás megkezdéséről tájékozódjon a fényképezőgép dokumentációjából.

**Megjegyzés:** Ha akkor csatlakoztatja a PictBridge-kompatibilis fényképezőgép USB-kábelét a nyomtatóhoz, miközben az éppen végrehajt egy feladatot, várja meg, amíg a feladat elkészül, és csak utána nyomtasson a fényképezőgépről.

## **Nyomtatás a papír mindkét oldalára**

### **Nyomtatás a papír mindkét oldalára automatikusan**

### **Megjegyzések:**

- **•** Az automatikus duplex egység A4-es és Letter méretű papír használatát támogatja. Ezenfelül a normál, a prémium normál, a ColorLok normál, a nehéz normál és a fejléces papírtípust támogatja.
- **•** *Ne* távolítsa el a lapot a nyomtatás befejeztéig.

**Vigyázat - sérülésveszély:** A nyomtatás folyamata alatt *ne* érjen a duplex egység füléhez vagy füleihez.

### **Windows rendszeren**

- **1** Miközben egy dokumentum meg van nyitva, kattintson a **Fájl** > **Nyomtatás** parancsra.
- **2** Kattintson a **Tulajdonságok**, a **Beállítások**, a **Beállítás** vagy a **Jellemzők** parancsra.
- **3** Lépjen a következő ponthoz:

**Elrendezés** lap > Nyomtatás mindkét oldalra (duplex) terület > **Nyomtatás mindkét oldalra**

- **•** A lapok hosszabbik oldala mentén bekötendő nyomtatási feladatok esetében kattintson a **Hosszú él** elemre.
- **•** A lapok rövidebbik oldala mentén bekötendő nyomtatási feladatok esetében kattintson a **Rövid él** elemre.
- **4** Kattintson a **Papír/befejező művelet** fülre, és válasszon ki egy támogatott papírtípust.
- **5** Zárja be a nyomtatószoftver párbeszédpaneleit az **OK** gombra kattintva.
- **6** Kattintson az **OK** vagy a **Nyomtatás** gombra.

Ha vissza akar térni az egyoldalas nyomtatásra, ismételje meg az 1. és 2. lépést, majd lépjen a következő ponthoz:

**Elrendezés** lap > Nyomtatás mindkét oldalra (duplex) terület > **Nyomtatás csak az egyik oldalra**

### **Macintosh rendszeren**

- **1** Miközben a dokumentum meg van nyitva, kattintson a **File (Fájl)** > **Page Setup (Oldalbeállítás)** parancsra.
- **2** A Page Setup (Oldalbeállítás) párbeszédpanelen állítsa be a nyomtatót, a papírméretet és a tájolást.
- **3** Kattintson az **OK** gombra.
- **4** Válassza a menüsáv **File (Fájl)** > **Print (Nyomtatás)** parancsát.
- **5** Válassza ki a nyomtatót a Printer (Nyomtató) előugró menüben.
- **6** A nyomtatási beállításokat tartalmazó előugró menüben válassza a **Minőség és papír** parancsot.
- **7** Válasszon ki egy támogatott papírtípust a Paper Type (Papírtípus) előugró menüből.
- **8** Válassza a **Layout** (Elrendezés) elemet a nyomtatási beállításokat tartalmazó előugró menüből.
- **9** Válassza a Two‑Sided (Kétoldalas) előugró menüben a **Long**‑**Edge binding (Hosszabb oldal)** vagy a **Short**‑**Edge binding (Rövidebb oldal)** elemet.
	- **•** A Long‑Edge binding (Hosszabb oldal) beállítás választása esetén a lapok a hosszabbik oldal mentén lesznek bekötve (álló dokumentum esetén ez a bal oldalt, fekvő dokumentum esetén pedig a felső oldalt jelenti).

**Álló Fekvő**

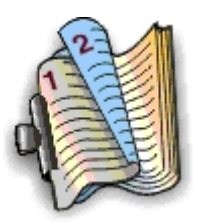

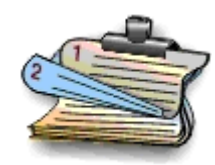

**•** A Short‑Edge binding (Rövidebb oldal) beállítás választása esetén a lapok a rövidebbik oldal mentén lesznek bekötve (fekvő dokumentum esetén ez a bal oldalt, álló dokumentum esetén pedig a felső oldalt jelenti).

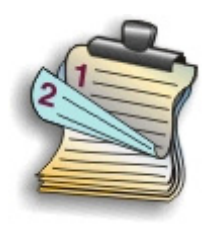

**Álló Fekvő**

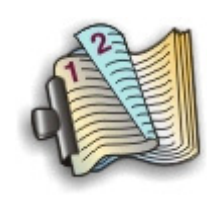

**10** Kattintson a **Print (Nyomtatás)** parancsra.

### **A kétoldalas nyomtatásnál alkalmazandó száradási idő beállítása**

### **A kezelőpanel használata**

**1** Lépjen a következő elemhez a nyomtató kezelőpaneljén:

### $\leq$  > Beállítás > **0K** > Nyomtatási mód beállítása > **0K** > Oldal száradási ideje > **0K**

**2** Lépjen a kívánt száradási idő beállítására a fel vagy a le nyílgomb segítségével, majd nyomja meg a **ok** gombot.

**Megjegyzés:** A szükséges száradási idő függ a nyomtatási feladathoz kiválasztott nyomtatási minőségtől. Válassza a **Hosszabb** beállítást, ha hosszabb száradási időt szeretne beállítani.

### **A nyomtatószoftver segítségével**

#### **Windows rendszeren**

- **1** Kattintson a **Fájl** > **Nyomtatás** parancsra.
- **2** Kattintson a **Tulajdonságok**, a **Beállítások**, a **Beállítás** vagy a **Jellemzők** parancsra.
- **3** Lépjen a következő ponthoz:

**Elrendezés** lap > Nyomtatás mindkét oldalra (duplex) terület > válassza ki a kívánt száradási időt.

**Megjegyzés:** Magas páratartalom esetén, vagy ha a normál száradási idő nem elegendő a tinta teljes megszáradásához, válassza a **Hosszabb** beállítást.

**4** Kattintson az **OK** gombra.

#### **Macintosh rendszeren**

**1** Lépjen az Apple menüből a következő ponthoz:

**System Preferences (Rendszerbeállítások)** > **Print & Fax (Nyomtatás és faxolás)** > válassza ki a nyomtatót.

**2** Lépjen a következő ponthoz:

**Open Print Queue (Nyomtatási sor megnyitása)** > **Printer Setup (Nyomtató beállításai)** > **Driver (Illesztőprogram)** lap

*vagy*

**Printer Setup (Nyomtató beállításai)** > **Installable Options (Telepíthető kiegészítők)**

**3** A Two‑Sided Printing Dry Time (Kétoldalas száradási idő) előugró ablakban válasszon egy száradási időre vonatkozó beállítást.

**Megjegyzés:** Magas páratartalom esetén, vagy ha a normál száradási idő nem elegendő a tinta teljes megszáradásához, válassza az **Extended (Hosszabb)** beállítást.

**4** Kattintson az **OK** vagy az **Apply Changes (Változtatások alkalmazása)** gombra.

## **A nyomtatási feladatok kezelése**

### **A nyomtatóhoz tartozó nyomtatási sor megkeresése**

A nyomtatási sorban a számítógéphez csatlakoztatott nyomtató adatai láthatók. A nyomtatási sor neve általában a nyomtatómodell vagy a nyomtató telepítéskor vagy hozzáadáskor megadott beceneve.

**Megjegyzés:** A listában több nyomtatási sor is szerepelhet a nyomtató csatlakoztatásának módjától függően (USB, Ethernet, vezeték nélküli). Csak akkor fogja tudni kiválasztani a megfelelő nyomtatási sort, ha tudja, hogy a nyomtató milyen módon van csatlakoztatva a számítógéphez.

### **Windows rendszeren**

- **1** Nyissa meg a nyomtatók mappáját.
	- **a** Kattintson a **gombra**, vagy kattintson a Start gombra, majd a Futtatás parancsra.
	- **b** Írja be a Keresés megkezdése vagy a Futtatás mezőbe a **control printers** parancsot.
	- **c** Nyomja meg az **Enter** billentyűt, vagy kattintson az **OK** gombra.
- **2** Keresse meg a nyomtatóhoz tartozó nyomtatási sort (hálózat vagy USB)
- **3** Ha a nyomtatási sor nem szerepel a listában, hozzon létre új nyomtatási sort.

#### **Macintosh rendszeren**

**1** Lépjen az Apple menüből a következő ponthoz:

**System Preferences (Rendszerbeállítások)** > **Print & Fax (Nyomtatás és faxolás)** > a nyomtatóhoz tartozó nyomtatási sor

**2** Ha a nyomtatási sor nem szerepel a listában, hozzon létre új nyomtatási sort.

### **Nyomtatási sor létrehozása**

#### **Windows rendszeren**

- **1** Kattintson a Nyomtatófeladatok területen a **Nyomtató hozzáadása** gombra.
- **2** Kövesse a számítógép képernyőjén megjelenő utasításokat.

További tudnivalók az operációs rendszer dokumentációjában találhatók.

#### **Macintosh rendszeren**

- **1** Kattintson a Print & Fax (Nyomtatás és fax) területen a **+** jelre.
- **2** Szükség esetén kattintson a **Default (Alapértelmezés)** vagy a **Default Browser (Alapértelmezett böngésző)** fülre.
- **3** Válassza ki a nyomtatót a listából.

**Megjegyzés:** A hálózathoz csatlakozó és a helyileg, USB-kábellel csatlakoztatott nyomtatók alapértelmezett nyomtatóneve megegyezhet. Szükség esetén nevezze át a nyomtatót a Név mező segítségével.

**4** Kattintson a **Hozzáadás** gombra.

### **A nyomtató beállítása alapértelmezett nyomtatóként**

Amikor nyomtatási feladatot küld a nyomtatóra, a nyomtató kiválasztása automatikusan kell, hogy történjen a Nyomtatás párbeszédpanelen. Amennyiben manuálisan kell kiválasztania a nyomtatót, akkor nem ez az alapértelmezett nyomtatója.

Alapértelmezett nyomtató beállítása:

### **Windows rendszeren**

- **1** Kattintson a **gombra**, vagy kattintson a **Start** gombra, majd a **Futtatás** parancsra.
- **2** Írja be a Keresés megkezdése vagy a Futtatás mezőbe a **control printers** parancsot.
- **3** Nyomja meg az **Enter** billentyűt, vagy kattintson az **OK** gombra.
	- Megnyílik a nyomtatók mappája.
- **4** Kattintson jobb gombbal a nyomtatóra, majd válassza ki a **Beállítás alapértelmezettként** parancsot.

#### **Macintosh rendszeren**

**1** Lépjen az Apple menüből a következő ponthoz:

#### **System Preferences (Rendszerbeállítások)** > **Print & Fax (Nyomtatás és faxolás)**

**2** Válassza ki a nyomtatót a Default Printer (Alapértelmezett nyomtató) előugró menüben, vagy válassza ki a nyomtatót, és kattintson a **Make Default (Alapértelmezett)** lehetőségre.

### **Az alapértelmezett nyomtatási mód megváltoztatása**

Ha tintát szeretne megspórolni, az összes nyomtatási feladat nyomtatási módját módosíthatja az alapértelmezettről Vázlat vagy Gyors nyomtatás módra. Ily módon kevesebb tintát használ. Ez a beállítás akkor javasolt, ha csak szöveget tartalmazó dokumentumot nyomtat. Ha másik nyomtatási módot kell kiválasztania fényképekhez vagy más, jobb minőségű dokumentumokhoz, akkor a nyomtatási feladat elküldése előtt a Nyomtatás párbeszédpanelen kiválaszthat egy másik módot.

### **Windows rendszeren**

- **1** Miközben a dokumentum látható, kattintson a **Fájl** > **Nyomtatás** parancsra.
- **2** Kattintson a **Tulajdonságok**, a **Beállítások**, a **Beállítás** vagy a **Jellemzők** parancsra.
- **3** Lépjen a következő ponthoz:

**Minőség** lap > válassza ki a kívánt nyomtatási minőséget > **OK**

#### **Macintosh rendszeren**

- **1** Miközben a dokumentum látható, kattintson a **File (Fájl)** > **Print (Nyomtatás)** parancsra.
- **2** Válassza ki a nyomtatót a Printer (Nyomtató) előugró menüben.
- **3** A nyomtatási beállításokat tartalmazó előugró menüben válassza a **Quality & Media (Minőség és papír)** parancsot.
- **4** Válassza ki a Print Quality (Nyomtatási minőség) előugró menüben a kívánt nyomtatási minőséget.
- **5** Kattintson az **OK** gombra.

### **Nyomtatási feladat szüneteltetése**

#### **Windows rendszeren**

- 1 Kattintson a **gombra**, vagy kattintson a **Start** gombra, majd a **Futtatás** parancsra.
- **2** Írja be a Keresés megkezdése vagy a Futtatás mezőbe a **control printers** parancsot.
- **3** Nyomja meg az **Enter** billentyűt, vagy kattintson az **OK** gombra.

Megnyílik a nyomtatók mappája.

- **4** Kattintson a jobb gombbal a nyomtatóra, majd válassza a **Megnyitás** vagy a **Milyen nyomtatás zajlik most?** pontot.
- **5** A nyomtatási feladat szüneteltetése:
	- **•** Ha szüneteltetni szeretne egy adott nyomtatási feladatot, kattintson jobb gombbal a dokumentum nevére, majd kattintson a **Szünet** parancsra.
	- **•** Ha a várólistán lévő összes nyomtatási feladatot szüneteltetni szeretné, kattintson a **Nyomtató** parancsra, majd válassza a **Nyomtatás szüneteltetése** pontot.

#### **Macintosh rendszeren**

**1** Kattintson a nyomtató ikonjára a tálcán.

Megjelenik a nyomtatási sort tartalmazó párbeszédpanel.

- **2** A nyomtatási feladat szüneteltetése:
	- **•** Ha egy adott nyomtatási feladatot szeretne szüneteltetni, jelölje ki a dokumentum nevét, majd kattintson a **Felfüggesztés** elemre.
	- **•** Ha a várólistán lévő összes nyomtatási feladatot szüneteltetni szeretné, kattintson a **Pause Printer (Nyomtatás szüneteltetése)** vagy a **Stop Jobs (Feladatok leállítása)** parancsra.

### **Nyomtatási feladatok folytatása**

### **Windows rendszeren**

- **1** Kattintson a gombra, vagy kattintson a **Start** gombra, majd a **Futtatás** parancsra.
- **2** Írja be a Keresés megkezdése vagy a Futtatás mezőbe a **control printers** parancsot.
- **3** Nyomja meg az **Enter** billentyűt, vagy kattintson az **OK** gombra.

Megnyílik a nyomtatók mappája.

- **4** Kattintson a jobb gombbal a nyomtatóra, majd válassza a **Megnyitás** vagy a **Milyen nyomtatás zajlik most?** pontot.
- **5** Nyomtatási feladat folytatása:
	- **•** Ha egy adott nyomtatási feladatot szeretne folytatni, kattintson jobb gombbal a dokumentum nevére, majd kattintson a **Folytatás** vagy az **Újraindítás** parancsra.
	- **•** Ha a várólistán lévő összes nyomtatási feladatot folytatni szeretné, kattintson a **Nyomtató** parancsra, majd törölje a jelet a Nyomtatás szüneteltetése jelölőnégyzetből.

### **Macintosh rendszeren**

**1** Lépjen az Apple menüből a következő ponthoz:

**System Preferences (Rendszerbeállítások)** > **Print & Fax (Nyomtatás és faxolás)** > válassza ki a nyomtatót.

**2** Kattintson az **Open Print Queue (Nyomtatási sor megnyitása)** vagy a **Set Up Printers (Nyomtatók beállítása)** parancsra.

Megjelenik a nyomtatási sort tartalmazó párbeszédpanel.

- **3** Nyomtatási feladat folytatása:
	- **•** Ha egy adott nyomtatási feladatot szeretne folytatni, jelölje ki a dokumentum nevét, majd kattintson a **Resume** (Folytatás) parancsra.
	- **•** Ha a várólistán lévő összes nyomtatási feladatot folytatni szeretné, kattintson a **Resume Printer (Nyomtatás folytatása)** vagy a **Start Jobs (Feladatok indítása)** parancsra.

### **Nyomtatási feladat megszakítása**

Ha meg szeretne szakítani egy nyomtatási feladatot a nyomtató kezelőpaneljéről, nyomja meg a  $\otimes$ , majd a  $\circ$ r gombot. A nyomtatás leáll, és a nyomtató visszalép a főképernyőre.

Ha meg szeretne szakítani egy nyomtatási feladatot a számítógépről, tegye a következőket:

### **Windows rendszeren**

- **1** Kattintson a gombra, vagy kattintson a **Start** gombra, majd a **Futtatás** parancsra.
- **2** Írja be a Keresés megkezdése vagy a Futtatás mezőbe a **control printers** parancsot.
- **3** Nyomja le az **Enter** billentyűt, vagy kattintson az **OK** gombra.

Megnyílik a nyomtatók mappája.

- **4** Kattintson a jobb gombbal a nyomtatóra, majd válassza a **Megnyitás** vagy a **Milyen nyomtatás zajlik most?** pontot.
- **5** A nyomtatási feladat megszakítása:
	- **•** Ha egy adott nyomtatási feladatot szeretne megszakítani, kattintson a jobb gombbal a dokumentum nevére, és válassza a **Mégse** parancsot.
	- **•** Ha a várólistán lévő összes nyomtatási feladatot meg szeretné szakítani, kattintson a **Nyomtató** > **Nyomtatandó dokumentumok listájának törlése** parancsra.

### **Macintosh rendszeren**

- **1** Kattintson a nyomtató ikonjára a tálcán. Megjelenik a nyomtatási sort tartalmazó párbeszédpanel.
- **2** Válassza ki a megszakítani kívánt nyomtatási feladatot, majd kattintson a **Delete (Törlés)** parancsra.

# **Másolás**

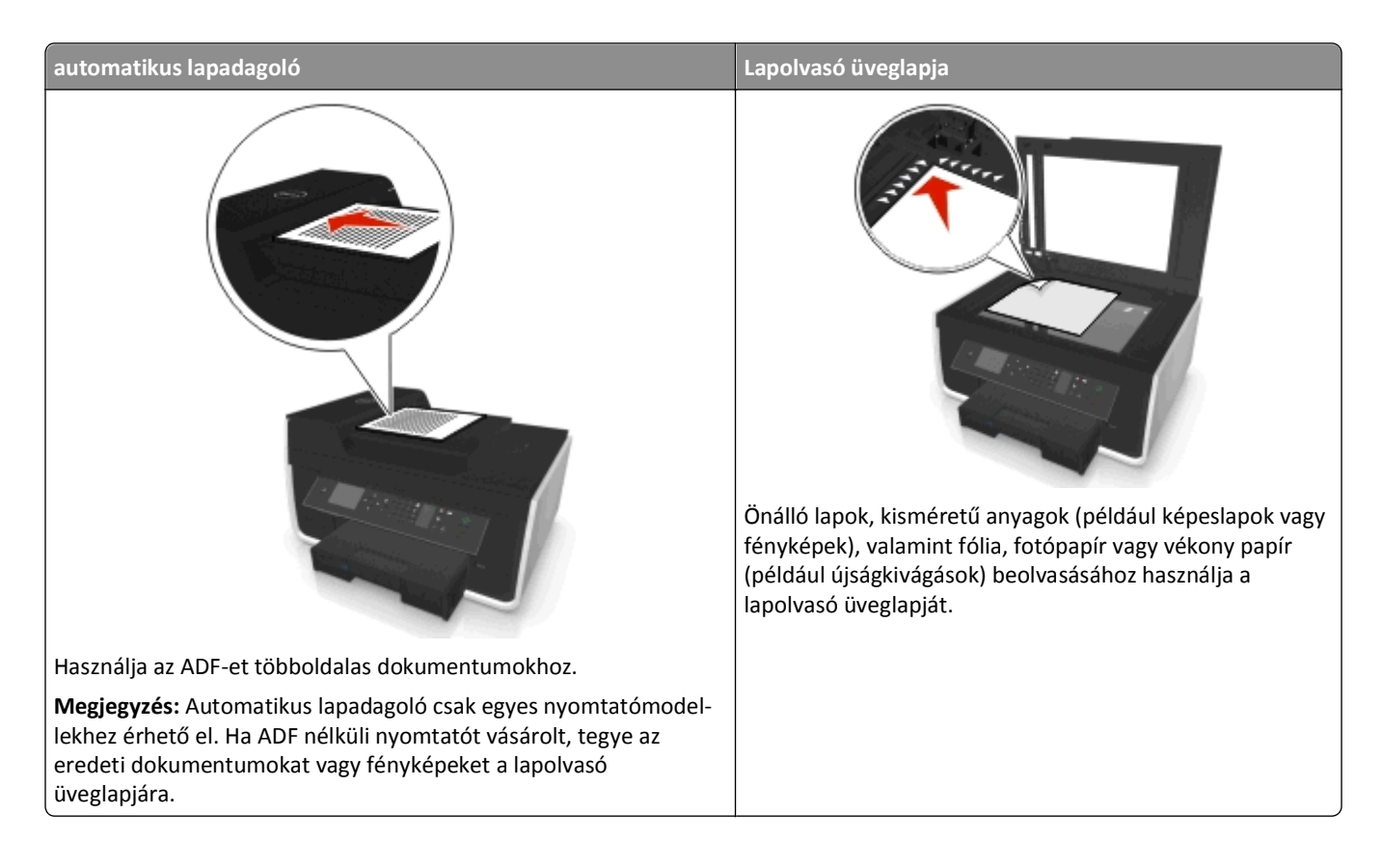

## **Másolási tippek**

- **•** Az eredeti dokumentumot tegye a színével felfelé az automatikus lapadagolóba, vagy a színével lefelé a lapolvasó üveglapjára, az elhelyezési sarokhoz igazítva.
- **•** Ha automatikus lapadagolót használ, igazítsa az automatikus lapadagoló tálcáján lévő papírvezetőt az eredeti dokumentum szélességéhez.
- **•** Ha a lapolvasó üveglapját használja, csukja le a lapolvasófedelet, ha lehet, hogy a beolvasott kép szélein ne legyen sötét sáv.
- **•** Az automatikus lapadagolóba *ne* tegyen képeslapot, fényképet, kisméretű képet, fóliát, fotópapírt vagy vékony papírt (pl. újságkivágást). Az ilyen dolgokat az üveglapról olvassa be.
- **•** Ügyeljen rá, hogy a papírkimeneti tálca teljesen ki legyen húzva.
- Miután elhelyezte a másolni kívánt dokumentumot, és megadta a kívánt beállításokat, a másolást a **O**gombbal indíthatja el.

## **Másolatok készítése**

- **1** Tegyen be papírt.
- **2** Helyezze az eredeti dokumentumot az automatikus lapadagolóba vagy az üveglapra a színével lefelé.

**3** Lépjen a következő elemhez a nyomtató kezelőpaneljén:

#### > **Másolás** > > **Példányok**

- **4** Válassza ki a példányszámot a bal és a jobb nyílgombbal.
- **5** Lépjen a kívánt beállításra a Másolás menüképernyőn a fel és a le nyílgomb segítségével, majd lépjen a megadni kívánt lehetőségre a bal és a jobb nyílgombbal. Az egyes beállítások megadása után nyomja meg a ox gombot.
- **6** Válassza ki a másolási módot:
	- Színes módba való átkapcsoláshoz nyomja meg a **gombot**.
	- Fekete-fehér módba való átkapcsoláshoz nyomja meg a gombot.

A színes vagy csak fekete nyomtatás kiválasztását követően a megfelelő beállítás jelzőfénye kigyullad.

**7** Nyomja meg a **Q** gombot.

**Megjegyzés:** A nyomtató két percnyi tétlenség után visszaállítja az alapértelmezett beállításokat a kiválasztott másolási beállításokról.

## **Igazolvány másolása**

- **1** Tegyen a készülékbe A4-es vagy Letter méretű papírt.
- **2** Lépjen a következő elemhez a nyomtató kezelőpaneljén:

```
 > Másolás > > Igazolványmásolás
```
- **3** Nyomja meg a gombot, majd helyezze az igazolványt az elülső oldalával lefelé az üveglapra, az elhelyezési sarokba igazítva.
- **4** Nyomja meg a **p** gombot.
- **5** Amikor meg kell erősítenie, hogy elvégzi-e az igazolvány hátsó oldalának másolását is, lépjen a bal vagy a jobb nyílgombbal az **Igen** elemre, majd nyomja meg a gombot.
- **6** Helyezze az igazolványt a hátsó oldalával lefelé az üveglap elhelyezési sarkába, majd nyomja meg a **⊙** gombot.

## **Kép nagyítása vagy kicsinyítése**

- **1** Töltsön be papírt.
- **2** Tegye az eredeti dokumentumot az üveglapra a színével lefelé.
- **3** Lépjen a következő elemhez a nyomtató kezelőpaneljén:

### $\frac{A}{2}$  > Másolás > **M** > Arány

**4** Lépjen a kívánt átméretezési beállításra a bal és jobb nyílgomb segítségével.

#### **Megjegyzések:**

- Ha az Egyéni % beállítást választja, nyomja meg a **GK** gombot, majd állítsa be a kívánt százalékértéket a bal és a jobb nyílgombbal. Mentse a beállítást a **ox** gomb megnyomásával.
- **•** Ha a Szegély nélkül elemet választotta, a nyomtató lekicsinyíti vagy felnagyítja a dokumentumot vagy fényképet annyira, hogy az teljesen kitöltse a választott méretű papírt. Annak érdekében, hogy a beállítás eredménye a lehető legjobb legyen, használjon fotópapírt, és válassza a Fénykép papírtípust.
- **•** Ha az Igazítás a laphoz lehetőséget választja, a nyomtató arányosan átméretezi a dokumentumot vagy fényképet úgy, hogy az ráférjen egyetlen oldalra.
- **5** Nyomja meg a **p** gombot.

## **A másolat minőségének beállítása**

- **1** Töltsön be papírt.
- **2** Tegye az eredeti dokumentumot az automatikus lapadagolóba a színével felfelé, vagy tegye a lapolvasó üveglapjára a színével lefelé.
- **3** Lépjen a következő elemhez a nyomtató kezelőpaneljén:

### > **Másolás** > > **Minőség**

- **4** Állítsa be a másolási minőséget a bal és a jobb nyílgombbal.
- **5** Nyomja meg a **p** gombot.

## **Másolat világosabbra vagy sötétebbre állítása**

- **1** Töltsön be papírt.
- **2** Tegye az eredeti dokumentumot az automatikus lapadagolóba a színével felfelé, vagy tegye a lapolvasó üveglapjára a színével lefelé.
- **3** Lépjen a következő elemhez a nyomtató kezelőpaneljén:

### > **Másolás** > > **Sötétség**

- **4** Állítsa be a nyomtatás kívánt sötétségét a bal és a jobb nyílgombbal.
	- **•** A bal nyílgombbal világosabbra állítható a másolat.
	- **•** A jobb nyílgombbal sötétebbre állítható a másolat.
- **5** Nyomja meg a **p** gombot.

## **A másolatok leválogatása a nyomtató kezelőpanelje segítségével**

Ha egy dokumentumot több példányban nyomtat, megadhatja, hogy az egyes példányokat egy készletként (leválogatva), vagy oldalcsoportonként (nem leválogatva) kívánja kinyomtatni.

#### Leválogatva **Nem leválogatva** Nem leválogatva

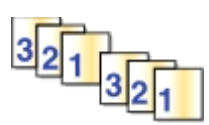

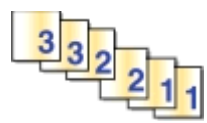

- **1** Töltsön be papírt.
- **2** Tegye az eredeti dokumentumot az automatikus lapadagolóba a színével felfelé, vagy tegye a lapolvasó üveglapjára a színével lefelé.

**3** Lépjen a következő elemhez a nyomtató kezelőpaneljén:

#### > **Másolás** > > **Példányok**

- **4** Válassza ki a példányszámot a bal és a jobb nyílgombbal.
- **5** Jelenítse meg a **Leválogatás** elemet a fel és a le nyílgomb segítségével.
- **6** Lépjen a Be pontra a bal és a jobb nyílgombbal, majd nyomja meg a  $\Diamond$  gombot.

## **Elválasztólapok helyezése a példányok közé**

Az elválasztólap egy olyan papírlap, amelyet a nyomtató az oldalak, a példányok vagy a nyomtatási feladatok közé helyez a megadott beállítástól függően. Ez a funkció fóliára történő nyomtatás esetén hasznos.

- **1** Töltsön be papírt.
- **2** Tegye az eredeti dokumentumot az automatikus lapadagolóba a színével felfelé, vagy tegye a lapolvasó üveglapjára a színével lefelé.
- **3** Lépjen a következő elemhez a nyomtató kezelőpaneljén:

### > **Másolás** > > **Elválasztólapok**

**Megjegyzés:** Az elválasztólapok példányok közé történő helyezése csak akkor működik, ha a leválogatás funkció be van kapcsolva. Ha a leválogatás funkció ki van kapcsolva, az elválasztólapok a nyomtatási feladat végére kerülnek.

**4** Válassza ki a kívánt elválasztólap-beállítást a bal és a jobb nyílgombbal, majd nyomja meg a **(1)** gombot.

## **Több oldal másolása egy lapra**

Egyetlen lapra több oldal is nyomtatható úgy, hogy a lapra kicsinyítve kerülnek rá az egyes oldalak. Például egy 20 oldalas dokumentum öt oldalra is ráfér, ha laponként négy oldalt nyomtat.

- **1** Töltsön be papírt.
- **2** Tegye az eredeti dokumentumot az automatikus lapadagolóba a színével felfelé, vagy tegye a lapolvasó üveglapjára a színével lefelé.
- **3** Lépjen a következő elemhez a nyomtató kezelőpaneljén:

### > **Másolás** > > **Oldal/lap**

- **4** Adja meg a bal és jobb nyílgombbal a tájolást, valamint hogy egy lapon hány oldal szerepeljen. Egy lapra legfeljebb négy oldal képét nyomtathatja.
- **5** Nyomja meg a **p** gombot.

### **Fedvényüzenet elhelyezése minden oldalon**

- **1** Töltsön be papírt.
- **2** Tegye az eredeti dokumentumot az automatikus lapadagolóba a színével felfelé, vagy tegye a lapolvasó üveglapjára a színével lefelé.

**3** Lépjen a következő elemhez a nyomtató kezelőpaneljén:

#### >**Másolás** > >**Fedvény**

**4** Válassza ki a kívánt fedvénybeállítást a bal és a jobb nyílgomb segítségével.

**Megjegyzés:** Billentyűzettel ellátott nyomtató esetén (csak bizonyos modellek) adjon meg egyéni szövegű fedvényt a billentyűzet segítségével, majd nyomja meg a gombot. Ha módosítani szeretne egy karaktert, nyomja meg a balra mutató nyílgombot. Szóközt a 0 számgomb megnyomásával szúrhat be.

**5** Nyomja meg a **Q** gombot.

## **Másolat hátterének eltávolítása**

A háttér-eltávolítás funkció segítségével beállítható, hogy a háttér mennyire látszódjék a másolaton.

- **1** Töltsön be papírt.
- **2** Tegye az eredeti dokumentumot az automatikus lapadagolóba a színével felfelé, vagy tegye a lapolvasó üveglapjára a színével lefelé.
- **3** Lépjen a következő elemhez a nyomtató kezelőpaneljén:

#### > **Másolás** > > **Háttér-eltávolítás**

- **4** Adja meg a háttér-eltávolítás mértékét a bal és a jobb nyílgomb segítségével.
- **5** Nyomja meg a **p** gombot.

### **Kétoldalas másolat készítése**

### **Kétoldalas másolatok automatikus készítése**

Az automatikus duplex egység A4-es és Letter méretű papír használatát támogatja. Ha más méretű papírra szeretne kétoldalas másolást végezni, akkor tekintse meg útmutatásunkat a kétoldalas másolás manuális elvégzéséről.

**Megjegyzés:** Borítékra, kártyakötegre és fotópapírra nem lehet kétoldalasan nyomtatni.

- **1** Töltsön be papírt.
- **2** Tegye az eredeti dokumentumot az automatikus lapadagolóba a színével felfelé, vagy tegye a lapolvasó üveglapjára a színével lefelé.
- **3** Lépjen a következő elemhez a nyomtató kezelőpaneljén:

#### > **Másolás** > > **2 oldalas másolat**

- **4** Válassza ki a kívánt kétoldalas másolási beállítást a bal és a jobb nyílgomb segítségével.
	- **•** Ha egyoldalas dokumentumot másol, akkor lépjen a nyílgombok segítségével az **1 oldalas 2 oldalasra** elemhez.
	- **•** Ha a másolni kívánt dokumentum kétoldalas, és a lapolvasó üveglapjáról végzi a műveletet, lépjen a **2 oldalas 2 oldalasra** pontra a nyílgombokkal.
	- **•** Ha meg szeretné adni az eredeti dokumentum és a másolat tájolását és elrendezését, válassza a **Speciális** lehetőséget a nyílgombokkal. Valahányszor kiválaszt egy beállítást, nyomja meg a **ox** gombot. A beállítást követően lépjen vissza a Másolás menüképernyőre a gomb többszöri megnyomásával.

#### **Megjegyzések:**

- **•** A hosszabb él mentén történő kötés esetén a lapok a hosszabbik oldal mentén lesznek bekötve (álló tájolás esetén ez a bal oldalt, fekvő tájolás esetén pedig a felső oldalt jelenti).
- **•** A rövidebb él mentén történő kötés esetén a lapok a rövidebbik oldal mentén lesznek bekötve (álló tájolás esetén ez a felső oldalt, fekvő tájolás esetén pedig a bal oldalt jelenti).
- **5** Nyomja meg a  $\Diamond$  gombot, és kövesse a kijelzőn megjelenő utasításokat.

### **Kétoldalas másolatok manuális készítése**

- **1** Töltsön be papírt.
- **2** Tegye az eredeti dokumentumot az automatikus lapadagolóba a színével felfelé, vagy tegye a lapolvasó üveglapjára a színével lefelé.
- **3** Lépjen a következő elemhez a nyomtató kezelőpaneljén:

### > **Másolás** > > **Példányok**

- **4** Válassza ki a példányszámot a bal és a jobb nyílgombbal.
- **5** Lépjen a kívánt beállításra a Másolás menüképernyőn a fel és a le nyílgomb segítségével, majd lépjen a megadni kívánt lehetőségre a bal és a jobb nyílgombbal. Az egyes beállítások megadása után nyomja meg a **gy** gombot.
- **6** Válassza ki a másolási módot:
	- Színes módba való átkapcsoláshoz nyomja meg a **gombot**.
	- Fekete-fehér módba való átkapcsoláshoz nyomja meg a gombot.

A színes vagy csak fekete nyomtatás kiválasztását követően a megfelelő beállítás jelzőfénye kigyullad.

- **7** Indítsa el a nyomtatást a papír egyik oldalára a **O** gombbal.
- **8** Helyezze be a dokumentum következő oldalát.
	- **•** Ha egyoldalas dokumentumot másol, tegye a következő oldalt színével felfelé az automatikus lapadagolóba, illetve színével lefelé a lapolvasó üveglapjára.
	- **•** Ha kétoldalas dokumentumot másol, fordítsa meg az eredeti dokumentumot, majd tegye a színével felfelé az automatikus lapadagolóba, illetve színével lefelé a lapolvasó üveglapjára.
- **9** Távolítsa el a papírt a papírkimeneti tálcából, majd a dokumentum másik oldalának kinyomtatásához újra töltse be a papírt úgy, hogy a felső éle legyen a készülék felé.

Ügyeljen rá, hogy a papír nyomtatható oldala nézzen felfelé.

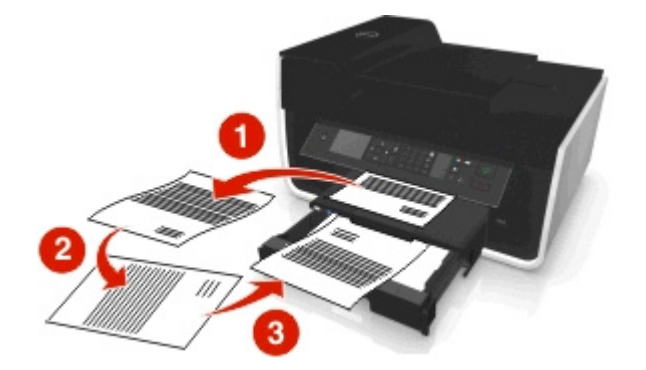

## **Másolási feladatok megszakítása**

Ha meg szeretne szakítani egy másolási feladatot, nyomja meg a  $\otimes$ , majd a  $\circ$  gombot.

A beolvasás leáll, és a nyomtató visszatér az előző menüre.

# **Beolvasás**

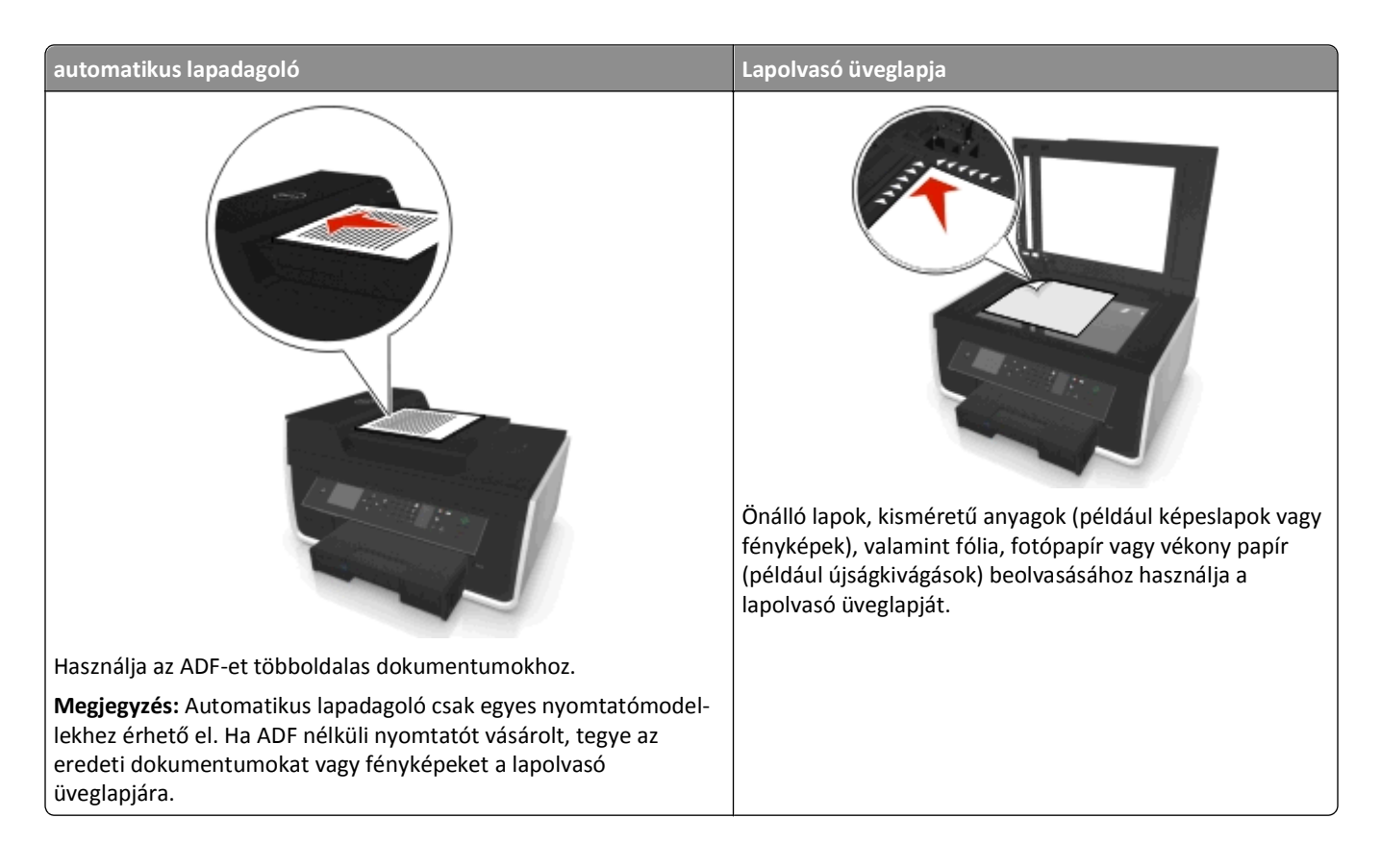

## **Beolvasási tippek**

- **•** Az üveglapot használja kétoldalas dokumentumok beolvasásához, ha a nyomtató nem támogatja a kétoldalas beolvasást, vagy ha az automatikus lapadagoló nem támogatja az eredeti dokumentum méretét.
- **•** Ha automatikus lapadagolót használ, igazítsa az automatikus lapadagoló tálcáján lévő papírvezetőt az eredeti dokumentum szélességéhez.
- **•** Ha a lapolvasó üveglapját használja, csukja le a lapolvasófedelet, ha lehet, hogy a beolvasott kép szélein ne legyen sötét sáv.
- **•** Az automatikus lapadagolóba *ne* tegyen képeslapot, fényképet, kisméretű képet, fóliát, fotópapírt vagy vékony papírt (pl. újságkivágást). Az ilyen dolgokat az üveglapról olvassa be.
- Miután elhelyezte a beolvasni kívánt dokumentumot, és megadta a kívánt beállításokat, a beolvasást a **O** gombbal indíthatja el.

## **Beolvasás helyi számítógépre**

- **1** Tegye az eredeti dokumentumot az automatikus lapadagolóba a színével felfelé, vagy tegye a lapolvasó üveglapjára a színével lefelé.
- **2** Lépjen a következő elemhez a nyomtató kezelőpaneljén:

### **A** > Beolvasás >  $\sqrt{N}$  > Számítógép > USB-kapcsolattal csatlakoztatott számítógép >  $\sqrt{N}$

Alapértelmezés szerint a készülék az USB-kapcsolattal csatlakoztatott számítógépre küldi a beolvasott anyagot.

**Megjegyzés:** Győződjön meg róla, hogy a beolvasási szoftver telepítve van a célszámítógépre.

**3** Lépjen a kívánt beolvasási beállításra a fel vagy a le nyílgomb segítségével, majd lépjen a megadni kívánt lehetőségre a bal vagy a jobb nyílgombbal.

Adja meg a színt, a minőséget, az eredeti képméretet és a többi beolvasási beállítást. Az egyes beállítások megadása után nyomja meg a **ax** gombot.

**4** Nyomja meg a **p** gombot.

## **Beolvasás hálózati számítógépre**

- **1** Tegye az eredeti dokumentumot az automatikus lapadagolóba a színével felfelé, vagy tegye a lapolvasó üveglapjára a színével lefelé.
- **2** Lépjen a következő elemhez a nyomtató kezelőpaneljén:

### **A** > Beolvasás > **M** > Számítógép

**3** Jelölje ki manuálisan, a bal vagy a jobb nyílgombbal a célszámítógép nevét, majd nyomja meg az ok gombot.

### **Megjegyzések:**

- **•** Lehetséges, hogy a számítógép kérni fogja a PIN-kód megadására.
- **•** Számítógépnév és PIN-kód számítógéphez történő hozzárendeléséről a használt operációs rendszerhez tartozó nyomtatószoftver súgójában talál tájékoztatást.
- **4** Lépjen a kívánt beolvasási beállításra a fel vagy a le nyílgomb segítségével, majd lépjen a megadni kívánt lehetőségre a bal vagy a jobb nyílgombbal.

Adja meg a színt, a minőséget, az eredeti képméretet és a többi beolvasási beállítást. Az egyes beállítások megadása után nyomja meg a **ax** gombot.

**5** Nyomja meg a **p** gombot.

**Megjegyzés:** Macintosh rendszer esetén lehet, hogy csak akkor tud hálózati nyomtató használatával dokumentumokat beolvasni és a beolvasott anyagot menteni, ha engedélyezi az Image Capture programon keresztül számítógépre történő beolvasást.

## **Beolvasás flash meghajtóra vagy memóriakártyára**

### **Megjegyzések:**

**•** Bizonyos funkciók nem minden típusú nyomtatón érhetők el.

- **•** Győződjön meg róla, hogy a flash meghajtó, illetve a memóriakártya nem írásvédett.
- **1** Tegye az eredeti dokumentumot az automatikus lapadagolóba a színével felfelé, vagy tegye a lapolvasó üveglapjára a színével lefelé.
- **2** Lépjen a következő elemhez a nyomtató kezelőpaneljén:

#### **Example 3** > Beolvasás > Max > Memóriaeszköz

**3** Csatlakoztassa a flash meghajtót vagy memóriakártyát, majd nyomja meg a **ox** gombot.

**Megjegyzés:** A nyomtató egyszerre csak egy memóriakártyáról tud olvasni.

**4** Lépjen a kívánt beolvasási beállításra a fel vagy a le nyílgomb segítségével, majd lépjen a megadni kívánt lehetőségre a bal vagy a jobb nyílgombbal.

Adja meg a színt, a minőséget, az eredeti képméretet és a többi beolvasási beállítást. Az egyes beállítások megadása után nyomja meg a gombot.

**5** Nyomja meg a **p** gombot.

Kövesse a nyomtató kijelzőjén megjelenő utasításokat.

## **Szerkeszteni kívánt fénykép beolvasása**

### **Windows rendszeren**

- **1** Tegye a fényképeket a színükkel lefelé az üveglapra.
- **2** Kattintson a **vagy a Start** gombra.
- **3** Kattintson a **Minden program** vagy a **Programok** pontra, és válassza ki a listából a nyomtató programmappáját.
- **4** Lépjen a következő ponthoz:

**Nyomtató kezdőlapja** > válassza ki a nyomtatót > **Beolvasás**

- **•** Ha egyetlen fényképet szeretne beolvasni, vagy több fényképet szeretne beolvasni egyetlen képként, válassza az **Egyetlen fénykép** lehetőséget.
- **•** Ha több fényképet szeretne beolvasni egyszerre, és külön képekként szeretné őket menteni, válassza a **Több fénykép** lehetőséget.

**Megjegyzés:** Ha több fényképet szeretne beolvasni egyszerre, és külön képekként szeretné őket menteni, hagyjon legalább 6-7 mm-es helyet a fényképek között.

Megkezdődik a beolvasás, és megjelenik a beolvasás állapotát jelző párbeszédpanel.

**5** Mentse a fényképet vagy fényképeket, és nyissa meg őket szerkesztésre egy fényképszerkesztő alkalmazásban.

### **Macintosh rendszeren**

- **1** Tegye a fényképeket a színükkel lefelé az üveglapra.
- **2** Indítsa el a használni kívánt alkalmazást a Finder (Kereső) Applications (Alkalmazások) mappájából.

**Megjegyzés:** Bármilyen alkalmazást használhat, amely támogatja a nyomtatót, és lehetővé teszi fényképek szerkesztését (pl. Image Capture).

**3** Válassza ki a nyomtatót az eszközök listájából.

**Megjegyzés:** Az eszközlista elérésével kapcsolatban tekintse meg az alkalmazás dokumentációját, vagy keressen rá a **Scanning an image (Kép beolvasása)** szövegre a Help (Súgó) menü Search (Keresés) mezőjében.

**4** Végezze el a szükséges beolvasási beállításokat.

Ha további tájékoztatásra van szüksége, kattintson az előnézeti párbeszédpanelen a $\left( \textbf{?} \right)$ gombra.

- **5** Indítsa el a beolvasási feladatot.
- **6** Mentse a beolvasott képet. Ezt követően a kívántak szerint szerkesztheti egy fényképszerkesztő alkalmazásban.

### **Szerkeszteni kívánt dokumentumok beolvasása**

Az optikai karakterfelismerő (OCR) szoftverek lehetőséget nyújtanak a beolvasott szöveges dokumentumok szerkesztésére. Ehhez lennie kell egy karakterfelismerő szoftvernek a helyi vagy hálózati számítógépen, és ki kell tudnia választani azt az alkalmazások listájából a beolvasás beállításakor.

A beolvasási beállítások megadása során válassza azt a helyi vagy hálózati számítógépet a beolvasás célhelyeként, amelyre telepítve van a karakterfelismerő szoftver.

#### **Windows rendszeren**

- **1** Tegye az eredeti dokumentumot az automatikus lapadagolóba a színével felfelé, vagy tegye a lapolvasó üveglapjára a színével lefelé.
- **2** Kattintson a vagy a **Start** gombra.
- **3** Kattintson a **Minden program** vagy a **Programok** pontra, és válassza ki a listából a nyomtató programmappáját.
- **4** Lépjen a következő ponthoz:

**Nyomtató kezdőlapja** > válassza ki a nyomtatót > **Beolvasás** > **Dokumentum**

Megkezdődik a beolvasás, és megjelenik a beolvasás állapotát jelző párbeszédpanel.

**5** A beolvasás befejeződése után mentse a dokumentumot.

A program szerkeszthető formátumúvá alakítja a fájlt.

**6** Nyissa meg a dokumentumot a megfelelő alkalmazásban szerkesztésre.

### **Macintosh rendszeren**

- **1** Tegye az eredeti dokumentumot az automatikus lapadagolóba a színével felfelé, vagy tegye a lapolvasó üveglapjára a színével lefelé.
- **2** Indítsa el a használni kívánt alkalmazást a Finder (Kereső) Applications (Alkalmazások) mappájából.

#### **Megjegyzések:**

- **•** Bármilyen alkalmazást használhat, amely támogatja a nyomtatót, és lehetővé teszi az ABBYY FineReader karakterfelismerő szoftver használatát.
- **•** Ha nincs telepítve a karakterfelismerő szoftver, helyezze be a telepítő CD-t a számítógépbe. Telepítse újra a nyomtatószoftvert az egyéni telepítés segítségével, és válassza ki manuálisan az összes csomagot a listában.

**3** Válassza ki a nyomtatót az eszközök listájából.

**Megjegyzés:** Az eszközlista elérésével kapcsolatban tekintse meg az alkalmazás dokumentációját, vagy keressen rá a **Scanning an image (Kép beolvasása)** szövegre a Help (Súgó) menü Search (Keresés) mezőjében.

**4** Végezze el a szükséges beolvasási beállításokat.

Ha további tájékoztatásra van szüksége, kattintson az előnézeti párbeszédpanelen a $\left( ? \right)$ gombra.

- **5** Állítsa be a karakterfelismerő szoftvert a beolvasás céljaként, majd indítsa el a beolvasási feladatot.
- **6** Szükség esetén válassza ki, hogy milyen formátumúvá szeretné alakítani a fájlt.
- **7** Mentse a fájlt.

**Megjegyzés:** A beállításoktól függően lehet, hogy a fájl azonnal megnyílik a megfelelő alkalmazásban, ahol megkezdheti a szerkesztést.

## **Beolvasás közvetlenül e-mailbe a nyomtatószoftverrel**

Mielőtt alkalmazná ezt a funkciót, adja meg az e-mail beállításokat. További tudnivalókat a *Használati útmutató* emailekre vonatkozó részében talál.

#### **Windows rendszeren**

- **1** Helyezze az eredeti dokumentumot az automatikus lapadagolóba vagy az üveglapra a színével lefelé.
- **2** Kattintson a **vagy a Start** gombra.
- **3** Kattintson a **Minden program** vagy a **Programok** pontra, és válassza ki a listából a nyomtató programmappáját.
- **4** Lépjen a következő ponthoz:

**Nyomtató kezdőlapja** > válassza ki a nyomtatót > **Beolvasás**

**5** Válassza a **Fénykép küldése e-mailben**, a **Dokumentum küldése e-mailben** vagy a **PDF-fájl küldése e-mailben** lehetőséget.

**Megjegyzés:** A **Dokumentum küldése e-mailben** lehetőség csak akkor választható, ha van a számítógépen karakterfelismerő alkalmazás.

Megkezdődik a beolvasás, és megjelenik a beolvasás állapotát jelző párbeszédpanel. A beolvasás befejeződését követően létrejön egy új e-mail, amelyhez csatolva van a beolvasott dokumentum.

**6** Fogalmazza meg az üzenetet.

**Megjegyzés:** Ha az e-mail program nem indul el automatikusan, olvassa be a dokumentumot a számítógépre, majd küldje el e-mail mellékletként.

#### **Macintosh-felhasználóknak**

- **1** Helyezze az eredeti dokumentumot az automatikus lapadagolóba vagy az üveglapra a színével lefelé.
- **2** Indítsa el a használni kívánt alkalmazást a Finder (Kereső) Applications (Alkalmazások) mappájából.

**Megjegyzés:** Bármilyen alkalmazást használhat, amely támogatja a nyomtatót és az e-mailben történő küldést is (pl. Image Capture).

**3** Válassza ki a nyomtatót az eszközök listájából.

**Megjegyzés:** Az eszközlista elérésével kapcsolatban tekintse meg az alkalmazás dokumentációját, vagy keressen rá a **Scanning an image (Kép beolvasása)** szövegre a Help (Súgó) menü Search (Keresés) mezőjében.

**4** Végezze el a szükséges beolvasási beállításokat.

Ha további tájékoztatásra van szüksége, kattintson az előnézeti párbeszédpanelen a $\left( \textbf{?} \right)$ gombra.

- **5** Állítsa be a levelezőprogramot a beolvasás céljaként, majd indítsa el a beolvasási feladatot.
- **6** Fogalmazza meg az üzenetet.

## **Beolvasás PDF-fájlba**

#### **Windows rendszeren**

- **1** Helyezze az eredeti dokumentumot az automatikus lapadagolóba vagy az üveglapra színével lefelé.
- **2** Kattintson a **vagy a Start** gombra.
- **3** Kattintson a **Minden program** vagy a **Programok** pontra, és válassza ki a listából a nyomtató programmappáját.
- **4** Lépjen a következő ponthoz:

**Nyomtató kezdőlapja** > válassza ki a nyomtatót > **Beolvasás** >**PDF**

Megkezdődik a beolvasás, és megjelenik a beolvasás állapotát jelző párbeszédpanel.

**5** Mentse a dokumentumot PDF-fájlként.

#### **Macintosh-felhasználóknak**

- **1** Helyezze az eredeti dokumentumot az automatikus lapadagolóba vagy az üveglapra a színével lefelé.
- **2** Indítsa el a használni kívánt alkalmazást a Finder (Kereső) Applications (Alkalmazások) mappájából.

**Megjegyzés:** Bármilyen alkalmazást használhat, amely támogatja a nyomtatót.

**3** Válassza ki a nyomtatót az eszközök listájából.

**Megjegyzés:** Az eszközlista elérésével kapcsolatban tekintse meg az alkalmazás dokumentációját, vagy keressen rá a **Scanning an image (Kép beolvasása)** szövegre a Help (Súgó) menü Search (Keresés) mezőjében.

**4** Végezze el a szükséges beolvasási beállításokat.

Ha további tájékoztatásra van szüksége, kattintson az előnézeti párbeszédpanelen a $\left( \mathbf{?}\right)$ gombra.

- **5** Állítsa be a PDF formátumot támogató programot a beolvasás céljaként, majd indítsa el a beolvasási feladatot.
- **6** Mentse a dokumentumot PDF-fájlként.

## **Beolvasás – GYIK**

### **Hogyan javíthatom a beolvasás minőségét?**

- **•** Győződjön meg róla, hogy az eredeti dokumentumok jó állapotban vannak.
- **•** Győződjön meg róla, hogy a beolvasott dokumentumot fogadó alkalmazás megfelelő. Ha például azért olvas be egy fényképet, hogy szerkessze, állítsa be, hogy egy fényképszerkesztő program fogadja a beolvasást. Ha azért olvas be egy dokumentumot, hogy szerkessze a szöveget, akkor egy optikai karakterfelismerő (OCR) alkalmazást válasszon.
- **•** Nagy felbontást válasszon.

### **Hogyan végezhetek beolvasást fekete-fehérben?**

Alapértelmezésként minden beolvasás színesben történik. Ha fekete-fehér beolvasást szeretne végezni, nyomja meg a nyomtató kezelőpaneljén a gombot.

### **Miért kér tőlem a készülék PIN-kódot?**

A PIN-kód egy olyan biztonsági intézkedés, amely letiltja a beolvasott információ bizonyos helyekre történő eljutását, illetve visszatartja a beolvasott adatok mások általi megtekintését vagy felhasználását. Lehetséges, hogy a számítógép kérni fogja a PIN-kód megadására, amennyiben PIN-kód kérésére van beállítva az a hálózati számítógép, amelyre a beolvasást végzi.

A PIN-kód hálózati számítógéphez történő hozzárendeléséről a használt operációs rendszerhez tartozó nyomtatószoftver súgójában talál tájékoztatást.

## **Beolvasási feladat leállítása**

Próbálkozzon az alábbiakkal:

• A nyomtató kezelőpaneljén nyomja meg a **X**, majd a **gx** gombot.

A beolvasás leáll, és a nyomtató visszatér az előző menüre.

**•** Ha a nyomtatószoftver használatával küldte el a beolvasási feladatot, akkor a szoftver párbeszédpaneljéről szakíthatja meg.

# **E-mail**

## **A nyomtató beállítása e-mail küldésére**

### **Az e-mail funkció beállítása**

### **Windows rendszeren**

- **1** Kattintson a *uth* vagy a **Start** gombra.
- **2** Kattintson a **Minden program** vagy a **Programok** pontra, és válassza ki a listából a nyomtató programmappáját.
- **3** Lépjen a következő ponthoz:

**Nyomtató főképernyője** > válassza ki a nyomtatót > **Beállítások** > **A nyomtató beállítása e-mail küldésére** Megnyílik az E-mail beállítás varázsló.

**4** Kövesse a számítógép képernyőjén megjelenő utasításokat.

### **Macintosh rendszeren**

**1** Lépjen a Finder ablakban a következő ponthoz:

**Applications (Alkalmazások)** > válassza ki a nyomtató mappáját > **Printer Settings (Nyomtatóbeállítások)** > **E-mail**

**2** Kövesse a számítógép képernyőjén megjelenő utasításokat, majd kattintson a **Save Settings (Beállítások mentése)** elemre.

### **E-mail beállítások konfigurálása**

**1** Írja be a nyomtató IP-címét a webböngésző címsorába.

Ha nem ismeri a nyomtató IP címét, akkor a következőket teheti:

- **•** Megtekintheti a nyomtató vezérlőpanelján az IP címet a Hálózatok/Portok menü TCP/IP opciója alatt.
- **•** Kinyomtathatja a hálózati beállítást oldalt vagy a menübeállítás oldalakat, és megkeresheti az IP címet a TCP/IP rész alatt.
- **2** Kattintson a **Beállítások** > **E-mail/FTP beállítások** > **E-mail beállítások** lehetőségre.
- **3** Adja meg a megfelelő adatokat a mezőkben.
- **4** Kattintson a **Submit (Küldés)** gombra.

### **E-mail címeket tartalmazó lista létrehozása a számítógépről**

### **Windows rendszeren**

- **1** Kattintson a *uth* vagy a **Start** gombra.
- **2** Kattintson a **Minden program** vagy a **Programok** pontra, és válassza ki a listából a nyomtató programmappáját.
- **3** Lépjen a következő ponthoz:

**Nyomtató főképernyője** > válassza ki a nyomtatót > **Fax** > **Partnerlista szerkesztése** > **Kijelölés telefonkönyvből**

**4** Válasszon egy telefonkönyvet a Telefonkönyv mezőből.

Bármelyik levelező-ügyfélprogram telefonkönyvét választhatja, amelyben vannak e-mail címek.

- **5** Jelölje ki a felvenni kívánt partnert, majd importálja a **Hozzáadás a listához vagy a lista módosítása** parancsra kattintva.
- **6** Kattintson az **OK** gombra.

### **Macintosh rendszeren**

**1** Lépjen a Finder ablakban a következő ponthoz:

**Applications (Alkalmazások)** > válassza ki a nyomtató mappáját.

- **2** Kattintson duplán a **Printer Settings (Nyomtatóbeállítások)** pontra.
- **3** Lépjen a következő ponthoz:

**Contacts (Partnerek)** lap > **Individuals (Személyek)** lap.

**4** A címjegyzék megnyitásához kattintson a **1** ikonra.

**Megjegyzés:** Ha szeretne partnereket felvenni, importálja őket a Macintosh számítógép címjegyzékéből. Ha a partner nem szerepel a Mac rendszer címjegyzékében, először vegye fel a partnert a címjegyzékbe, majd importálja.

**5** Kattintson a címjegyzékben a felvenni kívánt partnerekre, és húzza át őket a partnerlistára.

Ha további információra van szüksége a faxprogrammal kapcsolatban, kattintson a **Súgó** vagy a  $\bigcirc$  gombra.

## **E-mail küldése**

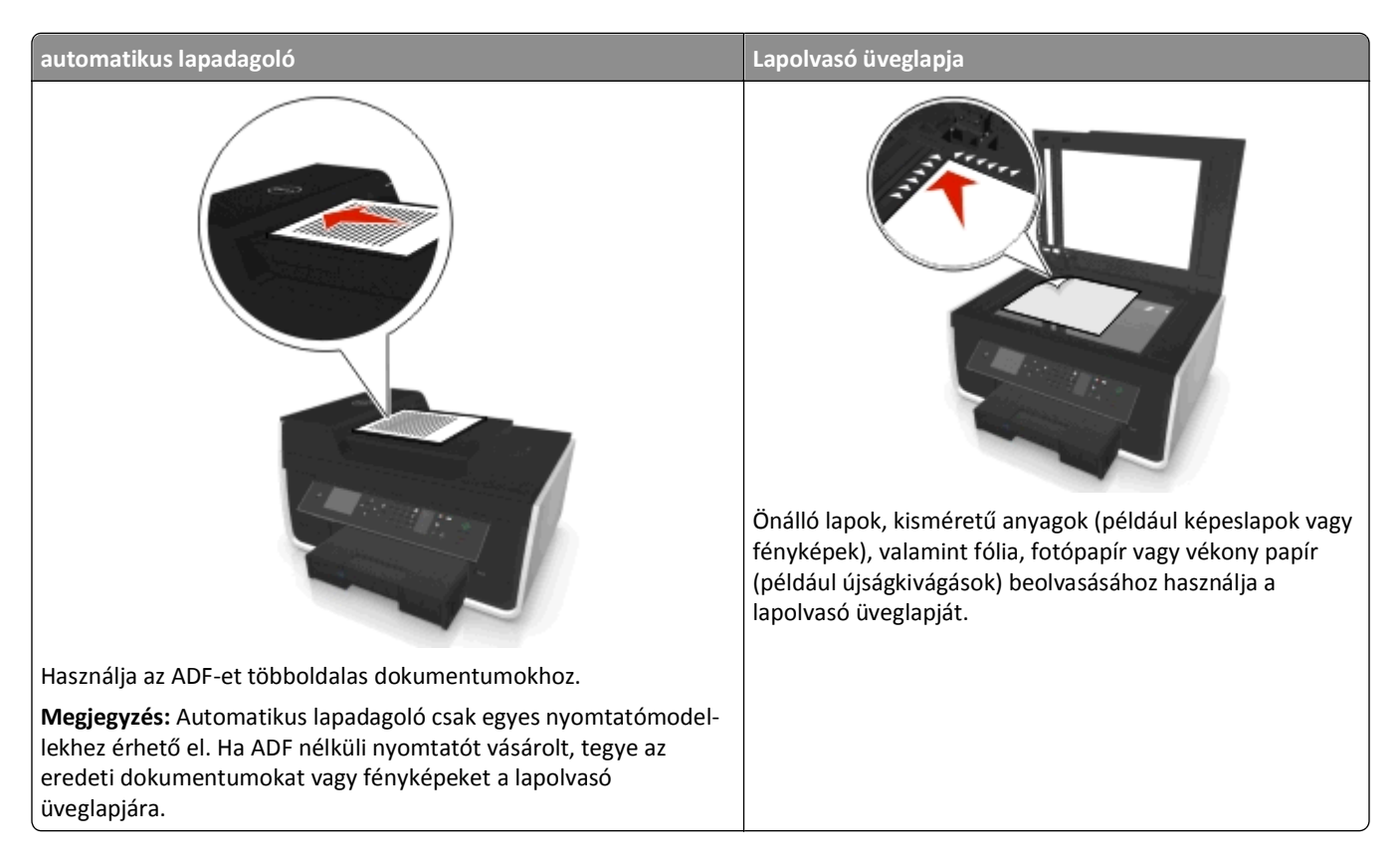

### **Tippek az e-mail használatához**

- **•** Mielőtt e-mailt küldene, adja meg e-mail fiókja adatait, és állítsa be az SMTP-kiszolgálót.
- **•** Mielőtt e-mailt küldene, győződjön meg róla, hogy a nyomtató csatlakoztatva van Ethernet- vagy vezeték nélküli hálózathoz.

Szükség esetén győződjön meg róla, hogy a hálózat kapcsolódik az internethez, mivel a nyomtató csak ez esetben tud kommunikálni az SMTP-kiszolgálóval. Ha a nyomtató nem tud kapcsolódni az internethez, forduljon a rendszergazdához.

A nyomtató egy időben csak egy aktív hálózati kapcsolat (Ethernet vagy vezeték nélküli kapcsolat) használatát teszi lehetővé.

- **•** Adja hozzá partnereit a címjegyzékhez. Ez esetben e-mail küldésekor egyszerűen kiválaszthatja a kívánt partnereket a címjegyzékből, és nem kell mindig beírni az e-mail címüket.
- **•** Az üveglapot használja kétoldalas dokumentumok beolvasásához, ha a nyomtató nem támogatja a kétoldalas beolvasást, vagy ha az automatikus lapadagoló nem támogatja az eredeti dokumentum méretét.
- **•** Ha automatikus lapadagolót használ, igazítsa az automatikus lapadagoló tálcáján lévő papírvezetőt az eredeti dokumentum szélességéhez.
- **•** Egyszerűen kiveheti a dokumentumot az automatikus lapadagoló használatával történő másolás vagy beolvasás után, ha felemeli az ADF bemeneti tálcáját.
- **•** Ha a lapolvasó üveglapját használja, csukja le a lapolvasófedelet, ha lehet, hogy a beolvasott kép szélein ne legyen sötét sáv.
- **•** Az automatikus lapadagolóba *ne* tegyen képeslapot, fényképet, kisméretű képet, fóliát, fotópapírt vagy vékony papírt (pl. újságkivágást). Az ilyen dolgokat az üveglapról olvassa be.
- **•** Miután elhelyezte az e-mailben elküldeni kívánt dokumentumot, és megadta a kívánt beállításokat, a beolvasást a gombbal indíthatja el.

## **E-mail megszakítása**

Próbálkozzon az alábbiakkal:

- A nyomtató kezelőpaneljén nyomja meg a **X**, majd a **gx** gombot.
- **•** Ha a nyomtatószoftver használatával küldi az e-mailt, akkor a szoftver párbeszédpaneljéről szakíthatja meg.

# **Faxolás**

**VIGYÁZAT! SÉRÜLÉSVESZÉLY:** Ha a terméket a nyilvános telefonhálózathoz csatlakoztatja, a tűzveszély csökkentése érdekében csak a termékhez mellékelt telekommunikációs (RJ-11) kábelt alkalmazza, illetve használjon UL minősítésű, 26 AWG vagy nagyobb keresztmetszetű cserekábelt.

**VIGYÁZAT! ÁRAMÜTÉS VESZÉLYE:** Amikor villámlik, ne használja a faxot. Amikor villámlik, ne helyezze üzembe a készüléket, és ne csatlakoztasson kábeleket (pl. tápkábelt, telefonkábelt stb.).

## **A nyomtató beállítása faxolásra**

### **1. eset: Normál telefonvonal**

### **1. konfiguráció: A nyomtató dedikált faxvonalhoz csatlakozik**

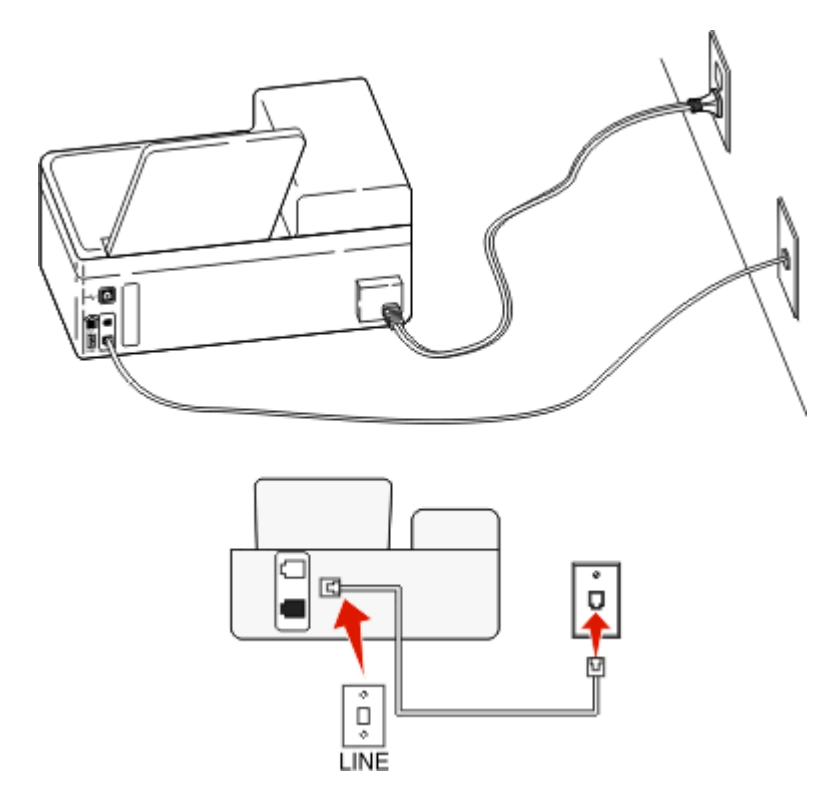

### **Csatlakoztatás:**

Csatlakoztassa a fali csatlakozóból jövő kábelt a nyomtató portjához.

### **Tippek ehhez a konfigurációhoz:**

- **•** Beállíthatja, hogy a nyomtató automatikusan (Automatikus válasz Be) vagy manuálisan (Automatikus válasz Ki) fogadja a faxokat.
- **•** Ha azt szeretné, hogy a nyomtató automatikusan fogadja a faxokat (Automatikus válasz Be), akkor szabadon kiválaszthatja a kívánt csengésszámot, amely után a nyomtató válaszol.
### **2. konfiguráció: A nyomtató egy üzenetrögzítővel közösen használja a telefonvonalat**

#### **Ugyanahhoz a fali telefonaljzathoz csatlakoztatva**

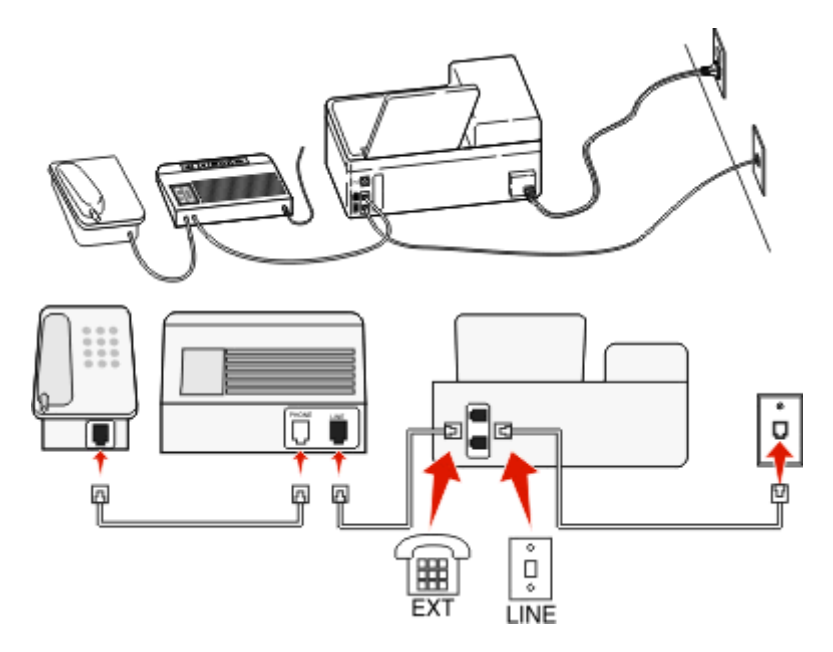

#### **Csatlakoztatás:**

- 1 Csatlakoztassa a fali csatlakozóból jövő kábelt a nyomtató **portjához**.
- 2 Távolítsa el a védődugót a nyomtató **polyató hagyatót az a**takoztassa az üzenetrögzítőt ehhez a porthoz.

#### **Külön fali aljzathoz csatlakoztatva**

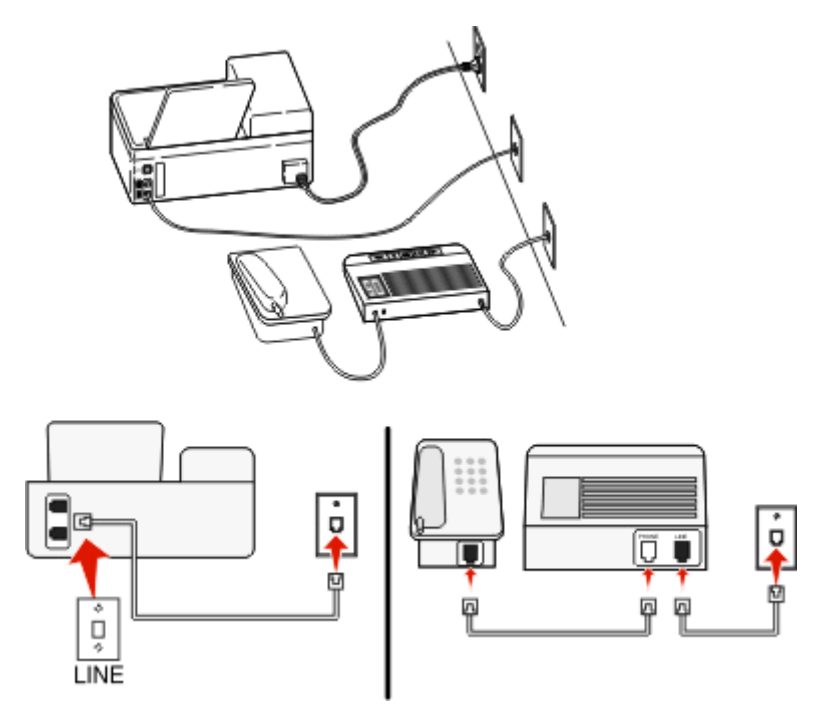

#### **Csatlakoztatás:**

Csatlakoztassa a fali csatlakozóból jövő kábelt a nyomtató **portjához**.

#### **Tippek ehhez a konfigurációhoz:**

- **•** Ha csak egy telefonszám tartozik a telefonfonalhoz, akkor automatikus faxfogadásra (Automatikus válasz Be) kell beállítania a nyomtatót.
- **•** Állítsa be, hogy a nyomtató az üzenetrögzítő után két csengéssel válaszoljon a hívásra. Ha például az üzenetrögzítőn azt állította be, hogy négy csengés után vegye fel a hívást, a nyomtatót hat csengésre állítsa. Így először az üzenetrögzítő fogadja a hívást, és válaszol a hanghívásokra. Ha a hívás egy fax, a nyomtató észleli a faxjelet, és átveszi a hívást.
- **•** Ha előfizet a telefonszolgáltatójánál a megkülönböztető csengetési minta szolgáltatásra, akkor győződjön meg róla, hogy a megfelelő csengetési mintát rendeli a nyomtatóhoz. Ellenkező esetben a nyomtató még akkor sem fogadja a faxokat, ha Ön az automatikus fogadást állította be.

### **3. konfiguráció: A nyomtató egy hangposta-szolgáltatásra előfizetett telefonnal közösen használja a telefonvonalat**

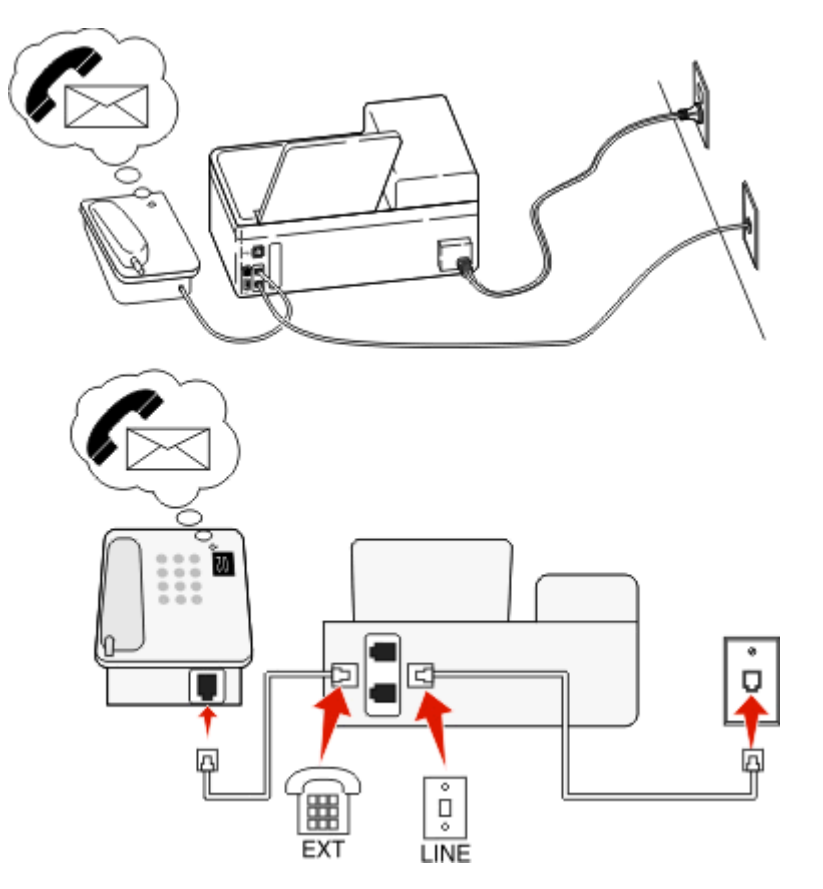

#### **Csatlakoztatás:**

- 1 Csatlakoztassa a fali csatlakozóból jövő kábelt a nyomtató **portjához**.
- **2** Távolítsa el a védődugót a nyomtató **po** portjából, majd csatlakoztassa a telefont ehhez a porthoz.

#### **Tippek ehhez a konfigurációhoz:**

- **•** Ez a konfiguráció abban az esetben előnyös, ha előfizet megkülönböztető csengetési szolgáltatásra. Ha előfizet a megkülönböztető csengetési minta szolgáltatásra, akkor győződjön meg róla, hogy a megfelelő csengetési mintát rendeli a nyomtatóhoz. Ellenkező esetben a nyomtató még akkor sem fogadja a faxokat, ha Ön az automatikus fogadást állította be.
- **•** Ha csak egy telefonszám tartozik a telefonfonalhoz, akkor manuális faxfogadásra (Automatikus válasz Ki) kell beállítania a nyomtatót.

Ha a telefon felvétele után faxhangot hall, a fax fogadásához nyomja meg a \*9\* billentyűsorozatot, vagy adja meg a kézi válaszkódot.

**•** Automatikus faxfogadásra is beállítja a nyomtatót (Automatikus válasz Be), ez esetben azonban ki kell kapcsolnia a hangposta-szolgáltatást, amikor faxot vár. Ez a beállítás abban az esetben a legmegfelelőbb, ha a hangpostát gyakrabban használja, mint a faxot.

# **2. eset: DSL (Digital Subscriber Line)**

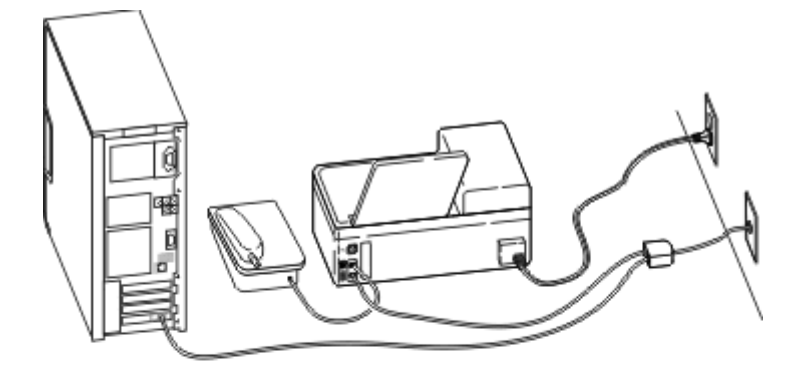

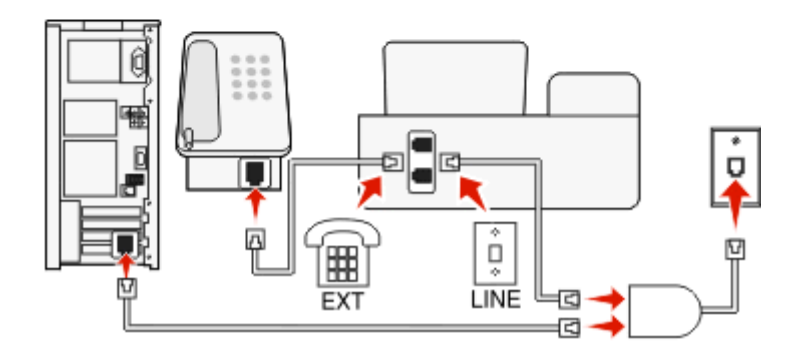

A DSL két csatornára bontja a hagyományos telefonvonalat: a hangra és az internetre. A telefon- és faxjelek továbbítása a hangcsatornán, míg az internetjeleké a másik csatornán keresztül történik. Ily módon analóg hanghívásokra (beleértve a faxolást is) és digitális internet-hozzáférésre is használhatja ugyanazt a vonalat.

A két csatorna közötti interferencia minimálisra csökkentése és a jó minőségű kapcsolat érdekében telepítenie kell a hálózat analóg eszközeihez (faxkészülék, telefon, üzenetrögzítő) egy DSL-szűrőt. Az interferencia zajt és statikusságot okoz a telefon esetében, sikertelen vagy rossz minőségű faxokat a nyomtatón, valamint lelassítja az internetkapcsolatot a számítógépen.

Szűrő beszerelése a nyomtatóhoz:

- **1** Csatlakoztassa a DSL-szűrő telefonvonal-csatlakozóját a fali aljzathoz.
- 2 Csatlakoztasson egy telefonkábelt a nyomtató hátoldalán található **porthoz és a DSL-szűrő telefonportjához**.
- **3** Ha továbbra is használni szeretné az internetet a számítógéppel, csatlakoztassa a számítógépet a DSL-szűrő DSL HPN portjához.
- **4** Csatlakoztasson egy telefont a nyomtatóhoz: távolítsa el a védődugót a nyomtató **po**rtjából, majd csatlakoztassa a telefont ehhez a porthoz.

### **3. eset: VoIP telefonos szolgáltatás**

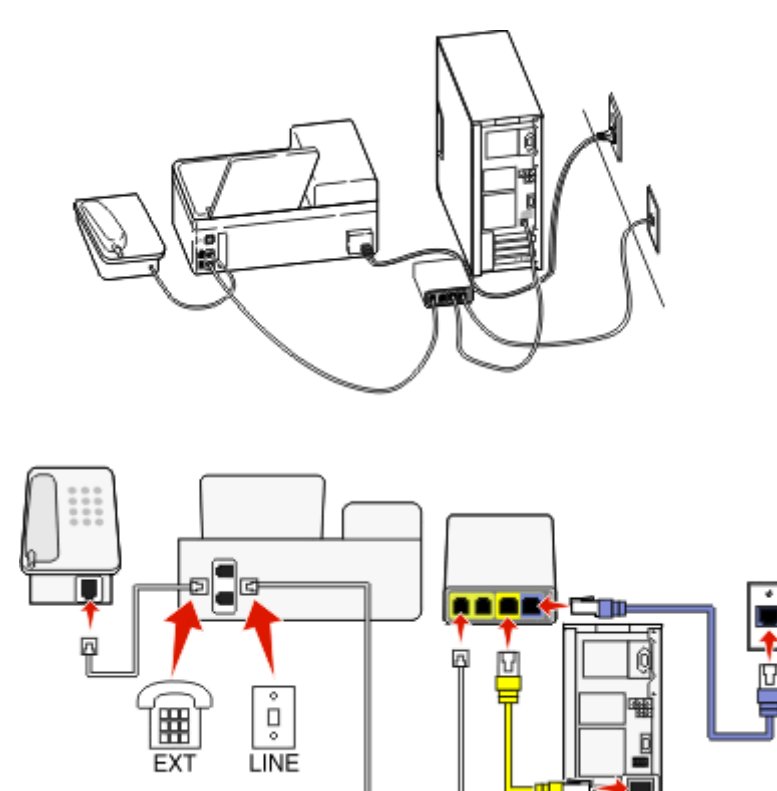

#### **Csatlakoztatás:**

- 1 Csatlakoztassa a telefonkábel egyik végét a nyomtató **portjához**.
- **2** Csatlakoztassa a kábel másik végét a VoIP-adapter **Phone Line 1** (1. telefonvonal) vagy **Phone Port** (Telefonport) feliratú portjához.

A **Phone Line 2** (2. telefonvonal) vagy **Fax Port** (Faxport) feliratú port nem minden esetben aktív. Lehet, hogy a VoIPszolgáltató díjat számít fel a második telefonport aktiválásáért.

**3** Távolítsa el a védődugót a nyomtató portjából, majd csatlakoztassa a telefont ehhez a porthoz.

#### **Tippek ehhez a konfigurációhoz:**

- **•** Annak ellenőrzése céljából, hogy a VoIP-adapter telefonportja aktív-e, csatlakoztasson egy analóg telefont a porthoz, és ellenőrizze, hogy van-e tárcsahang. Ha hall tárcsahangot, a port aktív.
- **•** Ha két telefonportra van szüksége az eszközök használatához, de nem szeretne többletdíjat fizetni, ne csatlakoztassa a nyomtatót a második telefonporthoz. Használhat telefonosztót. Dugja be a telefonosztót a **Phone Line 1** (1. telefonvonal) vagy **Phone Port** (Telefonport) feliratú portba, majd csatlakoztassa a nyomtatót és a telefont az osztóhoz.

Ügyeljen, hogy telefonosztót használjon, és *ne* vonalosztót. Annak ellenőrzése céljából, hogy megfelelő osztót használ-e, csatlakoztasson egy analóg telefont az osztóhoz, és ellenőrizze, hogy van-e tárcsahang.

### **4. eset: Digitális telefonszolgáltatás kábelszolgáltatótól**

#### **1. konfiguráció: A nyomtató közvetlenül csatlakozik kábelmodemhez**

Akkor válassza ezt a konfigurációt, ha a telefon normál esetben kábelmodemhez csatlakozik.

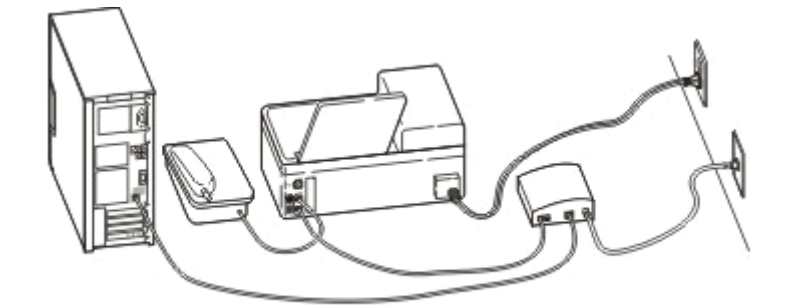

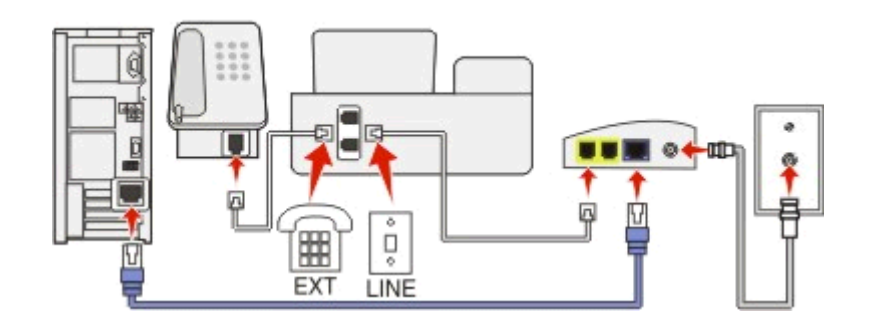

#### **Csatlakoztatás:**

- 1 Csatlakoztassa a telefonkábel egyik végét a nyomtató **portjához**.
- **2** Csatlakoztassa a kábel másik végét a kábelmodem **Phone Line 1** (1. telefonvonal) vagy **Phone Port** (Telefonport) feliratú portjához.

A **Phone Line 2** (2. telefonvonal) vagy **Fax Port** (Faxport) feliratú port nem minden esetben aktív. Lehet, hogy a kábelszolgáltató díjat számít fel a második telefonport aktiválásáért.

**3** Távolítsa el a védődugót a nyomtató **po**rtjából, majd csatlakoztassa a telefont ehhez a porthoz.

#### **Tippek ehhez a konfigurációhoz:**

- **•** Annak ellenőrzése céljából, hogy a kábelmodem telefonportja aktív-e, csatlakoztasson egy analóg telefont a porthoz, és ellenőrizze, hogy van-e tárcsahang. Ha hall tárcsahangot, a port aktív.
- **•** Ha két telefonportra van szüksége az eszközök használatához, de nem szeretne többletdíjat fizetni, ne csatlakoztassa a nyomtatót a második telefonporthoz. Használhat telefonosztót. Dugja be a telefonosztót a **Phone Line 1** (1. telefonvonal) vagy **Phone Port** (Telefonport) feliratú portba, majd csatlakoztassa a nyomtatót és a telefont az osztóhoz.

Ügyeljen, hogy telefonosztót használjon, és *ne* vonalosztót. Annak ellenőrzése céljából, hogy megfelelő osztót használ-e, csatlakoztasson egy analóg telefont az osztóhoz, és ellenőrizze, hogy van-e tárcsahang.

#### **2. konfiguráció: A nyomtató fali aljzathoz van csatlakoztatva; a kábelmodem máshol található**

Akkor válassza ezt a konfigurációt, ha a kábelszolgáltatója aktiválta a fali csatlakozókat az otthonában, így nem kell csatlakoztatnia az eszközöket a kábelmodemhez. Ez esetben a kábeles telefonszolgáltatás a fali aljzatokból érkezik.

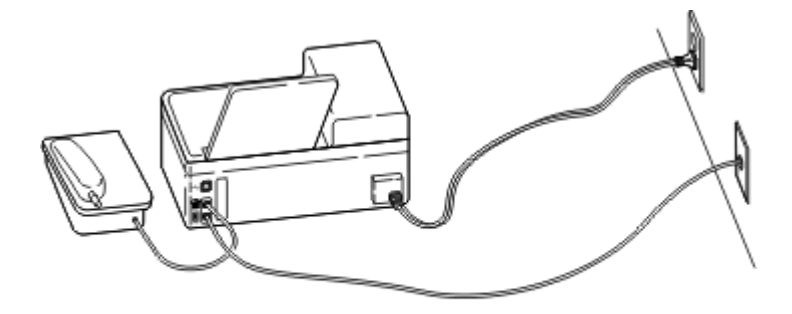

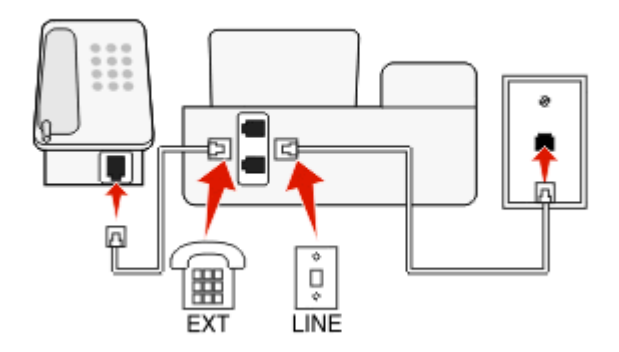

#### **Csatlakoztatás:**

- **1** Csatlakoztassa a fali csatlakozóból jövő kábelt a nyomtató **portjához**.
- **2** Távolítsa el a védődugót a nyomtató portjából, majd csatlakoztassa a telefont ehhez a porthoz.

# **5. eset: Ország-, illetve régióspecifikus beállítás**

A különféle országokban, illetve régiókban különféle típusúak a fali telefonaljzatok. A szabványos fali csatlakozó az RJ‑11 (Registered Jack‑11) típusú aljzat, ez a szabvány a legtöbb országban, illetve régióban használatban van. A készülékek RJ‑11 típusú fali aljzathoz való csatlakoztatásához RJ‑11 típusú csatlakozó vagy RJ‑11 típusú csatlakozóval ellátott telefonkábel szükséges.

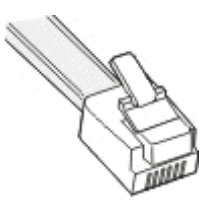

A nyomtató hátoldalán található faxportokon és a nyomtatóhoz tartozó telefonkábelen RJ-11 típusú csatlakozó van. Ha az Ön országában vagy régiójában ettől eltérő típusú csatlakozót használnak, szükség van egy RJ‑11 adapterre.

#### **A nyomtató csatlakoztatása nem RJ**‑**11 típusú fali aljzathoz**

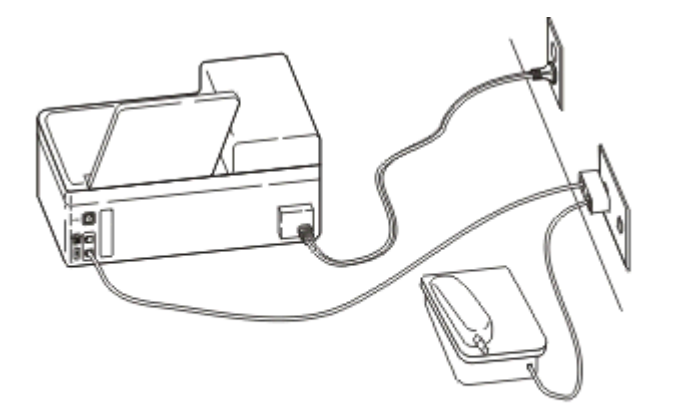

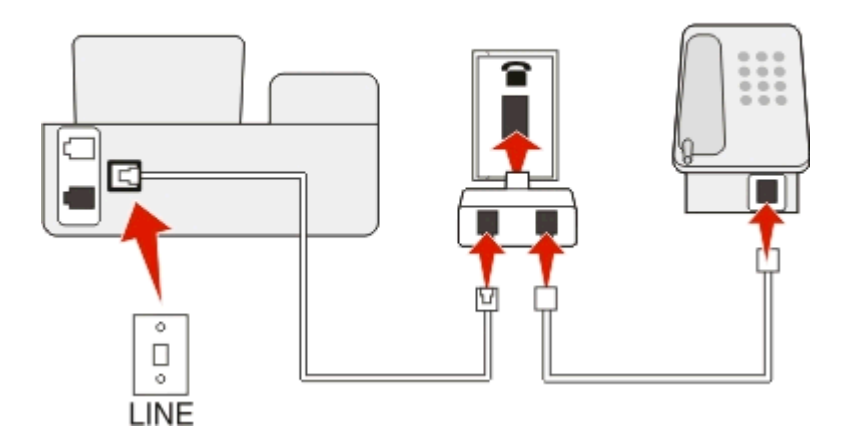

#### **Csatlakoztatás:**

- 1 Csatlakoztassa a telefonkábel egyik végét a nyomtató **portjához**.
- **2** Csatlakoztassa a kábel másik végét az RJ‑11 adapterhez, majd dugja az adaptert a fali aljzatba.

**3** Ha másik eszközt (telefont vagy üzenetrögzítőt) szeretne csatlakoztatni ehhez a fali csatlakozóhoz, és az eszközön nem RJ-11 csatlakozó van, akkor csatlakoztassa az eszközt közvetlenül a fali csatlakozóhoz.

#### **Megjegyzések:**

- *Ne* húzza ki a visszacsatoló dugót a nyomtató **politátol**.
- **•** Lehet, hogy a nyomtatóhoz nincs mellékelve RJ-11 adapter az Ön országában vagy régiójában.

Ha a másik eszközön (telefon vagy üzenetrögzítő) van RJ-11 csatlakozó, akkor eltávolíthatja a visszacsatoló dugót, és csatlakoztathatja az eszközt a nyomtató portjához.

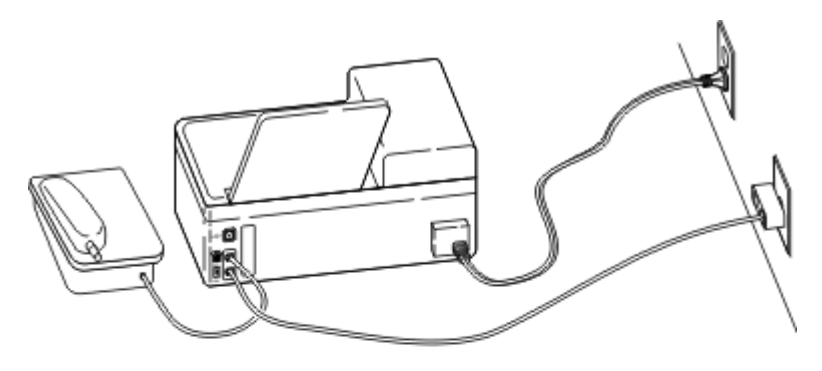

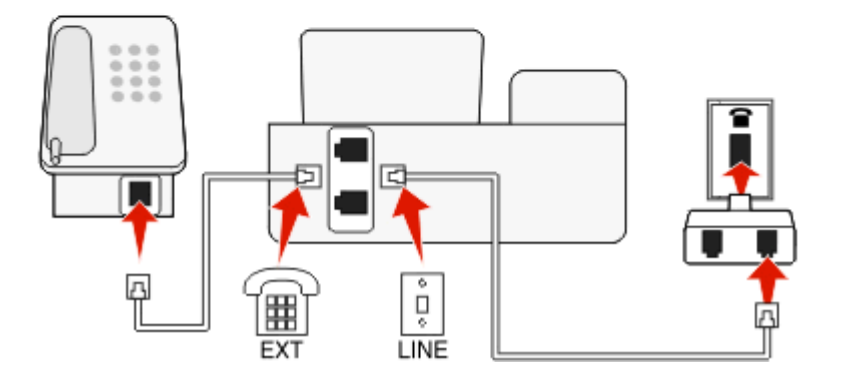

#### **A nyomtató csatlakoztatása soros kapcsolatot használó országokban, illetve régiókban**

Bizonyos országokban és régiókban az összes eszközt a fali aljzathoz kell csatlakoztatni. Ez esetben a telefon, illetve az üzenetrögzítő nem csatlakoztatható a nyomtató portjához. Ezt *soros kapcsolatnak* nevezzük.

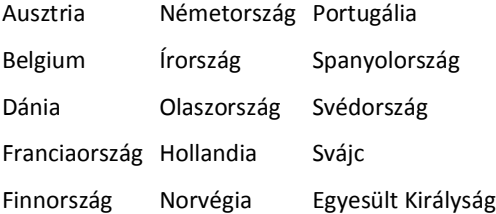

**Vigyázat - sérülésveszély:** Ha szerepel az Ön országa, illetve régiója a listán, *ne* távolítsa el a visszacsatoló dugót a nyomtató portjából. A dugóra szükség van a telefonvonalhoz csatlakoztatott eszközök megfelelő működéséhez.

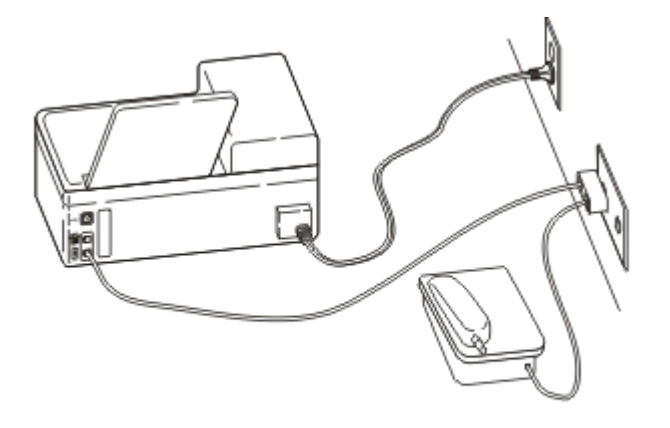

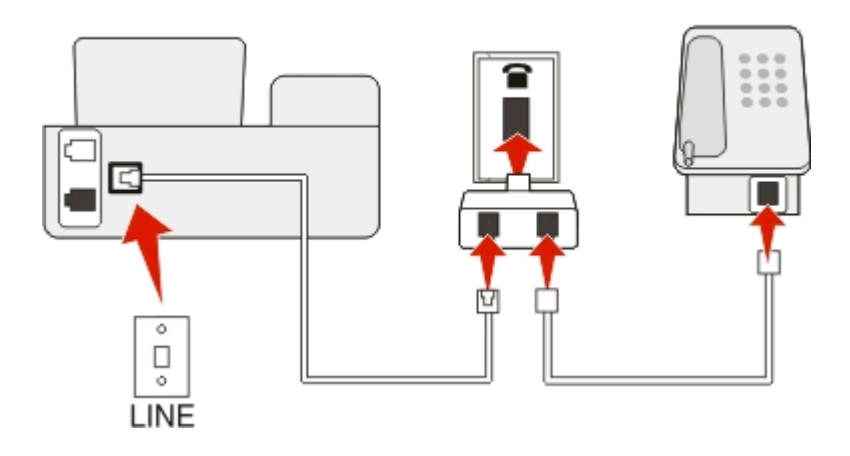

#### **Csatlakoztatás:**

Csatlakoztassa a fali csatlakozóból jövő kábelt a nyomtató portjához.

### **A nyomtató csatlakoztatása fali aljzathoz Németországban**

A németországi fali aljzatokon kétféle port található. Az N port a faxkészülékek, modemek és üzenetrögzítők, míg az F port a telefonok csatlakoztatására szolgál.

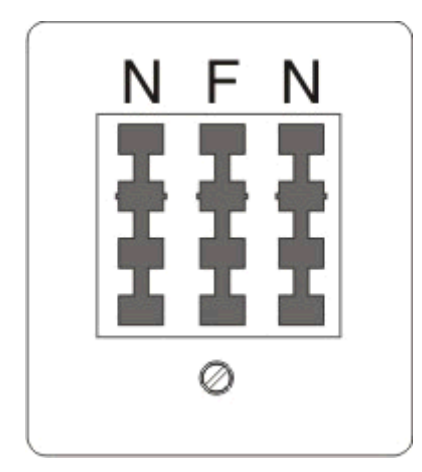

Csatlakoztassa a nyomtatót az egyik N porthoz.

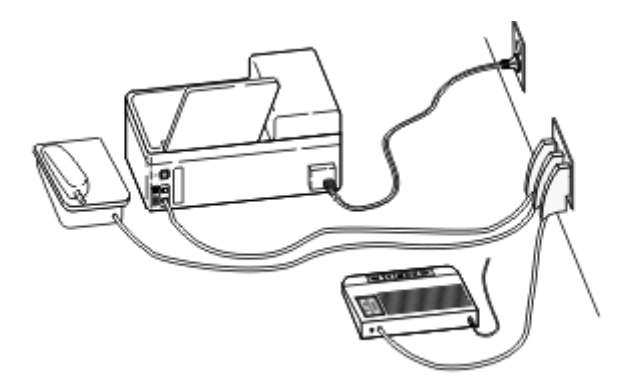

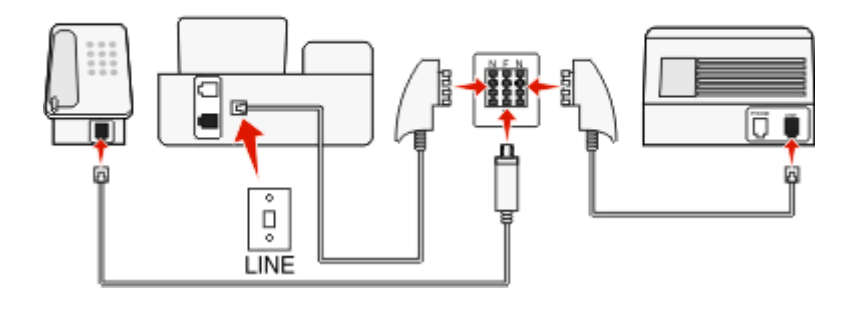

#### **Csatlakoztatás:**

- **1** Csatlakoztassa a telefonkábel egyik végét a nyomtató **politi**portjához.
- **2** Csatlakoztassa a kábel másik végét az RJ‑11 adapterhez, majd dugja az adaptert egy N portba.
- **3** Ha csatlakoztatni szeretne egy telefont és üzenetrögzítőt ugyanehhez a fali aljzathoz, csatlakoztassa őket az ábrán látható módon.

### **Felhasználói adatok megadása**

A felhasználói adatok közé tartozik az Ön vagy a vállalata neve, faxszáma (ez megegyezik a telefonszámával, kivéve, ha külön telefonvonallal rendelkezik a fax számára), és a faxkészüléken a küldéskor szereplő dátum és idő. Ezek az adatok a küldött fax fejlécében és láblécében fognak szerepelni.

Bizonyos országokban nem lehet faxot küldeni ezeknek az információknak a megadása nélkül. Ezenfelül bizonyos faxkészülékek blokkolják a küldőinformációk nélküli faxokat, ezért figyeljen arra, hogy ezeket az adatokat adja meg a nyomtatónál.

#### **A faxfejléc beállítása**

**1** Lépjen a következő elemhez a nyomtató kezelőpaneljén:

 $\hat{P}$  > Beállítás >  $\hat{P}$  > Faxbeállítás >  $\hat{P}$  > Tárcsázás és küldés >  $\hat{P}$  × Fax neve >  $\hat{P}$ 

- **2** Írja be a saját vagy cége nevét, majd nyomja meg a **ox** gombot.
	- **•** Ha módosítani szeretne egy karaktert, nyomja meg a balra mutató nyílgombot.
	- **•** Szóközt a 0 számgomb megnyomásával szúrhat be.
- **3** Lépjen a Faxszám elemre a nyílgombokkal, majd nyomja meg a **K** gombot.
- 4 Adja meg a faxszámát vagy a telefonszámát, majd nyomja meg a **ok** gombot.

#### **A faxlábléc beállítása**

Lépjen a következő elemhez a nyomtató kezelőpaneljén:

 $\frac{1}{20}$  > Beállítás >  $\frac{600}{200}$  > Faxbeállítás >  $\frac{600}{200}$  > Csengetés és válasz >  $\frac{600}{200}$  > Fax lábléce >  $\frac{600}{200}$  > Be >  $\frac{600}{200}$ 

#### **A dátum és az idő beállítása**

**1** Lépjen a következő elemhez a nyomtató kezelőpaneljén:

#### $\frac{1}{2}$  > Beállítás > **00** > Eszközbeállítás > **00** > Dátum/idő > **00**

- 2 Adja meg a dátumot, majd nyomja meg a **ox** gombot.
- **3** Adja meg az időt, majd nyomja meg a **ox** gombot.

# **A faxbeállítások konfigurálása**

A faxbeállítások a nyomtató kezelőpaneljén vagy a faxprogram segítségével adhatók meg. Ha a nyomtató kezelőpaneljén adja meg a faxbeállításokat, a faxprogram importálja ezeket a beállításokat. A faxprogram következő elindításakor a módosított beállítások jelennek meg. A nyomtató a faxprogramban kiválasztott beállításokat is menti, kivéve, ha azt állítja be a nyomtatón, hogy blokkolja a számítógépen elvégzett módosításokat.

# **A faxbeállítások konfigurálása a nyomtató kezelőpaneljének segítségével**

**1** Lépjen a következő elemhez a nyomtató kezelőpaneljén:

#### **Expeditional > Faxbeállítás** > 08

**2** Faxbeállítások megadása a menü elemeinek segítségével:

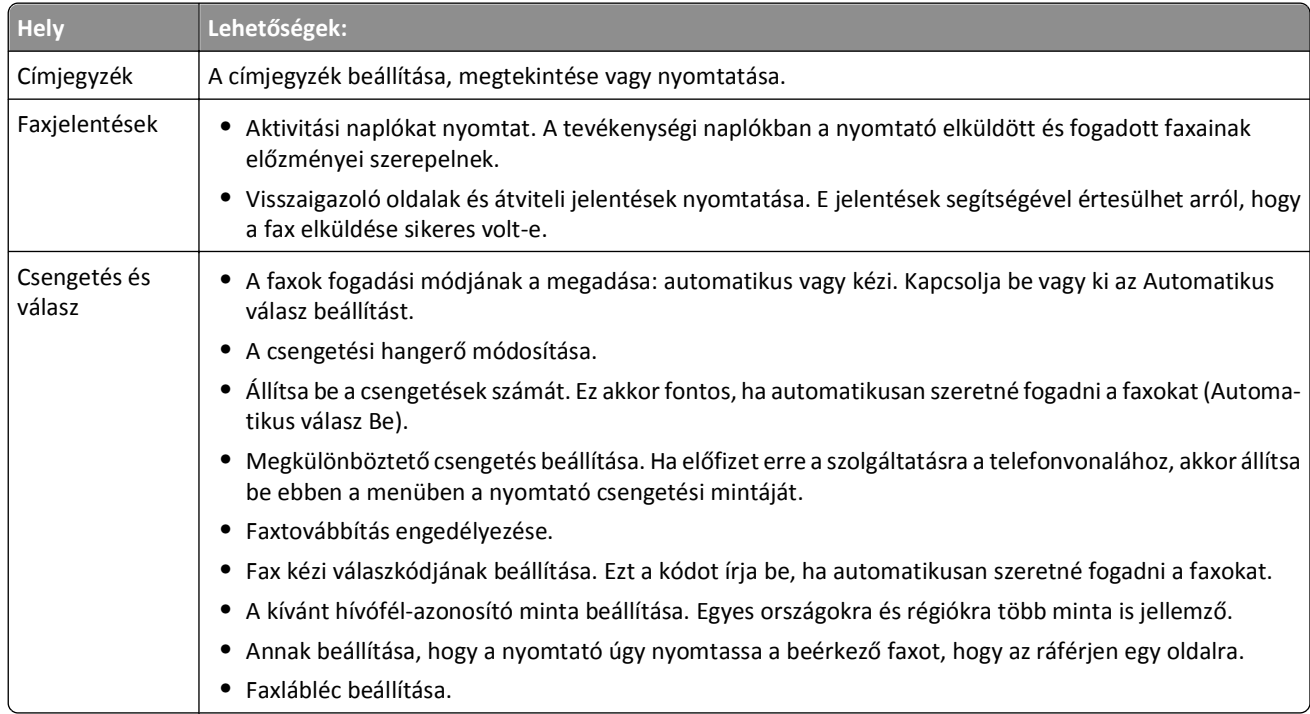

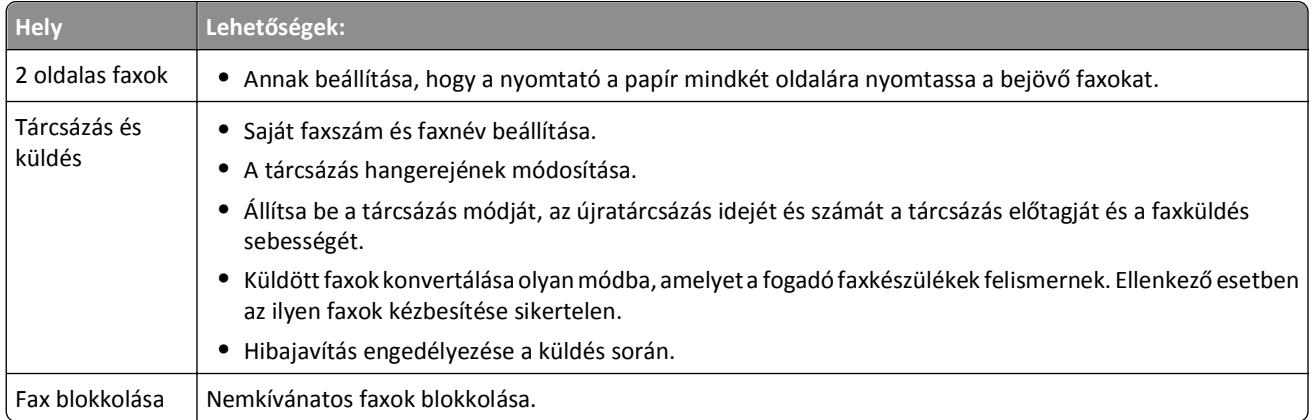

### **A faxbeállítások konfigurálása a faxprogram segítségével**

Mielőtt elkezdené a műveleteket, győződjön meg a következőkről:

- **•** A nyomtató megfelelően csatlakoztatva van a telefonvonalhoz.
- **•** A nyomtató be van kapcsolva, és csatlakoztatva van a számítógéphez.
- **•** A nyomtató nincs alvó üzemmódban. Ha a nyomtató alvó módban van, lépjen ki ebből a módból a gomb megnyomásával.

#### **A Faxbeállítás varázsló használata Windows rendszeren**

- **1** Kattintson a **vagy a Start** gombra.
- **2** Kattintson a **Minden program** vagy a **Programok** pontra, és válassza ki a listából a nyomtató programmappáját.
- **3** Kattintson a következő pontokra: **Nyomtató főképernyője** > **Fax** > **A nyomtató beállítása faxolásra**. Megnyílik a Faxbeállítás varázsló.
- **4** Indítsa el a Faxbeállítás varázslót. Ügyeljen, hogy a megfelelő telefonszolgáltatást és -kapcsolatot válassza. A varázsló a kapcsolat adatai szerint konfigurálja az optimális faxbeállításokat.

**Megjegyzés:** Ha konfigurálni szeretné a speciális faxbeállításokat, kattintson a nyomtató kezdőlapján a **Fax** > **Speciális faxbeállítások megadása** pontra. Ezzel elindítja a Nyomtatóbeállítás segédprogramot.

#### **A Printer Settings (Nyomtatóbeállítások) használata Macintosh rendszeren**

- **1** A Finder (Kereső) Applications (Alkalmazások) mappájában vagy a Finder (Kereső) asztalon kattintson duplán a nyomtató mappájára.
- **2** Kattintson duplán a **Printer Settings (Nyomtatóbeállítások)** pontra.
- **3** Konfigurálja a faxbeállításokat a nyomtatószoftver segítségével.

Ha további információra van szüksége a faxprogrammal kapcsolatban, kattintson a **Súgó** vagy a  $\Omega$  gombra.

# **Partnerlista létrehozása**

Létrehozhat partnerlistát a nyomtató kezelőpaneljén látható Címjegyzék vagy a faxprogramban található telefonkönyv használatával. Ha a nyomtató kezelőpaneljén keresztül hoz létre parnterlistát, a faxprogram automatikusan menti a partnereket telefonkönyv-bejegyzésként. Hasonlóképpen, ha felvesz partnereket a faxprogramba, a nyomtató automatikusan menti őket a címjegyzékbe.

Legfeljebb 89 partner és 10 faxcsoport menthető a partnerlistába.

### **Partnerlista létrehozása a nyomtató kezelőpanelje segítségével**

**1** Lépjen a következő elemhez a nyomtató kezelőpaneljén:

#### $\diamondsuit$  >Beállítás > **ox** >Faxbeállítás > **ox** > Címjegyzék > **ox**

- **2** Új szám hozzáadása a címjegyzékhez:
	- **a** Lépjen a **Bejegyzés hozzáadása** elemre a nyílgombokkal, majd nyomja meg a **ox** gombot.
	- **b** A billentyűzet segítségével írja be a partner nevét a Név mezőbe.
		- **•** Ha módosítani szeretne egy karaktert, nyomja meg a balra mutató nyílgombot.
		- **•** Szóközt a 0 számgomb megnyomásával szúrhat be.
	- **c** Vigye a kurzort a Szám mezőbe a felfelé vagy a lefelé mutató nyílgombbal.
	- **d** A billentyűzet segítségével írja be a faxszámot a Faxszám mezőbe, majd a bevitt adat mentéséhez nyomja meg a **ax** gombot.
	- **e** Ha újabb bejegyzést szeretne megadni, ismételje meg az a–d. lépéseket.
- **3** Faxcsoport hozzáadása:
	- **a** Lépjen a **Csoport hozzáadása** elemre a nyílgombokkal, majd nyomja meg a **ok** gombot.
	- **b** A billentyűzet segítségével adjon meg egy csoportnevet, majd nyomja meg a **ok** gombot.
		- **•** Ha módosítani szeretne egy karaktert, nyomja meg a balra mutató nyílgombot.
		- **•** Szóközt a 0 számgomb megnyomásával szúrhat be.
	- **c** A nyílgombok segítségével adja meg, hogy manuálisan szeretné-e megadni a partner adatait, vagy importálni szeretné az adatokat. Az elemek a **az gombbal jelölhetők ki.???** 
		- **•** Ha manuálisan szeretne partnert megadni, a billentyűzet segítségével adja meg a faxszámot, majd nyomja meg a **ox** gombot.
		- **•** Ha importálni szeretne egy partnert, a nyílgombok segítségével válassza ki a partnert a Címjegyzékből. Az elemek a gombbal jelölhetők ki.
	- **d** Amikor befejezte a partnerek csoporthoz történő hozzáadását, válassza a **Kész** lehetőséget.

# **Partnerlista létrehozása a faxprogram segítségével**

#### **Windows rendszeren**

- **1** Kattintson a **vagy a Start** gombra.
- **2** Kattintson a **Minden program** vagy a **Programok** pontra, és válassza ki a listából a nyomtató programmappáját.
- **3** Kattintson a következő pontokra: **Nyomtató főképernyője** > **Fax** > **Partnerlista szerkesztése**. Megnyílik a Faxbeállítás segédprogram Partnerek lapja.
- **4** Kattintson a **Kijelölés telefonkönyvből** elemre.
- **5** Válasszon egy telefonkönyvet a Telefonkönyv mezőből.
- **6** Jelölje ki a felvenni kívánt partnert, majd importálja a **Hozzáadás a listához vagy a lista módosítása** parancsra kattintva.

**Megjegyzés:** Ha szeretne partnereket felvenni, importálja őket a számítógép azon telefonkönyveiből, amelyeket a faxprogram támogat. A szoftver telefonkönyve mellett a levelezőprogramoknak (például Microsoft Outlook) is telepítve lehetnek telefonkönyvei a számítógépre.

**7** Kattintson az **OK** gombra.

#### **Macintosh rendszeren**

- **1** A Finder (Kereső) Applications (Alkalmazások) mappájában vagy a Finder (Kereső) asztalon kattintson duplán a nyomtató mappájára.
- **2** Kattintson duplán a **Printer Settings (Nyomtatóbeállítások)** pontra.
- **3** Kattintson a **Contacts (Partnerek)** fülre.
	- **•** Ha partnereket szeretne felvenni, kattintson az **Individuals (Személyek)** fülre.
	- **•** Ha faxcsoportokat szeretne felvenni, kattintson a **Groups (Csoportok)** fülre.
- 4 A címjegyzék megnyitásához kattintson a **1** ikonra.

**Megjegyzés:** Ha szeretne partnereket felvenni, importálja őket a Macintosh számítógép címjegyzékéből. Ha a partner nem szerepel a Mac rendszer címjegyzékében, először vegye fel a partnert a címjegyzékbe, majd importálja.

**5** Kattintson a címjegyzékben a felvenni kívánt partnerekre, és húzza át őket a partnerlistára.

Ha további információra van szüksége a faxprogrammal kapcsolatban, kattintson a **Súgó** vagy a  $\Omega$  gombra.

# **Faxküldés**

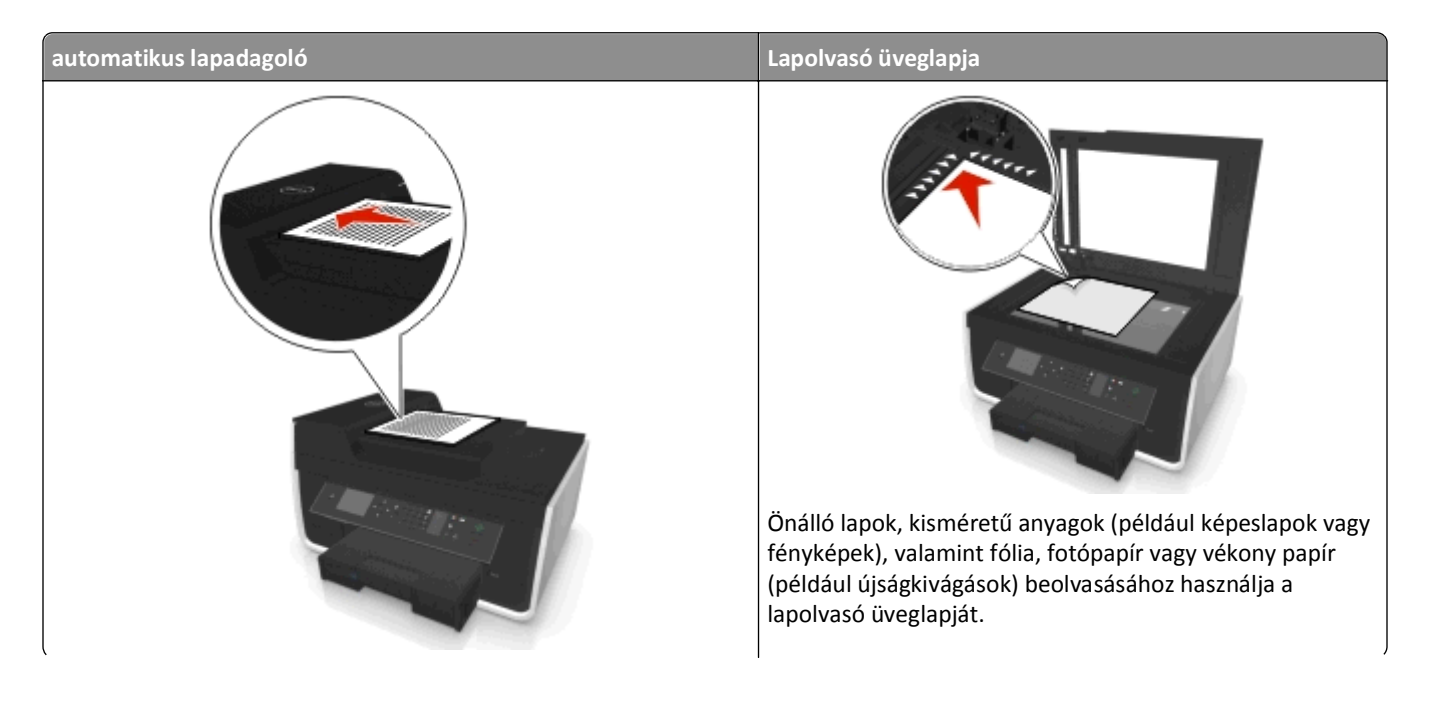

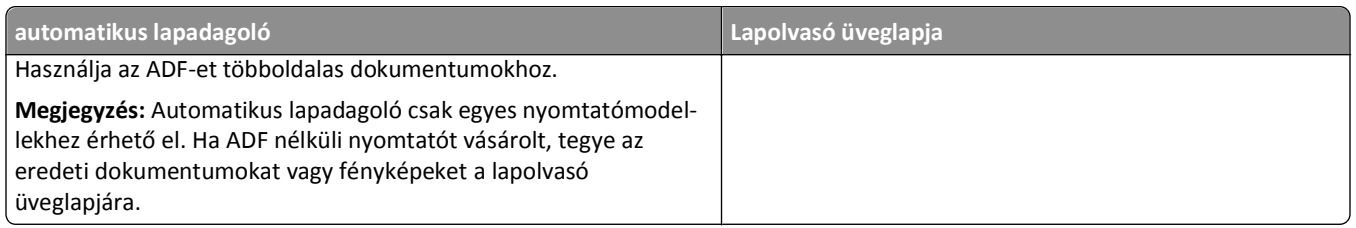

# **Faxküldési tippek**

- **•** Győződjön meg róla, hogy a nyomtató be van kapcsolva, és csatlakozik működő telefon-, DSL- vagy VoIP-vonalhoz. Amennyiben hallja a tárcsahangot, akkor a vonal működik.
- **•** Ügyeljen rá, hogy a papírkimeneti tálca teljesen ki legyen húzva, és a tálcahosszabbító ki legyen hajtva.
- **•** Bizonyos nyomtatómodelleken az automatikus lapadagolót kell használni kétoldalas dokumentumok beolvasása esetén.
- **•** Egyszerűen kiveheti a dokumentumot másolás vagy beolvasás után, ha felemeli az ADF bemeneti tálcáját.
- **•** Ha automatikus lapadagolót használ, igazítsa az automatikus lapadagoló tálcáján lévő papírvezetőt az eredeti dokumentum szélességéhez.
- **•** Ha a lapolvasó üveglapját használja, csukja le a lapolvasófedelet, ha lehet, hogy a beolvasott kép szélein ne legyen sötét sáv.
- **•** Az automatikus lapadagolóba *ne* tegyen képeslapot, fényképet, kisméretű képet, fóliát, fotópapírt vagy vékony papírt (pl. újságkivágást). Az ilyen dolgokat az üveglapról olvassa be.
- **Miután elhelyezte a faxolni kívánt dokumentumot, és megadta a kívánt beállításokat, a faxot a ①gombbal küldheti** el.

# **Fax küldése a kezelőpanel segítségével**

**1** Lépjen a következő elemhez a nyomtató kezelőpaneljén:

#### **谷**> Fax

- **2** Adjon meg egy faxszámot, vagy a **Címjegyzék** gomb megnyomásával válasszon ki egy számot a gyorstárcsázási vagy a csoportos gyorstárcsázási listából.
- **3** Ha csak egy címzett számára szeretne faxot küldeni, nyomja meg a **gy** gombot.

Ha több számra szeretne egy faxot elküldeni (szórásos fax), akkor nyomja meg a balra vagy a jobbra mutató nyílgombot, és írjon be egy másik számot, majd nyomja meg a **ok** gombot. További számok hozzáadásához ismételje meg ezt a lépést.

- **4** Nyomja meg a **Színes/fekete-fehér** gombot a színes vagy fekete-fehér fax beállításához.
- **5** A faxolási feladat indításához nyomja meg a **O** gombot.

Vigyázat - sérülésveszély: Fax küldése közben ne érjen hozzá a kábelekhez, illetve a **ér** és az **porthoz**.

#### **Tipp:**

**•** Egy szórásos faxot egyszerre legfeljebb 30 címzettnek küldhet el.

# **Faxküldés a számítógéppel**

#### **Windows rendszeren**

- **1** Miközben a dokumentum látható, kattintson a **Fájl** > **Nyomtatás** parancsra.
- **2** Győződjön meg róla, hogy a megfelelő nyomtató van kiválasztva, majd kattintson a **Tulajdonságok**, **Jellemzők**, **Beállítások** vagy **Beállítás** gombra.
- **3** Kattintson a **Fax** fülre, és győződjön meg róla, hogy a **Fax engedélyezése** pont van kiválasztva.
- 4 Adja meg a címzett vagy címzettek faxszámát a "Faxszám(ok)" mezőben.

A faxszámok manuálisan és a Telefonkönyv funkció segítségével is megadhatók.

- **5** Szükség esetén adja meg az előtagot a Tárcsázási előtag párbeszédpanelen.
- **6** Válassza ki a megfelelő papírméretet és -tájolást.
- **7** Ha fedőlapot is szeretne mellékelni a faxhoz, válassza ki a **Fedőlap csatolása a faxhoz** elemet, majd adja meg a megfelelő adatokat.
- **8** Kattintson az **OK** gombra.

#### **Macintosh rendszeren**

- **1** Miközben a dokumentum látható, kattintson a **File (Fájl)** > **Print (Nyomtatás)** parancsra.
- **2** Válassza ki a Printer (Nyomtató) előugró menüből a nyomtató faxverzióját.

**Megjegyzés:** A faxbeállítások csak akkor láthatók a Print (Nyomtatás) párbeszédpanelen, ha telepítve van a nyomtatóhoz tartozó faxillesztő. Ha a nyomtató faxverziója nem szerepel a listán, válassza az **Add a printer (Nyomtató hozzáadása)** lehetőséget, majd válassza ki a nyomtató faxverzióját.

- **3** Adja meg a címzett nevét és telefonszámát.
- **4** Kattintson a **Fax** elemre.

# **Faxfogadás**

# **Faxfogadási tippek**

Amikor faxot fogad:

- **•** Ellenőrizze, hogy a nyomtató be van-e kapcsolva, és csatlakozik-e működő telefon-, DSL- vagy VoIP vonalhoz. Amennyiben hallja a tárcsahangot, akkor a vonal működik.
- **•** Ha manuális faxfogadásra állítja be a nyomtatót (Automatikus válasz Ki), ügyeljen, hogy ne állítsa Ki értékre a csengés hangerejét.
- **•** Ha azt állította be, hogy a nyomtató automatikusan fogadja a faxokat (Automatikus válasz Be)akkor töltsön be papírt a nyomtatóba.

### **Faxok automatikus fogadása**

**1** Győződjön meg róla, hogy az Automatikus válasz funkció be van kapcsolva:

Lépjen a következő elemhez a nyomtató kezelőpaneljén:

#### $\frac{1}{20}$  > Beállítás >  $\frac{1}{20}$  > Faxbeállítás >  $\frac{1}{20}$  > Csengetés és válasz >  $\frac{1}{20}$  > Automatikus válasz >  $\frac{1}{20}$  > Be >  $\frac{1}{20}$

- **2** Állítsa be, hogy a nyomtató hány csengetés után fogadja automatikusan a beérkező faxot:
	- **a** Lépjen a **Válasz időpontja** elemre a nyílgombokkal, majd nyomja meg a gombot.
	- **b** A nyílgombok segítségével válassza ki a csengetések kívánt számát, majd a beállítás mentéséhez nyomja meg a **OK** gombot.

Ha a nyomtató a beállított csengetésszámot észleli, automatikusan fogadja a bejövő faxot.

**Vigyázat - sérülésveszély:** Fax fogadása közben ne érjen hozzá a kábelekhez, valamint a **és az porthoz**.

#### **Tippek:**

- **•** Ha a nyomtató más analóg eszközzel (telefonnal, üzenetrögzítővel) közösen használja a telefonvonalat, akkor azt állítsa be, hogy a nyomtató két csengéssel az üzenetrögzítő után válaszoljon a hívásokra. Ha például az üzenetrögzítőn azt állította be, hogy négy csengés után vegye fel a hívást, a nyomtatót hat csengésre állítsa. Így először az üzenetrögzítő fogadja a hívást, és válaszol a hanghívásokra. Ha a hívás egy fax, a nyomtató észleli a faxjelet, és átveszi a hívást. Ha a nyomtató dedikált faxvonalat használ, akkor szabadon kiválaszthatja a kívánt csengésszámot.
- **•** Ha egy vonalra több számmal is csatlakozik, vagy előfizet a telefonszolgáltatójánál a megkülönböztető csengetési minta szolgáltatásra, akkor győződjön meg róla, hogy a megfelelő csengetési mintát rendeli a nyomtatóhoz. Ellenkező esetben a nyomtató még akkor sem fogadja a faxokat, ha Ön az automatikus fogadást állította be.

# **Faxok kézi fogadása**

**1** Kapcsolja ki az Automatikus válasz funkciót:

Lépjen a következő elemhez a nyomtató kezelőpaneljén:

```
\hat{\bullet} > Beállítás > \hat{\bullet} × Faxbeállítás > \hat{\bullet} × Csengetés és válasz > \hat{\bullet} × Automatikus válasz > \hat{\bullet} × Ki > \hat{\bullet} ×
```
2 Ha a telefon cseng, és a felvétele után faxhangot hall, nyomja meg a  $\Diamond$  gombot a nyomtatón, vagy a \*9\* billentyűsorozatot a nyomtatóhoz csatlakoztatott telefonon.

**Vigyázat - sérülésveszély:** Fax fogadása közben ne érjen hozzá a kábelekhez, valamint a **kező szárá** porthoz.

#### **Tippek:**

- **•** A kézi faxfogadás alapértelmezett kódja a \*9\*, de a nagyobb biztonság érdekében módosíthatja ezt egy olyan számra, amelyet csak Ön ismer. A kód legfeljebb 7 karakterből állhat. Az érvényes karakterek a 0–9 közötti számok, valamint a # és a \*.
- **•** Győződjön meg róla, hogy a telefon csatlakoztatva van a nyomtató hátulján található porthoz, és a nyomtató csatlakoztatva van a fali aljzathoz a  $\bullet$  porton keresztül.

# **Faxolás – GYIK**

### **Ha az első alkalommal kihagytam a faxbeállítást, ismét futtatnom kell a telepítőt a fax beállításához?**

Nem kell ismét futtatnia a telepítőt. A fax a nyomtatóprogrammal együtt telepített faxprogram segítségével is beállítható.

- **1** Csatlakoztassa a nyomtatót a telefonvonalhoz. További információ: ["A nyomtató beállítása faxolásra" a\(z\)](#page-71-0) [72. oldalon.](#page-71-0)
- **2** Konfigurálja a faxbeállításokat a faxprogram segítségével. A faxprogram elérése:

#### **Windows rendszeren**

- **a** Kattintson a vagy a **Start** gombra.
- **b** Kattintson a **Minden program** vagy a **Programok** pontra, és válassza ki a listából a nyomtató programmappáját.
- **c** Kattintson a következő pontokra: **Nyomtató főképernyője** > **Fax** > **A nyomtató beállítása faxolásra**. Megnyílik a Nyomtatóbeállítás varázsló.
- **d** Indítsa el a varázslót. Ügyeljen, hogy a megfelelő telefonszolgáltatást és -kapcsolatot válassza. A varázsló a kapcsolat adatai szerint konfigurálja az optimális faxbeállításokat.

#### **Macintosh rendszeren**

- **a** A Finder (Kereső) Applications (Alkalmazások) mappájában vagy a Finder (Kereső) asztalon kattintson duplán a nyomtató mappájára.
- **b** Kattintson duplán a **Printer Settings (Nyomtató beállításai)** elemre, majd adja meg a faxbeállításokat.

# **Mi az az osztó, és milyen típusú osztót használjak?**

Ha kevés fali aljzat van otthonában, vagy nincs elég port az adapterén, használhat telefonosztót. Az osztó elosztja a telefonjelet, és segítségével több eszköz csatlakoztatható a fali aljzathoz. Két vagy több olyan port található rajta, amelyekhez az eszközök csatlakoztathatók. *Ne* vonalosztót használjon.

Annak ellenőrzése céljából, hogy megfelelő osztót használ-e, csatlakoztasson egy analóg telefont az osztóhoz, és ellenőrizze, hogy van-e tárcsahang.

### **Mi a faxszámom?**

A faxszám általában megegyezik a telefonszámmal. Ha előfizet a telefonszolgáltatójánál a megkülönböztető csengetési minta észlelése (DRPD) szolgáltatásra, a faxszám az a szám, amelyet hozzárendelt a nyomtatóhoz. Ügyeljen, hogy a megfelelő megkülönböztető csengetési mintát állítsa be a számhoz a faxprogramban vagy a nyomtató kezelőpaneljén, a Faxbeállítás menüben.

Ha több telefonvonalat is használ, akkor ahhoz a vonalhoz tartozó számot adja meg, amelyhez a nyomtató csatlakozik.

# **Mi a tárcsázási előtag?**

Az előhívószám az a szám vagy számsorozat, amelyet a faxszám vagy telefonszám tárcsázása előtt kell megadni. Ha a nyomtató irodai környezetben található, vagy telefonalközponthoz csatlakozik, ezt a számot kell megadni irodán kívüli hívás kezdeményezése esetén. Ez egy országkód vagy területi kód is lehet, amelyre akkor van szükség, ha a településen kívülre szeretne faxot küldeni. Ez rendkívül hasznos lehet, ha gyakran küld faxot egy adott országba vagy régióba. Ha beállítja a tárcsázási előtagot a segédprogramban, a nyomtató automatikusan megadja az előtagot faxszám vagy telefonszám tárcsázásakor.

A tárcsázási előtag legfeljebb 8 karakterből állhat. Az érvényes karakterek a 0–9 közötti számok, a nagy és kis P és W betű, valamint a kettős kereszt (#) és a csillag (\*). Ha a faxprogram segítségével adja meg az előhívószámot, akkor mínuszjelet és vesszőt is használhat.

#### **Megjegyzések:**

- **•** A vásárolt nyomtatótól függően előfordulhat, hogy bizonyos karakterek nem érhetők el ezek közül.
- **•** A támogatott karakterek köre függhet attól, hogy a nyomtató kezelőpaneljét vagy a számítógép billentyűzetét használja.

### **Mikor kell Be értékre állítani az Automatikus válasz beállítást?**

Az Automatikus válasz beállítás Be értékűre van állítva alapértelmezés szerint, ezáltal a nyomtató automatikusan fogadja a faxokat.

Ha a nyomtató egy üzenetrögzítővel közösen használja a telefonvonalat, feltétlenül Be értékre kell állítania az Automatikus válasz beállítást, hogy fogadni tudja a hanghívásokat és a faxokat is. Az üzenetrögzítőt úgy állítsa be, hogy kevesebb számú csengés után válaszoljon a hívásra, mint ami a nyomtatóhoz van beállítva. Így az egyéb eszközök válaszolnak először a hanghívásokra. Ha a bejövő hívás egy fax, a nyomtató észleli a faxjeleket, és átveszi a hívást.

# **Hány csengést állítsak be?**

Ha a nyomtató egy üzenetrögzítővel közösen használja a telefonvonalat, akkor nagyobb csengésszámot állítson be a nyomtatóhoz, mint az üzenetrögzítőhöz. Ha például az üzenetrögzítőn azt állította be, hogy négy csengés után vegye fel a hívást, a nyomtatót hat csengésre állítsa. Így először az üzenetrögzítő fogadja a hívást, és válaszol a hanghívásokra. Ha a hívás egy fax, a nyomtató észleli a faxjelet, és átveszi a hívást.

Ha a nyomtató dedikált faxvonalat használ, akkor szabadon kiválaszthatja a kívánt csengésszámot.

### **Hogyan állíthatok be egy megkülönböztető csengetést a nyomtatáshoz?**

Ha előfizet a telefonszolgáltatónál a Megkülönböztető csengetési minta észlelése (DRPD) funkcióra, fontos, hogy beállítsa a megfelelő csengést. E funkció segítségével több telefonszámot is használhat egyetlen telefonvonalon. Minden telefonszámhoz tartozik egy adott csengési minta (bármilyen csengés, egyetlen csengés, kétszeri csengés, háromszori csengés, csak egyszeri vagy kétszeri csengés, csak egyszeri vagy háromszori csengés, csak kétszeri vagy háromszori csengés). A különféle csengési minták azonosítják a tárcsázott számot, és hogy milyen eszközt kell használni a hívás fogadására.

Társítsa az egyik telefonszámot faxszámként a nyomtatóhoz, majd állítsa be, hogy a nyomtató válaszoljon a számhoz tartozó csengési minta esetén. Ha helytelenül állítja be a mintát, a nyomtató cseng, de nem fogadja a faxot.

A megkülönböztető csengetés egyéb elnevezései: Ident-a-Call, intelligens csengetés, Teen Ring, RingMaster, valamint IdentaRing.

**1** Lépjen a következő elemhez a nyomtató kezelőpaneljén:

#### $\mathcal{L}$  > Beállítás >  $\mathbf{w}$  > Faxbeállítás >  $\mathbf{w}$  > Csengetés és válasz >  $\mathbf{w}$  > Csengési minta >  $\mathbf{w}$

**2** Lépjen a kívánt csengési mintára a nyílgombokkal, majd nyomja meg a **ox** gombot.

### **Hogyan ellenőrizhetem a tárcsahangot?**

A tárcsahang segítségével megállapítható, hogy a telefonvonal működik-e, és a nyomtató megfelelően csatlakozik-e a telefonvonalhoz. Ha problémái vannak a faxok küldésével és fogadásával, ellenőrizze, hogy hall-e tárcsahangot a vonalon és a nyomtatón keresztül.

#### **Ellenőrizze, hogy a telefonvonal és a fali aljzat működik-e.**

- **1** Csatlakoztasson egy analóg telefont a fali telefonaljzathoz.
- **2** Hallgassa meg a telefonkagylóban, hogy van-e tárcsahang.

Ha hallja a tárcsahangot, akkor a telefonvonal és a fali aljzat működik.

Ha nem hall tárcsahangot, csatlakoztassa az analóg telefont a második fali telefonaljzathoz, és ellenőrizze, hogy van-e tárcsahang. Ha hallja a tárcsahangot, akkor a telefonvonal működik, de az első fali aljzat nem működik.

#### **Győződjön meg róla, hogy a nyomtató megfelelően csatlakoztatva van a telefonvonalhoz.**

- **1** Csatlakoztasson egy analóg telefont a nyomtató **po**rtjához úgy, hogy közben a nyomtató csatlakoztatva legyen egy telefonvonalhoz a nyomtató hátulján található porton keresztül.
- **2** Várja meg, hogy hallható legyen a tárcsahang.

Ha hall tárcsahangot, a telefonvonal működik, és megfelelően csatlakoztatva van a nyomtatóhoz.

Ha nem hall tárcsahangot sem a fali aljzaton, sem a nyomtatón keresztül, akkor tekintse meg az alábbi részt: ["Faxolással](#page-156-0) [kapcsolatos hibaelhárítási ellen](#page-156-0)őrzőlista" a(z) 157. oldalon.

# **Hogyan állíthatom be a nyomtatón lévő kihangosító hangerejét?**

A tárcsázási hang segítségével ellenőrizheti, hogy működik-e a telefonvonal, és hogy a kábelek és eszközök megfelelően vannak-e csatlakoztatva a telefonhálózatban. Ha manuális faxfogadásra állítja be a nyomtatót, ügyeljen, hogy a csengés elég hangos legyen ahhoz, hogy meghallja.

#### **A tárcsázás hangerejének módosítása**

**1** Lépjen a következő elemhez a nyomtató kezelőpaneljén:

 $\hat{\mathbf{A}}$  > Beállítás >  $\hat{\mathbf{0}}$ x > Faxbeállítás >  $\hat{\mathbf{0}}$ x > Tárcsázás és küldés >  $\hat{\mathbf{0}}$ x > Kihangosító hangereje >  $\hat{\mathbf{0}}$ x

**2** Állítsa be a felfelé és a lefelé mutató nyílgombbal a megfelelő hangerőt, majd nyomja meg a **gombot**.

#### **A csengetési hangerő módosítása**

**1** Lépjen a következő elemhez a nyomtató kezelőpaneljén:

 $\hat{A}$  > Beállítás > **OK** > Faxbeállítás > **OK** > Csengetés és válasz > **OK** > Csengetési hangerő > **OK** 

2 Állítsa be a felfelé és a lefelé mutató nyílgombbal a megfelelő hangerőt, majd nyomja meg a **gombot.** 

# **Hogyan győződhetek meg arról, hogy a faxhívások a nyomtatóra, a hanghívások pedig az üzenetrögzítőre érkeznek?**

Ha biztos szeretne lenni abban, hogy a nyomtató veszi fel a bejövő faxokat, akkor állítsa az Automatikus válasz beállítást Be értékre, és állítsa be, hogy a nyomtató nagyobb csengésszám után vegye fel a hívást, mint az üzenetrögzítő. Ha például az üzenetrögzítőn azt állította be, hogy négy csengés után vegye fel a hívást, a nyomtatót hat csengésre állítsa. Így először az üzenetrögzítő fogadja a hívást, és válaszol a hanghívásokra. Ha a hívás egy fax, a nyomtató észleli a faxjelet, és átveszi a hívást.

# **Mely beállítások a legmegfelelőbbek a hangposta-szolgáltatás esetében?**

A hangposta és a fax használhat közös telefonvonalat, ha előfizet megkülönböztető csengetési szolgáltatásra a telefonszolgáltatójánál. E funkció segítségével több telefonszámot is használhat egyetlen telefonvonalon. Minden telefonszámhoz tartozik egy adott csengési minta (bármilyen csengés, egyetlen csengés, kétszeri csengés, háromszori csengés, csak egyszeri vagy kétszeri csengés, csak egyszeri vagy háromszori csengés, csak kétszeri vagy háromszori csengés). A különféle csengési minták azonosítják a tárcsázott számot és azt, hogy milyen eszközt kell használni a hívás fogadására.

Ha nem fizet elő megkülönböztető csengetési szolgáltatásra, manuális faxfogadásra állítsa be a nyomtatót (Automatikus válasz Ki). Ez esetben fogadni tudja a hanghívásokat és a faxhívásokat is, de leginkább akkor ez a legmegfelelőbb beállítás, ha a hanghívások gyakoribbak. Amikor faxot vár, ki kell kapcsolni a hangpostát.

# **Hogyan módosíthatom a faxolni kívánt dokumentumok felbontását?**

A küldött faxok felbontása és minősége befolyásolhatja a faxátvitelt. Emellett az is előfordulhat, hogy a fogadó faxkészülék nem támogatja a nagy felbontást, és nem tudja fogadni a faxot. Ezt úgy küszöbölheti ki, ha bekapcsolja a Fax automatikus konvertálása funkciót, azonban az automatikus konverzió olvashatatlan faxot eredményezhet, különösen akkor, ha már az eredeti dokumentum is elmosódott.

Olyan faxminőséget válasszon, amely legjobban megfelel a fogadó faxkészülék kapacitásának, valamint az eredeti dokumentum minőségének.

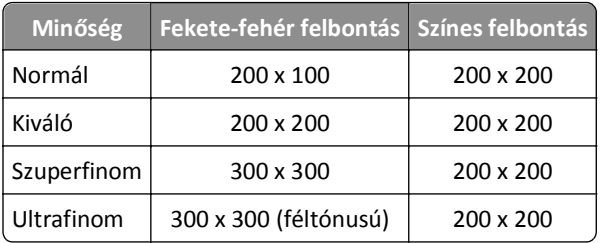

Ha faxot küld, a szám megadása után a nyílgombok segítségével állítsa be a fax minőségét, majd nyomja meg a **ok** gombot.

### **Hogyan küldhetek faxot ütemezett időpontban?**

**1** Lépjen a következő elemhez a nyomtató kezelőpaneljén:

> **Fax**

- **2** Adja meg a címzett faxszámát, vagy a **Címjegyzék** gomb megnyomásával válasszon ki egy számot a gyorstárcsázási vagy a csoportos gyorstárcsázási listából.
- **3** Lépjen a **Fax ütemezése** elemre a nyílgombokkal.
- **4** Adja meg, hogy mikor szeretné a faxot elküldeni, majd nyomja meg a **ok** gombot.
- **5** Nyomja meg a  $\Diamond$  gombot a dokumentum beolvasásához és az ütemezett fax mentéséhez.

A nyomtató a kijelölt időpontban elküldi a faxot. *Ne* kapcsolja ki és ne húzza ki a telefonvonalról a nyomtatót az ütemezett időpont előtt.

### **Hogyan kell faxot küldeni telefonos hívókártyával?**

**1** Nyomja meg a **Tárcsahang** gombot.

Ezután hallható a telefonvonal tárcsahangja.

- **2** Adja meg a hívókártya adatait, majd, amikor csatlakozott a telefonszolgáltatóhoz, kövesse a megjelenő utasításokat.
- **3** Amikor a rendszer erre kéri, írja be a fogadó faxszámát, majd nyomja meg a $\Diamond$  gombot.

### **Honnan tudhatom, hogy sikerült-e a fax elküldése?**

Beállíthatja, hogy a nyomtató minden faxküldés alkalmával nyomtasson igazolást vagy küldési jelentést. Ezen a jelentésen szerepel a küldés időpontja. Ha a faxolási feladat sikertelen, akkor a jelentés a hiba okát is tartalmazza.

**1** Lépjen a következő elemhez a nyomtató kezelőpaneljén:

#### **A** >**Beállítás** > **M** >Faxbeállítás > M >Faxjelentések > M >Átviteli napló nyomtatása > M

- **2** Válassza ki a jelentés nyomtatásához használni kívánt módot a nyíl gombokkal:
	- **•** Ha minden faxküldés alkalmával szeretne nyomtatni jelentést, válassza **Napló nyomtatása** lehetőséget.
	- **•** Ha nem szeretne jelentést nyomtatni, válassza a **Ne nyomtasson naplót** lehetőséget.
	- **•** Ha spórolni szeretne a tintával, és csak akkor szeretne jelentést nyomtatni, ha egy faxfeladat sikertelen volt, akkor válassza a **Csak hiba esetén nyomtat** lehetőséget.
- **3** Nyomja meg a **ox** gombot.

# **Hogyan nyomtathatom ki a nyomtató faxelőzményeit?**

Jelentéseket nyomtathat az elküldött vagy fogadott faxokról, vagy mindkettőről.

**1** Lépjen a következő elemhez a nyomtató kezelőpaneljén:

#### $\leq$  >Beállítás > **ox** >Faxbeállítás > **ox** >Faxjelentések > **ox**

- **2** Válassza ki a jelentés nyomtatásához használni kívánt módot a nyíl gombokkal:
	- **•** Ha az összes faxküldési és faxfogadási tevékenységet tartalmazó naplót szeretné kinyomtatni, válassza a **Feladatnapló nyomtatása** lehetőséget.
	- **•** Ha a nyomtató által fogadott és indított hívásokat tartalmazó naplót szeretné kinyomtatni, válassza a **Hívásnapló nyomtatása** lehetőséget.

### **Hogyan nyomtatható ki a fax a papír mindkét oldalára?**

**1** Lépjen a következő elemhez a nyomtató kezelőpaneljén:

#### $\mathcal{L} >$  Beállítás > **M** > Faxbeállítás > **M** > 2 oldalas faxok > **M**

- **2** Válassza ki a kívánt beállítást a nyílgombokkal:
	- **• Soha** A nyomtató soha nem nyomtatja a papír mindkét oldalára a bejövő faxokat, a kezelőpanel Kétoldalas gombjának beállításától függetlenül.
	- **• Mindig** A nyomtató minden esetben a papír mindkét oldalára nyomtatja a bejövő faxokat, a kezelőpanel Kétoldalas gombjának beállításától függetlenül.
- **3** Nyomja meg a **ak** gombot.

### **Hogyan továbbíthatok egy faxot?**

**1** Lépjen a következő elemhez a nyomtató kezelőpaneljén:

 $\mathcal{L}$  > Beállítás >  $\alpha$  > Faxbeállítás >  $\alpha$  > Csengetés és válasz >  $\alpha$  > Fax továbbítása >  $\alpha$ 

- **2** Lépjen a **Továbbítás** vagy a **Nyomtatás és továbbítás** elemre a nyílgombokkal, majd nyomja meg a **gy** gombot.
- **3** A billentyűzeten adja meg a számot, amelyre továbbítani szeretné a faxot, majd nyomja meg a **ox** gombot.

Ha engedélyezi ezt a beállítást, a készülék minden fogadott faxot automatikusan továbbít a megadott faxszámra, mindaddig, amíg le nem tiltja a funkciót.

Ha le szeretné tiltani a faxok továbbítását, térjen vissza a Fax továbbítása menübe, majd válassza a **Ki** lehetőséget.

# **Blokkolhatom a faxokat?**

Blokkolhatja a megadott számokról érkező faxokat. Blokkolhatja a kéretlen és az azonosítatlan számról (hívóazonosító nélküli számról) érkező faxokat is. Ez a funkció különösen hasznos, ha automatikus faxfogadásra állítja be a nyomtatót, de szűrni szeretné a beérkező faxokat.

**1** Kapcsolja be a faxblokkolást.

Lépjen a következő elemhez a nyomtató kezelőpaneljén:

```
\clubsuit > Beállítás > \bullet > Faxbeállítás > \bullet Fax blokkolása > \bullet Be-/kikapcsolás > \bullet > Be > \bullet
```
- **2** Adja meg a blokkolni kívánt számot.
	- **a** Lépjen a **Hozzáadás** elemre a nyílgombokkal, majd nyomja meg a **ok** gombot.
	- **b** A billentyűzet segítségével adja meg a blokkolni kívánt személy nevét.
	- **c** Nyomja meg a lefelé mutató nyílgombot ahhoz, hogy a kurzort a Szám mezőbe mozgassa.
	- **d** Írja be a faxszámot a billentyűzet segítségével, majd nyomja meg a **ok** gombot.
	- **e** A 2b–2d lépések ismételt elvégzésével adja hozzá az összes blokkolni kívánt számot. Legfeljebb 50 számot blokkolhat.
- **3** Azonosítatlan számról (hívóazonosító nélküli számról) érkező faxok blokkolása.
	- **a** Lépjen a **Hívófél-az. nélküli hív. blokk** elemre a nyílgombokkal, majd nyomja meg a **gx** gombot.
	- **b** A nyílgombok segítségével lépjen a **Be** elemhez, majd nyomja meg a **GK** gombot a beállítás mentéséhez.

### **Visszahozhatom a sikertelen faxokat?**

A nyomtató a memóriájába menti a bejövő faxot nyomtatás előtt. Ha kifogy a tinta vagy a papír a nyomtatóból, a fax a hiba megoldása után később kinyomtatható.

A sikertelen fax ugyanakkor nem állítható vissza, ha a sikertelenség oka áramkimaradás. Ez esetben a nyomtató automatikusan kinyomtat egy hibajelentést a következő bekapcsolásnál. A bejövő faxoknál a hibajelentés tartalmazza a fax feladóját, valamint azt, hogy hány oldalt nem sikerült kinyomtatni. A kimenő faxoknál a hibajelentés azt tartalmazza, hogy hány oldalt nem sikerült elküldeni.

# **Hálózatkezelés**

# **A nyomtató telepítése vezeték nélküli hálózatban**

### **Vezeték nélküli hálózatokkal való kompatibilis**

A nyomtató IEEE 802.11b, IEEE 802.11g vagy IEEE 802.11n szabványú vezeték nélküli nyomtatókiszolgálót tartalmazhat. A nyomtató kompatibilis a Wi-Fi minősítésű IEEE 802.11 b/g/n útválasztókkal.

**Megjegyzés:** Ha nyomtatója IEEE 802.11g vezeték nélküli nyomtatókiszolgálót tartalmaz, és problémát tapasztal n útválasztó használatakor, kérdezze meg az útválasztó gyártójától, hogy az aktuális módbeállítás kompatibilis-e a g eszközökkel, mivel ez a beállítás függ az útválasztó gyártójától, illetve típusától.

### **Támogatott hálózati biztonsági beállítások**

A nyomtató háromféle vezeték nélküli biztonsági megoldást támogat: WPA2/WPA, WEP és nincs biztonság.

#### **WPA2/WPA**

A *WPA* (Wi-Fi Protected Access) és a *WPA2* (Wi-Fi Protected Access 2) erősebb vezeték nélküli biztonságot nyújt, mint a WEP. A WPA2 és a WPA hasonló módon működik. A WPA2 bonyolultabb titkosítási módszert használ, és biztonságosabb a WPA protokollnál. A WPA2 és a WPA is egy karaktersorozatot, ún. előmegosztott WPA-kulcsot vagy -jelszót használ a vezeték nélküli hálózatnak a jogosulatlan hozzáféréstől való megvédésére.

A WPA2/WPA-jelszavak előírt tulajdonságai:

- **•** Pontosan 64 hexadecimális karakter. A hexadecimális karakterek az A–F, a–f és a 0–9 tartományba eső karakterek. *vagy*
- **•** 8 és 63 közötti számú ASCII karakter. Az ASCII karakterek a billentyűzeten megtalálható betűk, számok, írásjelek és szimbólumok. A WPA-jelszóban található ASCII karakterek esetében a rendszer megkülönbözteti a kis- és nagybetűket.

A vezeték nélküli hálózatban lévő minden eszköznek ugyanazt a WPA-jelszót kell használnia. A WPA protokoll csak hozzáférési pontokat (vezeték nélküli útválasztókat) és a WPA-t támogató hálózati kártyákat tartalmazó infrastruktúra hálózatokban választható. A legtöbb új vezeték nélküli hálózati készülék a WPA2 protokoll használatát is lehetővé teszi.

**Megjegyzés:** Ha a hálózat WPA2- vagy WPA-jelszót használ, válassza a **WPA Personal** lehetőséget, amikor a rendszer a hálózat által használt biztonsági módszer típusának megadására kéri.

#### **WEP**

A *WEP* (Wired Equivalent Privacy, vezetékessel egyenértékű biztonság) a vezeték nélküli biztonsági módszerek közül a legegyszerűbb és a legkevésbé biztonságos. A WEP egy karaktersorozatra, az ún. WEP-kulcsra alapozza a biztonságot.

A vezeték nélküli hálózatban lévő minden eszköznek ugyanazt a WEP-kulcsot kell használnia. A WEP protokoll ad-hoc és infrastruktúra hálózatokban is használható.

Egy érvényes WEP-kulcsra az alábbiak jellemzőek:

**•** Pontosan 10 vagy 26 hexadecimális karakter. A hexadecimális karakterek az A–F, a–f és a 0–9 tartományba eső karakterek.

*vagy*

**•** Pontosan 5 vagy 13 ASCII karakter. Az ASCII karakterek a billentyűzeten megtalálható betűk, számok, írásjelek és szimbólumok.

#### **Nincs biztonság**

Egyáltalán nem javasoljuk, hogy semmilyen biztonságot ne alkalmazzon otthoni vezeték nélküli hálózatban. Ha semmilyen biztonságot nem használ, akkor a vezeték nélküli hálózat hatókörében bárki felhasználhatja az Ön hálózati erőforrásait, ideértve az internetkapcsolatát is, amennyiben a vezeték nélküli hálózat csatlakozik az internethez. A vezeték nélküli hálózat hatóköre jóval túlnyúlhat lakásának falain, és akár az utcáról vagy a szomszéd lakásokból is hozzáférhetnek az hálózatához.

# **Hálózatbeállítási oldal nyomtatása**

A *hálózatbeállítási oldal* a nyomtató konfigurációs beállításait, többek között a nyomtató IP- és MAC-címét tartalmazza.

- **1** Töltsön be normál papírt.
- **2** Lépjen a következő elemhez a nyomtató kezelőpaneljén:

**A >Beállítás** >  $\alpha$  >Hálózat beállítása >  $\alpha$  >Hálózatbeállítási oldal nyomtatása >  $\alpha$ 

### **Szükséges információk a vezeték nélküli hálózat beállításához**

Ha be szeretné állítani a nyomtatót vezeték nélküli nyomtatáshoz, a következőket kell tudnia:

- **•** A vezeték nélküli hálózat neve, más néven *SSID* (Service Set Identifier)
- **•** Használtak-e titkosítást a hálózat védelméhez
- **•** A biztonsági kulcs (WEP-kulcs vagy WPA/WPA2 előmegosztott kulcs/-jelszó)

A vezeték nélküli hálózat WPA/WPA2 előmegosztott kulcsának/-jelszavának beszerzéséhez olvassa el a hozzáférési pont (vezeték nélküli útválasztó) dokumentációját, a hozzáférési pont weblapját, vagy forduljon a rendszergazdához.

Ha a hozzáférési pont WEP biztonsági módot használ, akkor a WEP-kulcsnak rendelkeznie kell a következő tulajdonságokkal:

**•** Pontosan 10 vagy 26 hexadecimális karakter

*vagy*

**•** Pontosan 5 vagy 13 ASCII karakter

Ha a hozzáférési pont WPA vagy WPA2 biztonsági módot használ, akkor a WPA/WPA2 előmegosztott kulcsnak/ jelszónak rendelkeznie kell a következő tulajdonságokkal:

**•** Pontosan 64 hexadecimális karakter

*vagy*

**•** 8 és 63 közötti számú ASCII karakter

#### **Megjegyzések:**

**•** A hexadecimális karakterek az A–F, a–f és a 0–9 tartományba eső karakterek.

**•** Az ASCII karakterek a billentyűzeten megtalálható betűk, számok és szimbólumok. A WPA/WPA2 előmegosztott kulcsban/-jelszóban található ASCII karakterek esetében a rendszer megkülönbözteti a kis- és nagybetűket.

Ha a vezeték nélküli hálózat nem használ védelmet, nincs biztonsági kulcs.

**Megjegyzés:** Ha nem ismeri annak vezeték nélküli hálózatnak az SSID azonosítóját, amelyhez a számítógép csatlakozik, indítsa el a számítógép hálózati kártyájának vezeték nélküli segédprogramját, és keresse meg a hálózat nevét. Ha nem találja a hálózat SSID azonosítóját vagy a biztonsági adatokat, olvassa el a hozzáférési pont dokumentációját, vagy forduljon a rendszergazdához.

### **Szükséges információk a vezeték nélküli hálózat speciális beállításához**

A vezeték nélküli hálózat speciális beállítása során a Wireless Setup Utility nem ismeri fel a vezeték nélküli SSID-t. A következő információkat tudni kell, mielőtt megpróbálja kézzel konfigurálni a vezeték nélküli nyomtató beállításait:

#### **Vezeték nélküli mód**

Ellenőrizze a vezeték nélküli hálózat típusát:

**Infrastruktúra** – A vezeték nélküli hálózat minden eszköze egy hozzáférési pont (vezeték nélküli útválasztó) segítségével kommunikál egymással.

**Ad-hoc** – A hálózati eszközök közvetlenül egymással kommunikálnak központi adatvédelem és hozzáférési pont használata nélkül. Az ad-hoc mód csak bizonyos nyomtatómodelleken és operációs rendszereken érhető el.

**Megjegyzés:** Az infrastruktúra a javasolt hálózati konfiguráció a gyorsabb átviteli sebességek, jobb adatvédelmi lehetőségek és egyszerűbb konfigurálás miatt.

#### **Hálózat neve (SSID)**

Ez az azonosítónév különböztet meg egy hálózatot a területen található egyéb hálózatoktól.

#### **Csatorna**

Alapértelmezésként az **Automatikus** érték van kiválasztva, és ez nem módosítható, ha a hálózat infrastruktúra módra van konfigurálva.

#### **Megjegyzések:**

- **•** Ha a hálózat ad-hoc módra van beállítva, akkor válassza ki azt a csatornát, amelyet a hálózat többi eszköze használ. Egy ad hoc hálózatban minden eszköznek ugyanazt a csatornát kell használnia, hogy kommunikálni tudjon egymással.
- **•** A nyomtató egyszerre csak egy vezeték nélküli hálózaton tud kommunikálni. Ha a nyomtatót ad-hoc vezeték nélküli hálózatra állítja be, akkor semmilyen más hálózatban sem fog tudni működni (sem másik ad-hoc, sem infrastruktúra hálózatban).

#### **Hitelesítés**

Adja meg, hogy infrastruktúra vagy ad-hoc hálózatot használ, majd ellenőrizze a megfelelő hitelesítési típust.

**Megjegyzés:** Bizonyos hitelesítési típusok csak bizonyos nyomtatómodelleken és operációs rendszereken érhetők el.

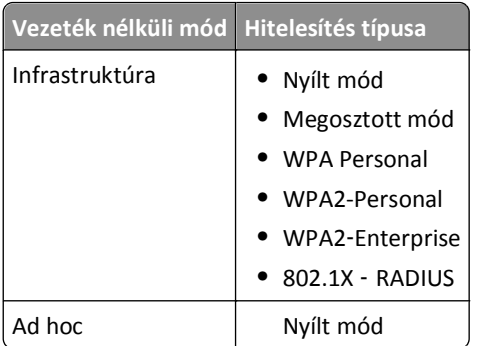

#### **Titkosítás**

Ellenőrizze a hálózaton használt titkosítási módot.

**Megjegyzés:** Bizonyos hitelesítési típusok csak bizonyos nyomtatómodelleken és operációs rendszereken érhetők el.

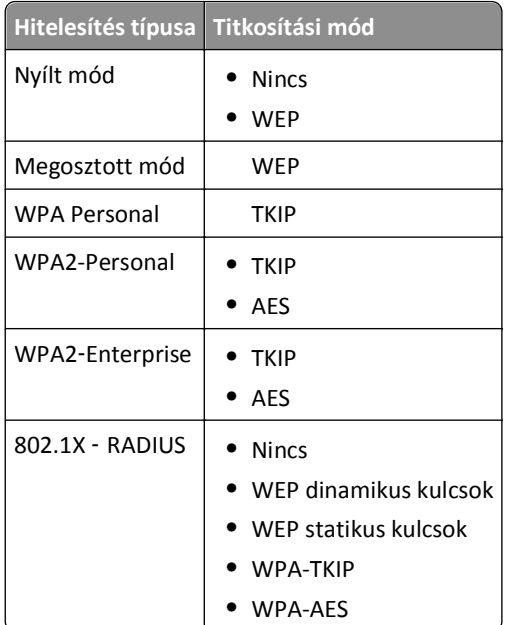

### **A nyomtató telepítése vezeték nélküli hálózatban**

Mielőtt vezeték nélküli hálózaton telepítené a nyomtatót, győződjön meg az alábbiakról:

- **•** A vezeték nélküli hálózat be van állítva és megfelelően működik.
- **•** A használt számítógép ugyanahhoz a vezeték nélküli hálózathoz csatlakozik, amelyben a nyomtatót be szeretné állítani.

#### **Windows rendszeren**

- **1** Zárjon be minden futó programot.
- **2** Helyezze be a telepítő CD-lemezt.

Ha a telepítési párbeszédpanel egy perc múlva sem jelenik meg, indítsa el manuálisan a CD-t.

- **a** Kattintson a **di F** gombra, vagy kattintson a Start gombra, majd a Futtatás parancsra.
- **b** Írja be a Keresés megkezdése vagy a Futtatás mezőbe a **D:\setup.exe** parancsot, ahol a **D** a CD- vagy DVDmeghajtó betűjele.
- **c** Nyomja meg az **Enter** billentyűt, vagy kattintson az **OK** gombra.
- **3** Kövesse a számítógép képernyőjén megjelenő utasításokat.

**Megjegyzés:** Amikor kapcsolattípust kell választani, válassza a **Vezeték nélküli kapcsolat** lehetőséget.

#### **Macintosh rendszeren**

- **1** Zárjon be minden megnyitott alkalmazást.
- **2** Helyezze be a telepítő CD-lemezt.

Ha a telepítő párbeszédpanel egy perc múlva sem jelenik meg, kattintson az asztalon lévő CD ikonra.

**3** Kattintson duplán a szoftvertelepítő csomagra, és kövesse a számítógép képernyőjén megjelenő utasításokat.

**Megjegyzés:** Amikor kapcsolattípust kell választani, válassza a **Vezeték nélküli kapcsolat** lehetőséget.

### **A nyomtató telepítése más számítógépeken**

Miután beállította a nyomtatót a vezeték nélküli hálózatban, ahhoz a hálózat bármelyik számítógépe hozzá tud férni vezeték nélküli módon. Telepíteni kell azonban a nyomtató-illesztőprogramot minden számítógépen, amelyről használni szeretné a nyomtatót. Bár nem kell ismét konfigurálni a nyomtatót, minden számítógépen futtatni kell a telepítőprogramot az illesztőprogram telepítéséhez.

#### **Windows rendszeren**

- **1** Zárjon be minden futó programot.
- **2** Helyezze be a telepítő CD-lemezt.

Ha a telepítési párbeszédpanel egy perc múlva sem jelenik meg, indítsa el manuálisan a CD-t.

- **a** Kattintson a **gradu gombra, vagy kattintson a Start** gombra, majd a **Futtatás** parancsra.
- **b** Írja be a Keresés megkezdése vagy a Futtatás mezőbe a **D:\setup.exe** parancsot, ahol a **D** a CD- vagy DVDmeghajtó betűjele.
- **c** Nyomja meg az **Enter** billentyűt, vagy kattintson az **OK** gombra.
- **3** A számítógép képernyőjén megjelenő utasítások végrehajtásával telepítse a konfigurált nyomtatót egy új számítógépen.

#### **Macintosh rendszeren**

- **1** Zárjon be minden megnyitott alkalmazást.
- **2** Helyezze be a telepítő CD-lemezt.

Ha a telepítő párbeszédpanel egy perc múlva sem jelenik meg, kattintson az asztalon lévő CD ikonra.

**3** Kattintson duplán a szoftvertelepítő csomagra.

- **4** Válassza a **My printer is already set up. I am installing it on a new computer (A nyomtató már be van állítva. Most újabb számítógépre telepítem a nyomtatót.)** lehetőséget.
- **5** Kattintson a **Continue (Folytatás)** gombra, és a számítógép képernyőjén megjelenő utasítások végrehajtásával telepítse a konfigurált nyomtatót egy új számítógépen.

# **A nyomtató állapotának meghatározása a hálózati jelzőfények segítségével**

A Wi‑Fi vagy Ethernet jelzőfény jelzi a nyomtató hálózati állapotát.

#### **Megjegyzések:**

- **•** A hálózati jelzőfény a nyomtató kezelőpaneljén található. Bizonyos típusú nyomtatókon van Ethernet- vagy vezeték nélküli hálózati jelzőfény is. Ha szeretné megtudni, hogy nyomtatója képes-e Ethernet-, illetve vezeték nélküli kapcsolatra, tekintse meg a *Rövid használati útmutató* című dokumentumot, vagy forduljon a rendszergazdához.
- **•** A nyomtató egy időben egy helyi (USB-) kapcsolat és egy hálózati kapcsolat (Ethernet vagy vezeték nélküli kapcsolat) használatát teszi lehetővé. Egyszerre nem használható Ethernet és vezeték nélküli kapcsolat is.

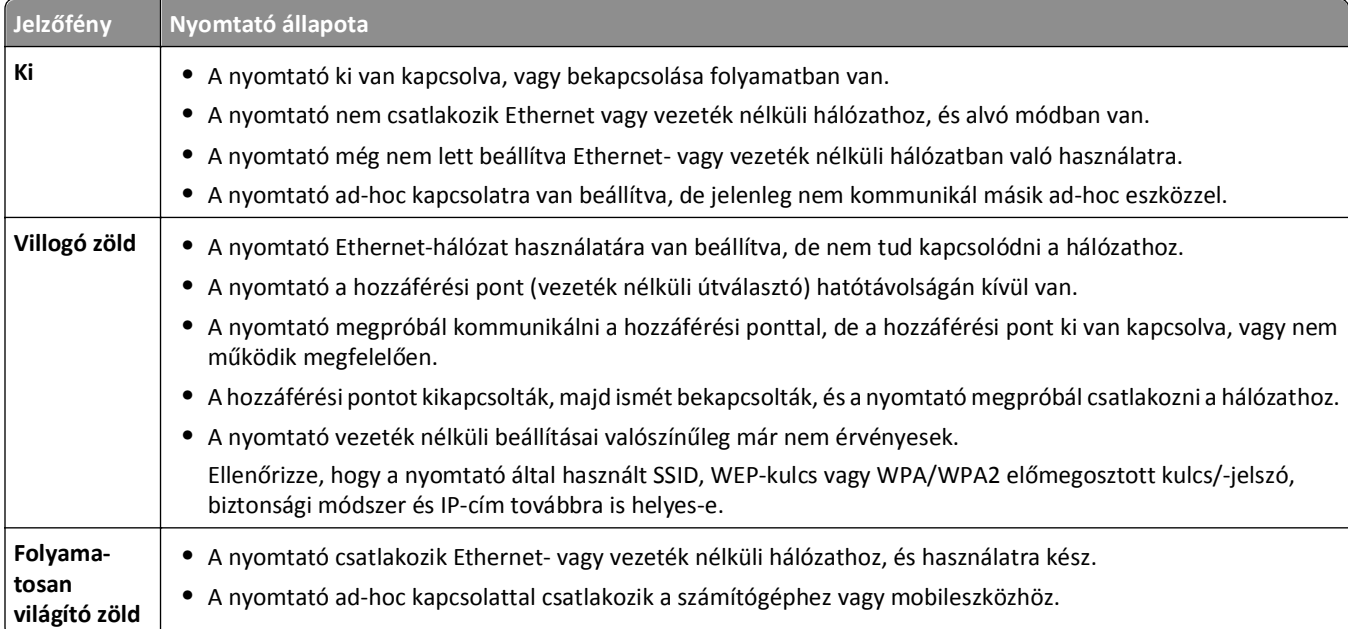

# **A vezeték nélküli telepítéssel kapcsolatos speciális instrukciók**

Az alábbi instrukciók az Észak-Amerikán kívüli, vezeték nélküli szélessávú készüléket használóknak szólnak. Ilyen készülék például a LiveBox, az AliceBox, az N9UF Box, a Freebox vagy a Club Internet.

#### **Előkészületek**

- **•** Ellenőrizze, hogy a készüléken engedélyezve van-e a vezeték nélküli kapcsolat, és aktiválva van-e a vezeték nélküli hálózatban való működés. A készülék vezeték nélküli hálózatban való konfigurálásáról a készülékhez mellékelt dokumentációban találhat bővebb tájékoztatást.
- **•** Ügyeljen rá, hogy a készülék és a számítógép is be legyen kapcsolva, és hogy mindkettő csatlakozzon a vezeték nélküli hálózathoz.

#### **A nyomtató hozzáadása a vezeték nélküli hálózathoz**

- **1** Állítsa be a nyomtatót vezeték nélküli hálózatban történő használatra a kapott utasítások szerint. Álljon meg annál a pontnál, amikor ki kell választania egy hálózatot.
- **2** Ha a készülék hátulján társítás/regisztrálás gomb található, nyomja meg, mielőtt kiválasztaná a hálózatot.

**Megjegyzés:** A társítás/regisztrálás gomb megnyomása után öt perce van a nyomtató telepítésére.

**3** Térjen vissza a számítógép képernyőjéhez.

Válassza ki a hálózatot a vezeték nélküli hálózatok megjelenő listájáról, majd kattintson a **Folytatás** gombra.

Ha a vezeték nélküli hálózat neve nem látható a listában:

- **a** Csatlakozzon másik vezeték nélküli hálózathoz. Kattintson a **Fel nem sorolt hálózat** elemre.
- **b** Adja meg a vezeték nélküli hálózat adatait.

**Megjegyzés:** A WEP, WPA, illetve WPA2 kulcs vagy a készülék alján, vagy a készülékhez mellékelt dokumentációban, vagy a készülék weboldalán található. Ha már megváltoztatta a vezeték nélküli hálózat kulcsát, akkor használja a létrehozott kulcsot.

**4** A képernyőn megjelenő utasítások szerint telepítse a szoftvert.

### **Statikus IP-cím hozzárendelése**

A legtöbb hálózat automatikusan hozzárendel egy IP-címet a nyomtatóhoz DHCP segítségével.

- **1** Végezze el a vezeték nélküli vagy az Etherneten keresztüli beállítást, és engedélyezze, hogy a nyomtató kaphasson DHCP-címet a hálózat egyik DHCP-kiszolgálójától.
- **2** Nyomtasson ki egy hálózatbeállítási oldalt. Ezen meg tudja nézni a nyomtató aktuális IP-címét.
- **3** Nyisson meg egy webböngészőt, és írja be a nyomtató IP-címét a címmezőbe. Nyomja le az **Enter** billentyűt.

**Megjegyzés:** Ha használ proxykiszolgálót, átmenetileg tiltsa le a nyomtató weboldalának megfelelő betöltése érdekében.

- **4** Kattintson a **Konfigurálás** > **TCP/IP** > **Statikus IP-cím beállítása** pontra.
- **5** Írja be a nyomtatóhoz rendelni kívánt IP-címet a Cím mezőbe, és kattintson a **Küldés** elemre.

Írja be a statikus IP-címet ellenőrzés céljából a böngésző címmezőjébe, majd nyomja le az **Enter** billentyűt.

További információért forduljon a rendszergazdához.

# **A vezeték nélküli beállítások módosítása a telepítés után**

A nyomtató vezeték nélküli beállításai, például a konfigurált hálózat és a biztonsági kulcs módosítása:

### **Windows rendszeren**

- **1** Kattintson a **vagy a Start** gombra.
- **2** Kattintson a **Minden program** vagy a **Programok** pontra, és válassza ki a listából a nyomtató programmappáját.

**3** Válassza ki a nyomtatót, majd lépjen a következő ponthoz:

#### **Nyomtató kezdőlapja** > **Beállítások** > **Wireless Setup Utility**

**4** Kövesse a számítógép képernyőjén megjelenő utasításokat.

#### **Macintosh rendszeren**

- **1** A Finder (Kereső) Applications (Alkalmazások) mappájában vagy a Finder (Kereső) asztalon kattintson duplán a nyomtató mappájára.
- **2** Kattintson duplán a **Wireless Setup Assistant (Vezeték nélküli beállítási segédprogram)** parancsra.
- **3** Kövesse a számítógép képernyőjén megjelenő utasításokat.

# **Speciális beállítás vezeték nélküli hálózat használatához**

### **Nyomtató hozzáadása meglévő ad-hoc vezeték nélküli hálózathoz**

Mielőtt elkezdené a testreszabást, győződjön meg a következőkről:

- **•** A vezeték nélküli hálózati adapter megfelelően csatlakoztatva van a számítógéphez, és működik.
- **•** Az ad-hoc vezeték nélküli hálózat, amelyhez a nyomtató csatlakozni fog, elérhető. Az ad-hoc vezeték nélküli hálózatok létrehozásáról az operációs rendszer dokumentációjában található további tájékoztatás.

#### **Megjegyzések:**

- **•** Azt javasoljuk, hogy hozzáférési pont segítségével állítsa be a vezeték nélküli hálózatot. Az ilyen módon beállított hálózatot infrastruktúra hálózatnak nevezzük.
- **•** Ha van My WiFi vagy Wi-Fi Direct a számítógépén, közvetlen kapcsolatot is létesíthet a vezeték nélküli nyomtatóval. További tudnivalókért tekintse meg számítógépe dokumentációját.
- **•** A nyomtató egyszerre csak egy vezeték nélküli hálózaton tud kommunikálni. Ha a nyomtatót ad-hoc vezeték nélküli hálózatra állítja be, akkor a nyomtató törlődik minden más (ad-hoc, illetve infrastruktúra) vezeték nélküli hálózatból, melyben konfigurálva volt.

#### **Windows rendszeren**

- **1** Kattintson a **VII** vagy a **Start** gombra.
- **2** Kattintson a **Minden program** vagy a **Programok** pontra, és válassza ki a listából a nyomtató programmappáját.
- **3** Válassza ki a nyomtatót, majd lépjen a következő ponthoz:

#### **Nyomtató kezdőlapja** > **Beállítások** > **Wireless Setup Utility**

**4** Kövesse a számítógép képernyőjén megjelenő utasításokat.

**Megjegyzés:** Windows Vista rendszer esetén előfordulhat, hogy újra kell indítani a számítógépet, és újból csatlakoztatni kell az ad hoc hálózathoz.

#### **Macintosh rendszeren**

- **1** A Finder (Kereső) Applications (Alkalmazások) mappájában vagy a Finder (Kereső) asztalon kattintson duplán a nyomtató mappájára.
- **2** Kattintson duplán a **Wireless Setup Assistant (Vezeték nélküli beállítási segédprogram)** parancsra.

**3** Kövesse a számítógép képernyőjén megjelenő utasításokat.

### **A WiFi Protected Setup beállítások manuális megadása**

**Megjegyzés:** A hozzáférési pontnak (vezeték nélküli útválasztónak) támogatnia kell a Wi‑Fi Protected Setup (WPS) funkciót. További tudnivalók a *Használati útmutatóban* találhatók.

Ha nyomtatója vagy eszköze még nincs beállítva a vezeték nélküli csatlakozásra, és ezt a WPS segítségével szeretné elvégezni, akkor nyomja meg a WPS gombot a vezeték nélküli útválasztón. A WPS segítségével történő beállítás előtt várja meg, amíg megjelenik egy üzenet a nyomtató kezelőpaneljén. Előfordulhat, hogy az üzenet megjelenése kis késéssel történik. Ha 30 másodperc múlva sem történik semmi, tegye az alábbiak valamelyikét:

### **HASZNÁLJA A GOMBNYOMÁSOS BEÁLLÍTÁS (PBC) MÓDSZERT**

**1** Lépjen a következő elemhez a nyomtató kezelőpaneljén:

**A >Beállítás > x + Hálózat beállítása > x + >Vezeték nélküli 802.11 b/g/n > x + Hálózati kapcsolat beállítása > 00** >Vezeték nélküli > 00 >Wi-Fi Protected Setup > 00 >WPS PBC mód > 00

**2** Kövesse a nyomtató kijelzőjén megjelenő utasításokat.

**HASZNÁLJA A SZEMÉLYES AZONOSÍTÓ KÓDOT (PIN-KÓDOT)**

**1** Lépjen a következő elemhez a nyomtató kezelőpaneljén:

**A >Beállítás > M >Hálózat beállítása > M** >Vezeték nélküli 802.11 b/g/n > M >Hálózati kapcsolat beállítása > **W** >Vezeték nélküli > <mark>W</mark> >Wi-Fi Protected Setup > W >WPS PIN mód > W

**2** Kövesse a nyomtató kijelzőjén megjelenő utasításokat.

# **Az adatvédelem konfigurálása**

Az egyszerű vezeték nélküli hálózatoknak WEP-kulcsokra vagy WPA/WPA2 előmegosztott kulcsra/-jelszóra van szükségük, vagy előfordulhat, hogy egyáltalán nem használnak adatvédelmet. A fejlettebb vezeték nélküli hálózati adatvédelemhez szükség lehet egy vagy több tanúsítványra és egy hitelesítő kiszolgálóra. Ha a hálózatnak tanúsítványra van szüksége, és Ön nem rendelkezik vele, akkor töltse ki a Wireless Setup Utility tanúsítványkérő űrlapját, majd kövesse a szervezete hálózati hozzáféréshez szükséges tanúsítvány igénylésére vonatkozó előírását.

A következő listában láthatja a vezeték nélküli hálózatok támogatott típusait és azok követelményeit:

#### **WEP**

- **•** WEP-kulcs (akár négy kulcs is szükséges lehet)
- **•** Alapértelmezett WEP átviteli kulcs (ha egynél több WEP-kulcs van konfigurálva, ez megadja, melyiket kell használni).

#### **WPA Personal, WPA2**‑**Personal vagy WPA2**‑**Enterprise**

- **•** Előmegosztott kulcs
- **•** Titkosítás (AES vagy TKIP)

#### **EAP**‑**MD5, MSCHAPv2 vagy LEAP**

- **•** RADIUS-felhasználónév
- **•** RADIUS-jelszó

#### **PEAP**

- **•** RADIUS-felhasználónév
- **•** RADIUS-jelszó
- **•** Hitelesítésszolgáltatói tanúsítvány

#### **EAP-TLS**

- **•** RADIUS-felhasználónév
- **•** Hitelesítésszolgáltatói tanúsítvány
- **•** Aláírt tanúsítvány

#### **EAP-TTLS**

- **•** Megfelelő belső hitelesítés
- **•** RADIUS-felhasználónév
- **•** RADIUS-jelszó
- **•** Hitelesítésszolgáltatói tanúsítvány

### **A 802.1X hitelesítés konfigurálása**

A kitöltendő információk függnek a választott 802.1X adatvédelmi módtól. Ezek némelyike igényelhet felhasználónevet, jelszót és/vagy tanúsítványokat. Ha a hálózat több, különböző hitelesítési módot használó hozzáférési pontot tartalmaz, akkor egynél több hitelesítési módot választhat és konfigurálhat.

**1** Válasszon ki egy hitelesítési módot a 802.1X hitelesítés konfigurálása párbeszédpanelen.

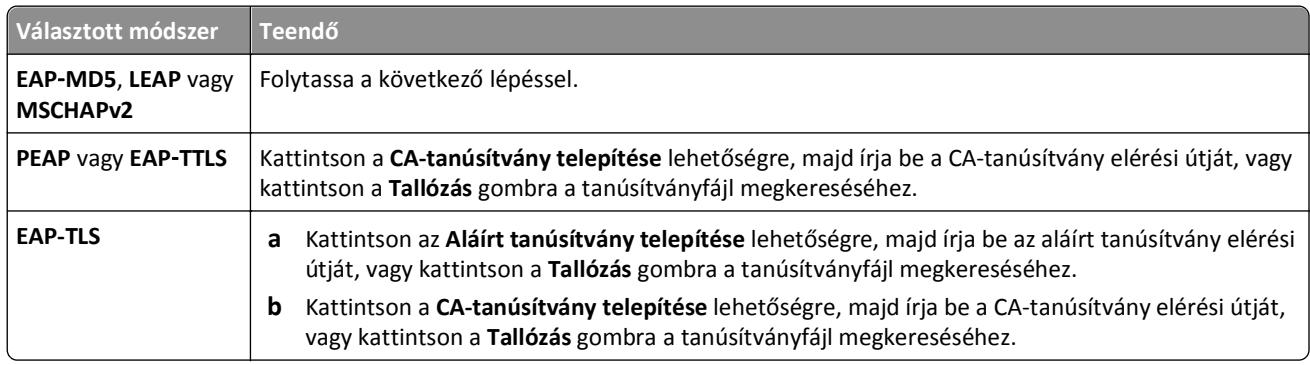

- **2** Adja meg a hitelesítő kiszolgáló által kért adatokat.
- **3** Kattintson az **OK** gombra, majd kövesse a számítógép képernyőjén megjelenő utasításokat.

# **A nyomtató telepítése Ethernet hálózatban**

# **Szükséges információk arra az esetre, ha Ethernet hálózatban szeretné beállítani a nyomtatót**

Mielőtt nekikezdene a beállításnak, szerezze be a következő adatokat:

- **•** Érvényes, egyedi IP-cím, amelyet a nyomtató használni fog
- **•** A hálózat átjárója
- **•** Annak a hálózatnak a hálózati maszkja, amelyben a nyomtatót használni fogják
- **•** Annak a tartománynak a neve, amelyben a nyomtató lesz
- **•** A nyomtató állomásneve
- **•** A hálózaton való hitelesítéshez esetleg szükséges biztonsági információk

**Megjegyzés:** Szüksége lesz egy Ethernet-kábelre is a nyomtató hálózathoz való csatlakoztatásához és egy elérhető portra egy hálózati eszközön vagy egy fali aljzaton, amely fizikailag csatlakoztatja a nyomtatót a hálózathoz.

# **A nyomtató telepítése Ethernet hálózatban**

Mielőtt Ethernet hálózatra telepítené a nyomtatót, győződjön meg az alábbiakról:

- **•** Elvégezte a nyomtató kezdeti beállítását.
- **•** A hálózat be van állítva, és megfelelően működik.
- **•** A számítógép csatlakoztatva van a hálózathoz.

#### **Windows rendszeren**

- **1** Zárjon be minden futó programot.
- **2** Helyezze be a telepítő CD-lemezt.

Ha a telepítési párbeszédpanel egy perc múlva sem jelenik meg, indítsa el manuálisan a CD-t.

- **a** Kattintson a **grade gombra**, vagy kattintson a Start gombra, majd a Futtatás parancsra.
- **b** Írja be a Keresés megkezdése vagy a Futtatás mezőbe a **D:\setup.exe** parancsot, ahol a **D** a CD- vagy DVDmeghajtó betűjele.
- **c** Nyomja meg az **Enter** billentyűt, vagy kattintson az **OK** gombra.
- **3** Kövesse a számítógép képernyőjén megjelenő utasításokat.

**Megjegyzés:** Amikor ki kell választania a kapcsolattípust, válassza az **Ethernet-kapcsolat** lehetőséget.

#### **Macintosh rendszeren**

- **1** Zárjon be minden megnyitott alkalmazást.
- **2** Töltse le a legújabb telepítőprogramot a nyomtató webhelyéről, majd indítsa el a nyomtató telepítőszoftverét.
- **3** Kövesse a számítógép képernyőjén megjelenő utasításokat.

**Megjegyzés:** Amikor ki kell választania a kapcsolattípust, válassza az **Ethernet connection (Ethernet-kapcsolat)** lehetőséget.

# **Hálózatkezelési feladatok végrehajtása**

# **Váltás USB, Ethernet és vezeték nélküli kapcsolat között (csak Windows)**

Lehetőség van arra, hogy az igényeinek megfelelően módosítsa a nyomtató elérésének módját. A következő eljárások abból indulnak ki, hogy a nyomtató már be van állítva valamilyen típusú kapcsolatra, és a nyomtatóillesztők telepítve vannak a számítógépre. Ha problémába ütközne a konfigurálás során, tanulmányozza át az egyes kapcsolódási típusok hibaelhárítására vonatkozó témaköröket.

**Megjegyzés:** A nyomtató egy időben egy aktív helyi kapcsolat (USB) és egy aktív hálózati kapcsolat (Ethernet- vagy vezeték nélküli kapcsolat) használatát teszi lehetővé. A nyomtató nem csatlakoztatható egyszerre Ethernet- és vezeték nélküli hálózathoz is.

#### **A nyomtató használata vezeték nélkül**

Válassza ki, hogy jelenleg hogyan csatlakozik a nyomtatóhoz:

#### **Ha a nyomtató jelenleg helyileg van beállítva (USB-kábellel)**

- **1** Kattintson a **vagy a Start** gombra.
- **2** Kattintson a **Minden program** vagy a **Programok** pontra, és válassza ki a listából a nyomtató programmappáját.
- **3** Válassza ki a nyomtatót, majd lépjen a következő ponthoz:

#### **Nyomtató kezdőlapja** > **Beállítások** > **Wireless Setup Utility**

**4** Kövesse a számítógép képernyőjén megjelenő utasításokat.

**Megjegyzés:** A vezeték nélküli hálózat konfigurálásakor nem kell eltávolítani a nyomtatót és a számítógépet összekötő USB-kábelt.

#### **Ha a nyomtató jelenleg Ethernet kapcsolatra van beállítva**

- **1** Húzza ki az Ethernet kábelt a nyomtatóból.
- **2** Tegye a nyomtatót közel ahhoz a számítógéphez, amellyel a vezeték nélküli kapcsolatot konfigurálni kívánja.

**Megjegyzés:** A nyomtatót USB-kábellel kell csatlakoztatni a számítógéphez. Ügyeljen rá, hogy a nyomtató kellően közel legyen a számítógéphez, hogy USB-kábellel összeköthetők legyenek.

- **3** Kattintson a *u* vagy a **Start** gombra.
- **4** Kattintson a **Minden program** vagy a **Programok** pontra, és válassza ki a listából a nyomtató programmappáját.
- **5** Válassza ki a nyomtatót, majd lépjen a következő ponthoz:

#### **Nyomtató kezdőlapja** > **Beállítások** > **Wireless Setup Utility**

**6** Kövesse a számítógép képernyőjén megjelenő utasításokat.

### **A nyomtató használata helyileg (USB)**

Válassza ki, hogy jelenleg hogyan csatlakozik a nyomtatóhoz:
#### **Ha a nyomtató jelenleg Ethernet-kapcsolatra van beállítva**

- **1** Csatlakoztasson egy USB-kábelt a számítógéphez és a nyomtatóhoz.
- **2** Várja meg, amíg a Windows megtalálja a meghajtót, és befejezi a nyomtató beállítását.
- **3** Válassza ki az USB-nyomtatót. Lásd: "Nyomtató kiválasztása" a(z) 109. oldalon.

#### **Ha a nyomtató jelenleg vezeték nélküli kapcsolódásra beállítva**

- **1** Csatlakoztasson egy USB-kábelt a számítógéphez és a nyomtatóhoz.
- **2** Várja meg, amíg a Windows megtalálja a meghajtót, és befejezi a nyomtató beállítását.
- **3** Válassza ki az USB-nyomtatót. Lásd: "Nyomtató kiválasztása" a(z) 109. oldalon.

**Megjegyzés:** A nyomtató továbbra is használható Ethernet- vagy vezeték nélküli kapcsolaton keresztül.

#### **A nyomtató használata Ethernet hálózatban**

Válassza ki, hogy jelenleg hogyan csatlakozik a nyomtatóhoz:

#### **Ha a nyomtató jelenleg vezeték nélküli kapcsolódásra beállítva**

- **1** Dugja az Ethernet kábel egyik végét a nyomtatóba, a másik végét pedig egy kapcsoló szabad portjába vagy egy fali csatlakozóba.
- **2** Várjon egy percet, hogy az Ethernet-hálózati adapter aktiválódjon és kérjen egy IP-címet a hálózattól.
- **3** Válassza ki a hálózati nyomtatót. Lásd: "Nyomtató kiválasztása" a(z) 109. oldalon.

**Megjegyzés:** A nyomtató vezeték nélküli adaptere mindaddig nem használható, amíg a nyomtató Ethernethálózathoz van csatlakoztatva.

#### **Ha a nyomtató jelenleg helyileg van beállítva (USB-kábellel)**

- **1** Dugja az Ethernet kábel egyik végét a nyomtatóba, a másik végét pedig egy kapcsoló szabad portjába vagy egy fali csatlakozóba.
- **2** Helyezze a *Szoftver és dokumentáció* CD-t abba a számítógépbe, amelyről konfigurálni szeretné a nyomtatót.
- **3** A számítógép képernyőjén megjelenő utasítások szerint állítsa be a nyomtatót az Ethernet hálózatban.
- 4 Válassza ki a hálózati nyomtatót. Lásd: "Nyomtató kiválasztása" a(z) 109. oldalon.

**Megjegyzés:** A konfiguráláshoz USB-kábel is szükséges.

#### **Nyomtató kiválasztása**

- **1** Nyissa meg a nyomtatók mappáját.
	- **a** Kattintson a **WA** vagy a **Start** gombra.
	- **b** Írja be a Keresés megkezdése vagy a Futtatás mezőbe a **control printers** parancsot.
	- **c** Nyomja le az **Enter** billentyűt, vagy kattintson az **OK** gombra.
- **2** Kattintson jobb gombbbal a használni kívánt nyomtatóra (Hálózati vagy USB).
- **3** Válassza ki a menü **Beállítás alapértelmezettként** parancsát.
- **4** Zárja be a "Nyomtatók" vagy a "Nyomtatók és faxok" ablakot.

### **Váltás USB, Ethernet és vezeték nélküli kapcsolat között (csak Macintosh)**

Lehetőség van arra, hogy az igényeinek megfelelően módosítsa a nyomtató elérésének módját. A következő eljárások abból indulnak ki, hogy a nyomtató már be van állítva valamilyen típusú kapcsolatra, és az illesztőprogramok telepítve vannak a számítógépre. Ha problémába ütközne a konfigurálás során, tanulmányozza át az egyes kapcsolódási típusok hibaelhárítására vonatkozó témaköröket.

**Megjegyzés:** A nyomtató egy időben egy aktív helyi kapcsolat (USB) és egy aktív hálózati kapcsolat (Ethernet vagy vezeték nélküli kapcsolat) használatát teszi lehetővé. A nyomtató nem csatlakoztatható egyszerre Ethernet- és vezeték nélküli hálózathoz is.

#### **A nyomtató használata vezeték nélkül**

Válassza ki, hogy jelenleg hogyan csatlakozik a nyomtatóhoz:

#### **Ha a nyomtató jelenleg helyileg van beállítva (USB-kábellel)**

- **1** Zárjon be minden megnyitott alkalmazást.
- **2** Helyezze be a telepítő CD-lemezt.

Ha a telepítő párbeszédpanel egy perc múlva sem jelenik meg, kattintson az asztalon lévő CD ikonra.

- **3** Kattintson duplán a **Dell extrák** > **Dell Setup Assistant** pontra.
- **4** Kövesse a számítógép képernyőjén megjelenő utasításokat.

**Megjegyzés:** A vezeték nélküli hálózat konfigurálásakor nem kell eltávolítani a nyomtatót és a számítógépet összekötő USB-kábelt.

#### **Ha a nyomtató jelenleg Ethernet kapcsolatra van beállítva**

- **1** Húzza ki az Ethernet kábelt a nyomtatóból.
- **2** Tegye a nyomtatót közel ahhoz a számítógéphez, amellyel a vezeték nélküli kapcsolatot konfigurálni kívánja.

**Megjegyzés:** A nyomtatót USB-kábellel kell csatlakoztatni a számítógéphez. Ügyeljen rá, hogy a nyomtató kellően közel legyen a számítógéphez, hogy USB-kábellel összeköthetők legyenek.

- **3** Zárjon be minden megnyitott alkalmazást.
- **4** Helyezze be a telepítő CD-lemezt.

Ha a telepítő párbeszédpanel egy perc múlva sem jelenik meg, kattintson az asztalon lévő CD ikonra.

- **5** Kattintson duplán a **Dell extrák** > **Dell Setup Assistant** pontra.
- **6** Kövesse a számítógép képernyőjén megjelenő utasításokat.
- **7** A program létrehoz egy második nyomtatási sort. Törölje az Ethernet várakozási sort, ha nem kíván visszaváltani a nyomtató Ethernet kapcsolaton keresztüli elérésére.

### **A nyomtató használata helyileg (USB)**

Válassza ki, hogy jelenleg hogyan csatlakozik a nyomtatóhoz:

#### **Ha a nyomtató jelenleg Ethernet-kapcsolatra van beállítva**

- **1** Csatlakoztassa az USB kábel négyzet alakú végét a nyomtató hátuljához.
- **2** Csatlakoztassa az USB kábel szögletes végét a számítógép USB portjához.
- **3** Végezze el a nyomtató hozzáadását. Lásd: "A nyomtató hozzáadása" a(z) 111. oldalon.
- **4** A program létrehoz egy második nyomtatási sort. Törölje az Ethernet várakozási sort, ha nem kíván visszaváltani a nyomtató Ethernet kapcsolaton keresztüli elérésére.

#### **Ha a nyomtató jelenleg vezeték nélküli kapcsolódásra beállítva**

- **1** Csatlakoztasson egy USB-kábelt a számítógéphez és a nyomtatóhoz.
- **2** Végezze el a nyomtató hozzáadását. Lásd: "A nyomtató hozzáadása" a(z) 111. oldalon.
- **3** A program létrehoz egy második nyomtatási sort. Törölje a vezeték nélküli várakozási sort, ha nem kíván visszaváltani a nyomtató vezeték nélküli elérésére.

#### **A nyomtató használata Ethernet hálózatban**

Válassza ki, hogy jelenleg hogyan csatlakozik a nyomtatóhoz:

#### **Ha a nyomtató jelenleg vezeték nélküli kapcsolódásra beállítva**

- **1** Dugja az Ethernet kábel egyik végét a nyomtatóba, a másik végét pedig egy kapcsoló szabad portjába vagy egy fali csatlakozóba.
- **2** Várjon egy percet, hogy az Ethernet-hálózati adapter aktiválódjon és kérjen egy IP-címet a hálózattól.
- **3** Végezze el a nyomtató hozzáadását. Lásd: "A nyomtató hozzáadása" a(z) 111. oldalon.
- **4** A program létrehoz egy második nyomtatási sort. Törölje a vezeték nélküli várakozási sort, ha nem kíván visszaváltani a nyomtató vezeték nélküli hálózaton keresztül való elérésére.

#### **Ha a nyomtató jelenleg helyileg van beállítva (USB-kábellel)**

- **1** Dugja az Ethernet kábel egyik végét a nyomtatóba, a másik végét pedig egy kapcsoló szabad portjába vagy egy fali csatlakozóba.
- **2** Helyezze a telepítő CD-t abba a számítógépbe, amellyel konfigurálni szeretné a nyomtatót.
- **3** Kövesse a számítógép képernyőjén megjelenő utasításokat.

**Megjegyzés:** A konfiguráláshoz USB-kábel is szükséges.

#### **A nyomtató hozzáadása**

#### **Mac OS X 10.5 és újabb verziók esetén:**

**1** Lépjen az Apple menüből a következő ponthoz:

#### **System Preferences (Rendszerbeállítások)** > **Print & Fax (Nyomtatás és faxolás)**

- **2** Kattintson a **+** gombra.
- **3** Kattintson a **Default (Alapértelmezés)** vagy a **Default Browser (Alapértelmezett böngésző)** fülre, majd válassza ki a nyomtatót.
- **4** Kattintson a **Hozzáadás** gombra.

#### **Mac OS X 10.4 és régebbi verziók esetén:**

- **1** Válassza a Finder (Kereső) asztalon a **Utilities (Segédprogramok)** elemet.
- **2** Kattintson duplán a **Printer Setup Utility (Nyomtatóbeállítás segédprogram)** vagy a **Print Center (Nyomtatóközpont)** lehetőségre.
- **3** Válassza ki a Printer List (Nyomtatólista) párbeszédpanelen a használni kívánt nyomtatót, és kattintson az **Add (Hozzáadás)** gombra.
- **4** Válassza ki a nyomtatót a Printer Browser (Nyomtatótallózó) párbeszédpanelen, majd kattintson az **Add (Hozzáadás)** gombra.

### **Nyomtató megosztása Windows környezetben**

- **1** A számítógépek előkészítése a nyomtató megosztására:
	- **a** A Fájl- és nyomtatómegosztás engedélyezésével tegyen elérhetővé minden számítógépet a hálózaton, amelyik a nyomtatóra szeretne nyomtatni. Lásd a Windows dokumentációt a fájl- és nyomtatómegosztás engedélyezésére vonatkozó utasításokkal kapcsolatban.
	- **b** Telepítse a nyomtatószoftvert az összes olyan számítógépre, amely nyomtatni fog a nyomtatóra.
- **2** A nyomtató azonosítása:
	- **a** Nyissa meg a nyomtató mappáját a nyomtatóhoz csatlakoztatott számítógépen:
		- **1** Kattintson a gombra, vagy kattintson a **Start** gombra, majd a **Futtatás** parancsra.
		- **2** Írja be a Keresés megkezdése vagy a Futtatás mezőbe a **control printers** parancsot.
		- **3** Nyomja meg az **Enter** billentyűt, vagy kattintson az **OK** gombra.
	- **b** Kattintson a jobb oldali egérgombbal a nyomtató nevére.
	- **c** Kattintson a **Megosztás** vagy a **Nyomtató tulajdonságai** elemre.
	- **d** Kattintson a Megosztás lapon a **Nyomtató megosztása** vagy a **Megosztási név** gombra.
	- **e** Adjon meg egy egyedi nevet, majd kattintson az **OK** gombra.
- **3** A nyomtató megkeresése a távoli számítógépről:

**Megjegyzés:** Azokat a számítógépeket nevezzük távoli számítógépeknek, amelyekhez nem csatlakozik nyomtató.

- **a** Nyissa meg a nyomtatók mappáját:
	- **1** Kattintson a gombra, vagy kattintson a **Start** gombra, majd a **Futtatás** parancsra.
	- **2** Írja be a Keresés megkezdése vagy a Futtatás mezőbe a **control printers** parancsot.
	- **3** Nyomja meg az **Enter** billentyűt, vagy kattintson az **OK** gombra.
- **b** Kattintson a jobb oldali egérgombbal a nyomtató nevére.
- **c** Kattintson a **Tulajdonságok** vagy a **Nyomtató tulajdonságai** elemre.
- **d** Kattintson a **Portok** > **Port hozzáadása** > **Helyi port** > **Új port** pontra.
- **e** Adja meg a port nevét UNC (Univerzális elnevezési konvenció) formátumban először a kiszolgáló nevét, majd a nyomtatónak a következő lépésben megadott egyedi nevét: 2. lépés a(z) 112. oldalon. A formátum a következő: **\\kiszolgáló\nyomtató**.
- **f** Kattintson az **OK** gombra.
- **g** Kattintson a Nyomtatóportok párbeszédpanel **Bezárás** gombjára.
- **h** Ellenőrizze, hogy az új port ki van-e választva a Portok lapon, majd kattintson az **Alkalmaz** gombra.
- **i** Kattintson az **OK** gombra.

### **Nyomtató megosztása Macintosh környezetben**

- **1** Válassza a Finder (Kereső) ablak **Help (Súgó)** > **Mac Help (Mac súgó)** elemét.
- **2** Írja be a Search (Keresés) mezőbe a **sharing the printer on a network** (a nyomtató megosztása hálózaton) szöveget, és nyomja meg a **Return** billentyűt.
- **3** Válasszon *egyet* az alábbiak közül:
	- **• Sharing your printer with Mac OS X users (A nyomtató megosztása Mac OS X felhasználókkal)** Annak beállítása, hogy a hálózaton lévő többi, Mac OS X 10.4 vagy újabb operációs rendszert futtató Macintosh számítógép is használhassa az Ön Macintosh számítógépéhez csatlakoztatott nyomtatót.
	- **• Sharing your printer with Windows users (A nyomtató megosztása Windows felhasználókkal)** Annak beállítása, hogy a hálózaton lévő többi, Windows rendszerű számítógép is használhassa az Ön Macintosh számítógépéhez csatlakoztatott nyomtatót.
- **4** Kövesse a számítógép képernyőjén megjelenő utasításokat.

**Megjegyzés:** A Windows-felhasználók a Windows rendszer dokumentációjából tudhatják meg, hogyan lehet Macintosh számítógéphez csatlakoztatott hálózati nyomtatót hozzáadni.

## **Hálózatkezelés – GYIK**

### **Mi a WiFi Protected Setup?**

A *Wi Fi Protected Setup* (WPS) egy egyszerű és biztonságos beállítási mód, amely segítséget nyújt a vezeték nélküli otthoni hálózatok létesítésében és a hálózati biztonság engedélyezésében azoknak a felhasználóknak, akik nem rendelkeznek ismeretekkel a Wi-Fi technológiáról. Használata esetén nem kell beállítani hálózati nevet (SSID) és a hálózati eszközök WEP-kulcsát vagy WPA-jelszavát.

**Megjegyzés:** A WPS csak a hozzáférési ponton (vezeték nélküli útválasztón) keresztül kommunikáló hálózatokat támogatja.

A nyomtató a következő módszereket támogatja vezeték nélküli hálózatokhoz történő csatlakozás esetén:

- **•** *Személyes azonosító kód* (PIN-kód) meg kell adni a nyomtatón szereplő PIN-kódot a hozzáférési pont vezeték nélküli beállításainál.
- **•** *Gombnyomásos beállítás* (PBC) meg kell nyomni egy gombot a nyomtatón és a hozzáférési ponton is, adott időtartamon belül.

Az alábbi ábrák jelzik, ha a hozzáférési pont kompatibilis a WPS szabvánnyal:

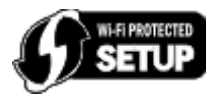

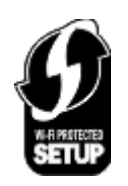

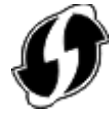

Ezek a logók a hozzáférési pont oldalán, hátulján vagy tetején találhatók.

Ha további tájékoztatásra van szüksége a vezeték nélküli beállítások és a hozzáférési pont WPS-kompatibilitásának megállapításával kapcsolatban, olvassa el a hozzáférési pont dokumentációját, vagy forduljon a rendszergazdához.

### **Hol található a WEP-kulcs, illetve a WPA/WPA2 előmegosztott kulcs/-jelszó?**

- **•** Forduljon a rendszergazdához.
	- **–** A WEP-kulcs, illetve a WPA/WPA2 előmegosztott kulcs/-jelszó általában attól a személytől kérhető el, aki beállította a hálózatot.
	- **–** Ha az *internetszolgáltatója* állította be a vezeték nélküli hálózatot, akkor lehet, hogy ezek az adatok megtalálhatók a szolgáltató által adott dokumentációban.
- **•** Tekintse meg a hozzáférési pont (vezeték nélküli útválasztó) dokumentációját.

Ha a hozzáférési pont az alapértelmezett beállításokat használja, az információkat a dokumentációban találja meg.

- **•** Tekintse meg a biztonsági beállításokat a hozzáférési ponton.
	- **1** Nyisson meg egy webböngészőt, és írja be a hozzáférési pont IP-címét a címmezőbe. Nyomja le az **Enter** billentyűt.

#### **Megjegyzések:**

- **–** A hozzáférési pont IP-címe a hozzáférési pont dokumentációjából vagy a rendszergazdától tudható meg.
- **–** Ha használ proxykiszolgálót, átmenetileg tiltsa le a weboldal megfelelő betöltése érdekében.
- **2** Írja be a hozzáférési ponthoz szükséges felhasználónevet és jelszót.

**Megjegyzés:** A WEP-kulcs, illetve a WPA/WPA2 előmegosztott kulcs/-jelszó nem egyezik meg a hozzáférési pont jelszavával. A jelszó segítségével hozzáférhet a hozzáférési pont beállításaihoz. A WEP-kulcs vagy a WPA/WPA2 előmegosztott kulcs/-jelszó segítségével egy nyomtató vagy számítógép csatlakozni tud a vezeték nélküli hálózathoz.

**3** Keresse meg a WEP-kulcsot vagy WPA/WPA2 előmegosztott kulcsot/-jelszót.

### **Mi az SSID azonosító?**

A *Service Set Identifier* (SSID) az a név, amely azonosít egy vezeték nélküli hálózatot. Az adott hálózatban található eszközöknek ismerniük kell a vezeték nélküli hálózat SSID azonosítóját, máskülönben nem tudnak kommunikálni egymással. A vezeték nélküli hálózat SSID azonosítója általában érzékelhető, hogy a közelben lévő vezeték nélküli eszközök kapcsolódni tudjanak hozzá. Bizonyos esetekben az SSID nem kerül ki a hálózatra biztonsági okokból.

Ha a vezeték nélküli hálózat SSID azonosítója nincs szórással elküldve, akkor nem észlelhető automatikusan, és nem fog megjelenni az elérhető vezeték nélküli nyomtatók listájában. Ilyen esetben manuálisan kell megadni a hálózati adatokat.

Az SSID azonosító legfeljebb 32 alfanumerikus karakterből állhat. Alfanumerikus karakterek alatt betűk (A–Z) és számok (0–9) kombinációját értjük.

### **Hol találom meg az SSID azonosítómat?**

**•** Tekintse meg a beállításokat a hozzáférési ponton (vezeték nélküli útválasztón).

A legtöbb hozzáférési pontban beépített webkiszolgáló van, amelyhez webböngészőn keresztül lehet hozzáférni.

**•** Ellenőrizze a számítógépen, hogy a vezeték nélküli hálózati kártyával együtt települt-e ilyen program.

A legtöbb hálózati kártyához mellékelnek olyan szoftvert, mellyel megtekinthetők a számítógép vezeték nélküli beállításai, többek között az SSID azonosító is.

Ha egyik módszerrel sem találja a SSID azonosítóját, forduljon a rendszergazdához.

### **Mit nevezünk hálózatnak?**

A hálózat különféle eszközök, például számítógépek, nyomtatók, Ethernet-hubok, hozzáférési pontok és útválasztók halmaza, amelyek kábelekkel vagy vezeték nélküli hálózaton keresztül kapcsolódnak egymáshoz, és kommunikálnak egymással. Egy hálózat lehet vezetékes, vezeték nélküli, illetve mind vezetékes, mind vezeték nélküli eszközöket is tartalmazhat.

### **Hogyan tudom megkeresni, milyen biztonsági módszert használ a hálózatom?**

**•** Forduljon a rendszergazdához.

A vezeték nélküli hálózati adatok általában megtudhatók attól a személytől, aki beállította a hálózatot.

- **•** Tekintse meg a hozzáférési pont (vezeték nélküli útválasztó) dokumentációját.
- **•** Nézze meg a vezeték nélküli hálózathoz használt jelszó karaktereit.

Ha nem használ jelszót, válassza a **Nincs** vagy a **Nincs biztonság** lehetőséget.

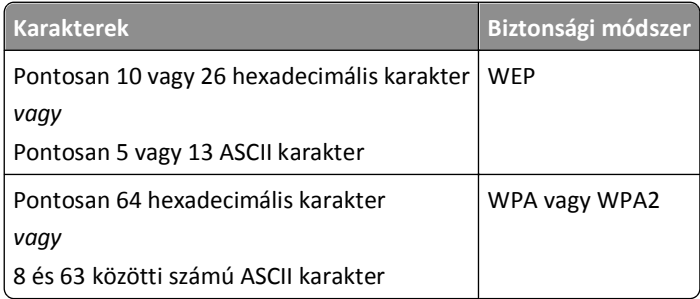

#### **Megjegyzések:**

- **–** A hexadecimális karakterek az A–F, a–f és a 0–9 tartományba eső karakterek.
- **–** Az ASCII karakterek a billentyűzeten megtalálható betűk, számok és szimbólumok. A WPA/WPA2 előmegosztott kulcsban/-jelszóban található ASCII karakterek esetében a rendszer megkülönbözteti a kis- és nagybetűket.
- **•** Tekintse meg a biztonsági beállításokat a hozzáférési ponton.
	- **1** Nyisson meg egy webböngészőt. Írja be a hozzáférési pont IP-címét a címmezőbe, majd nyomja le az **Enter** billentyűt.

#### **Megjegyzések:**

- **–** A hozzáférési pont IP-címe a hozzáférési pont dokumentációjából vagy a rendszergazdától tudható meg.
- **–** Ha használ proxykiszolgálót, átmenetileg tiltsa le a weboldal megfelelő betöltése érdekében.
- **2** Írja be a hozzáférési ponthoz szükséges felhasználónevet és jelszót.

**Megjegyzés:** A WEP-kulcs, illetve a WPA/WPA2 előmegosztott kulcs/-jelszó nem egyezik meg a hozzáférési pont jelszavával. A jelszó segítségével hozzáférhet a hozzáférési pont beállításaihoz. A WEP-kulcs vagy a WPA/WPA2 előmegosztott kulcs/-jelszó segítségével egy nyomtató vagy számítógép csatlakozni tud a vezeték nélküli hálózathoz.

**3** Keresse meg a WEP-kulcsot vagy WPA/WPA2 előmegosztott kulcsot/-jelszót.

### **Hogyan kell konfigurálni az otthoni hálózatokat?**

Ahhoz, hogy az asztali számítógépek, laptopok és nyomtatók kommunikálni tudjanak egymással a hálózaton keresztül, kábelekkel kell kapcsolódniuk, és/vagy beépített, vezeték nélküli hálózati adatperrel kell rendelkezniük, illetve ilyen adapternek telepítve kell lennie bennük.

Egy hálózatot sokféleképpen be lehet állítani. Az alábbiakban négy gyakori esetet ismertetünk.

**Megjegyzés:** A következő ábrákon látható nyomtatók olyan nyomtatók, amelyek belső nyomtatókiszolgálóval rendelkeznek a hálózaton keresztüli kommunikáció céljából.

#### **Vezeték nélküli hálózati példák**

#### **1. eset: Vezetékes és vezeték nélküli kapcsolat interneteléréssel rendelkező hálózaton**

- **•** Minden számítógép és nyomtató egy Ethernet és vezeték nélküli porttal is rendelkező útválasztón keresztül csatlakozik a hálózathoz.
- **•** Egyes számítógépek és nyomtatók vezeték nélkül, míg mások vezetékes kapcsolattal csatlakoznak az útválasztóhoz.
- **•** A hálózat DSL kapcsolattal vagy kábelmodemen keresztül csatlakozik az internethez.

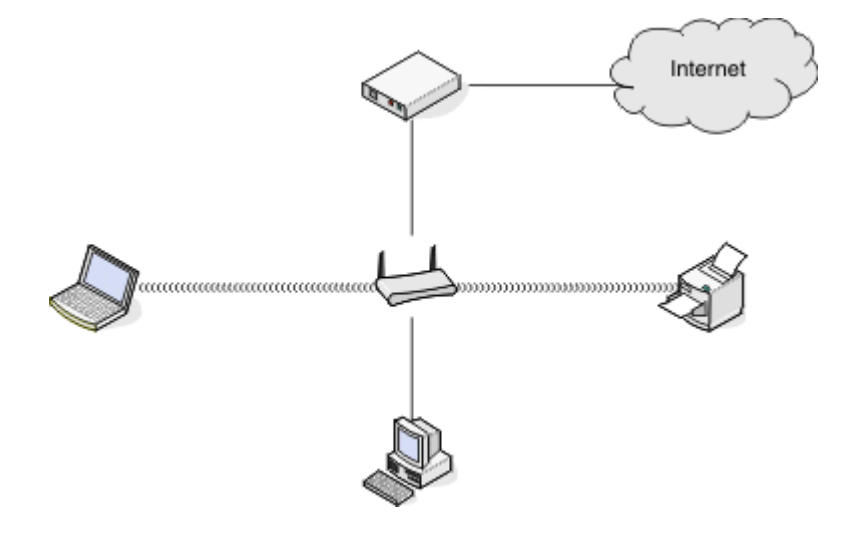

#### **2. eset: Vezeték nélküli hálózat interneteléréssel**

- **•** Minden számítógép és nyomtató egy vezeték nélküli hozzáférési pont vagy vezeték nélküli útválasztó segítségével csatlakozik a hálózathoz.
- **•** A vezeték nélküli hozzáférési pont DSL- vagy kábelmodemen keresztül csatlakoztatja a hálózatot az internethez.

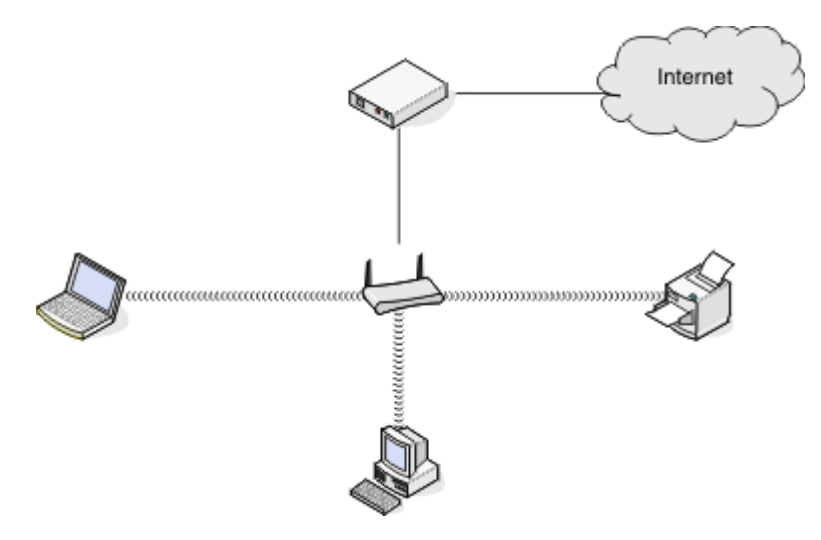

#### **3. eset: Vezeték nélküli hálózat internetelérés nélkül**

- **•** A számítógépek és a nyomtatók vezeték nélküli hozzáférési pont segítségével csatlakoznak a hálózathoz.
- **•** A hálózat nem csatlakozik az internethez.

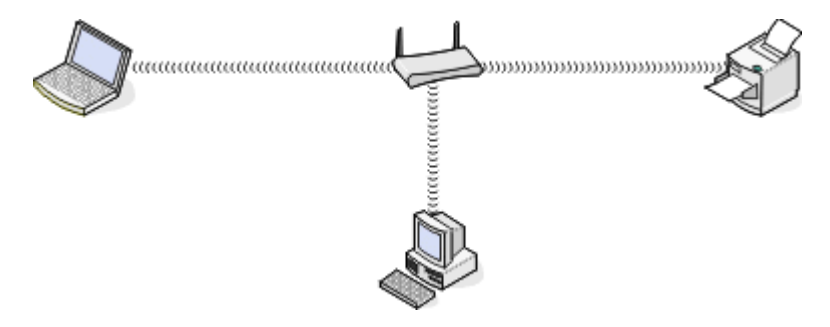

#### **4. eset: Interneteléréssel nem rendelkező számítógép csatlakoztatása nyomtatóhoz vezeték nélküli kapcsolattal**

- **•** Egy számítógép közvetlenül csatlakozik egy nyomtatóhoz anélkül, hogy keresztülhaladna vezeték nélküli útválasztón.
- **•** Az ilyen konfigurációt *ad-hoc hálózatnak* nevezik.
- **•** A hálózat nem csatlakozik az internethez.

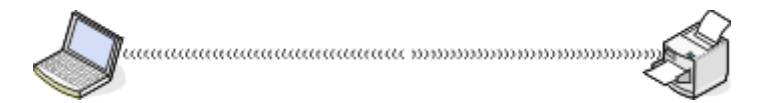

**Megjegyzés:** A számítógépek egyszerre csak egy vezeték nélküli hálózathoz tudnak csatlakozni. Ha vezeték nélküli kapcsolaton keresztül csatlakozik az internethez, az internet nen lesz elérhető, ha ad-hoc hálózathoz csatlakozik.

### **Mi az USB-kábel?**

Az USB- (*Universal Serial Bus*) kábel elsősorban USB-eszközöknek a gazdagéphez való csatlakoztatására szolgál. A gazdagép általában egy számítógép vagy videojáték-konzol. Az USB-port és -kábel segítségével csatlakoztatni lehet a számítógépes perifériákat, például egeret, billentyűzetet, digitális fényképezőgépet, nyomtatót, személyes médialejátszót, flash meghajtót vagy külső merevlemezt. Számos ilyen eszköz szabványos csatlakozási módja az USB.

### **Miért van szükség USB-kábelre?**

Amikor üzembe helyezi a vezeték nélküli hálózatban található nyomtatót, csatlakoztatni kell átmenetileg a nyomtatót a számítógéphez az USB-kábellel. Erre az ideiglenes csatlakoztatásra a nyomtató vezeték nélküli használatával kapcsolatos beállításainak megadásához lehet szükség.

**Megjegyzés:** Nincs szükség USB-kábelre, ha Wi‑Fi Protected Setup (WPS) segítségével csatlakozik vezeték nélküli hálózathoz.

### **Hogyan kell csatlakoztatni az USB-kábelt?**

Az USB-kábelt a számítógép USB-portjához és a nyomtató hátulján található négyzet alakú csatlakozóhoz kell csatlakoztatni. E kapcsolat segítségével konfigurálhatja a nyomtatót hálózati vagy helyi (USB-kapcsolaton keresztüli) telepítéshez.

Az USB-portot  $\leftarrow$  jel jelzi mind a számítógépen, mind a nyomtatón.

**Megjegyzés:** Ne csatlakoztassa az USB-kábelt, amíg a rendszer nem kéri.

**1** Ha egy címke fedi a nyomtató hátulján található USB-portot, távolítsa el ezt a címkét.

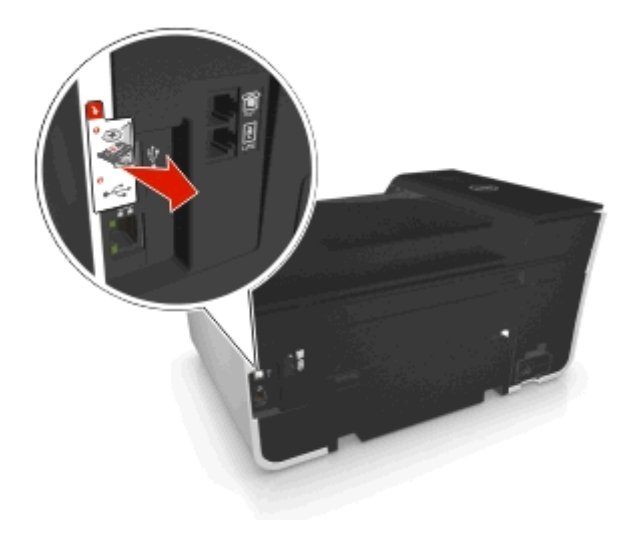

**2** Csatlakoztassa az USB kábel négyzet alakú végét a nyomtató hátuljához.

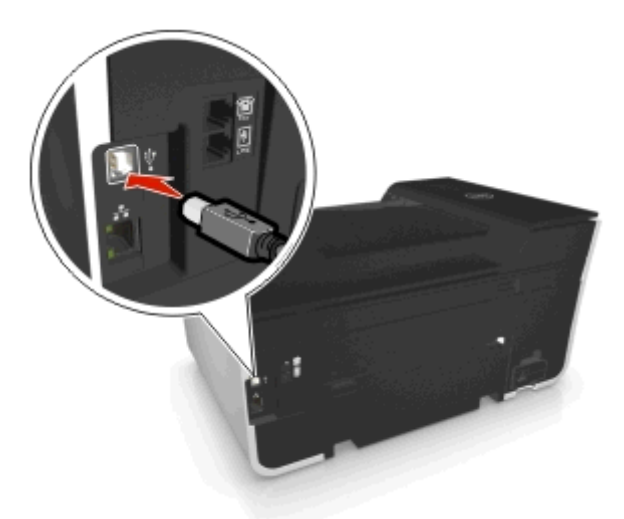

**3** Csatlakoztassa az USB kábel szögletes végét a számítógép USB portjához.

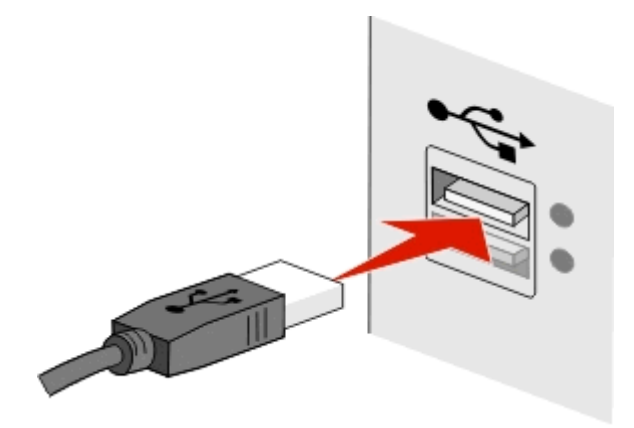

**4** Kövesse a számítógép képernyőjén megjelenő utasításokat.

### **Mi a különbség az infrastruktúra és az ad hoc hálózatok között?**

A vezeték nélküli hálózatoknak a következő két típusa létezik: infrastruktúra és ad-hoc.

Az *infrastruktúra* módban a vezeték nélküli hálózat minden eszköze egy hozzáférési pont (vezeték nélküli útválasztó) segítségével kommunikál egymással.

*Ad-hoc* módban egy vezeték nélküli hálózati kártyával felszerelt számítógép közvetlenül kommunikál egy vezeték nélküli nyomtatókiszolgálóval ellátott nyomtatóval.

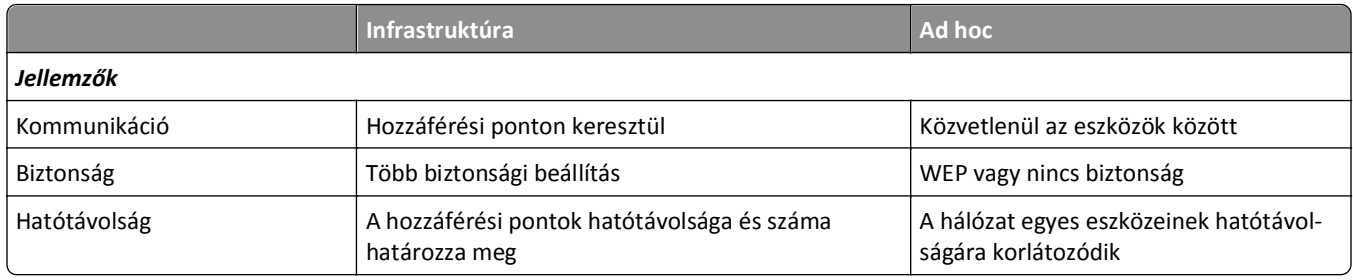

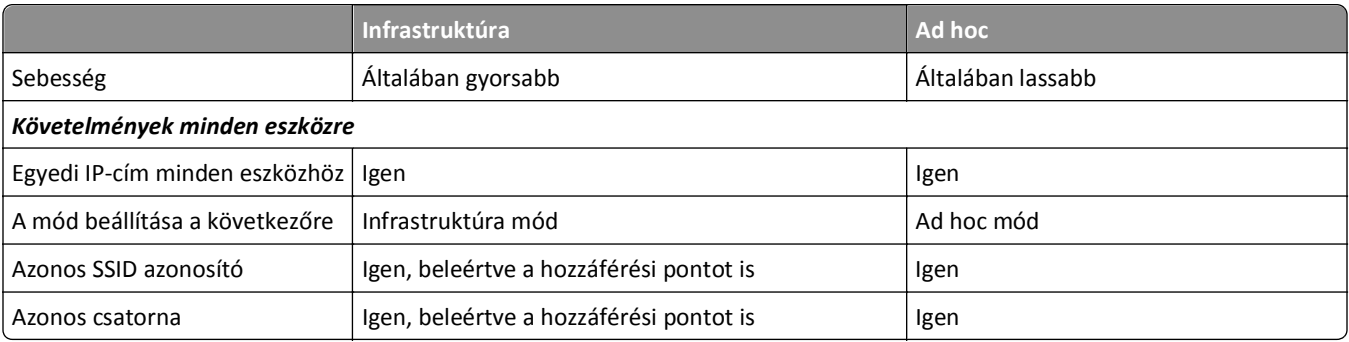

Azt javasoljuk, hogy infrastruktúra módban állítsa be a hálózatot a telepítő CD segítségével. Az infrastruktúra mód előnyei:

- **•** Nagyobb hálózati biztonság
- **•** Nagyobb megbízhatóság
- **•** Gyorsabb működés
- **•** Egyszerűbb beállítás

### **A jelerősség megkeresése**

A jelerősség azt mutatja, hogy milyen erős jelek érkeznek a számítógéphez vagy nyomtatóhoz a vezeték nélküli hálózatból. A gyenge jelerősség hatással lehet a csatlakoztatásra a konfigurálás során.

#### **A számítógép csatlakozásának ellenőrzése**

- **1** Kattintson arra vezeték nélküli hálózat ikonra a számítógép tálca területén, amely a vezeték nélküli hálózati adaptert kezelő szoftverhez tartozik.
- **2** Ellenőrizze a jel minőségét.

#### **A nyomtató csatlakozásának ellenőrzése**

**•** Nyomtasson ki egy hálózatbeállítási oldalt a nyomtatóról.

Keresse meg a vezeték nélküli beállításokat tartalmazó részen a **Minőség** elemet.

**•** Tekintse meg a jelerősséget a nyomtató kezelőpaneljéről.

Lépjen a következő ponthoz:

 $\frac{1}{2}$  > Beállítás > **00** > Hálózat beállítása > **00** > Vezeték nélküli 802.11 b/g/n > **00** > Hálózati kapcsolat beállítása > **OK** > Vezeték nélküli > **OK** > Jelminőség megjelenítése > OK

A jelerősséget úgy növelheti, ha eltávolítja az interferenciaforrásokat, vagy közelebb helyezi a vezeték nélküli eszközöket a hozzáférési ponthoz (vezeték nélküli útválasztóhoz).

### **Hogyan fokozható a vezeték nélküli jel erőssége?**

Ha egy vezeték nélküli nyomtató nem tud kommunikálni hálózaton keresztül, annak általában a vezeték nélküli jel rossz minősége az oka. Ha a jel nem elég erős, torz, vagy egy tárgy akadályozza az útját, akkor nem tud átvinni információkat a hozzáférési pont (vezeték nélküli útválasztó) és a nyomtató között.

Ha úgy gondolja, hogy nem megfelelő a jelerősség a hozzáférési pont és a nyomtató között, próbálkozzon az alábbiakkal:

#### **Megjegyzések:**

- **•** Az alábbi megoldások infrastruktúra módú hálózatokra vonatkoznak. Ad-hoc hálózat esetén akkor állítsa be a számítógépet, amikor a megoldás a hozzáférési pont beállítását javasolja.
- **•** Az ad-hoc hálózatok sokkal kisebb tartományban működnek, mint az infrastruktúra hálózatok. Helyezze közelebb a nyomtatót a számítógéphez, ha probléma észlelhető a kommunikációjukban.

#### **ELLENŐRIZZE A VEZETÉK NÉLKÜLI JEL MINŐSÉGÉT**

Az, hogy a nyomtató elég erős jelet kap-e a hozzáférési ponttól, a hálózatbeállítási oldal kinyomtatásával állapítható meg, A nyomtatóhoz érkező vezeték nélküli jel relatív erőssége a Minőség mezőben szerepel. Előfordulhat, hogy a jelerősség átmenetileg lecsökken, és annak ellenére, hogy a jel minősége jó, bizonyos körülmények között visszaeshet. Ha a jel jó vagy kitűnő, akkor más okozza a problémát.

További tudnivalók a hálózatbeállítási oldal nyomtatásáról a *Használati útmutatóban* találhatók.

#### **HELYEZZE KÖZELEBB A NYOMTATÓT A HOZZÁFÉRÉSI PONTHOZ**

Ha a nyomtató túl messze van a hozzáférési ponttól, nem fog tudni kommunikálni a hálózat más eszközeivel. A legtöbb, belső térben található vezeték nélküli hálózatban a hozzáférési pont legfeljebb körülbelül 30 méterre lehet a nyomtatótól. Ez a távolság nagyobb és kisebb is lehet a hálózat elrendezésétől és a hozzáférési pont korlátaitól függően.

#### **TÁVOLÍTSON EL MINDEN AKADÁLYT A HOZZÁFÉRÉSI PONT ÉS A NYOMTATÓ KÖZÖTTI TERÜLETRŐL**

A hozzáférési pontból érkező vezeték nélküli jelek a legtöbb tárgyon keresztülhaladnak. A falak, födémek, bútorok és más tárgyak általában nem blokkolják a vezeték nélküli jelet. Van azonban néhány anyag, amely túl tömör ahhoz, hogy a jel át tudjon haladni rajta (például fémet és betont tartalmazó objektumok). Úgy helyezze el a nyomtatót és a hozzáférési pontot, hogy ne akadályozzák ilyen objektumok a jel útját.

#### **TÁVOLÍTSA EL AZ INTERFERENCIAFORRÁSOKAT**

A más típusú rádióhullámok megzavarhatják a hálózat vezeték nélküli jeleit, és ez időnként felbukkanó nyomtatási hibákat okozhat.

- **•** Ha lehetséges, kapcsolja ki a potenciális interferenciaforrásokat.
- **•** Ne használjon a vezeték nélküli hálózaton keresztül való nyomtatás alatt mikrohullámú sütőt, vezeték nélküli telefont (a mobiltelefon nem probléma), babafigyelőt, konyhai eszközöket (szinte mindegyik okozhat problémát), vezeték nélküli felügyeleti berendezéseket és motort tartalmazó készülékeket.
- **•** Ha működik másik vezeték nélküli hálózat a közelben, módosítsa a hozzáférési pont vezeték nélküli csatornáját.
- **•** Ne tegye rá a hozzáférési pontot nyomtatóra vagy más elektronikus eszközre. Ezek az eszközök is megzavarhatják a vezeték nélküli jelet.

#### **ÚGY RENDEZZE EL A HÁLÓZATOT, HOGY MINÉL KEVESEBB LEGYEN A JELEK ELNYELŐDÉSE**

Ha egy vezeték nélküli jel keresztülhalad egy tárgyon, az ereje kissé lecsökken. Ha túl sok tárgyon halad keresztül, a jel jelentősen gyengül. Minden tárgy, amelyen a vezeték nélküli jel áthalad, elnyeli a jel egy részét, bizonyos típusú tárgyaknál ugyanakkor az elnyelődés olyan nagy mértékű, hogy ez problémát okoz a kommunikációban. A jelek elnyelődésének megakadályozása érdekében a hozzáférési pontot a lehető legmagasabb pontra helyezze.

### **Hogyan győződhetek meg arról, hogy a számítógép és a nyomtató ugyanahhoz a vezeték nélküli hálózathoz csatlakozik-e?**

Ha a nyomtató nem ugyanahhoz a vezeték nélküli hálózathoz csatlakozik, mint a számítógép, nem fogja tudni használni a vezeték nélküli nyomtatást. Ha a számítógép már csatlakoztatva van a vezeték nélküli hálózathoz, a nyomtató SSID azonosítójának meg kell egyeznie a számítógép SSID azonosítójával.

#### **Windows rendszeren**

- **1** Nézze meg annak a hálózatnak az SSID azonosítóját, amelyhez a számítógép csatlakozik.
	- **a** Írja be hozzáférési pontja (vezeték nélküli útválasztója) IP-címét a böngésző címmezőjébe.

Ha nem ismeri a hozzáférési pont IP-címét:

- **1** Kattintson a gombra, vagy kattintson a **Start** gombra, majd a **Futtatás** parancsra.
- **2** Írja be a Keresés megkezdése vagy a Futtatás mezőbe a **cmd** parancsot.
- **3** Nyomja meg az **Enter** billentyűt, vagy kattintson az **OK** gombra.
- **4** Írja be az **ipconfig** parancsot, majd nyomja meg az **Enter** billentyűt. Nézze meg a Vezeték nélküli hálózati kapcsolat területet:
	- Az "Alapértelmezett átjáró" elem általában a hozzáférési pont.
	- **•** Az IP-cím különféle számok négy elemű, pontokkal elválasztott halmaza, például 192.168.2.134.
- **b** Amikor a rendszer arra kéri, írja be az útválasztó nevét és jelszavát.
- **c** Kattintson az **OK** gombra.
- **d** Keresse meg a vezeték nélküli beállításokat tartalmazó részen az SSID azonosítót.
- **e** Írja le az SSID azonosítót.

**Megjegyzés:** Pontosan másolja le, ügyelve a nagybetűkre is.

- **2** Nézze meg annak a hálózatnak az SSID azonosítóját, amelyhez a nyomtató csatlakozik.
	- **a** Nyomtasson ki egy hálózatbeállítási oldalt a nyomtatóról.
	- **b** Keresse meg a Vezeték nélküli részen az **SSID azonosító** elemet.

**3** Hasonlítsa össze a számítógép SSID azonosítóját a nyomtató SSID azonosítójával.

Ha az azonosítók megegyeznek, a számítógép és a nyomtató ugyanahhoz a vezeték nélküli hálózathoz csatlakozik.

Ha a két azonosító eltér, indítsa el a újból a segédprogramot, és állítsa be a nyomtatón a számítógép által használt vezeték nélküli hálózatot.

### **Macintosh rendszer AirPort alapállomással**

#### **Mac OS X 10.5 vagy újabb verziók esetén:**

**1** Lépjen az Apple menüből a következő ponthoz:

#### **System Preferences (Rendszerbeállítások)** > **Network (Hálózat)** > **AirPort**

A Network Name (Hálózatnév) menüben látható annak a hálózatnak az SSID azonosítója, amelyhez a számítógép csatlakozik.

**2** Írja le az SSID azonosítót.

#### **Mac OS X 10.4 vagy régebbi rendszeren**

**1** Lépjen a Finder ablakban a következő ponthoz:

#### **Applications (Alkalmazások)** > **Internet Connect (Internetkapcsolat)** > **AirPort**

A Network (Hálózat) menüben látható annak a hálózatnak az SSID azonosítója, amelyhez a számítógép csatlakozik.

**2** Írja le az SSID azonosítót.

#### **Macintosh rendszer hozzáférési ponttal**

**1** Írja be hozzáférési pontja IP-címét a böngésző webcím mezőjébe, és folytassa a 2. lépéssel.

Ha nem ismeri a hozzáférési pont IP-címét, tegye a következőt:

- **a** Lépjen az Apple menüből a következő ponthoz: **System Preferences (Rendszerbeállítások)** > **Network (Hálózat)** > **AirPort**
- **b** Kattintson az **Advanced (Speciális)**vagy a **Configure (Konfigurálás)** elemre.
- **c** Kattintson a **TCP/IP** elemre. A Router (Útválasztó) bejegyzés általában a hozzáférési pont.
- **2** Írja be a felhasználónevét és jelszavát, amikor a rendszer kéri, majd kattintson az **OK** gombra.
- **3** Keresse meg a vezeték nélküli beállításokat tartalmazó részen az SSID azonosítót.
- **4** Írja le az SSID azonosítót, a biztonsági módszert és, ha megjelenik, a WEP-kulcsot vagy WPA-jelszót.

#### **Megjegyzések:**

- **•** Pontosan másolja le a hálózat adatait, ügyelve a nagybetűkre is.
- **•** Őrizze meg az SSID azonosítót és a WEP-kulcsot vagy WPA-jelszót biztonságos helyen későbbi használat esetére.

### **Használhatom a nyomtatót egyidejűleg USB kábellel és hálózati kapcsolattal?**

Igen, a nyomtató lehetővé teszi USB és hálózati kapcsolat egyidejű használatát. A nyomtató a következő módokon konfigurálható:

- **•** Helyi csatlakoztatás (csatlakozás egy számítógéphez USB kábellel)
- **•** Vezeték nélküli hálózat
- **•** Ethernet hálózat
- **•** Vezeték nélküli hálózat és helyi csatlakoztatás egyidejűleg
- **•** Ethernet hálózat és helyi csatlakoztatás egyidejűleg

### **Mi a MAC-cím?**

A MAC- (Media Access Control) cím egy 48 bites azonosító, amely egy hálózati hardvereszközhöz van rendelve. A MACcímet fizikai címnek is nevezik, mivel nem az eszköz szoftveréhez, hanem hardveréhez kapcsolódik. A MAC-cím egy hexadecimális szám, amelynek a következő a formátuma: 01-23-45-67-89-AB.

Bár a hálózati eszközök MAC-címe módosítható, ez nem gyakori. Ezért a MAC-címek állandónak tekinthetők. Egy IP-cím könnyen megváltoztatható, így a MAC-címmel megbízhatóbban azonosítható a hálózat adott eszköze.

A biztonsági szerepet is ellátó útválasztók lehetővé tehetik a hálózatban található MAC-címek szűrését. Ez azt jelenti, hogy létrehozható azoknak az eszközöknek a kezelt listája, amelyek hozzáférhetnek a hálózathoz, és amelyek a MACcímük alapján azonosíthatók, és megakadályozható a nem kívánt eszközök hozzáférése. Ha a hálózat használ MAC-cím szűrést, ne felejtse el hozzáadni a nyomtató MAC-címét az engedélyezett eszközök listájához.

### **Honnan tudhatom meg a MAC-címet?**

A hálózati eszközöknek egyedi hardverazonosító száma van, amellyel megkülönböztethetők a hálózat más eszközeitől. Ezt *MAC-* (Media Access Control) címnek nevezik. Bizonyos eszközök *univerzálisan nyilvántartott címet (Universally Administered Address, UAA)* használnak MAC-címként.

A nyomtató hálózati beállítása során ügyeljen, hogy a megfelelő MAC-címmel rendelkező nyomtatót válassza.

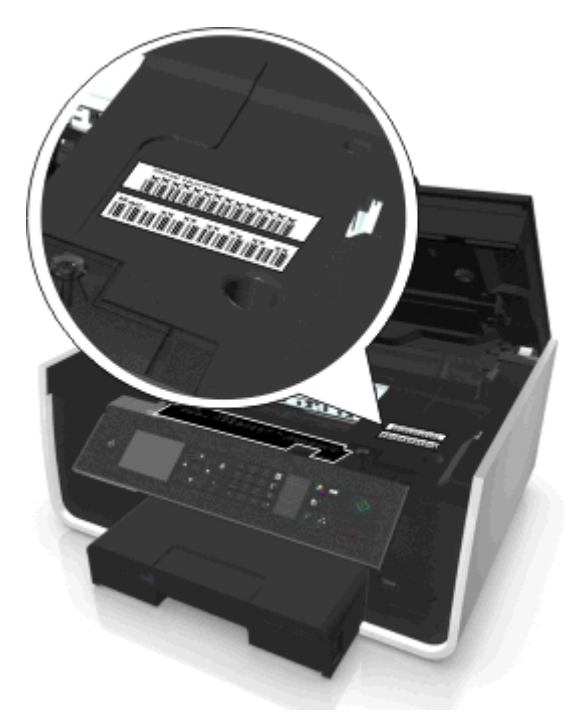

A beépített nyomtatókiszolgáló MAC-címe betűket és számokat tartalmaz.

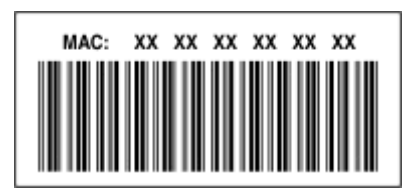

#### **Megjegyzések:**

- **•** A hozzáférési ponton (vezeték nélküli útválasztón) beállítható egy MAC-címekből álló lista, így meghatározható, hogy kizárólag a listán szereplőkkel egyező MAC-című eszközök működhessenek a hálózatban. Ezt *MACszűrésnek* nevezzük. Ha a MAC-szűrés engedélyezve van a hozzáférési pontban, és hozzá szeretne adni egy nyomtatót a hálózathoz, be kell venni a nyomtató MAC-címét a MAC-szűrési listába.
- **•** Ha AirPort alapállomást használ, a MAC-cím az *AirPort-azonósító*, és a MAC-cím szűrés a *MAC Address Access Control* segítségével érhető el.

### **Mi az IP-cím?**

Az IP-cím egy egyedi szám, amelynek segítségével egy IP-hálózat eszközei (vezeték nélküli nyomtatók, számítógépek vagy hozzáférési pontok (vezeték nélküli útválasztók)) meg tudják találni egymást, és kommunikálni tudnak egymással. Egy IP-hálózat eszközei csak akkor képesek kommunikálni egymással, ha van egyedi és érvényes IP-címük. Az egyedi IPcím azt jelenti, hogy nincs a hálózatban két olyan eszköz, amelynek megegyezne az IP-címe.

Az IP-cím különféle számok négy elemű, pontokkal elválasztott halmaza. IP-cím például a következő: 123.123.123.123.

### **Mi az a TCP/IP?**

A hálózatok akkor tudnak működni, ha a számítógépek, nyomtatók és egyéb eszközök küldeni tudnak adatokat egymásnak akár kábeleken keresztül, akár vezeték nélküli jelek segítségével. Ezt az adatátvitelt *protokolloknak* nevezett adatátviteli szabályok készlete teszi lehetővé. A protokoll egy nyelvhez is hasonlítható, amelyben szabályok teszik lehetővé, hogy az őt használók hatékonyan kommunikálni tudjanak egymással.

A különféle hálózatok különféle protokollokat használnak, a leggyakoribb azonban a *Transmission Control Protocol/Internet Protocol* (TCP/IP). A TCP/IP feladata adatok küldése az interneten, valamint a legtöbb vállalati és otthoni hálózaton keresztül.

Egy TCP/IP protokollt használó hálózatban minden eszközhöz kell tartoznia egy-egy IP-címnek. Az IP-cím tehát egy számformátumú egyedi számítógépnév, amely az adatok hálózaton keresztül történő átadásához szükséges. Az IP-cím lehetővé teszi, hogy a TCP/IP válaszolni tudjon a hálózat különféle eszközeinek kéréseire, és fogadni tudja a tőlük érkező adatokat.

### **Hogyan tudom megkeresni az IP-címet?**

#### **Windows rendszeren**

- **1** Kattintson a gombra, vagy kattintson a **Start** gombra, majd a **Futtatás** parancsra.
- **2** Írja be a Keresés megkezdése vagy a Futtatás mezőbe a **cmd** parancsot.
- **3** Nyomja meg az **Enter** billentyűt, vagy kattintson az **OK** gombra.
- **4** Írja be az **ipconfig** parancsot, majd nyomja meg az **Enter** billentyűt.

Az IP-cím különféle számok négyelemű, pontokkal elválasztott halmaza, például 192.168.0.100.

#### **Macintosh rendszeren**

**1** Lépjen az Apple menüből a következő ponthoz:

#### **About This Mac (A Mac névjegye)** > **More Info (További információk)**

**2** Válassza a Contents (Tartalom) panellapon a **Network (Hálózat)** elemet.

**3** Ha vezeték nélküli hálózaton keresztül csatlakozik, válassza az **AirPort** elemet az Active Services (Aktív szolgáltatások) listából.

#### **A nyomtató IP-címének megkeresése**

- **•** Nyomtasson ki egy hálózatbeállítási oldalt a nyomtatóról. Keresse meg a TCP/IP részen a **Cím** elemet.
- **•** Tekintse meg a nyomtatóbeállításokat.

Lépjen a következő elemhez a nyomtató kezelőpaneljén:

 > **Beállítás** > > **Hálózat beállítása** > > **Vezeték nélküli 802.11 b/g/n** > > **Hálózati kapcsolat beállítása** >  $\overline{0K}$  > TCP/IP >  $\overline{0K}$  > IP-cím >  $\overline{0K}$ 

### **Hogyan történik az IP-címek kiosztása?**

Az IP-címet kioszthatja a hálózat automatikusan, DHCP segítségével. Miután beállította a nyomtatót egy számítógépen, a számítógép e cím segítségével küldi el a nyomtatási feladatokat a hálózaton keresztül a nyomtatónak.

Ha az IP-cím kiosztása nem történik meg automatikusan, akkor a rendszer a vezeték nélküli beállítás során kérni fogja a cím és egyéb hálózati adatok manuális megadására, miután kiválasztotta a nyomtatót a listából.

### **Mi a kulcsindex?**

Egy hozzáférési ponthoz (vezeték nélküli útválasztóhoz) négy WEP-kulcsot lehet beállítani. A hálózaton azonban egyszerre csak egy kulcs van használatban. A kulcsok számozottak, és egy kulcs száma a kulcsindex. Ha több WEP-kulcs van konfigurálva a hozzáférési ponton, a vezeték nélküli hálózat eszközeihez ugyanazt a kulcsindexet kell beállítani.

Válassza ugyanazt a kulcsindexet a nyomtatón, amelyet a hozzáférési ponton használ.

### **Mi a különbség az irányított és a speciális beállítás között?**

Akkor használja az irányított beállítást, ha:

- **•** A nyomtató és a számítógép ugyanazon a vezeték nélküli hálózaton kommunikál.
- **•** Azt akarja, hogy a Wireless Setup Utility automatikusan észlelje a hálózatot.
- **•** *Wi*‑*Fi Protected Setup* (WPS) használatával szeretné csatlakoztatni a nyomtatót a vezetnék nélküli hálózathoz.

Akkor használja a speciális beállítást, ha:

- **•** A nyomtató és a telepítő számítógép nem ugyanazon a vezeték nélküli hálózaton található, vagy ha a számítógép nem rendelkezik vezeték nélküli hozzáféréssel.
- **•** A vezeték nélküli hálózatnak tanúsítványokra van szüksége.
- **•** A vezeték nélküli hálózaton vállalati szintű adatvédelem van.
- **•** Tudja a hálózat SSID-jét és adatvédelmi információit, és ezeket egyetlen képernyőn akarja megadni.
- **•** A nyomtatót távoli hálózatra fogja konfigurálni.
- **•** Tudja a hálózat adatait, és ezeket gyorsan akarja megadni.
- **•** 802.1X hitelesítést használó vezeték nélküli hálózathoz konfigurálja a nyomtatót.

# **A nyomtató karbantartása**

## **A tintapatronok karbantartása**

A következő, manuálisan végrehajtható feladatokon felül a nyomtató automatikus karbantartást végez, ha csatlakoztatva van megfelelően földelt, működő konnektorhoz. Ekkor rövid időre kilép az alvó módból, vagy átmenetileg bekapcsol, ha ki volt kapcsolva.

### **Tintaszintek ellenőrzése**

#### **A nyomtató kezelőpaneljének használata**

Lépjen a következő elemhez a nyomtató kezelőpaneljén:

 $\frac{1}{2}$  > Beállítás > **M** > Karbantartás > **M** > A tintaszintek ellenőrzése > M

#### **A nyomtatószoftver segítségével**

#### **Windows rendszeren**

- **1** Kattintson a **vagy a Start** gombra.
- **2** Kattintson a **Minden program** vagy a **Programok** pontra, és válassza ki a listából a nyomtató programmappáját.
- **3** Lépjen a következő ponthoz:

**Nyomtató kezdőlapja** > válassza ki a nyomtatót > **Karbantartás** lap > **Kellékanyagok állapota**

#### **Macintosh rendszeren**

**1** Lépjen az Apple menüből a következő ponthoz:

**System Preferences (Rendszerbeállítások)** > **Print & Fax (Nyomtatás és faxolás)** > válassza ki a nyomtatót.

- **2** Kattintson az **Options & Supplies (Beállítások és kellékanyagok)** vagy a **Print Queue (Nyomtatási sor)** elemre.
- **3** Kattintson a **Supply Levels (Kellékanyagok szintje)** lehetőségre.

### **A nyomtatófej kalibrálása**

Ha a nyomtatott karakterek vagy vonalak recések vagy hullámosak, lehet, hogy kalibrálni kell a nyomtatófejet.

- **1** Töltsön be normál papírt.
- **2** Lépjen a következő elemhez a nyomtató kezelőpaneljén:

#### $\leq$  > Beállítás > **M** > Karbantartás > **M** > Nyomtató kalibrálása > **M**

A készülék kinyomtat egy kalibrálási lapot.

**Megjegyzés:** Ne távolítsa el az igazítás oldalát a nyomtatás befejeztéig.

Ha a nyomtatási minőség javítása érdekében kalibrálta a patronokat, akkor nyomtassa ki a dokumentumot újból. Ha a minőség nem javult, tisztítsa meg a nyomtatófej fúvókáit.

### **A fúvókák tisztítása**

Ha hosszabb ideig nem használta a nyomtatót, lehet, hogy meg kell tisztítania a nyomtatófej-fúvókákat a nyomtatási minőség javítása céljából. Ügyeljen arra, hogy a nyomtató mindig csatlakoztatva legyen egy megfelelően földelt, működő konnektorhoz, hogy végre tudja hajtani az automatikus karbantartási műveleteket.

#### **Megjegyzések:**

- **•** A nyomtatófej fúvókáinak tisztítása használja a tintát, ezért csak szükség esetén végezze el ezt a műveletet.
- **•** A fokozott tisztításhoz több tintára van szükség, ezért a tintával való takarékoskodás érdekében először a Nyomtatófej tisztítása funkcióval próbálkozzon.
- **•** Ha a tinta szintje túl alacsony, a nyomtatófej fúvókáinak tisztításához ki kell cserélnie a tintapatronokat.
- **1** Töltsön be papírt.
- **2** Lépjen a következő elemhez a nyomtató kezelőpaneljén:

#### **Soluta** > **Karbantartás** > **OK**

**3** Lépjen a fel és le nyílgomb segítségével a **Nyomtatófej tisztítása** vagy a **Nyomtatófej alapos tisztítása** elemre, majd nyomja meg a gombot.

A készülék kinyomtat egy tisztítási oldalt.

## **A nyomtató külsejének megtisztítása**

**1** Győződjön meg róla, hogy a kikapcsolta a nyomtatót és kihúzta a tápkábelt a fali konnektorból.

**VIGYÁZAT! ÁRAMÜTÉS VESZÉLYE:** Mielőtt továbblép a nyomtató külsejének tisztításakor, az áramütés veszélyének elkerülése érdekében húzza ki a tápkábelt a fali konnektorból, és húzzon ki minden kábelt a nyomtatóból.

- **2** Vegyen ki minden papírt a nyomtatóból.
- **3** Nedvesítsen meg egy szöszmentes, tiszta törlőruhát.

**Vigyázat - sérülésveszély:** Ne használjon háztartási tisztítószereket vagy mosószereket, mert azok kárt tehetnek a nyomtató külsejében.

**4** Csak a nyomtató külsejét törölje meg, ügyelve arra, hogy eltávolítsa az összes tintát, ami lerakódott a papírkimeneti tálcán.

**Vigyázat - sérülésveszély:** Ha nedves ruhát használ a belső részek tisztításához, kárt tehet nyomtatóban.

**5** A nyomtatás újbóli megkezdése előtt ellenőrizze, hogy megszáradt-e a nyomtató.

## **A lapolvasó üveglapjának megtisztítása**

Ha függőleges csíkok vagy foltok jelennek meg a nyomtatott oldalakon, tisztítsa meg a lapolvasó üveglapját és a többi kapcsolódó alkatrészt.

- **1** Nedvesítsen meg egy szöszmentes, tiszta törlőruhát.
- **2** Törölje le óvatosan a lapolvasó üveglapját és a többi alkatrészt.

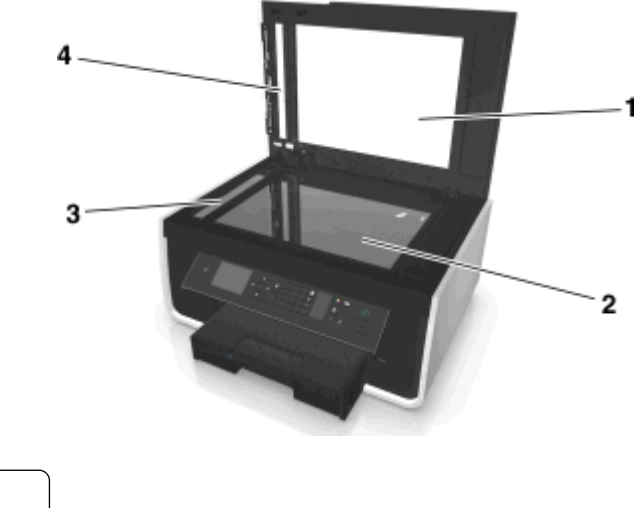

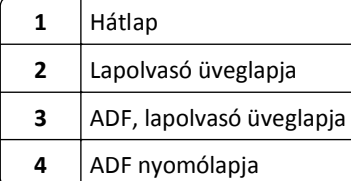

**Megjegyzés:** Mielőtt a dokumentumot a lapolvasó üveglapjára helyezi, győződjön meg róla, hogy megszáradt rajta a tinta és az esetleges javítófesték.

## **A nyomtató áthelyezése más helyre**

Ha áthelyezi a nyomtatót egy másik helyre, tartsa be a következő óvintézkedéseket:

- **•** Győződjön meg róla, hogy a nyomtató ki van kapcsolva.
- **•** A nyomtató mozgatására használt kocsinak elegendő rakfelülettel kell rendelkeznie a nyomtató teljes alapterületének és a papírtálcák méreteinek megfelelően.
- **•** Vegye ki az összes papírt a tálcákból.
- **•** Győződjön meg róla, hogy az ütköző és a papírtálcák az eredeti pozíciójukban vannak.

**•** Tartsa a nyomtatót függőlegesen, nehogy a tinta kifolyjon.

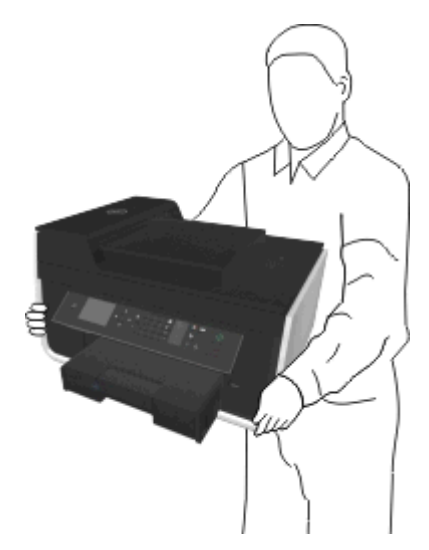

**•** Óvakodjon az rázkódással járó mozgástól.

# **Hibaelhárítás**

## **A hibaelhárítás előtt**

A következő ellenőrzőlista segítségével megoldhatja a legtöbb, nyomtatóval kapcsolatos problémát:

- **•** Győződjön meg róla, hogy a tápkábel egyik vége a nyomtatóhoz, a másik pedig egy megfelelően földelt, működő konnektorhoz csatlakozik.
- **•** Ellenőrizze, hogy a nyomtató be van-e kapcsolva.
- **•** Győződjön meg róla, hogy a nyomtató biztonságosan kapcsolódik a számítógéphez, nyomtatókiszolgálóhoz vagy hálózati hozzáférési ponthoz.
- **•** Figyelje az esetleges hibaüzeneteket, és javítson ki minden hibát.
- **•** Ellenőrizze, hogy nem jelent-e meg papírelakadásra figyelmeztető üzenet. Ha igen, szüntesse meg a papírelakadást.
- **•** Ellenőrizze a tintapatronokat, és ha szükséges, tegyen be új patront.
- **•** Kapcsolja ki a nyomtatót, várjon körülbelül 10 másodpercet, majd kapcsolja be újra.

**Megjegyzés:** Győződjön meg róla, hogy a nyomtató nincs alvó üzemmódban. A do gombot három másodpercig lenyomva kikapcsolhatja a nyomtatót.

## **Ha a Hibaelhárítás nem oldja meg a problémáját**

Látogassa meg webhelyünket a **<http://support.dell.com>** címen, ahol a következőket találhatja meg:

- **•** Élő online ügyfélszolgálat
- **•** A telefonos ügyfélszolgálat elérhetőségi telefonszámai
- **•** Frissítések szoftverhez és belső vezérlőprogramhoz

## **Az üzembe helyezéssel kapcsolatos hibaelhárítás**

- **•** "A kijelzőn nem a megfelelő [nyelven jelenik meg a szöveg" a\(z\) 132. oldalon](#page-131-0)
- **•** ["A szoftvert nem sikerült telepíteni" a\(z\) 132. oldalon](#page-131-0)
- **•** ["A nyomtatási feladat nem kerül nyomtatásra, vagy oldalak hiányoznak" a\(z\) 133. oldalon](#page-132-0)
- **•** ["A nyomtató üres lapokat ad ki a nyomtatásnál" a\(z\) 134. oldalon](#page-133-0)
- **•** ["A nyomtató foglalt vagy nem válaszol" a\(z\) 135. oldalon](#page-134-0)
- **•** ["Nem sikerül dokumentumokat törölni a nyomtatási sorból" a\(z\) 135. oldalon](#page-134-0)
- **•** ["Nem sikerül az USB-n keresztül történ](#page-135-0)ő nyomtatás" a(z) 136. oldalon

### <span id="page-131-0"></span>**A kijelzőn nem a megfelelő nyelven jelenik meg a szöveg**

Ha a "Hibaelhárítás előtt" ellenőrzőlista nem oldja meg a problémát, végezze el az alábbiakat:

#### **A NYOMTATÓ MENÜJÉBEN VÁLTOZTASSA MEG A NYELVET**

**1** Lépjen a következő elemhez a nyomtató kezelőpaneljén:

#### $\frac{1}{2}$  > Beállítás > **0K** > Eszközbeállítás > **0K** > Nyelv > 0K

- **2** Lépjen a kívánt nyelvre a fel vagy a le nyílgomb segítségével, majd nyomja meg a **ox** gombot.
- **3** A beállítás megerősítéséhez lépjen a bal vagy a jobb nyílgombbal az Igen elemre, majd nyomja meg a **ox** gombot.

### **A telepítési képernyő nem jelent meg a telepítés közben**

Ha a "Hibaelhárítás előtt" ellenőrzőlista nem oldja meg a problémát, végezze el az alábbiakat:

#### **INDÍTSA EL MANUÁLISAN A NYOMTATÓ CD LEMEZÉT**

#### **Windows rendszeren**

- **1** Kattintson a gombra, vagy kattintson a **Start** gombra, majd a **Futtatás** parancsra.
- **2** Írja be a Keresés megkezdése vagy a Futtatás mezőbe a **D:\setup.exe** parancsot, ahol a **D** a CD- vagy DVD-meghajtó betűjele.
- **3** Nyomja meg az **Enter** billentyűt, vagy kattintson az **OK** gombra.
- **4** Kattintson a **Telepítés** gombra, majd kövesse a számítógép képernyőjén megjelenő utasításokat.

#### **Macintosh rendszeren**

- **1** A Finder (Kereső) asztalon kattintson a CD ikonra.
- **2** Kattintson duplán a szoftvertelepítő csomagra, és kövesse a számítógép képernyőjén megjelenő utasításokat.

### **A szoftvert nem sikerült telepíteni**

Ha telepítés közben probléma merült fel, vagy a nyomtató nem jelenik meg a nyomtatók mappájának listájában vagy választható nyomtatóként nyomtatáskor, megpróbálhatja eltávolítani és újratelepíteni a szoftvert.

A nyomtatószoftver újratelepítése előtt tegye meg a következőket:

#### **GYŐZŐDJÖN MEG ARRÓL, HOGY A SZÁMÍTÓGÉP TELJESÍTI A MINIMÁLIS RENDSZERKÖVETELMÉNYEKET**

#### **IDEIGLENESEN TILTSA LE A WINDOWS BIZTONSÁGI PROGRAMJAIT A SZOFTVER TELEPÍTÉSE ELŐTT**

#### **ELLENŐRIZZE AZ USB KÁBEL CSATLAKOZTATÁSÁT**

- **1** Vizsgálja meg, nem látható-e valamilyen sérülés az USB kábelen. Ha a kábel sérült, szerezzen be újat.
- **2** Csatlakoztassa az USB kábel négyzet alakú végét a nyomtató hátuljához.

<span id="page-132-0"></span>**3** Csatlakoztassa az USB kábel szögletes végét a számítógép USB portjához.

Az USB portot az  $\leftarrow$ szimbólum jelöli.

**Megjegyzés:** Ha a probléma továbbra is fennáll, próbálja meg a számítógép egy másik USB-portját használni. Előfordulhat, hogy az eddig használt port rossz.

#### **DUGJA VISSZA A TÁPKÁBELT A NYOMTATÓBA**

**1** Kapcsolja ki a nyomtatót.

**Megjegyzés:** Győződjön meg róla, hogy a nyomtató nincs alvó üzemmódban. A **b** gombot három másodpercig lenyomva kikapcsolhatja a nyomtatót.

- **2** Húzza ki a tápkábelt a fali konnektorból, majd a tápegységből.
- **3** Várjon egy percet, majd dugja vissza a tápkábelt a tápegységbe, majd a fali konnektorba.
- **4** Kapcsolja be a nyomtatót.

### **A nyomtatási feladat nem kerül nyomtatásra, vagy oldalak hiányoznak**

Ha a "Hibaelhárítás előtt" ellenőrzőlista nem oldja meg a problémát, végezze el az alábbiakat:

#### **GYŐZŐDJÖN MEG ARRÓL, HOGY A TINTAPATRONOK MEGFELELŐEN VANNAK BEHELYEZVE.**

- **1** Kapcsolja be a nyomtatót, majd nyissa ki.
- **2** Győződjön meg arról, hogy a patronok megfelelően vannak behelyezve.

A patronoknak szorosan *be kell kattanniuk* a megfelelő színhez tartozó nyomtatófej nyílásába.

**3** Zárja le a nyomtatót.

### **VÁLASSZA KI A NYOMTATÓJÁT A NYOMTATÓK PÁRBESZÉDPANELEN, MIELŐTT ELKÜLDENÉ A NYOMTATÁSI FELADATOT**

**Megjegyzés:** Ez a megoldás csak a Macintosh-felhasználókra vonatkozik.

- **1** Miközben a dokumentum látható, kattintson a **File (Fájl)** > **Print (Nyomtatás)** parancsra.
- **2** Válassza ki a saját nyomtatóját a nyomtatókat tartalmazó előugró menüben, majd kattintson a **Print (Nyomtatás)** parancsra.

Ha a nyomtató nem jelenik meg a nyomtatók listájában, válassza a **Nyomtató hozzáadása** lehetőséget. Válassza ki a nyomtatót a Default (Alapértelmezés) lapon található nyomtatólistából, majd kattintson az **Add (Hozzáadás)** gombra.

Ha a nyomtató nem jelenik meg a nyomtatólistában, próbálkozzon az alábbiakkal:

- **•** USB-kapcsolattal csatlakoztatott nyomtató esetén távolítsa el az USB-kábelt, majd ismét csatlakoztassa.
- **•** Vezeték nélküli kapcsolaton keresztül csatlakoztatott nyomtató esetén tekintse meg a vezeték nélküli nyomtatással kapcsolatos hibaelhárítással foglalkozó témakört.

**GYŐZŐDJÖN MEG RÓLA, HOGY A NYOMTATÁSI FELADAT NEM SZÜNETEL**

#### <span id="page-133-0"></span>**ELLENŐRIZZE, HOGY A NYOMTATÓ-E AZ ALAPÉRTELMEZETT NYOMTATÓ**

#### **DUGJA VISSZA A TÁPKÁBELT A NYOMTATÓBA**

**1** Kapcsolja ki a nyomtatót.

**Megjegyzés:** Győződjön meg róla, hogy a nyomtató nincs alvó üzemmódban. A gombot három másodpercig lenyomva kikapcsolhatja a nyomtatót.

- **2** Húzza ki a tápkábelt a fali konnektorból, majd a tápegységből.
- **3** Várjon egy percet, majd dugja vissza a tápkábelt a tápegységbe, majd a fali konnektorba.
- **4** Kapcsolja be a nyomtatót.

#### **TÁVOLÍTS EL AZ USB KÁBELT A NYOMTATÓBÓL, MAJD ISMÉT CSATLAKOZTASSA AZT.**

#### **ELLENŐRIZZE AZ USB KÁBEL CSATLAKOZTATÁSÁT**

- **1** Vizsgálja meg, nem látható-e valamilyen sérülés az USB kábelen. Ha a kábel sérült, szerezzen be újat.
- **2** Csatlakoztassa az USB kábel négyzet alakú végét a nyomtató hátuljához.
- **3** Csatlakoztassa az USB kábel szögletes végét a számítógép USB portjához.
	- Az USB-portot az  $\leftarrow$ szimbólum jelöli.

**Megjegyzés:** Ha a probléma továbbra is fennáll, próbálja meg a számítógép egy másik USB-portját használni. Előfordulhat, hogy az eddig használt port rossz.

**TÁVOLÍTSA EL, MAJD TELEPÍTSE ÚJRA A NYOMTATÓSZOFTVERT**

### **A nyomtató üres lapokat ad ki a nyomtatásnál**

Az üres lapok kiadását okozhatja, hogy a tintapatronok nem megfelelően vannak behelyezve.

### **ÚJBÓL HELYEZZE BE A TINTAPATRONOKAT, MAJD HAJTSA VÉGRE A NYOMTATÓFEJ FOKOZOTT TISZTÍTÁSÁT ÉS KALIBRÁLÁSÁT.**

- **1** A tintapatronok újbóli behelyezésével kapcsolatban lásd: ["A tintapatronok cseréje" a\(z\) 13. oldalon](#page-12-0) Ha a patronok nem illeszthetők a készülékbe, ellenőrizze, hogy a nyomtatófej a helyén van-e, majd ismét próbálja meg behelyezni a patronokat.
- **2** Töltsön be normál, jelölést nem tartalmazó papírt.
- **3** Lépjen a következő elemhez a nyomtató kezelőpaneljén:

#### $\mathcal{L}$  > Beállítás > **M** > Karbantartás > M

**4** Lépjen a **Nyomtatófej alapos tisztítása** elemre a fel vagy a le nyílgombbal, majd nyomja meg a **gy** gombot. A készülék kinyomtat egy tisztítási oldalt.

- <span id="page-134-0"></span>**5** Töltsön be normál, jelölést nem tartalmazó papírt.
- **6** Lépjen a Karbantartás menüképernyőről a **Nyomtató kalibrálása** elemre a fel vagy a le nyílgomb segítségével, majd nyomja meg a **ox** gombot.

A készülék kinyomtat egy kalibrálási lapot.

**Megjegyzés:** *Ne* távolítsa el a kalibrálási lapot a nyomtatás befejeztéig.

### **A nyomtató foglalt vagy nem válaszol**

Ha a "Hibaelhárítás előtt" ellenőrzőlista nem oldja meg a problémát, végezze el az alábbiakat:

#### **GYŐZŐDJÖN MEG RÓLA, HOGY A NYOMTATÓ NINCS ALVÓ ÜZEMMÓDBAN**

Ha a be-/kikapcsolás jelzőfény lassan villog, a nyomtató alvó üzemmódban van. Kapcsolja be a nyomtatót a gombbal.

Ha a nyomtató nem tér vissza az alvó üzemmódból, akkor csatlakoztassa újra a tápellátást:

- **1** Húzza ki a tápkábelt a fali konnektorból, majd várjon tíz másodpercig.
- **2** Csatlakoztassa a tápkábelt a fali konnektorhoz, majd kapcsolja be a nyomtatót.

Ha a probléma továbbra is fennáll, keressen újabb verziójú nyomtatószoftvert vagy firmware-t webhelyünkön.

#### **DUGJA VISSZA A TÁPKÁBELT A NYOMTATÓBA**

**1** Kapcsolja ki a nyomtatót.

**Megjegyzés:** Győződjön meg róla, hogy a nyomtató nincs alvó üzemmódban. A gombot három másodpercig lenyomva kikapcsolhatja a nyomtatót.

- **2** Húzza ki a tápkábelt a fali konnektorból, majd a tápegységből.
- **3** Várjon egy percet, majd dugja vissza a tápkábelt a tápegységbe, majd a fali konnektorba.
- **4** Kapcsolja be a nyomtatót.

### **Nem sikerül dokumentumokat törölni a nyomtatási sorból**

Ha nyomtatási feladatok vannak a nyomtatási sorban, és nem tudja azokat törölni, akkor előfordulhat, hogy a számítógép és a nyomtató között nincs kommmunikáció.

**INDÍTSA ÚJRA A SZÁMÍTÓGÉPET, ÉS PRÓBÁLKOZZON ÚJRA.**

#### **TÁVOLÍTS EL AZ USB KÁBELT A NYOMTATÓBÓL, MAJD ISMÉT CSATLAKOZTASSA AZT.**

### <span id="page-135-0"></span>**Nem sikerül az USB-n keresztül történő nyomtatás**

Ha a "Hibaelhárítás előtt" ellenőrzőlista nem oldja meg a problémát, végezze el az alábbiakat:

#### **ELLENŐRIZZE AZ USB KÁBEL CSATLAKOZTATÁSÁT**

- **1** Vizsgálja meg, nem látható-e valamilyen sérülés az USB kábelen. Ha a kábel sérült, szerezzen be újat.
- **2** Csatlakoztassa az USB kábel négyzet alakú végét a nyomtató hátuljához.
- **3** Csatlakoztassa az USB kábel szögletes végét a számítógép USB portjához. Az USB portot az  $\leftarrow$ szimbólum jelöli.

**Megjegyzés:** Ha a probléma továbbra is fennáll, próbálja meg a számítógép egy másik USB-portját használni. Előfordulhat, hogy az eddig használt port rossz.

**ÜGYELJEN RÁ, HOGY AZ USB PORT ENGEDÉLYEZVE LEGYEN A WINDOWSBAN**

- **1** Kattintson a gombra, vagy kattintson a **Start** gombra, majd a **Futtatás** parancsra.
- **2** Írja be a Keresés megkezdése vagy a Futtatás mezőbe a **devmgmt.msc** parancsot.
- **3** Nyomja meg az **Enter** billentyűt, vagy kattintson az **OK** gombra. Megnyílik az Eszközkezelő.
- **4** Kattintson az Univerzális soros busz vezérlők melletti plusz (**+**) jelre. Ha az USB gazdavezérlő és az USB gyökér hub látható, akkor az USB port engedélyezett.

További információ a számítógép dokumentációjában található.

**TÁVOLÍTSA EL, MAJD TELEPÍTSE ÚJRA A NYOMTATÓSZOFTVERT**

## **A nyomtató üzeneteinek megértése**

### **Kalibrálási probléma**

Próbálja meg az alábbiak valamelyikét:

- **•** Ellenőrizze a tintapatronokat.
	- **1** Nyissa ki a nyomtatót, vegye ki a tintapatronokat, majd helyezze őket vissza.
	- **2** Tegyen a készülékbe jelöletlen A4 vagy Letter méretű normál papírt. A nyomtató beolvassa a használt papíron lévő jelöléseket, ami azt eredményezheti, hogy a kalibrálási hibaüzenet ismét megjelenik.
	- **3** Zárja le a nyomtatót.
	- **4** A nyomtató típusától függően érintse meg az **OK** gombot, vagy nyomja meg a gombot az újbóli próbálkozáshoz.
- Nyomja meg a **&** gombot az üzenet törléséhez.

### **A feladat leválogatása nem végezhető el**

Próbálkozzon az alábbiakkal:

- **•** Ha folytatni szeretné a nyomtató memóriájába mentett oldalak nyomtatását, majd le szeretné válogatni a feladatból hátralévő oldalakat, nyomja meg a **ok** gombot.
- Nyomja meg a **&** gombot az aktuális nyomtatási feladat megszakításához.

### **Cserélje [méret] méretű papírra a következő papírforrásba töltött papírt: [papírforrás]**

Próbálkozzon az alábbiakkal:

- **•** Válassza ki azt a papírtálcát, amelybe a megfelelő méretű és típusú papír van betöltve.
- **•** Ha folytatni szeretné a nyomtatást, miután a megfelelő méretű és típusú papírt betöltötte az alapértelmezett papírtálcába, nyomja meg a **ox** gombot.
- Az aktuális feladat megszakításához nyomja meg a **X** gombot.

### **Cserélje [méret] méretű [típus] papírra a következő papírforrásba töltött papírt: [papírforrás]**

Próbálkozzon az alábbiakkal:

- **•** Válassza ki azt a papírtálcát, amelybe a megfelelő méretű és típusú papír van betöltve.
- **•** Ha folytatni szeretné a nyomtatást, miután a megfelelő méretű és típusú papírt betöltötte az alapértelmezett papírtálcába, nyomja meg a **ox** gombot.
- Az aktuális feladat megszakításához nyomja meg a **&** gombot.

### **Csukja be a nyomtatót**

A nyomtató ki van nyitva. A hibaüzenet törléséhez csukja be a nyomtatót.

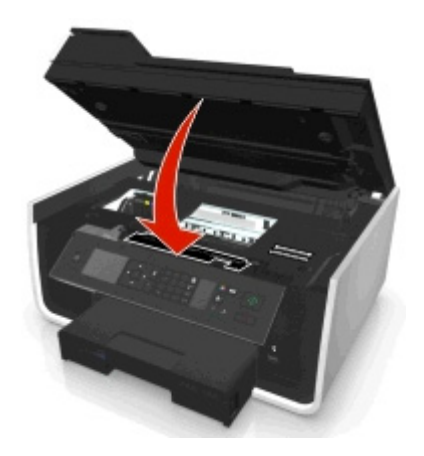

### **Kommunikációs hiba**

A nyomtató nem tud kommunikálni a kért céleszközzel. Próbálkozzon az alábbiakkal:

- **•** Győződjön meg róla, hogy a nyomtató és a számítógép külön-külön csatlakoztatva van az internethez Ethernetvagy vezeték nélküli kapcsolaton keresztül.
- **•** Győződjön meg róla, hogy a nyomtató biztonságosan kapcsolódik a gazdaszámítógéphez, nyomtatókiszolgálóhoz vagy más hálózati elérési ponthoz.
- **•** Érintse meg az **OK** gombot az üzenet törléséhez.

### **Hiányzó duplex egység**

Próbálkozzon az alábbiakkal:

**•** Győződjön meg róla, hogy a duplex egység megfelelően csatlakoztatva van a nyomtatóhoz; ez törölheti az üzenetet.

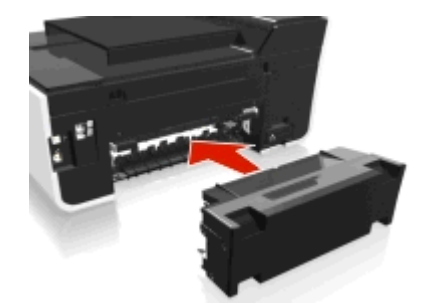

**•** Szakítsa meg az aktuális feladatot.

### **Tintapatronhiba**

A nyomtató nem tud hitelesíteni egy vagy több behelyezett tintapatront. Próbálkozzon az alábbiakkal:

- Az aktuális feladat megszakításához nyomja meg a **X** gombot.
- **•** Helyezze be megfelelően a megadott tintapatronokat.
- **•** Kapcsolja ki a nyomtatót, várjon körülbelül 10 másodpercet, majd kapcsolja be újra.

**Megjegyzés:** Győződjön meg róla, hogy a nyomtató nincs alvó üzemmódban. A gombot három másodpercig lenyomva kikapcsolhatja a nyomtatót.

**•** További tudnivalók a *Használati útmutatóban* találhatók.

### **Hiányzó tintapatron**

- **•** Helyezze be a megadott hiányzó tintapatront vagy tintapatronokat.
- **•** Újból helyezze be a megadott tintapatront vagy tintapatronokat.
- A hibaüzenet megszüntetéséhez nyomja meg a **ox** vagy a **o** gombot.
- **•** A támogatott tintapatronok listája megtalálható a *Használati útmutatóban*.

### **Nem támogatott tintapatron**

Próbálkozzon az alábbiakkal:

- **•** Cserélje ki a fel nem ismert tintapatront egy olyanra, amely használató a nyomtatóval.
- A hibaüzenet törléséhez nyomja meg a **ox** vagy a **g**ombot.
- **•** A támogatott tintapatronok listája megtalálható a *Használati útmutatóban*.

### **Kevés a tinta**

Lehet, hogy nemsokára ki kell cserélnie a megadott tintapatronokat. Próbálkozzon az alábbiakkal:

• Nyomja meg a **ox** vagy a **S** gombot az üzenet törléséhez és a nyomtatás folytatásához.

**Megjegyzés:** Bizonyos nyomtatóbeállítások esetén nem lehet folytatni a nyomtatást, amíg a patron nincs kicserélve.

**•** A támogatott tintapatronok listája megtalálható a *Használati útmutatóban*.

### **Töltsön [méret] méretű papírt a következő papírforrásba: [papírforrás]**

Próbálkozzon az alábbiakkal:

- **•** Töltse a megadott papírt a tálcába.
- Nyomja meg a **GK** gombot az üzenet törléséhez és a nyomtatás folytatásához.
- Az aktuális feladat megszakításához nyomja meg a  $\boxtimes$  gombot.

### **Töltsön [méret] méretű [típus] papírt a következő papírforrásba: [papírforrás]**

Próbálkozzon az alábbiakkal:

- **•** Töltse a megadott papírt a tálcába.
- Nyomja meg a **ox** gombot az üzenet törléséhez és a nyomtatás folytatásához.
- Az aktuális feladat megszakításához nyomja meg a **&** gombot.

### **Memóriaeszköz-hiba**

Próbálkozzon az alábbiakkal:

- **•** Távolítsa el a memóriaeszközt, majd ismét csatlakoztassa a kártyanyíláshoz vagy az USB-porthoz.
- Érintse meg az **OK**, vagy nyomja meg a **gy** gombot az üzenet törléséhez.

### **[x] hálózati szoftver hiba**

Az [x] a hálózati kapcsolat száma.

- Nyomja meg a **ox** gombot az üzenet törléséhez.
- **•** Kapcsolja ki a nyomtatót, majd vissza, és ezzel állítsa alaphelyzetbe.

### **Kifogyott a papír a(z) [x]. tálcából**

Próbálkozzon az alábbiakkal:

- **•** Töltse a megadott papírt a tálcába.
- Az aktuális feladat megszakításához nyomja meg a **&** gombot.

### **[x]. papírtálca észlelve**

Próbálkozzon az alábbiakkal:

- **•** Nyomja meg a gombot az üzenet törléséhez.
- **•** Válassza ki a **Beállítások módosítása** pontot a nyílgombokkal, majd válassza ki a betöltött hordozónak megfelelő papírméretet és papírtípust. Az egyes beállítások megadása után nyomja meg a ok gombot.

### **[x]. papírtálca eltávolítva**

Próbálkozzon az alábbiakkal:

- **•** Helyezze vissza a megadott papírtálcát a nyomtatóba.
- **•** Nyomja meg a gombot az üzenet törléséhez.

### **A nyomtató memóriája megtelt**

Próbálkozzon az alábbiakkal:

- **•** A nyomtató típusától függően érintse meg az **OK** gombot, vagy nyomja meg a **ok** gombot az üzenet törléséhez, majd ismét próbáljon meg nyomtatni.
- **•** Csökkentse a nyomtatási feladat minőségét a számítógépről elérhető nyomtatóbeállítások között, majd ismét próbáljon meg nyomtatni.

### **A nyomtatófej nem mozgatható**

- **•** Nyissa ki a nyomtatót, távolítsa el a nyomtatófej útját esetleg akadályozó tárgyat, majd csukja be a nyomtatót.
- Nyomja meg a **ak** gombot az üzenet törléséhez.

### **Nyomtatófej hibája**

#### **Vegye ki, majd helyezze vissza a nyomtatófejet.**

**Vigyázat - sérülésveszély:** A sérülés és a nyomtatási minőségi problémák elkerülése érdekében ne érjen csupasz kézzel a patron érintkezőihez.

**1** Nyissa ki a nyomtatót, majd emelje fel a reteszt.

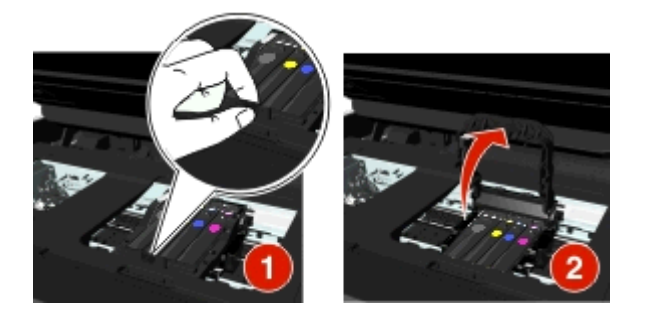

**2** Vegye ki a nyomtatófejet.

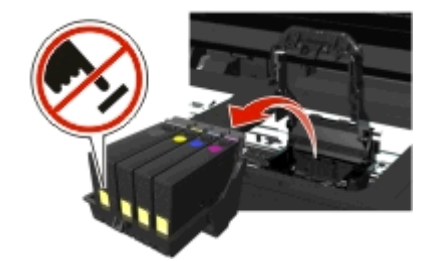

**3** Törölje le a nyomtatófej érintkezőit és a nyomtatófejtartó belsejében található érintkezőket egy tiszta, szöszmentes ronggyal.

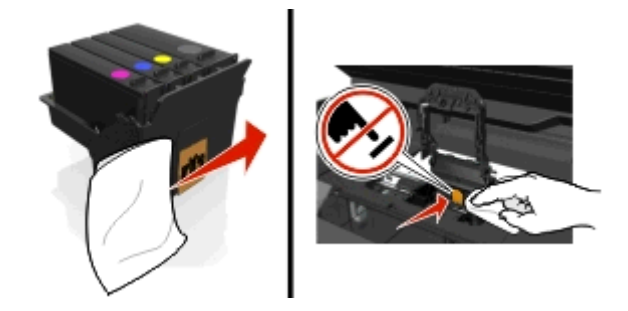

**4** Helyezze vissza a nyomtatófejet, majd *kattanásig* csukja be a reteszt.

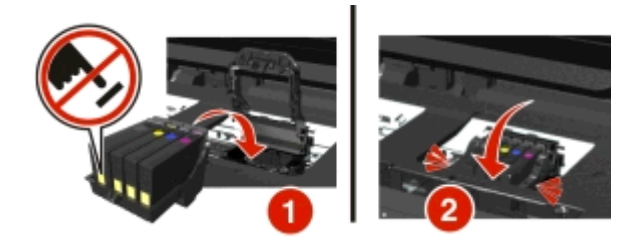

**5** Zárja le a nyomtatót.

**Megjegyzés:** Ha a nyomtatófej eltávolítása és visszahelyezése nem oldja meg a problémát, kapcsolja ki a nyomtatót, majd ismét kapcsolja be. Ha a probléma továbbra sem szűnne meg, lépjen kapcsolatba az ügyfélszolgálattal.

### **A nyomtatófej hiányzik**

Próbálkozzon az alábbiakkal:

- **•** A nyomtatófej behelyezése.
	- **1** Nyissa ki a nyomtatót, majd emelje fel a tartó reteszét.

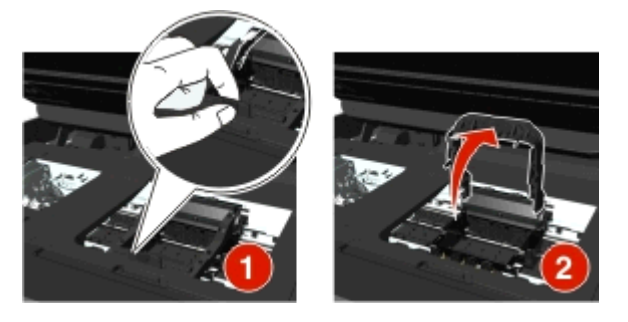

**2** Helyezze be a nyomtatófejet, majd *kattanásig* csukja be a reteszt.

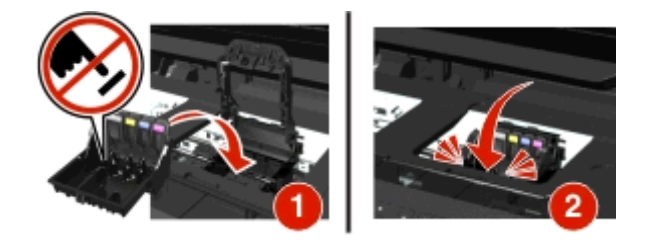

**Megjegyzés:** Ügyeljen rá, hogy behelyezze a tintapatronokat a nyomtatófejbe. További tudnivalókat a *Használati útmutató* "A tintapatronok cseréje" című részében talál.

- **3** Zárja le a nyomtatót.
- Nyomja meg a **§** gombot az üzenet törléséhez.
- Ha az üzenet annak ellenére megjelenik, hogy a nyomtatófej már be van helyezve, olvassa el "A nyomtatófej hibája" című témakört a *Használati útmutatóban*.

### **Nem támogatott nyomtatófej**

Próbálkozzon az alábbiakkal:

- **•** Kapcsolja ki a nyomtatót, majd ismét kapcsolja be.
- **•** Helyezzen be támogatott nyomtatófejet.
	- **1** Nyissa fel a nyomtatót.
	- **2** Nyomja meg a kioldókart, és vegye ki a patronokat.

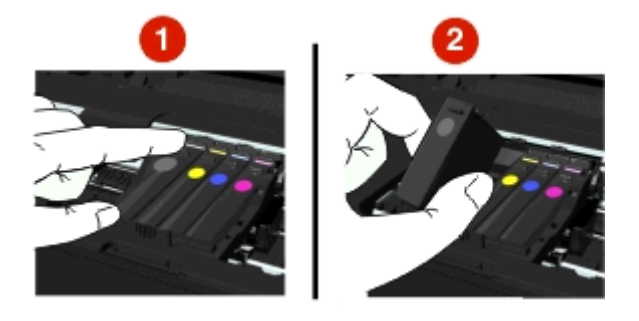

**3** Hajtsa fel a tartó reteszét.

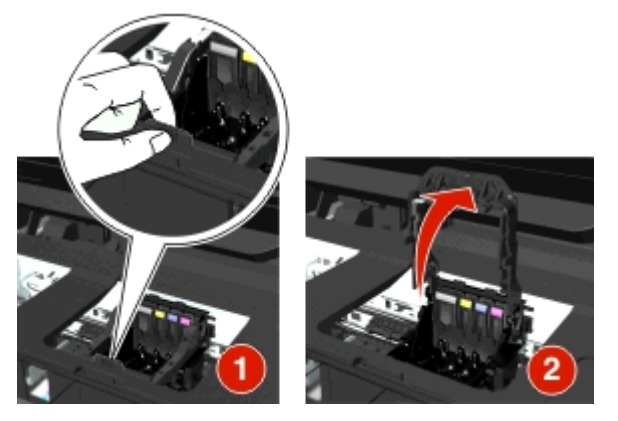

**4** Távolítsa el a nem támogatott nyomtatófejet.

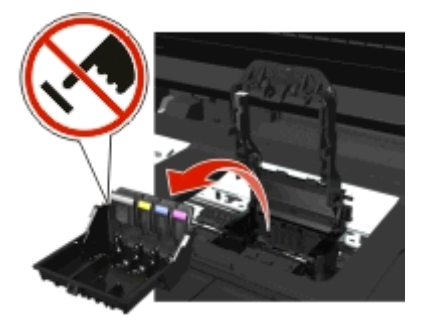

**5** Helyezze be a támogatott nyomtatófejet, majd *kattanásig* csukja be a reteszt.

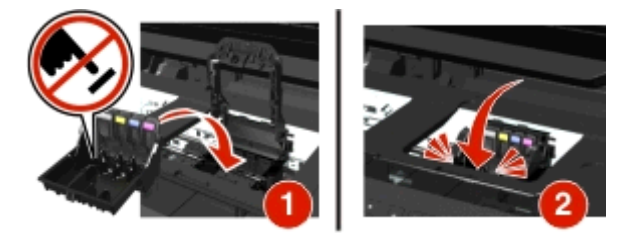

**Megjegyzés:** Ügyeljen rá, hogy behelyezze a tintapatronokat a nyomtatófejbe. További tudnivalókat a *Használati útmutató* "A tintapatronok cseréje" című részében talál.

**6** Zárja le a nyomtatót.

### **A nyomtatófejjel kapcsolatos figyelmeztetés**

Egy vagy több patron több mint két órája hiányzik a nyomtató bekapcsolása óta.

A nyomtatási minőség helyreállítása érdekében hajtsa végre a nyomtatófej tisztítását vagy fokozott tisztítását.

A készülék kinyomtat egy tisztítási oldalt.

#### **Megjegyzések:**

- **•** A nyomtatófej fúvókáinak tisztítása használja a tintát, ezért csak szükség esetén végezze el ezt a műveletet.
- **•** A fokozott tisztításhoz több tintára van szükség, ezért a tintával való takarékoskodás érdekében először a Nyomtatófej tisztítása funkcióval próbálkozzon.
- **•** Ha a tinta szintje túl alacsony, a nyomtatófej fúvókáinak tisztításához ki kell cserélnie a tintapatronokat.
- **•** A nyomtatófej fúvókáinak tisztításával kapcsolatban a *Használati útmutatóban* található tájékoztatás.

### **Cseréljen tintapatront**

Próbálkozzon az alábbiakkal:

- **•** Cserélje ki a tintapatront egy olyan patronra, amely kompatibilis a nyomtatóval.
- **•** Nyomja meg a gombot az üzenet törléséhez.
- **•** A támogatott tintapatronok listája megtalálható a *Használati útmutatóban*.

### **A beolvasott dokumentum túl hosszú**

A beolvasási feladat oldalainak száma meghaladja a maximálisan megengedett oldalszámot. Nyomja meg a **Q** gombot az üzenet törléséhez és az aktuális beolvasási feladat megszakításához.

### **A lapolvasó automatikus lapadagolójának fedele nyitva van**

- **•** A hibaüzenet törléséhez csukja be az automatikus lapadagoló fedelét.
- Az aktuális beolvasási feladat megszakításához nyomja meg a **olamat.**
# **Lapolvasó letiltva**

Próbálkozzon az alábbiakkal:

**•** Ellenőrizze a nyomtatószoftver beállításait vagy a nyomtató Adminisztráció pontjánál található beállításokat, és engedélyezze a lapolvasót.

További információért forduljon az ügyfélszolgálathoz.

• Nyomja meg a **ak** gombot az üzenet törléséhez.

# **Rövid papír**

Próbálkozzon az alábbiakkal:

- A nyomtató típusától függően érintse meg az OK gombot, vagy nyomja meg a **ox** gombot.
- **•** Ellenőrizze, hogy a papírméret beállítása megfelelő-e.
- **•** Töltsön a tálcába vagy a papírtartóba megfelelő méretű papírt.
- **•** Ellenőrizze a papírvezetőket, majd azt, hogy a papír megfelelően van-e betöltve a tálcába vagy a papírtartóba.
- **•** Szakítsa meg az aktuális nyomtatási feladatot.

# **Normál hálózati szoftver hibája**

Próbálkozzon az alábbiakkal:

- **•** Nyomja meg a gombot az üzenet törléséhez.
- **•** Kapcsolja ki a nyomtatót, majd vissza, és ezzel állítsa alaphelyzetbe.

### **Nem helyreállítható lapolvasóhiba**

Próbálkozzon az alábbiakkal:

- **•** Indítsa újra a nyomtatót.
- **•** Frissítse a nyomtató belső vezérlőprogramját. További tájékoztatás a következő webcímen érhető el: **<http://support.dell.com>**.

### **Nem támogatott USB-eszköz**

Távolítsa el a fel nem ismert USB-eszközt, és helyezzen be egy az eszköz által támogatott eszközt.

### **Nem támogatott USB hub**

Távolítsa el az ismeretlen USB hubot.

# **Papírelakadás elhárítása**

- **•** ["Papírelakadás a nyomtatóban" a\(z\) 146. oldalon](#page-145-0)
- **•** ["Papírelakadás a duplex egységben" a\(z\) 149. oldalon](#page-148-0)
- **•** ["Papírelakadás az automatikus adagolóban \(csak bizonyos modellek\)" a\(z\) 149. oldalon](#page-148-0)
- **•** ["A papír vagy speciális hordozó rosszul tölt](#page-150-0)ődik be" a(z) 151. oldalon

# <span id="page-145-0"></span>**Papírelakadás a nyomtatóban**

**Megjegyzés:** A nyomtató belsejében található alkatrészek érzékenyek. Kerülje ezek megérintését a papírelakadások kezelése során.

### **Az elakadás elhárítására szolgáló terület ellenőrzése**

**1** Nyissa fel a lapolvasó egységet.

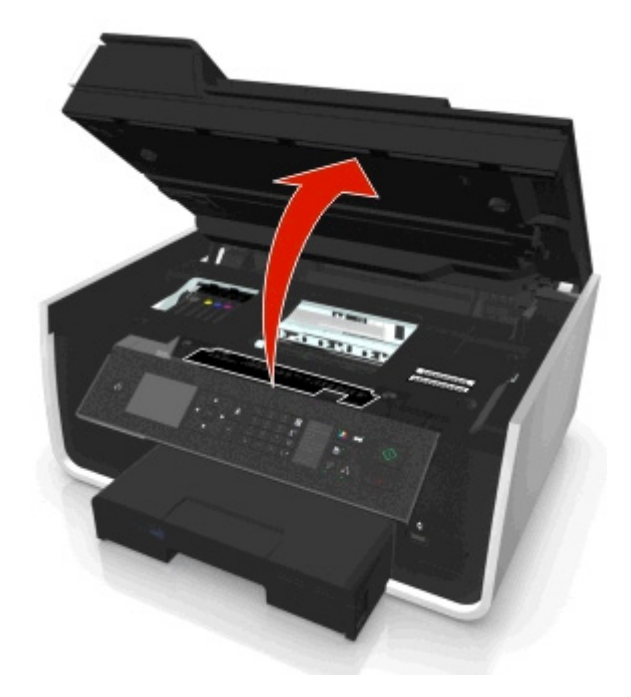

**2** Távolítsa el az elakadáselhárítási fedelet.

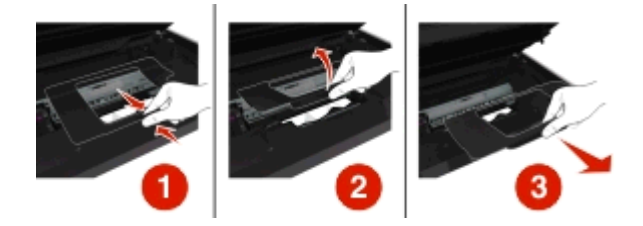

#### **Megjegyzések:**

- **•** Az elakadáselhárítási fedél felemeléséhez nyomja össze a zárat.
- **•** Győződjön meg róla, hogy a nyomtatófej oldalra csúszott, és nincs az elakadt papír útjában.

**3** Fogja meg erősen a papírt mindkét oldalán, és finoman húzza ki a nyomtatóból.

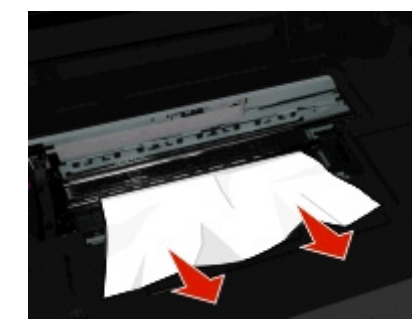

**Megjegyzés:** Ügyeljen arra, hogy minden papírdarabot eltávolítson.

**4** Helyezze vissza az elakadáselhárítási fedelet úgy, hogy a helyére *pattanjon*.

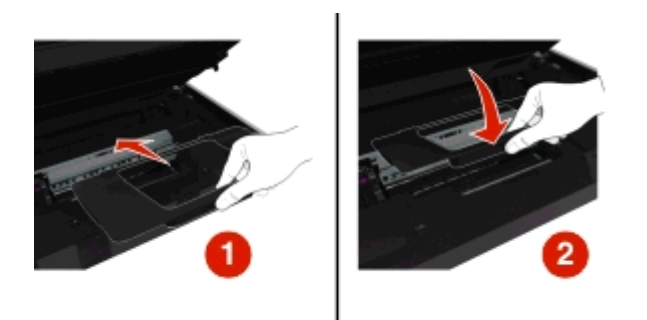

- **5** Zárja le a nyomtatót.
- **6** A nyomtató típusától függően érintse meg az **OK** gombot, vagy nyomja meg a gombot.

### **A papírtálca ellenőrzése**

**Megjegyzés:** Ha eltávolítja a tálcát, csak az elakadás teljes elhárítása után helyezze vissza.

**1** Húzza ki a tálcát teljesen a nyomtatóból.

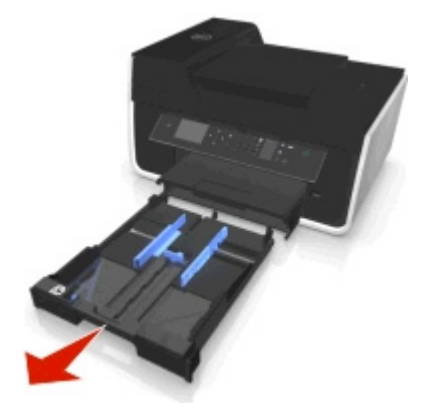

**2** Fogja meg erősen a papírt mindkét oldalán, és finoman húzza ki a nyomtatóból.

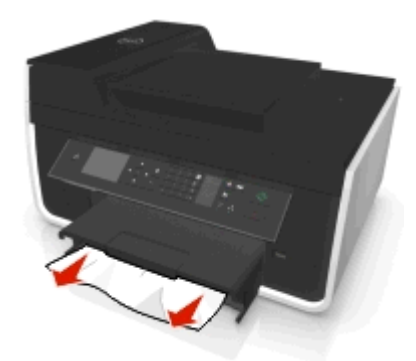

**Megjegyzés:** Ügyeljen arra, hogy minden papírdarabot eltávolítson.

**3** Tegye be a tálcát a nyomtatóba.

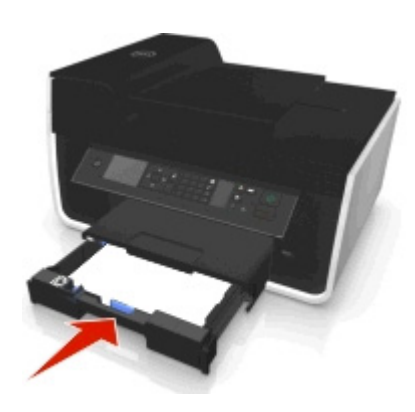

4 A nyomtató típusától függően érintse meg az OK gombot, vagy nyomja meg a **K** gombot.

# **Papírelakadás a kimeneti tálcában**

**1** Fogja meg a papírt, és finoman húzza ki a nyomtatóból.

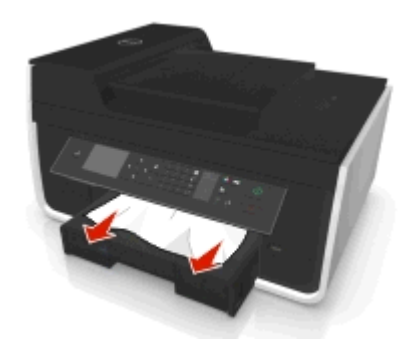

**Megjegyzés:** Ügyeljen arra, hogy minden papírdarabot eltávolítson.

2 A nyomtató típusától függően érintse meg az OK gombot, vagy nyomja meg a **K** gombot.

# <span id="page-148-0"></span>**Papírelakadás a duplex egységben**

**Megjegyzés:** A nyomtató belsejében található alkatrészek érzékenyek. Kerülje ezek megérintését a papírelakadások kezelése során.

**1** Nyomja le a duplex füleket, és távolítsa el a duplex egységet.

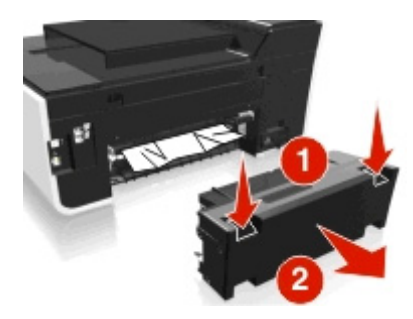

**2** Fogja meg a papírt, és finoman húzza ki a nyomtatóból.

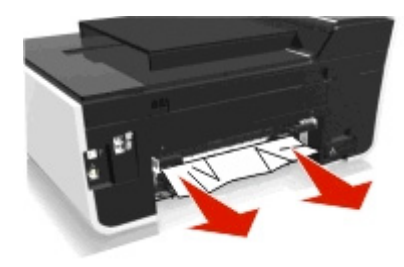

**Megjegyzés:** Ügyeljen arra, hogy minden papírdarabot eltávolítson.

**3** Helyezze vissza a duplex egységet.

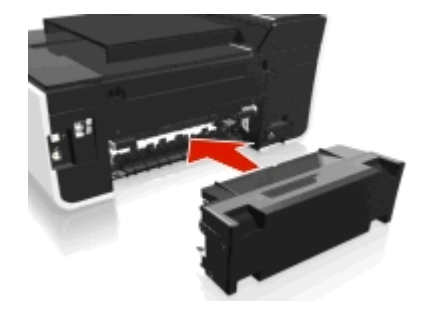

**4** A nyomtató típusától függően érintse meg az **OK** gombot, vagy nyomja meg a gombot.

# **Papírelakadás az automatikus adagolóban (csak bizonyos modellek)**

**Megjegyzés:** A nyomtató belsejében található alkatrészek érzékenyek. Kerülje ezek megérintését a papírelakadások kezelése során.

### **Ellenőrizze az automatikus lapadagolót**

**1** Nyomja meg az ADF gombot, majd nyissa ki az automatikus lapadagoló fedelét.

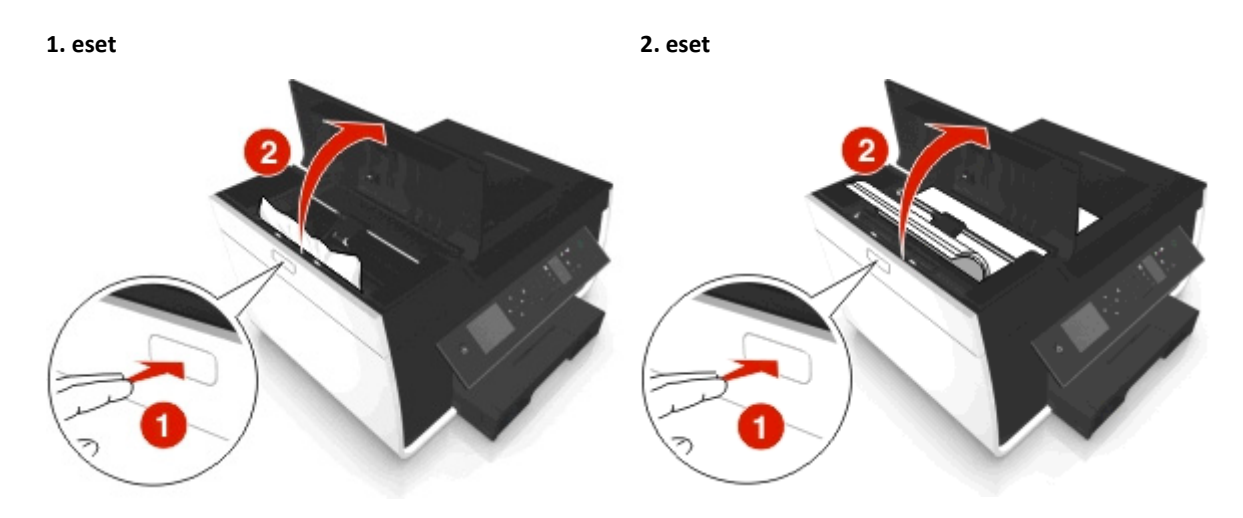

**2** Fogja meg erősen a papírt mindkét oldalán, és finoman húzza ki a nyomtatóból.

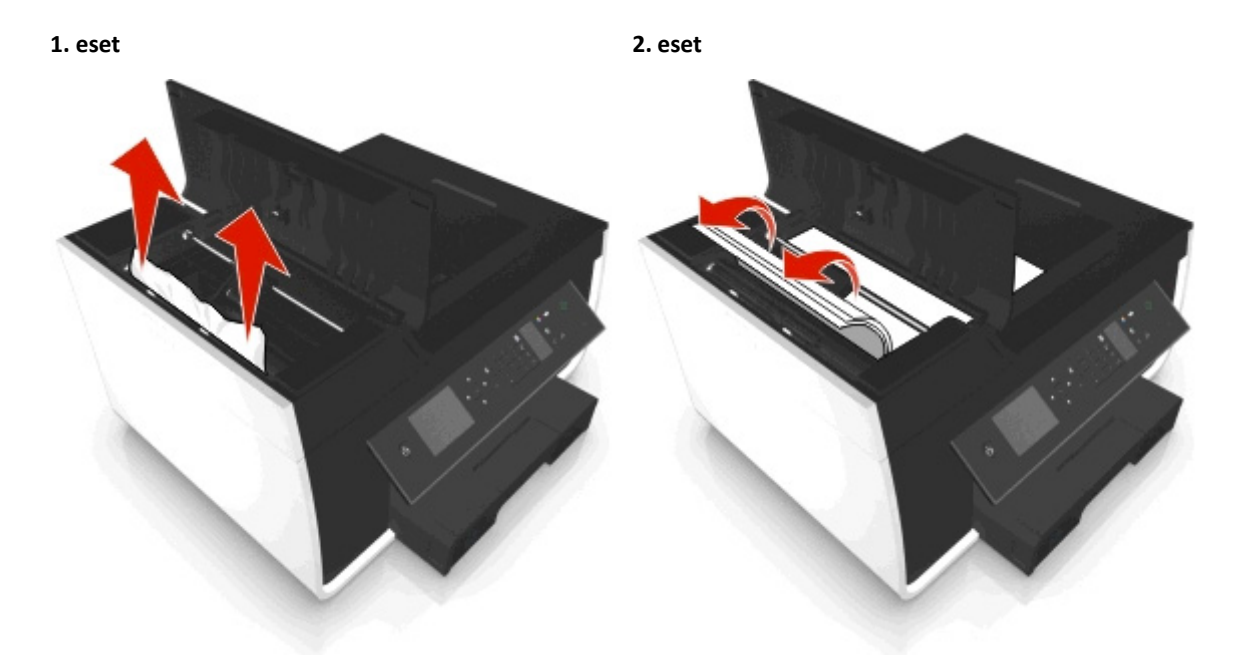

**Megjegyzés:** Ügyeljen arra, hogy minden papírdarabot eltávolítson.

**3** Csukja be az automatikus lapadagoló fedelét.

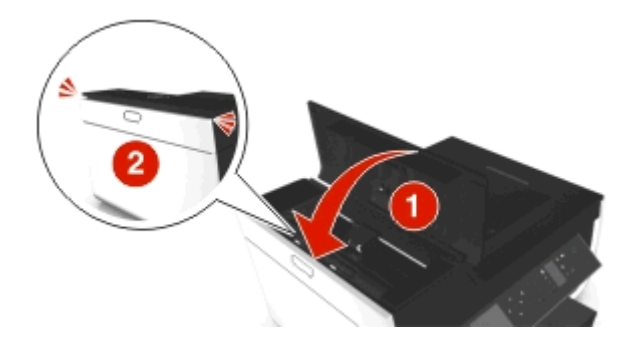

**4** A nyomtató típusától függően érintse meg az **OK** gombot, vagy nyomja meg a gombot.

### <span id="page-150-0"></span>**Ellenőrizze az automatikus lapadagoló tálcája alatti részt**

**1** Távolítsa el az automatikus lapadagoló tálcáját.

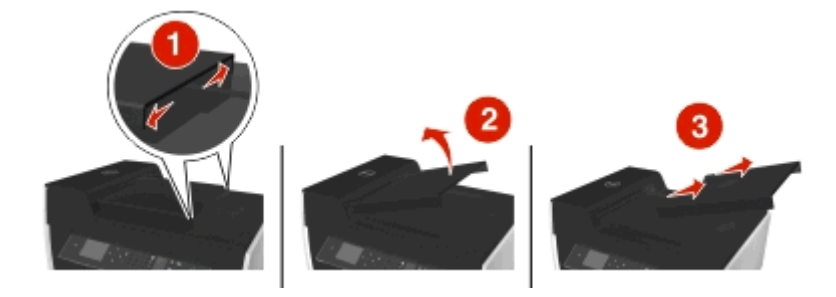

**2** Fogja meg erősen a papírt mindkét oldalán, és finoman húzza ki a nyomtatóból.

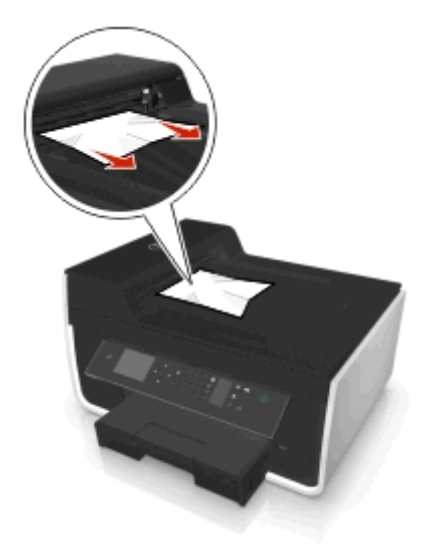

**Megjegyzés:** Ügyeljen arra, hogy minden papírdarabot eltávolítson.

**3** Helyezze vissza az automatikus lapadagoló tálcáját úgy, hogy a helyére *pattanjon*.

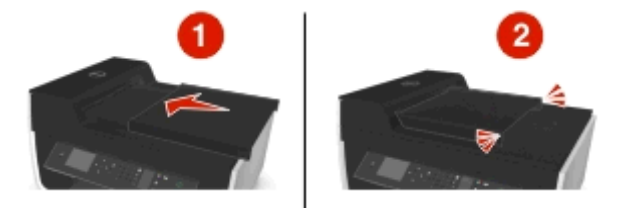

**4** A nyomtató típusától függően érintse meg az **OK** gombot, vagy nyomja meg a gombot.

# **A papír vagy speciális hordozó rosszul töltődik be**

Ha a papír vagy speciális hordozó rosszul vagy ferdén töltődik be, vagy több lap töltődik be, vagy a lapok összeragadnak, számos megoldás kínálkozik. Próbálkozzon az alábbiakkal:

### **A PAPÍR ÁLLAPOTÁNAK ELLENŐRZÉSE**

Csakis új, nem gyűrött papírlapokat használjon.

### <span id="page-151-0"></span>**A PAPÍRBETÖLTÉS ELLENŐRZÉSE**

- **•** Próbálkozzon kevesebb papír betöltésével.
- **•** Töltse be papírt a nyomtatandó oldalával lefelé. (Ha nem biztos abban, hogy melyik a nyomtatható oldal, tanulmányozza át a papírhoz mellékelt utasításokat.)
- **•** Ellenőrizze a betöltési utasításokat az Ön papírjával vagy speciális hordozójával kapcsolatban.

**VEGYE EL AZ EGYES LAPOKAT NYOMTATÁS UTÁN KÖZVETLENÜL**

**IGAZÍTSA A PAPÍRVEZETŐKET A BETÖLTÖTT PAPÍRHOZ.**

# **A nyomtatással kapcsolatos hibaelhárítás**

- **•** "A papír szélén rossz a minőség" a(z) 152. oldalon
- **•** ["A nyomtatott kép csíkos vagy vonalas" a\(z\) 153. oldalon](#page-152-0)
- **•** ["A nyomtatás lassú" a\(z\) 153. oldalon](#page-152-0)
- **•** ["A számítógép nyomtatás közben lelassul" a\(z\) 154. oldalon](#page-153-0)

### **A papír szélén rossz a minőség**

Ha a "Hibaelhárítás előtt" ellenőrzőlista nem oldja meg a problémát, végezze el az alábbiakat:

### **ELLENŐRIZZE A MINIMÁLIS NYOMTATÁSI BEÁLLÍTÁSOKAT.**

Ha nem használja a szegély nélküli nyomtatási funkciót, a minimális nyomtatási margók a következők:

- **•** Bal és jobb margó:
	- **–** 6,35 mm letter méretű papírnál
	- **–** 3,37 mm a letter mérettől eltérő papírméreteknél
- **•** Felső margó: 1,7 mm
- **•** Alsó margó: 12,7 mm

### **VÁLASSZA KI A SZEGÉLY NÉLKÜLI NYOMTATÁS FUNKCIÓT.**

#### **Windows rendszeren**

- **1** Miközben egy fénykép látható, kattintson a **Fájl** > **Nyomtatás** parancsra.
- **2** Kattintson a **Tulajdonságok**, a **Beállítások**, a **Beállítás** vagy a **Jellemzők** parancsra.
- **3** Lépjen a következő ponthoz:
	- **Papír/befejező művelet** lap > válasszon egy szegély nélküli nyomtatási beállítást > **OK**
- **4** Kattintson a **Print** (Nyomtatás) parancsra.

### **Macintosh rendszeren**

- **1** Miközben egy fénykép látható, kattintson a **File (Fájl)** > **Page Setup (Oldalbeállítás)** parancsra.
- **2** A "Format for" (Formátum ehhez) előugró menüben válassza ki a nyomtató típusát.

<span id="page-152-0"></span>**3** A Paper Size (Papírméret) előugró menüből válasszon ki egy olyan papírméretet, amelynek a nevében szerepel a "Borderless" (Szegély nélkül) kifejezés.

Ha például 10 x 15-ös fotópapírra nyomtat, válassza a **US 4 x 6 in (Borderless) (USA 4x6 hüvelyk (Szegély nélkül))** lehetőséget.

- **4** Kattintson az **OK** gombra.
- **5** Válassza a menüsáv **File (Fájl)** > **Print (Nyomtatás)** parancsát.
- **6** Válassza ki a nyomtatót a Printer (Nyomtató) előugró menüben.
- **7** A nyomtatási beállításokat tartalmazó előugró menüben válassza a **Minőség és papír** parancsot.
- **8** Válassza ki a papírtípust a Paper Type (Papírtípus) előugró menüből.
- **9** A Print Quality (Nyomtatási minőség) menüben válassza a **Photo (Fénykép)** vagy a **Best (Legjobb)** lehetőséget.
- **10** Kattintson a **Print** (Nyomtatás) parancsra.

### **A nyomtatott kép csíkos vagy vonalas**

Ha a "Hibaelhárítás előtt" ellenőrzőlista nem oldja meg a problémát, végezze el az alábbiakat:

### **ELLENŐRIZZE A TINTASZINTEKET**

Vegye ki a csaknem üres és az üres tintapatronokat.

**VÁLASSZON JOBB NYOMTATÁSI MINŐSÉGET A NYOMTATÓSZOFTVERBEN**

**GYŐZŐDJÖN MEG RÓLA, HOGY A TINTAPATRONOK MEGFELELŐEN LETTEK BEHELYEZVE**

**KALIBRÁLJA A NYOMTATÓFEJET**

**VÉGEZZE EL A NYOMTATÓFEJ FÚVÓKÁINAK TISZTÍTÁSÁT VAGY ALAPOS TISZTÍTÁSÁT.**

**Megjegyzés:** Ha ezek a megoldások nem javítják ki a problémát, akkor forduljon technikai terméktámogatási csapatunkhoz.

### **A nyomtatás lassú**

Ha a "Hibaelhárítás előtt" ellenőrzőlista nem oldja meg a problémát, végezze el az alábbiakat:

**VÁLASSZON GYENGÉBB NYOMTATÁSI MINŐSÉGET A NYOMTATÓSZOFTVERBEN**

**VÁLASSZON MANUÁLISAN EGY OLYAN PAPÍRTÍPUST, AMELY MEGFELEL AZ ÖN ÁLTAL HASZNÁLT PAPÍRTÍPUSNAK**

**TÁVOLÍTSA EL, MAJD TELEPÍTSE ÚJRA A NYOMTATÓSZOFTVERT**

### <span id="page-153-0"></span>**A SZÁMÍTÓGÉP FELDOLGOZÁSI SEBESSÉGÉNEK MAXIMALIZÁLÁSA**

- **•** Zárja be a nem használt programokat.
- **•** Minimalizálja a dokumentumban lévő grafikák és képek számát és méretét.

### **NÖVELJE A SZÁMÍTÓGÉP MEMÓRIÁJÁT**

Érdemes lehet nagyobb RAM-ot beszerezni.

# **A számítógép nyomtatás közben lelassul**

Ha a "Hibaelhárítás előtt" ellenőrzőlista nem oldja meg a problémát, végezze el az alábbiakat:

### **ELLENŐRIZZE AZ USB-KAPCSOLATOT A NYOMTATÓ ÉS A SZÁMÍTÓGÉP KÖZÖTT**

Ha a számítógép USB-kábelen keresztül van csatlakoztatva a nyomtatóhoz, próbáljon meg másik USB-kábelt használni.

### **FRISSÍTSE A HÁLÓZATI KAPCSOLATOKAT**

- **1** Ha a számítógép Ethernet- vagy vezeték nélküli hálózathoz van csatlakoztatva, kapcsolja ki a hozzáférési pontot (vezeték nélküli útválasztót), majd ismét kapcsolja be.
- **2** Várjon egy percet, amíg a nyomtató és a számítógép újból létrehozza a kapcsolatot.

### **ZÁRJA BE A NEM HASZNÁLT PROGRAMOKAT**

Zárja be átmenetileg a nem használt alkalmazásokat, illetve állítsa le azokat a folyamatokat, amelyek túl sok memóriát használnak a számítógépen.

### **ELLENŐRIZZE A SZÁMÍTÓGÉP TELJESÍTMÉNYÉT**

Előfordulhat, hogy módosítania kell a számítógép erőforrás- és folyamatkezelési módszerét.

A számítógép teljesítményének javításával kapcsolatban további tájékoztatás található az operációs rendszer dokumentációjában.

# **A beolvasással és a másolással kapcsolatos hibaelhárítás**

- **•** ["A fénymásoló vagy lapolvasó nem válaszol" a\(z\) 155. oldalon](#page-154-0)
- **•** ["A lapolvasó egységet nem lehet lecsukni" a\(z\) 155. oldalon](#page-154-0)
- **•** "Rossz minőségű [a másolat vagy a beolvasott kép" a\(z\) 155. oldalon](#page-154-0)
- **•** ["A készülék a dokumentumnak vagy fényképnek csak egy részét másolja vagy olvassa be" a\(z\) 155. oldalon](#page-154-0)
- **•** ["Nem sikerült a beolvasás" a\(z\) 156. oldalon](#page-155-0)
- **•** ["A beolvasás sokáig tart, vagy lefagy t](#page-155-0)őle a számítógép" a(z) 156. oldalon
- **•** ["Nem sikerült számítógépre beolvasni hálózaton keresztül" a\(z\) 156. oldalon](#page-155-0)

# <span id="page-154-0"></span>**A fénymásoló vagy lapolvasó nem válaszol**

Ha a "Hibaelhárítás előtt" ellenőrzőlista nem oldja meg a problémát, végezze el az alábbiakat:

**ÁLLÍTSA A NYOMTATÓT ALAPÉRTELMEZETT NYOMTATÓNAK**

**TÁVOLÍTSA EL, MAJD TELEPÍTSE ÚJRA A NYOMTATÓSZOFTVERT**

### **A lapolvasó egységet nem lehet lecsukni**

- **1** Nyissa fel a lapolvasó egységet.
- **2** Távolítsa el azokat az akadályokat, amelyek megakadályozzák, hogy felnyissa a lapolvasó egységet.
- **3** Hajtsa le a lapolvasó egységet.

# **Rossz minőségű a másolat vagy a beolvasott kép**

Ha a "Hibaelhárítás előtt" ellenőrzőlista nem oldja meg a problémát, végezze el az alábbiakat:

**A LAPOLVASÓ ÜVEGLAPJÁNAK MEGTISZTÍTÁSA**

**ÁLLÍTSA BE A BEOLVASÁS MINŐSÉGÉT A NYOMTATÓSZOFTVERBEN**

**TEKINTSE ÁT A MÁSOLÁSSAL, BEOLVASÁSSAL ÉS A NYOMTATÁSI MINŐSÉG JAVÍTÁSÁVAL KAPCSOLATOS TIPPJEINKET**

**HASZNÁLJA AZ EREDETI DOKUMENTUM VAGY KÉP TISZTÁBB VÁLTOZATÁT**

**HELYEZZE A DOKUMENTUMOT VAGY FÉNYKÉPET AZ ÜVEGLAPRA SZÍNÉVEL LEFELÉ, ÉS A MEGFELELŐ SAROKHOZ IGAZÍTVA**

# **A készülék a dokumentumnak vagy fényképnek csak egy részét másolja vagy olvassa be**

Ha a "Hibaelhárítás előtt" ellenőrzőlista nem oldja meg a problémát, végezze el az alábbiakat:

**HELYEZZE A DOKUMENTUMOT VAGY FÉNYKÉPET AZ ÜVEGLAPRA A SZÍNÉVEL LEFELÉ, AZ ELHELYEZÉSI SAROKHOZ IGAZÍTVA**

**VÁLASSZA KI A NYOMTATÓBA BETÖLTÖTT PAPÍR MÉRETÉT**

<span id="page-155-0"></span>**ÜGYELJEN RÁ, HOGY AZ EREDETI MÉRET BEÁLLÍTÁS ÉRTÉKE A BEOLVASNI KÍVÁNT EREDETI DOKUMENTUM MÉRETÉVEL AZONOS LEGYEN.**

### **Nem sikerült a beolvasás**

Ha a "Hibaelhárítás előtt" ellenőrzőlista nem oldja meg a problémát, végezze el az alábbiakat:

### **ELLENŐRIZZE AZ USB KÁBEL CSATLAKOZTATÁSÁT**

- **1** Vizsgálja meg, nem látható-e valamilyen sérülés az USB kábelen. Ha a kábel sérült, szerezzen be újat.
- **2** Csatlakoztassa az USB kábel négyzet alakú végét a nyomtató hátuljához.
- **3** Csatlakoztassa az USB kábel szögletes végét a számítógép USB portjához.

Az USB portot az  $\leftarrow$ szimbólum jelöli.

**Megjegyzés:** Ha a probléma továbbra is fennáll, próbálja meg a számítógép egy másik USB-portját használni. Előfordulhat, hogy az eddig használt port rossz.

**INDÍTSA ÚJRA A SZÁMÍTÓGÉPET**

# **A beolvasás sokáig tart, vagy lefagy tőle a számítógép**

Ha a "Hibaelhárítás előtt" ellenőrzőlista nem oldja meg a problémát, végezze el az alábbiakat:

**ZÁRJA BE A NEM HASZNÁLT PROGRAMOKAT**

**INDÍTSA ÚJRA A SZÁMÍTÓGÉPET**

### **Nem sikerült számítógépre beolvasni hálózaton keresztül**

Ha a "Hibaelhárítás előtt" ellenőrzőlista nem oldja meg a problémát, végezze el az alábbiakat:

**GYŐZŐDJÖN MEG RÓLA, HOGY A NYOMTATÓ ÉS A CÉLSZÁMÍTÓGÉP UGYANAHHOZ A HÁLÓZATHOZ CSATLAKOZIK-E**

**GYŐZŐDJÖN MEG RÓLA, HOGY A NYOMTATÓSZOFTVER TELEPÍTVE VAN A SZÁMÍTÓGÉPEN.**

# **A faxolással kapcsolatos hibaelhárítás**

- **•** ["Faxolással kapcsolatos hibaelhárítási ellen](#page-156-0)őrzőlista" a(z) 157. oldalon
- ["Nem lehet faxot küldeni" a\(z\) 157. oldalon](#page-156-0)
- ["Nem lehet faxot fogadni" a\(z\) 159. oldalon](#page-158-0)
- **•** ["Nem sikerül elindítani a faxszoftvert." a\(z\) 160. oldalon](#page-159-0)
- **•** "A nyomtató kezelőpaneljén megjelenő [faxolási hibaüzenetek" a\(z\) 160. oldalon](#page-159-0)

<span id="page-156-0"></span>A gyakori kifejezések és feladatok részletes leírását lásd:

- **•** ["A nyomtató beállítása faxolásra" a\(z\) 72. oldalon](#page-71-0)
- **•** ["Faxolás GYIK" a\(z\) 90. oldalon](#page-89-0)

### **Faxolással kapcsolatos hibaelhárítási ellenőrzőlista**

Ha problémái vannak a faxok küldésével és fogadásával, először ellenőrizze a kapcsolatot:

**1** Ellenőrizze, hogy van-e tárcsahang a telefonvonalon. Ehhez csatlakoztasson egy analóg telefont a fali csatlakozóhoz, DSL-szűrőhöz, VoIP-eszközhöz vagy kábelmodemhez attól függően, hogy a nyomtatót hova csatlakoztatta. Ügyeljen rá, hogy a telefont ugyanahhoz a porthoz csatlakoztassa.

Ha nem hall tárcsahangot, forduljon a telefonszolgáltatóhoz.

**2** Csatlakoztasson egy analóg telefont a nyomtató **po**rtjához úgy, hogy közben a nyomtató csatlakoztatva legyen a telefonvonalhoz, és ellenőrizze a tárcsahangot.

Ha nem hall tárcsahangot, végezze el az alábbi lista pontjait. Az egyes pontok ellenőrzése után hallgassa meg a tárcsahangot.

Ha hall tárcsahangot, de ennek ellenére problémái vannak a faxok küldésével és fogadásával, tekintse meg a szakasz többi témakörét.

#### **Csatlakoztatási ellenőrzőlista**

- **•** Győződjön meg arról, hogy a nyomtató és a vonalra csatlakoztatott többi eszköz (ha van ilyen) megfelelően be vannak állítva az adott konfiguráció szerint.
- **•** Győződjön meg róla, hogy a kábelek a megfelelő porthoz vannak csatlakoztatva.
- **•** Győződjön meg róla, hogy a kábelek szorosan vannak csatlakoztatva.

Ellenőrizze a következő hardverelemek kábeles csatlakozását (ha szükséges):

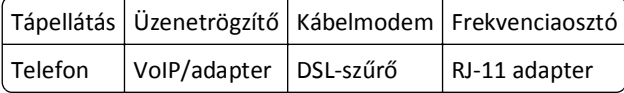

- **•** Ha a nyomtató DSL vonalhoz csatlakozik, használjon DSL-szűrőt a nyomtatóhoz.
- **•** Ha a nyomtató VoIP-adapterhez vagy kábelmodemhez csatlakozik, győződjön meg róla, hogy a nyomtató az első telefonporthoz van csatlakoztatva.
- **•** Osztó alkalmazása esetén ellenőrizze, hogy telefonosztót használ-e. *Ne* vonalosztót használjon.

### **Nem lehet faxot küldeni**

Ha a "Faxolással kapcsolatos hibaelhárítási ellenőrzőlista" nem oldja meg a problémát, végezze el az alábbiakat:

### **GYŐZŐDJÖN MEG RÓLA, HOGY BEÁLLÍTOTTA A FELHASZNÁLÓI ADATOKAT A NYOMTATÓN**

Ha nem adta meg a felhasználói adatokat a kezdeti beállítás során, akkor adja meg a faxnevet és a faxszámot. Bizonyos országokban nem lehet faxot küldeni a faxnév vagy vállalatnév megadása nélkül. Ezenfelül bizonyos faxkészülékek blokkolják az ismeretlen vagy a küldőinformációk nélküli faxokat.

### **CSÖKKENTSE A FAXMODEM ÁTVITELI SEBESSÉGÉT**

A nyomtatóban található modem 33 600 bps sebességű adatátvitelre képes. A nyomtató legfeljebb ilyen sebességgel tud faxot küldeni és fogadni. Nem feltétlenül szükséges azonban a leggyorsabb adatátvitelt beállítani a modemen. A fogadó faxkészülékhez tartozó modem sebességének legalább akkorának kell lennie, mint a faxküldés sebessége. Ellenkező esetben a fax nem fogadható.

**1** Lépjen a következő elemhez a nyomtató kezelőpaneljén:

 $\clubsuit$  > Beállítás > **0x** > Faxbeállítás > **0x** > Tárcsázás és küldés > **0x** > Max. küldési sebesség > **0x** 

**2** Válassza ki a kívánt küldési sebességet, majd nyomja meg a **gx** gombot.

### **ENGEDÉLYEZZE A HIBAJAVÍTÁST**

Ha túl sok zaj van a vonalban, hibás és homályos részek jelenhetnek meg a faxolt dokumentumban. Ezzel a beállítással engedélyezhető, hogy a nyomtató újból átadja a rossz adatcsomagokat, és kijavítsa a hibákat. Ha túl sok a hiba egy faxban, a fogadó faxkészülék elutasíthatja a faxot.

**1** Lépjen a következő elemhez a nyomtató kezelőpaneljén:

```
\hat{\textbf{A}} > Beállítás > W > Faxbeállítás > W > Tárcsázás és küldés > W > Hibajavítás > W
```
**2** Ellenőrizze, hogy a hibajavítás Be értékre van-e állítva.

Ha nem a Be érték van beállítva, válassza a **Be** lehetőséget, majd nyomja meg a gombot.

### **ENGEDÉLYEZZE A FAXOK AUTOMATIKUS KONVERTÁLÁSÁT**

Ha a fogadó faxkészülék nem támogatja a színes faxokat, és be van kapcsolva ez a funkció, a készülék fekete-fehérré alakítja a kimenő színes faxot. Ezenfelül automatikusan lecsökkenti a fax felbontását akkorára, amelyet a fogadó faxkészülék képes kezelni.

**1** Lépjen a következő elemhez a nyomtató kezelőpaneljén:

### $\clubsuit$  > Beállítás >  $\omega$  > Faxbeállítás >  $\omega$  > Tárcsázás és küldés >  $\omega$  > Fax automatikus konvertálása >  $\omega$

**2** Ellenőrizze, hogy a faxok automatikus konvertálása Be értékre van-e állítva.

Ha nem a Be érték van beállítva, válassza a Be lehetőséget, majd nyomja meg a **ox** gombot.

### **GYŐZŐDJÖN MEG RÓLA, HOGY A TÁRCSÁZÁSI ELŐTAG HELYESEN VAN BEÁLLÍTVA**

A tárcsázási előtag az a szám vagy számsorozat, amelyet a faxszám vagy telefonszám tárcsázása előtt kell megnyomni. Ha a nyomtató irodai környezetben található, vagy telefonalközponthoz csatlakozik, ezt a számot kell megadni irodán kívüli hívás kezdeményezése esetén.

Ellenőrizze, hogy a nyomtatón megadott tárcsázási előtag a hálózatnak megfelelő-e.

**1** Lépjen a következő elemhez a nyomtató kezelőpaneljén:

### $\leftrightarrow$  > Beállítás >  $\circ$  × Faxbeállítás >  $\circ$  × Tárcsázás és küldés >  $\circ$  × Tárcsázási előtag >  $\circ$  ×

- **2** Hozza létre vagy módosítsa a tárcsázási előtagot a nyílgombok segítségével.
- **3** Ha az előhívószám nem helyes, adja meg a megfelelő előhívószámot, majd nyomja meg a **ox** gombot.

# <span id="page-158-0"></span>**Nem lehet faxot fogadni**

Ha a "Faxolással kapcsolatos hibaelhárítási ellenőrzőlista" nem oldja meg a problémát, végezze el az alábbiakat:

### **ELLENŐRIZZE, HOGY A KONFIGURÁCIÓNAK MEGFELELŐ BEÁLLÍTÁSOKAT ADTA-E MEG**

A faxbeállítások eltérőek akkor, ha a nyomtató saját faxvonalhoz csatlakozik, és eltérőek, ha a nyomtató más eszközökkel közösen használja a vonalat.

Ha a nyomtató egy üzenetrögzítővel közösen használja a telefonvonalat, győződjön meg róla, hogy az alábbiak vannak beállítva:

- **•** Az Automatikus válasz funkció Be értékű.
- **•** A nyomtató több csengés után válaszol a hívásra, mint az üzenetrögzítő.
- **•** A nyomtató a megfelelő megkülönböztető csengés esetén válaszol a hívásra (ha előfizet megkülönböztető csengetési szolgáltatásra).

Ha a nyomtató egy hangposta-szolgáltatásra előfizetett telefonnal közösen használja a telefonvonalat, győződjön meg róla, hogy az alábbiak vannak beállítva:

- **•** Az Automatikus válasz beállítás Ki értékű (ha a telefonvonalhoz csak egy szám tartozik).
- **•** A nyomtató a megfelelő megkülönböztető csengés esetén válaszol a hívásra (ha előfizet megkülönböztető csengetési szolgáltatásra).

### **GYŐZŐDJÖN MEG RÓLA, HOGY A NYOMTATÓ ANALÓG PORTHOZ VAN CSATLAKOZTATVA**

A nyomtató analóg eszköz. Ha alközpontot használ, ügyeljen rá, hogy a nyomtató az alközpont analóg portjához legyen csatlakoztatva. Lehet, hogy szükség van digitális vonalátalakítóra, amely analóg jelekké alakítja a digitális jeleket.

### **GYŐZŐDJÖN MEG RÓLA, HOGY A NYOMTATÓ MEMÓRIÁJA NEM TELT MEG**

A nyomtató a memóriájába menti a bejövő faxot nyomtatás előtt. Ha kifogy a tinta vagy a papír a nyomtatóból faxfogadás közben, a nyomtató menti a faxot, így később ki tudja nyomtatni. Ha azonban megtelik a memória, lehet, hogy a nyomtató nem tud további bejövő faxokat fogadni. Ha a nyomtató memóriája megjelenik, megjelenik egy hibaüzenet a kijelzőn. Javítsa ki a hibát – szabadítson fel helyet a nyomtató memóriájában.

### **GYŐZŐDJÖN MEG RÓLA, HOGY A FAXTOVÁBBÍTÁS LE VAN TILTVA**

**1** Lépjen a következő elemhez a nyomtató kezelőpaneljén:

### $\hat{\bullet}$  > Beállítás >  $\hat{\bullet}$  × Faxbeállítás >  $\hat{\bullet}$  > Csengetés és válasz >  $\hat{\bullet}$  × Fax továbbítása >  $\hat{\bullet}$

**2** Lépjen a Ki elemre a nyílgombokkal, majd nyomja meg a **OK** gombot.

#### **NÖVELJE A CSENGÉS HANGEREJÉT**

Ha manuális faxfogadásra állítja be a nyomtatót (Automatikus válasz Ki), növelje a csengés hangerejét.

### <span id="page-159-0"></span>**ELLENŐRIZZE, HOGY HELYES-E A KÉZI VÁLASZKÓD**

Ha kézi faxfogadást állít be a nyomtatón (Automatikus válasz Ki), és fax érkezik, meg kell adnia a megfelelő kódot, és a nyomtató csak ezt követően tudja fogadni a faxot.

**1** Lépjen a következő elemhez a nyomtató kezelőpaneljén:

### $\leftrightarrow$  > Beállítás >  $\circ$  x > Faxbeállítás >  $\circ$  x > Csengetés és válasz >  $\circ$ x > Kézi felvételi kód >  $\circ$ x

**2** Másolja le a kijelzőn megjelenő kézi válaszkódot.

**Megjegyzés:** Ha nagyobb biztonságot szeretne, módosíthatja a kézi válaszkódot egy olyan számra, amelyet csak Ön ismer. A kód legfeljebb 7 karakterből állhat. Az érvényes karakterek a 0–9 közötti számok, valamint a # és a \*.

### **Nem sikerül elindítani a faxszoftvert.**

A nyomtatót csatlakoztatni kell egy telefon-, DSL- vagy VoIP-vonalhoz vagy kábeles szolgáltatáshoz, mielőtt megadhatná a faxbeállításokat a faxprogramban.

### **GYŐZŐDJÖN MEG RÓLA, HOGY A NYOMTATÓ CSATLAKOZTATVA VAN EGY TELEFONVONALHOZ.**

A nyomtatót csatlakoztatni kell a telefonvonalához (normál fali csatlakozóval, DSL-szűrővel, VoIP-adapterrel, vagy kábelmodemmel), mielőtt megadhatná a faxbeállításokat a faxprogramban.

# **A nyomtató kezelőpaneljén megjelenő faxolási hibaüzenetek**

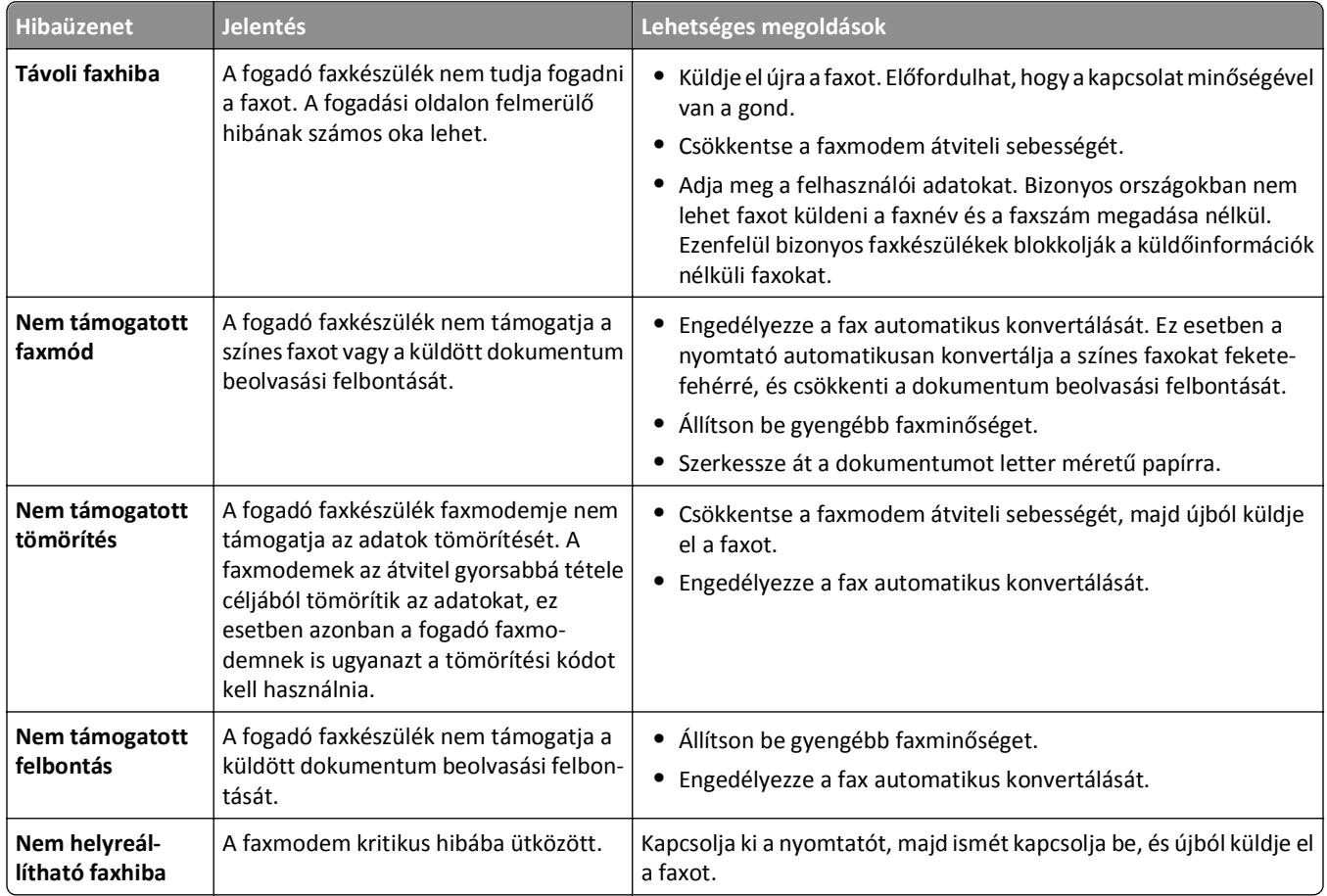

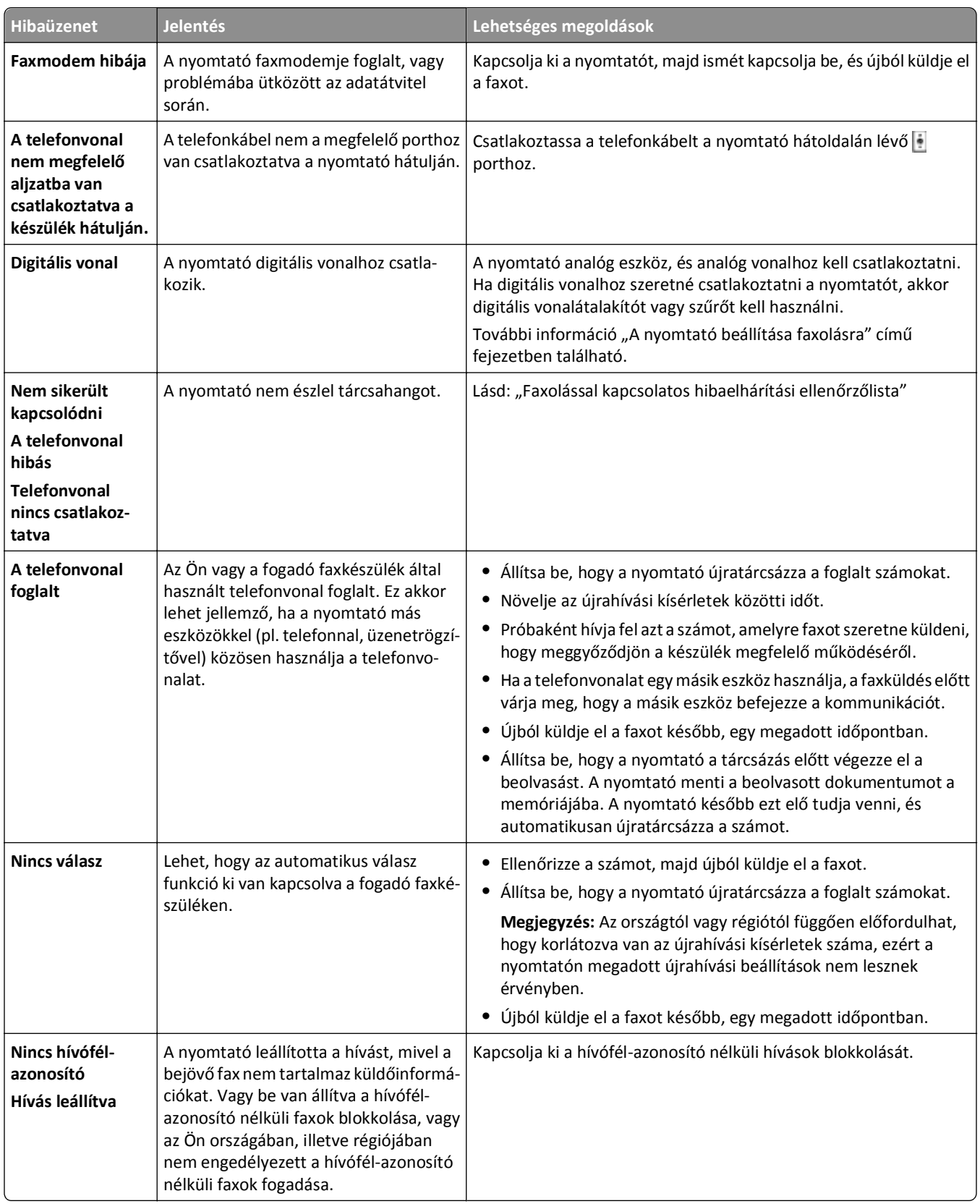

A faxprogram hibaüzeneteinek kezelésével kapcsolatos tájékoztatásért nyissa meg a faxprogram súgóját a **Súgó** gombbal.

# **Hálózati hibaelhárítás**

- **•** "Hálózati hibaelhárítási ellenőrzőlista" a(z) 162. oldalon
- **•** ["A Folytatás gomb nem érhet](#page-162-0)ő el" a(z) 163. oldalon
- **•** "A számítógép tű[zfala blokkolja a nyomtatóval való kommunikációt" a\(z\) 164. oldalon](#page-163-0)
- **•** "Megszű[nik a nyomtatóval való kommunikáció virtuális magánhálózathoz \(VPN\) történ](#page-164-0)ő csatlakozás esetén." a(z) [165. oldalon](#page-164-0)

# **Hálózati hibaelhárítási ellenőrzőlista**

A vezeték nélküli nyomtatón végzett hibaelhárítás előtt ellenőrizze a következőket:

### **Általános hálózatok**

Győződjön meg a következőkről:

- **•** A nyomtató, a számítógép és a hozzáférési pont (vezeték nélküli útválasztó) csatlakoztatva van a konnektorhoz, és be van kapcsolva.
- **•** A vezeték nélküli hálózat megfelelően működik.

Próbáljon meg hozzáférni a vezeték nélküli hálózat más számítógépeihez. Ha a hálózat hozzá tud férni az internethez, próbáljon meg csatlakozni az internethez vezeték nélküli kapcsolattal.

- **•** A nyomtató-illesztőprogram telepítve van arra a számítógépre, amelyről a feladatot végrehajtja.
- **•** A megfelelő nyomtatóport van kiválasztva.
- **•** Az IP-cím, az átjáró és a hálózati maszk megfelelő a hálózathoz.

Nyomtasson ki egy hálózatbeállítási oldalt a nyomtatóról, és ellenőrizze a hálózati beállításokat.

**•** Minden kapcsoló, hub és egyéb összekötő eszköz be van kapcsolva.

### **Ethernet hálózatok**

Ellenőrizze a következőket:

**•** Az Ethernet kábel és a csatlakozók nincsenek megsérülve.

Vizsgálja meg, nem látható-e valamilyen sérülés a csatlakozókábelek végein. Ha lehetséges, használjon új kábelt.

**•** Az Ethernet kábel szorosan be van dugva a nyomtatóba és a hálózati hubba vagy a fali csatlakozóba.

### **Vezeték nélküli hálózatok**

Ellenőrizze a következőket:

**•** Az SSID azonosító helyes.

Nyomtasson ki egy hálózatbeállítási oldalt a nyomtatóról, és ellenőrizze a hálózati beállításokat.

- **•** A vezeték nélküli biztonsági beállításai helyesek. Jelentkezzen be a hozzáférési pontba, és ellenőrizze a biztonsági beállításokat. Ha nem biztos benne, hogy a biztonsági adatok helyesek, ismét futtassa a vezeték nélküli beállítást.
- **•** A nyomtató és a számítógép a vezeték nélküli hálózat hatósugarán belül található.
- **•** A számítógép és a nyomtató ugyanahhoz a vezeték nélküli hálózathoz csatlakozik.

<span id="page-162-0"></span>**•** A nyomtató távol van azoktól az akadályoktól vagy elektronikus eszközöktől, amelyek megzavarhatják a vezeték nélküli jeleket.

Ügyeljen, hogy a nyomtató és a vezeték nélküli hozzáférési pont között ne legyen fém vagy beton pózna, fal vagy oszlop.

Számos készülék megzavarhatja a vezeték nélküli jeleket, többek között babafigyelők, motorok, vezeték nélküli telefonok, biztonsági kamerák, más vezeték nélküli hálózatok és egyes Bluetooth-eszközök.

- **•** A számítógép nem csatlakozik VPN-hez.
- **•** A számítógép tűzfala friss verziójú, és engedi, hogy a nyomtatószoftver kommunikáljon a hálózaton keresztül.

# **A Folytatás gomb nem érhető el**

Próbálkozzon a következő megoldásokkal az alábbi sorrendben, amíg a Folytatás gomb aktívvá és elérhetővé nem válik.

### **ELLENŐRIZZE, HOGY AZ USB KÁBEL SZOROSAN CSATLAKOZIK-E A NYOMTATÓ ÉS A SZÁMÍTÓGÉP USB-PORTJÁHOZ.**

Az USB-portokat szimbólum jelöli.

**GYŐZŐDJÖN MEG RÓLA, HOGY A NYOMTATÓ CSATLAKOZTATVA VAN ÉS BE VAN KAPCSOLVA.**

Győződjön meg róla, hogy a *d* gomb világít. Ha csak az imént kapcsolta be a nyomtatót, lehet, hogy ki kell húzni az USB-kábelt, majd újból csatlakoztatni kell.

### **GYŐZŐDJÖN MEG RÓLA, HOGY A SZÁMÍTÓGÉP USB-PORTJA MŰKÖDIK.**

Tesztelje az USB-portot más eszközök csatlakoztatásával. Ha más eszközök használhatók a portról, akkor az működik.

### **Megjegyzések:**

- **•** Több USB-eszköz esetén előfordulhat, hogy a port jól működik, de bizonyos ütközések történnek. Próbáljon meg leválasztani egy másik USB-eszközt.
- **•** Ha a számítógép USB-portja nem működik, próbálja meg használni a számítógép másik USB-portját.

### **ELLENŐRIZZE, HOGY AZ USB-KÁBEL MŰKÖDIK-E**

Próbáljon ki egy másik USB-kábelt. Ha 3 méternél hosszabb kábelt használ, próbálkozzon egy rövidebb kábellel.

**Megjegyzés:** Az USB-hubok, hosszabbító kábelek, porttöbbszörözők és dokkolóegységek okozhatnak csatlakozási problémákat. Próbálja meg leválasztani ezeket az eszközöket és közvetlenül csatlakoztatni a nyomtatót a számítógéphez.

### **GYŐZŐDJÖN MEG RÓLA, HOGY A NYOMTATÓMODELLHEZ TARTOZÓ CD-T HASZNÁLJA.**

Hasonlítsa össze a CD-n és a nyomtatón található modellszámot. A számoknak teljesen meg kell egyezniük, vagy ugyanabba a sorozatba kell tartozniuk.

Ha bizonytalan, keressen újabb verziójú nyomtatószoftvert a webhelyünkön. További információ a nyomtató *Felhasználói kézikönyvében* található.

### <span id="page-163-0"></span>**DUGJA VISSZA A TÁPKÁBELT A NYOMTATÓBA**

**1** Kapcsolja ki a nyomtatót.

**Megjegyzés:** Győződjön meg róla, hogy a nyomtató nincs alvó üzemmódban. A d gombot három másodpercig lenyomva kikapcsolhatja a nyomtatót.

- **2** Húzza ki a tápkábelt a fali konnektorból, majd a tápegységből.
- **3** Várjon egy percet, majd dugja vissza a tápkábelt a tápegységbe, majd a fali konnektorba.
- **4** Kapcsolja be a nyomtatót.

### **ÚJBÓL FUTTASSA A TELEPÍTŐT**

- **1** Zárja be a telepítőt.
- **2** Vegye ki a CD-t, majd indítsa újra a számítógépet.
- **3** Tegye be a CD-t, majd ismét futtassa a telepítőt.

### **GYŐZŐDJÖN MEG RÓLA, HOGY A SZÁMÍTÓGÉP KÉPES FELISMERNI AZ USB-PORTON TÖRTÉNŐ AKTIVITÁST**

Nyissa meg az Eszközkezelőt, és ellenőrizze, hogy tapasztalható-e aktivitás, amikor csatlakoztat egy USB-eszközt az USB-porthoz.

- **1** Kattintson a gombra, vagy kattintson a **Start** gombra, majd a **Futtatás** parancsra.
- **2** Írja be a Keresés megkezdése vagy a Futtatás mezőbe a **devmgmt.msc** parancsot.
- **3** Nyomja meg az **Enter** billentyűt, vagy kattintson az **OK** gombra.
- **4** Figyelje az Eszközkezelőt, miközben csatlakoztat egy USB-kábelt vagy más eszközt az USB-porthoz. Az ablak frissül, amikor az Eszközkezelő felismeri az USB-kapcsolatot.
	- **•** Ha tapasztalható aktivitás az Eszközkezelőn, az előző lépések azonban nem jelentettek megoldást, forduljon az ügyfélszolgálathoz.
	- **•** Ha nem tapasztalható aktivitás az Eszközkezelőn, probléma lehet a számítógéppel és az USB-támogatással. A telepítés csak akkor működhet, ha a számítógép fel tudja ismerni az USB-csatlakozást.

# **A számítógép tűzfala blokkolja a nyomtatóval való kommunikációt**

Előfordulhat, hogy a tűzfalbeállítások megakadályozzák, hogy a nyomtató kommunikálni tudjon a számítógéppel.

Ha van telepítve tűzfal a számítógépre, próbálkozzon az alábbiakkal:

- **•** Kapcsolja ki a számítógép tűzfalát.
- **•** Frissítse a számítógép tűzfalát a legújabb verzióra, majd engedélyezze, hogy a nyomtatószoftver kommunikáljon a hálózaton keresztül.

A tűzfal kikapcsolásával és frissítésével kapcsolatban tekintse meg az operációs rendszer súgóját.

# <span id="page-164-0"></span>**Megszűnik a nyomtatóval való kommunikáció virtuális magánhálózathoz (VPN) történő csatlakozás esetén.**

A legtöbb *virtuális magánhálózathoz* (VPN) való csatlakozás esetén megszűnik a kapcsolat a helyi hálózatban található vezeték nélküli nyomtatóval.

A virtuális magánhálózatok általában csak a VPN-nel való kommunikációt engedélyezik a számítógépeknek, más hálózatokhoz tehát nem lehet csatlakozni egyidejűleg. Mielőtt telepítené az illesztőprogramot, illetve elindítaná a vezeték nélküli beállítást a számítógépen, szakítsa meg a VPN-kapcsolatot.

Ha meg szeretné nézni, hogy a számítógép csatlakozik-e VPN-hez, indítsa el a VPN ügyfélalkalmazást, majd ellenőrizze a VPN-kapcsolatokat. Ha nincs telepítve VPN ügyfélalkalmazás a számítógépen, ellenőrizze a kapcsolatokat manuálisan a Windows VPN-ügyfél segítségével.

Ha Ön egyszerre szeretne csatlakozni a helyi hálózathoz és egy VPN-hez, kérje meg a VPN rendszergazdáját, hogy engedélyezze a vegyes alagútkezelést. Felhívjuk figyelmét, hogy néhány szervezet nem engedélyezi a vegyes alagútkezelést biztonsági vagy technikai okokból.

Ha csak VPN-hez szeretne csatlakozni, akkor a készülék nem nyomtatja ki a dokumentumokat, amíg meg nem szakítja a VPN-munkamenetet. Ha szeretne nyomtatni VPN-hez való csatlakozás közben is, csatlakoztassa a nyomtatót a számítógéphez USB-kábellel. További tudnivalók a *Használati útmutatóban* találhatók.

# **Vezeték nélküli nyomtatással kapcsolatos hibaelhárítás**

- **•** "A vezeték nélküli beállítások visszaállítása a gyári alapértékekre" a(z) 165. oldalon
- **•** ["Nem lehet nyomtatni vezeték nélküli hálózaton keresztül" a\(z\) 166. oldalon](#page-165-0)
- **•** ["Nincs telepítve vezeték nélküli nyomtatókiszolgáló" a\(z\) 168. oldalon](#page-167-0)
- **•** ["Vezeték nélküli nyomtatáskor megjelenik a »Nincs kommunikáció« üzenet" a\(z\) 168. oldalon](#page-167-0)
- **•** "Megszűnik a nyomtatóval való kommunikáció virtuális magánhálózathoz (VPN) történő csatlakozás esetén." a(z) 165. oldalon
- **•** "Az vezeték nélküli kommunikációban időszakosan fellépő [problémák megoldása" a\(z\) 170. oldalon](#page-169-0)

### **A vezeték nélküli beállítások visszaállítása a gyári alapértékekre**

- **1** Lépjen a következő elemhez a nyomtató kezelőpaneljén:
	- **A** >Beállítás > **M** > Gyári alapértelmezett értékek visszaállítása > M
- **2** Lépjen a **Hálózat beáll. vissza** elemre a fel és le nyílgomb segítségével, majd nyomja meg a **gx** gombot.
- **3** Lépjen az Igen pontra a bal és a jobb nyílgombbal, majd nyomja meg a **K** gombot.

A gyári alapértelmezett vezeték nélküli beállítások visszaállítása után a nyomtató automatikusan újraindul.

**4** Amikor a készülék felszólítja a nyomtató kezdeti beállításainak megadására, válassza ki a használni kívánt beállításokat a kezelőpanel gombjaival.

A kijelzőn megjelenik a **Kezdeti beállítás kész** üzenet.

### <span id="page-165-0"></span>**Nem lehet nyomtatni vezeték nélküli hálózaton keresztül**

Ha telepítés közben probléma merült fel, vagy a nyomtató nem jelenik meg a nyomtatók mappában vagy választható nyomtatóként nyomtatáskor, megpróbálhatja eltávolítani és újratelepíteni a szoftvert.

Mielőtt újratelepítené a szoftvert, nézze meg a hibaelhárítási listát, és végezze el az alábbiakat:

### **KAPCSOLJA KI <sup>A</sup> HOZZÁFÉRÉSI PONTOT (VEZETÉK NÉLKÜLI ÚTVÁLASZTÓT), MAJD ISMÉT KAPCSOLJA BE**

Várjon egy percet, amíg a nyomtató és a számítógép újból létrehozza a kapcsolatot. Lehet, hogy ennek során frissülnek a hálózati kapcsolatok, és megoldódnak a kapcsolati problémák.

#### **VPN-KAPCSOLAT MEGSZAKÍTÁSA**

Ha VPN-kapcsolaton keresztül csatlakozik másik hálózathoz, a vezeték nélküli hálózaton keresztül nem fog tudni hozzáférni a nyomtatóhoz. Szakítsa meg a VPN-kapcsolatot, és ismét próbáljon meg nyomtatni.

### **GYŐZŐDJÖN MEG RÓLA, HOGY <sup>A</sup> DEMÓ MÓD KI VAN KAPCSOLVA**

A nyomtató bizonyos funkciói nem érhetők el, ha a demó mód be van kapcsolva.

Lépjen a következő elemhez a nyomtató kezelőpaneljén:

### **ext** > Beállítás > **0K** > Demó mód > **0K** > Ki > **0K**

### **ELLENŐRIZZE A WEP-KULCSOT VAGY WPA JELSZÓT.**

Ha a hozzáférési pont WEP biztonsági módot használ, akkor a WEP-kulcsnak rendelkeznie kell a következő tulajdonságokkal:

**•** Pontosan 10 vagy 26 hexadecimális karakter. A hexadecimális karakterek az A–F, a–f és a 0–9 tartományba eső karakterek.

*vagy*

**•** Pontosan 5 vagy 13 ASCII karakter. Az ASCII karakterek a billentyűzeten megtalálható betűk, számok és szimbólumok. A WEP-kulcsban található ASCII karakterek esetében a rendszer megkülönbözteti a kis- és nagybetűket.

Ha a hozzáférési pont WPA vagy WPA2 biztonsági módot használ, akkor a WPA-jelszónak rendelkeznie kell a következő tulajdonságokkal:

- **•** Pontosan 64 hexadecimális karakter. A hexadecimális karakterek az A–F, a–f és a 0–9 tartományba eső karakterek. *vagy*
- **•** 8 és 63 közötti számú ASCII karakter. Az ASCII karakterek a billentyűzeten megtalálható betűk, számok és szimbólumok. A WPA-jelszóban található ASCII karakterek esetében a rendszer megkülönbözteti a kis- és nagybetűket.

**Megjegyzés:** Ha nem ismeri ezeket az információkat, olvassa el a hozzáférési pont dokumentációját, vagy forduljon a rendszergazdához.

### **ELLENŐRIZZE, HOGY VAN-E TÁRSÍTÁS/REGISZTRÁLÁS GOMB <sup>A</sup> HOZZÁFÉRÉSI PONTON.**

Az Európában, Közel-Keleten és Afrikában használatos szélessávú modemek – például LiveBox, AliceBox, N9UF Box, FreeBox vagy Club Internet – alkalmazása esetén lehet, hogy meg kell nyomni a társítás/regisztrálás gombot a nyomtató vezeték nélküli hálózathoz történő hozzáadása során.

Ha ilyen készüléket használ, és további tájékoztatásra van szüksége, tekintse meg a készülékhez kapott dokumentációt, vagy forduljon az *internetszolgáltatójához*.

### **TEGYE TÁVOLABB <sup>A</sup> HOZZÁFÉRÉSI PONTOT <sup>A</sup> TÖBBI ELEKTRONIKUS ESZKÖZTŐ<sup>L</sup>**

Más eszközök – például mikrohullámú sütő vagy egyéb elektronikus berendezések, vezeték nélküli telefonok, babafigyelők, biztonsági kamerák – átmenetileg interferenciát okozhatnak. Ellenőrizze, hogy a hozzáférési pont nincse túl közel ezekhez a készülékekhez.

#### **HELYEZZE KÖZELEBB <sup>A</sup> SZÁMÍTÓGÉPET ÉS/VAGY <sup>A</sup> NYOMTATÓT <sup>A</sup> HOZZÁFÉRÉSI PONTHOZ**

A vezeték nélküli hálózat hatósugarát több tényező is befolyásolja, többek között a hozzáférési pont és a hálózati adapterek teljesítménye. Ha problémák adódnak a nyomtatással, helyezze a számítógépet és a nyomtatót legfeljebb 30 méterre egymástól.

### **ELLENŐRIZZE <sup>A</sup> VEZETÉK NÉLKÜLI JEL MINŐSÉGÉT**

Nyomtasson ki egy hálózatbeállítási oldalt, és ellenőrizze a jel minőségét. Ha a jel jó vagy kitűnő, akkor más okozza a problémát.

#### **ELLENŐRIZZE <sup>A</sup> SPECIÁLIS BIZTONSÁGI BEÁLLÍTÁSOKAT**

- **•** Ha MAC- (Media Access Control) cím szűrést használ a vezeték nélküli hálózathoz való hozzáférés korlátozására, hozzá kell adni a nyomtató MAC-címét azon címek listájához, amelyek hozzáférhetnek a hozzáférési ponthoz.
- **•** Ha úgy állítja be a hozzáférési pontot, hogy csak korlátozott számú IP-cím férhet hozzá, ezt úgy kell módosítani, hogy hozzá lehessen adni a nyomtatót a listához.

**Megjegyzés:** Ha nem tudja, hogyan lehet a fenti módosításokat elvégezni, olvassa el a hozzáférési pont dokumentációját, vagy forduljon ahhoz a személyhez, aki beállította a vezeték nélküli hálózatot.

#### **ELLENŐRIZZE, HOGY <sup>A</sup> SZÁMÍTÓGÉP CSATLAKOZIK-E <sup>A</sup> HOZZÁFÉRÉSI PONTHOZ**

- **•** Nézze meg, hogy hozzá tud-e férni az internethez; ehhez indítsa el a böngészőt, és próbáljon hozzáférni egy tetszőleges webhelyhez.
- **•** Ha vannak más számítógépek vagy erőforrások a vezeték nélküli hálózaton, ellenőrizze, hogy hozzájuk tud-e férni a számítógépről.

#### GYŐZŐDJÖN MEG RÓLA, HOGY A SZÁMÍTÓGÉP ÉS A NYOMTATÓ UGYANAHHOZ A VEZETÉK NÉLKÜLI HÁLÓZATHOZ CSATLAKOZIK-E.

Ha a nyomtató nem ugyanahhoz a vezeték nélküli hálózathoz csatlakozik, mint a számítógép, nem fogja tudni használni a vezeték nélküli nyomtatást. Ha a számítógép már csatlakoztatva van a vezeték nélküli hálózathoz, a nyomtató SSID azonosítójának meg kell egyeznie a számítógép SSID azonosítójával.

- **1** Nézze meg annak a hálózatnak az SSID azonosítóját, amelyhez a számítógép csatlakozik.
	- **a** Írja be a hozzáférési pont IP-címét a webböngésző címmezőjébe.

Ha nem ismeri a hozzáférési pont IP-címét:

- **1** Kattintson a gombra, vagy kattintson a **Start** gombra, majd a **Futtatás** parancsra.
- **2** Írja be a Keresés megkezdése vagy a Futtatás mezőbe a **cmd** parancsot.
- **3** Nyomja meg az **Enter** billentyűt, vagy kattintson az **OK** gombra.
- **4** Írja be az **ipconfig** parancsot, majd nyomja meg az **Enter** billentyűt. Nézze meg a Vezeték nélküli hálózati kapcsolat területet:
	- Az "Alapértelmezett átjáró" elem általában a hozzáférési pont.
	- **•** Az IP-cím különféle számok négy elemű, pontokkal elválasztott halmaza, például 192.168.2.134.
- **b** Írja be a hozzáférési ponthoz tartozó felhasználónevet és jelszót, amikor a rendszer kéri.
- <span id="page-167-0"></span>**c** Kattintson az **OK** gombra.
- **d** Keresse meg a vezeték nélküli beállításokat tartalmazó részen az SSID azonosítót.
- **e** Írja le az SSID azonosítót.

**Megjegyzés:** Pontosan másolja le, ügyelve a nagybetűkre is.

- **2** Nézze meg annak a hálózatnak az SSID azonosítóját, amelyhez a nyomtató csatlakozik.
	- **a** Nyomtasson ki egy hálózatbeállítási oldalt a nyomtatóról.
	- **b** Keresse meg a Vezeték nélküli részen az **SSID azonosító** elemet.
- **3** Hasonlítsa össze a számítógép SSID azonosítóját a nyomtató SSID azonosítójával.

Ha az azonosítók megegyeznek, a számítógép és a nyomtató ugyanahhoz a vezeték nélküli hálózathoz csatlakozik. Ha a két azonosító eltér, indítsa el a újból a segédprogramot, és állítsa be a nyomtatón a számítógép által használt vezeték nélküli hálózatot.

### **Nincs telepítve vezeték nélküli nyomtatókiszolgáló**

A beállítás során megjelenhet egy üzenet, amely szerint nincs telepítve vezeték nélküli nyomtatókiszolgáló a nyomtatóra. Ha biztos benne, hogy a nyomtató képes a vezeték nélküli nyomtatásra, próbálkozzon a következővel:

#### **ELLENŐRIZZE <sup>A</sup> TÁPELLÁTÁST**

Ellenőrizze, hogy világít-e a  $\left(\cdot\right)$  jelzőfény.

### Vezeték nélküli nyomtatáskor megjelenik a "Nincs kommunikáció" üzenet

Próbálkozzon az alábbiakkal:

#### **GYŐZŐDJÖN MEG RÓLA, HOGY <sup>A</sup> SZÁMÍTÓGÉPNEK ÉS <sup>A</sup> NYOMTATÓNAK ÉRVÉNYES IP-CÍME VAN <sup>A</sup> HÁLÓZATBAN**

Ha laptopot használ, és be vannak kapcsolva az energiatakarékos beállítások, megjelenhet a "Nincs kommunikáció" üzenet a számítógép képernyőjén, amikor megpróbál vezeték nélkül nyomtatni. Ez akkor fordulhat elő, ha a laptop merevlemeze kikapcsolt.

Ha ezt az üzenetet látja, várjon néhány másodpercet, majd próbáljon meg újból nyomtatni. Eltelhet néhány másodperc, amíg a laptop és a nyomtató ismét bekapcsolódik, és csatlakozik a vezeték nélküli hálózathoz.

Ha elég hosszú ideig várakozott ahhoz, hogy a nyomtató és a laptop csatlakozni tudjon a hálózathoz, és ismét megjelenik az üzenet, lehet, hogy a vezeték nélküli hálózattal van probléma.

Győződjön meg róla, hogy a laptopnak és a nyomtatónak is van IP-címe:

- **1** Kattintson a gombra, vagy kattintson a **Start** gombra, majd a **Futtatás** parancsra.
- **2** Írja be a Keresés megkezdése vagy a Futtatás mezőbe a **cmd** parancsot.
- **3** Nyomja meg az **Enter** billentyűt, vagy kattintson az **OK** gombra.
- **4** Írja be az **ipconfig** parancsot, majd nyomja meg az **Enter** billentyűt.

Az IP-cím különféle számok négyelemű, pontokkal elválasztott halmaza, például 192.168.0.100.

#### **A nyomtató IP-címének megkeresése**

**•** Nyomtasson ki egy hálózatbeállítási oldalt a nyomtatóról.

Keresse meg a TCP/IP részen a **Cím** elemet.

**•** Tekintse meg a nyomtatóbeállításokat.

Lépjen a következő elemhez a nyomtató kezelőpaneljén:

### $\hat{\textbf{A}}$  > Beállítás > <mark>0%</mark> > Hálózat beállítása > **0%** > Vezeték nélküli 802.11 b/g/n > 0% > Hálózati kapcsolat **beállítása > 0% > TCP/IP > 0% > IP-cím > 0%**

Ha a nyomtatónak és/vagy a laptopnak nincs IP-címe, vagy valamelyik IP-cím a 169.254.x.y (ahol x és y egy 0 és 255 közötti szám), akkor tegye az alábbiakat:

- **1** Kapcsolja ki azt az eszközt, amelyiknek nincs érvényes IP-címe (a laptopot, a nyomtatót vagy mindkettőt).
- **2** Kapcsolja be az eszközt, majd újból ellenőrizze az IP-címeket.

Ha a nyomtató vagy a laptop ekkor sem kapott érvényes IP-címet, probléma van a vezeték nélküli hálózattal. Próbálja meg a következőt:

- **•** Győződjön meg róla, hogy a hozzáférési pont (vezeték nélküli útválasztó) be van kapcsolva és működik.
- **•** Távolítson el minden olyan tárgyat, amely akadályozhatja a jelet.
- **•** Átmenetileg kapcsolja ki a hálózat minden fölösleges vezeték nélküli eszközét, és állítson le minden olyan műveletet, amely intenzíven igénybe veszi a hálózatot, például a nagy fájlok átvitelét és a hálózaton keresztül működő játékokat. Ha a hálózat foglalt, lehet, hogy a nyomtató nem kapja meg az IP-címet az engedélyezett időtartamon belül.
- **•** Győződjön meg róla, hogy a DHCP-kiszolgáló, amely egyben a vezeték nélküli útválasztó is lehet, működik és be van állítva az IP-címek kiosztására. Ha nem tudja, hogy ezt hogy teheti meg, tekintse meg a vezeték nélküli útválasztó útmutatóját.

Ha a nyomtatónak és a számítógépnek van érvényes IP-címe, és a hálózat megfelelően működik, folytassa a hibaelhárítást.

### **GYŐZŐDJÖN MEG RÓLA, HOGY <sup>A</sup> VEZETÉK NÉLKÜLI PORT VAN KIVÁLASZTVA**

- 1 Kattintson a **gombra**, vagy kattintson a **Start** gombra, majd a **Futtatás** parancsra.
- **2** Írja be a Keresés megkezdése vagy a Futtatás mezőbe a **control printers** parancsot.
- **3** Nyomja meg az **Enter** billentyűt, vagy kattintson az **OK** gombra.
- **4** Kattintson a jobb gombbal a nyomtatóra, majd válassza a menü **Tulajdonságok** vagy **Nyomtató tulajdonságai** pontját.
- **5** Kattintson a **Portok** fülre, majd keresse meg a kiválasztott portot.

A kiválasztott port mellett egy pipa látható a Port oszlopban.

- **6** Ha a kiválasztott port a Leírás oszlop szerint USB-port, keresse meg a listában és válassza ki azt a portot, amelyiknél a Nyomtatóport elem szerepel a Leírás oszlopban. Nézze meg a Nyomtató oszlopban szereplő modellnevet, és ellenőrizze, hogy a megfelelő nyomtatóport van-e kiválasztva.
- **7** Kattintson az **OK** gombra, majd próbáljon meg újból nyomtatni.

#### <span id="page-169-0"></span>**GYŐZŐDJÖN MEG RÓLA, HOGY ENGEDÉLYEZVE VAN <sup>A</sup> KÉTIRÁNYÚ KOMMUNIKÁCIÓ**

- **1** Kattintson a gombra, vagy kattintson a **Start** gombra, majd a **Futtatás** parancsra.
- **2** Írja be a Keresés megkezdése vagy a Futtatás mezőbe a **control printers** parancsot.
- **3** Nyomja meg az **Enter** billentyűt, vagy kattintson az **OK** gombra.
- **4** Kattintson a jobb gombbal a nyomtatóra, majd válassza a menü **Tulajdonságok** vagy **Nyomtató tulajdonságai** pontját.
- **5** Kattintson a **Portok** fülre.
- **6** Ha még nincs bejelölve, jelölje be a **Kétirányú támogatás engedélyezése** jelölőnégyzetet.
- **7** Kattintson az **Alkalmazás** > **OK** gombra, majd próbáljon meg újból nyomtatni.

### **Az vezeték nélküli kommunikációban időszakosan fellépő problémák megoldása**

Előfordulhat, hogy a nyomtató működik egy rövid ideig, majd leáll annak ellenére, hogy látszólag semmi nem változott a vezeték nélküli hálózaton.

Sokféle probléma megszakíthatja a hálózati kommunikációt, és az is lehet, hogy egyszerre több probléma is van. Próbálkozzon az alábbiakkal:

#### **SZAKÍTSA MEG <sup>A</sup> KAPCSOLATOT MINDEN VPN-NEL <sup>A</sup> VEZETÉK NÉLKÜLI HÁLÓZAT HASZNÁLATAKOR.**

A *virtuális magánhálózatok* (VPN) általában csak a VPN-nel való kommunikációt engedélyezik a számítógépeknek, más hálózatokhoz tehát nem lehet csatlakozni egyidejűleg. Mielőtt telepítené az illesztőprogramot, illetve elindítaná a vezeték nélküli beállítást a számítógépen, szakítsa meg a VPN-kapcsolatot.

Ha meg szeretné nézni, hogy a számítógép csatlakozik-e VPN-hez, indítsa el a VPN ügyfélalkalmazást, és ellenőrizze a VPN-kapcsolatokat. Ha nincs telepítve VPN ügyfélalkalmazás a számítógépen, ellenőrizze a kapcsolatokat manuálisan a Windows VPN-ügyfél segítségével.

Ha Ön egyszerre szeretne csatlakozni a helyi hálózathoz és egy VPN-hez, kérje meg a VPN rendszergazdáját, hogy engedélyezze a vegyes alagútkezelést. Felhívjuk figyelmét, hogy néhány szervezet nem engedélyezi a vegyes alagútkezelést biztonsági vagy technikai okokból.

### **KAPCSOLJA KI <sup>A</sup> HOZZÁFÉRÉSI PONTOT (VEZETÉK NÉLKÜLI ÚTVÁLASZTÓT), MAJD ISMÉT KAPCSOLJA BE**

Várjon egy percet, amíg a nyomtató és a számítógép újból létrehozza a kapcsolatot. Lehet, hogy ennek során frissülnek a hálózati kapcsolatok, és megoldódnak a kapcsolati problémák.

#### **SZÜNTESSE MEG <sup>A</sup> TORLÓDÁST <sup>A</sup> HÁLÓZATON**

Ha a vezeték nélküli hálózat túlterhelt, nehézség léphet fel a számítógép és a nyomtató közötti kommunikációban. A vezeték nélküli hálózati torlódást többek között a következők is okozhatják:

- **•** Nagy fájlok átvitele a hálózaton keresztül
- **•** Hálózati játékok
- **•** Egyenrangú hálózati fájlcserélő alkalmazások
- **•** Videofolyam
- **•** Egyszerre túl sok számítógép a vezeték nélküli hálózatban

#### **SZÜNTESSE MEG AZ INTERFERENCIAFORRÁSOKAT**

A gyakran használt háztartási eszközök megszakíthatják a vezeték nélküli hálózati kommunikációt. Egy vezeték nélküli telefon (nem mobiltelefon), mikrohullámú sütő, babafigyelő, bármilyen konyhai eszköz, vezeték nélküli felügyeleti berendezés, közeli vezeték nélküli hálózat és bármilyen, motort tartalmazó készülék megszakíthatja a kommunikációt a vezeték nélküli hálózaton.

Kapcsoljon be minden potenciális interferenciaforrást, és ellenőrizze, hogy ez okozza-e a problémát. Ha igen, különítse el a vezeték nélküli hálózatot az eszköztől.

#### **MÓDOSÍTSA <sup>A</sup> HOZZÁFÉRÉSI PONT ÁLTAL HASZNÁLT CSATORNÁT**

Előfordul, hogy megszüntetheti az ismeretlen forrás által okozott interferenciát a hozzáférési pont által a sugárzáshoz használt csatorna megváltoztatásával. Egy útválasztó három különálló csatornát használhat. Az adott útválasztóhoz választható három csatornáról a készülék dokumentációjából tájékozódhat. Egyéb csatornák is használhatók, ezek azonban átfedésben vannak. Ha az útválasztó az alapértelmezett beállítást használja, állítson be egy másik csatornát. Ha nem tudja, hogy a csatorna hogyan módosítható, tekintse meg a hozzáférési pont dokumentációját.

### **ÁLLÍTSON BE EGYEDI SSID AZONOSÍTÓT <sup>A</sup> HOZZÁFÉRÉSI PONTON**

A vezeték nélküli hálózatok sok esetben azt az SSID azonosítót használják, amelyet az útválasztó gyártója eredetileg beállított. Az alapértelmezett SSID használata azonban problémát okozhat, ha több olyan hálózat is működik egyazon területen belül, amelyeknek megegyezik az SSID-je. Előfordulhat, hogy a nyomtató vagy a számítógép nem a megfelelő hálózathoz próbál meg csatlakozni, miközben úgy látszik, mintha jó hálózathoz próbálna kapcsolódni.

Az ilyen típusú interferencia elkerülése érdekében állítson be az alapértelmezettől eltérő SSID azonosítót a hozzáférési ponton. Ha nem tudja, hogy az SSID hogyan módosítható, tekintse meg a hozzáférési pont dokumentációját.

**Megjegyzés:** Ha megváltoztatja az SSID-t a hozzáférési ponton, azt az összes többi eszközön is meg kell változtatni, amely hozzáfér a vezeték nélküli hálózathoz.

### **RENDELJEN STATIKUS IP-CÍMET AZ ÖSSZES HÁLÓZATI ESZKÖZHÖZ**

A legtöbb vezeték nélküli hálózatban a vezeték nélküli útválasztóba beépített DHCP-kiszolgáló (Dynamic Host Configuration Protocol) osztja ki az IP-címeket a hálózatban lévő ügyfeleknek. A DHCP akkor osztja ki az IP-címeket, amikor szükség van rájuk, például ha új eszközt ad hozzá a vezeték nélküli hálózathoz, vagy bekapcsolják az eszközt. A vezeték nélküli eszközöknek kérést kell küldeniük az útválasztónak, és erre válaszként kapnak egy IP-címet, amely a hálózati működéshez szükséges. Mivel a vezeték nélküli útválasztó számos más feladatot is végez a címek kiosztásán felül, előfordulhat, hogy nem küldi elég gyorsan az IP-címet. A kérést küldő eszköz pedig a cím késése miatt sikertelenként értékelheti a kérést.

Próbálja meg megoldani ezt a problémát úgy, hogy statikus IP-címet rendel a hálózati eszközökhöz.

Statikus IP-cím hozzárendelése a nyomtatóhoz:

- **1** Végette el a vezeték nélküli beállítást, és engedélyezze, hogy a nyomtató kaphasson DHCP-címet a hálózat egyik DHCP-kiszolgálójától.
- **2** Nyomtasson ki egy hálózatbeállítási oldalt. Ezen meg tudja nézni a nyomtató aktuális IP-címét.
- **3** Nyisson meg egy webböngészőt, és írja be a nyomtató IP-címét a webcím mezőjébe. Nyomja le az **Enter** billentyűt.
- **4** Kattintson a **Konfigurálás** > **TCP/IP** > **Statikus IP-cím beállítása** pontra.
- **5** Írja be a nyomtatóhoz rendelni kívánt IP-címet a Cím mezőbe, és kattintson a **Küldés** elemre.

Annak ellenőrzése céljából, hogy az IP-cím módosult-e, írja be a statikus IP-címet a böngésző címmezőjébe, és nézze meg, hogy a nyomtató weboldala újra betöltődik-e. A statikus IP-címek hozzárendeléséről további tájékoztatás található az útválasztó és az operációs rendszer dokumentációját.

#### **ELLENŐRIZZE, HOGY NEM ÁLL-E <sup>A</sup> HÁTTÉRBEN <sup>A</sup> HOZZÁFÉRÉSI PONT ISMERT HIBÁJA**

Lehet, hogy a vezeték nélküli útválasztónak olyan dokumentált hibája van, amelyet a gyártó azonosított és megoldott. Tekintse meg az útválasztó gyártójának webhelyét. Ellenőrizze a firmware-frissítéseket és a gyártó egyéb tanácsait. Ha nem tudja, hogyan érheti el a gyártó webhelyét, tekintse meg a vezeték nélküli útválasztó dokumentációját.

#### **ELLENŐRIZZE, HOGY VAN-E FRISSÍTÉS <sup>A</sup> VEZETÉK NÉLKÜLI HÁLÓZATI ADAPTERHEZ**

Ha egyetlen adott számítógépről nem tud nyomtatni, tekintse meg a számítógépben található vezeték nélküli hálózati kártya gyártójának webhelyét. Lehetséges, hogy találni fog újabb illesztőprogramot, amely megoldja a problémát.

#### **MÓDOSÍTSA UGYANOLYAN TÍPUSÚRA AZ ÖSSZES HÁLÓZATI ESZKÖZT**

Bár elméletileg lehet vegyesen használni 802.11b, 802.11g és 802.11n típusú eszközöket egyazon vezeték nélküli hálózaton belül, a gyorsabb eszközök azonban akadályozhatják a lassabb eszközök kommunikációját.

Próbálkozzon azzal, hogy csak az azonos típusú hálózati eszközöket kapcsolja be, és ellenőrizze, hogy javul-e a hálózati kommunikáció. Ha ez megoldja a problémát, érdemes lehet újabb vezeték nélküli hálózati adapterekkel ellátni a régi eszközöket.

#### **SZEREZZEN BE ÚJ ÚTVÁLASZTÓT**

Ha útválasztója több éves, lehet, hogy nem teljesen kompatibilis a hálózat újabb vezeték nélküli eszközeivel. Fontolja meg egy olyan újabb útválasztó beszerzését, amely teljesen kompatibilis a 802.11 IEEE szabvánnyal.

# **Nyilatkozatok**

# **Termékinformációk**

A termék neve: Dell V725w Gép típusa: 4449 Modell(ek): 7d1, 7dE

# **Kiadási nyilatkozat**

2012. január

**A következő bekezdés nem vonatkozik azokra az országokra, ahol ütközne a helyi törvényekkel:** A DOKUMENTUM ADOTT ÁLLAPOTÁBAN KERÜL ÁTADÁSRA, MINDEN – AKÁR KIFEJEZETT, AKÁR JÁRULÉKOS – GARANCIA NÉLKÜL, BELEÉRTVE TÖBBEK KÖZÖTT AZ ÉRTÉKESÍTHETŐSÉGRE ÉS AZ EGY ADOTT CÉLRA VALÓ FELHASZNÁLÁSRA VONATKOZÓ JÁRULÉKOS GARANCIÁKAT IS. Egyes államok bizonyos tranzakciók esetén nem teszik lehetővé a kifejezett vagy a járulékos garanciákról való lemondást, így lehet, hogy önre ez a bekezdés nem vonatkozik.

Előfordulhat, hogy a dokumentum technikai pontatlanságokat és gépelési hibákat tartalmaz. A dokumentum tartalmát folyamatosan módosítjuk; ezek a változtatások a későbbi kiadásokban fognak megjelenni. A leírt termékek vagy programok bármikor megváltozhatnak vagy továbbfejlesztett verziójuk jelenhet meg.

# **Megjegyzés a moduláris összetevőkről**

Ez a termék a következő moduláris összetevő(ke)t tartalmazhatja:

Lexmark hatósági típus-/modellmegjelölés LEX-M03-002; FCC ID: US:2G2CN00BM03002; Industry Canada IC:2376A-M03002

Lexmark hatósági típus-/modellmegjelölés LEX-M01-004; FCC ID: IYLM01004; Industry Canada IC:2376A-M01004

# **Licencnyilatkozat**

A termékhez kapcsolódó összes licencnyilatkozat megtekinthető a CD-ről:\JOGI könyvtár a telepítő szoftver CD-n.

# **Zajkibocsátási szintek**

A következő méréseket végeztük el az ISO 7779 előírással kapcsolatban, és azokat az ISO 9296 szerint tettük közzé.

**Megjegyzés:** Egyes üzemmódok nem vonatkoznak az Ön által vásárolt termékre.

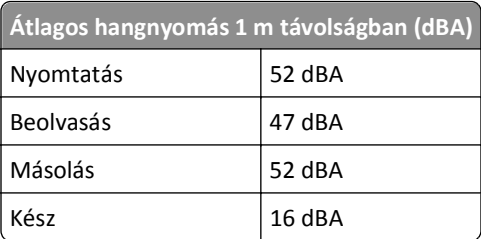

# **Waste from Electrical and Electronic Equipment (WEEE) directive**

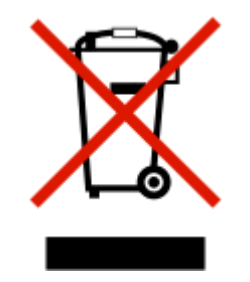

The WEEE logo signifies specific recycling programs and procedures for electronic products in countries of the European Union. We encourage the recycling of our products.

# **A termék kidobása**

A nyomtatót és kellékanyagokat ne dobja a háztartási hulladékba. Az elhelyezéssel és újrahasznosítással kapcsolatban forduljon a helyi hatóságokhoz.

# **Az akkumulátorral kapcsolatos tudnivaló**

A termék perklorátot tartalmaz. Ez speciális kezelést tehet szükségessé. További tájékoztatásért látogasson el a következő weboldalra: **<http://www.dtsc.ca.gov/hazardouswaste/perchlorate/>**.

# **Figyelmeztetés a sztatikus elektromosságra való érzékenységre**

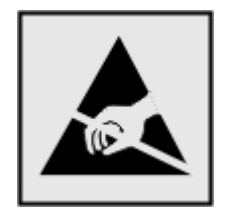

Ez a jel arra figyelmeztet, hogy az eszköz egyes alkatrészei érzékenyek a sztatikus elektromosságra. Ne érintse meg a jel mellett található részeket a nyomtató fémkeretének megérintése nélkül.

# **Hőmérsékletadatok**

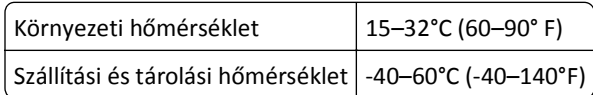

# **Teljesítményfelvétel**

### **A termék áramfogyasztása**

A következő táblázat a készülék áramfogyasztási adatait tartalmazza.

**Megjegyzés:** Egyes üzemmódok nem vonatkoznak az Ön által vásárolt termékre.

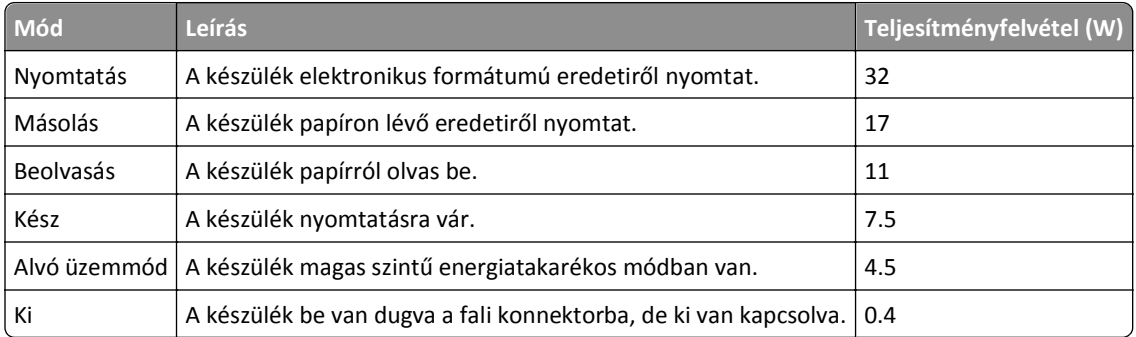

A táblázatban szereplő energiafelhasználási szintek átlagértékek. A pillanatnyi teljesítményfelvétel lényegesen meghaladhatja az átlagot.

### **Alvó üzemmód**

A termék energiatakarékos módban is tud működni, amelynek neve *alvó üzemmód*. Az alvó üzemmódban a készülék csökkenti a teljesítményfelvételt a hosszabb inaktív időszakokban. Ha a készüléket az *alvó üzemmód időhatárát* meghaladó ideig nem használják, a készülék automatikusan alvó üzemmódba vált.

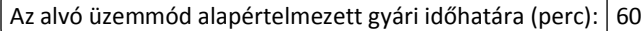

Az alvó üzemmód időhatára 1 és 240 perc között módosítható a beállítási menük használatával. Ha alacsony értékre állítja az alvó üzemmód időhatárát, kisebb lesz az energiafelhasználás, nagyobb lehet viszont a termék válaszideje. Ha magas értékre állítja az alvó üzemmód időhatárát, megmarad a rövid reakcióidő, viszont a készülék több energiát fog felhasználni.

### **Kikapcsolva**

Ha a készüléknek olyan kikapcsolt üzemmódja van, amelyben vesz fel némi áramot, akkor ha teljesen meg szeretné akadályozni az áramfelvételt, húzza ki a készüléket a fali konnektorból.

### **Teljes energiafelhasználás**

Esetenként hasznos lehet kiszámítani a készülék energiafelhasználását. Mivel az energiafelhasználást wattban adják meg, a teljes energiafelhasználás kiszámításához a fogyasztást meg kell szorozni azzal az idővel, amit a készülék az egyes

üzemmódokban eltölt. A készülék teljes energiafelhasználását az egyes üzemmódokban számított energiafelhasználás összege adja meg.

# **Az Európai Közösség (EC) előírásainak való megfelelés**

Ez a termék megfelel az Európai Közösség Tanácsa által a biztonsággal kapcsolatban kiadott 2004/108/EC, 2006/95/EC, 1999/5/EC és 2005/32/EC számú határozat követelményeinek, melyek az egyes tagállamoknak az elektromágneses kompatibilitásra, a bizonyos feszültséghatárokon belül használt elektromos berendezések, rádióberendezések és távközlési végberendezések biztonságosságára, valamint az energiát felhasználó termékek ökologikus tervezésére vonatkozó törvényeinek közelítését és harmonizálását célozzák.

E termék gyártója: Lexmark International, Inc., 740 West New Circle Road, Lexington, KY, 40550 USA. A gyártó hivatalos képviselője: Lexmark International Technology Hungária Kft., Budapest 1095, Lechner Ödön fasor 8., Millennium Tower III. Az előírásoknak való megfelelést igazoló tanúsítvány a hivatalos képviselőtől szerezhető be.

Ez a termék megfelel az EN 55022 Class B előírásoknak és az EN 60950 biztonsági követelményeknek.

# **Tájékoztatás az Európai Unió felhasználói számára**

A CE jellel ellátott termékek megfelelnek az Európai Közösség 2004/108/EC, 2006/95/EC és az 1999/5/EC védelmi előírásainak, a tagországoknak a meghatározott feszültséghatárok közti működésre tervezett elektromos készülékek elektromágneses kompatibilitására és védelmére vonatkozó harmonizált jogoknak megfelelően.

A megfelelőséget a CE jelölés mutatja.

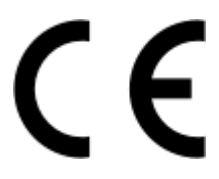

A termék gyártója: Lexmark International, Inc., 740 West New Circle Road, Lexington, KY, 40550 USA. Hivatalos képviselő: Lexmark International Technology Hungária Kft., 1095 Budapest, Lechner Ödön fasor 8. Millenium Tower III, MAGYARORSZÁG. A hivatalos képviselő kérésre biztosítja az előírásoknak való megfelelést igazoló tanúsítványt.

A megfelelőséggel kapcsolatos további tájékoztatásért tekintse meg a nyilatkozatokat tartalmazó rész végén található táblázatot.

# **A vezeték nélküli termékekre vonatkozó szabályok**

Ez a szakasz tájékoztatást tartalmaz azokra a vezeték nélküli termékekre – például vezeték nélküli hálózati kártyákra vagy közelítő kártyaolvasókra – vonatkozó szabályokról, amelyek tartalmaznak adóegységet.

# **A rádiófrekvenciás sugárzás hatása**

A készülék kisugárzott teljesítménye lényegesen alatta van az FCC és más szabályozó hatóságok által meghatározott rádiófrekvenciás sugárzási határértékeknek. Az FCC és más hatóságok rádiófrekvenciás sugárzási előírásainak betartásához a készülék antennája és a személyek között legalább 20 cm-t kell biztosítani.

# **Tájékoztatás az Európai Unió felhasználói számára**

Ez a termék megfelel az Európai Közösség Tanácsa által a biztonsággal kapcsolatban kiadott 2004/108/EC, 2006/95/EC, 1999/5/EC és 2005/32/EC számú határozat követelményeinek, melyek az egyes tagállamoknak az elektromágneses kompatibilitásra, a bizonyos feszültséghatárokon belül használt elektromos berendezések, rádióberendezések és távközlési végberendezések biztonságosságára, valamint az energiát felhasználó termékek ökologikus tervezésére vonatkozó törvényeinek közelítését és harmonizálását célozzák.

A megfelelőséget a CE jelölés mutatja.

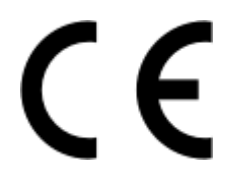

A termék gyártója: Lexmark International, Inc., 740 West New Circle Road, Lexington, KY, 40550 USA. Hivatalos képviselő: Lexmark International Technology Hungária Kft., 1095 Budapest, Lechner Ödön fasor 8. Millenium Tower III, MAGYARORSZÁG. A hivatalos képviselő kérésre biztosítja az előírásoknak való megfelelést igazoló tanúsítványt.

A termék megfelel a B osztályú készülékekre vonatkozó EN 55022 és az EN 60950 biztonsági előírás követelményeinek.

A 2,4 GHz-es vezeték nélküli LAN opcióval ellátott termékek megfelelnek az Európai Közösség 2004/108/EC, 2006/95/EC, 1999/5/EC és 2005/32/EC védelmi előírásainak, a tagországoknak a meghatározott feszültséghatárok közti működésre tervezett elektromos készülékek elektromágneses kompatibilitására és védelmére vonatkozó harmonizált jogoknak megfelelően.

A megfelelőséget a CE jelölés mutatja.

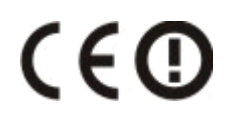

A készülék az EU és az EFTA összes országában, de kizárólag belső térben használható.

A termék gyártója: Lexmark International, Inc., 740 West New Circle Road, Lexington, KY, 40550 USA. Hivatalos képviselő: Lexmark International Technology Hungária Kft., 1095 Budapest, Lechner Ödön fasor 8. Millenium Tower III, MAGYARORSZÁG. A hivatalos képviselő kérésre biztosítja az előírásoknak való megfelelést igazoló tanúsítványt.

Ez a termék az alábbi táblázatban jelzett országokban használható.

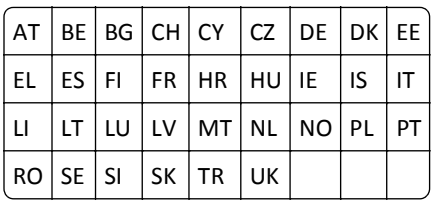

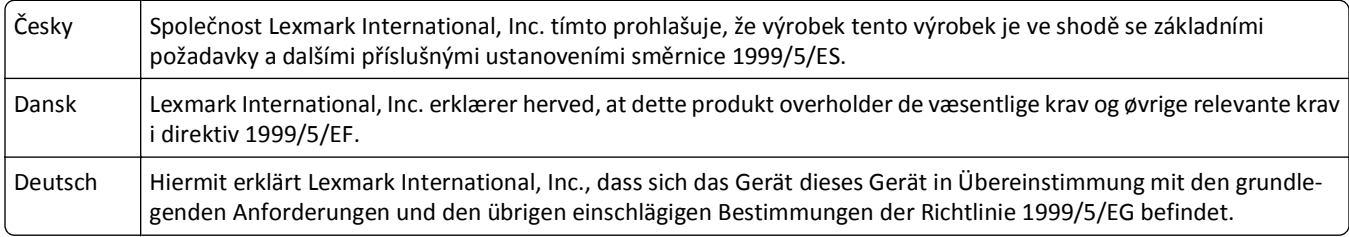

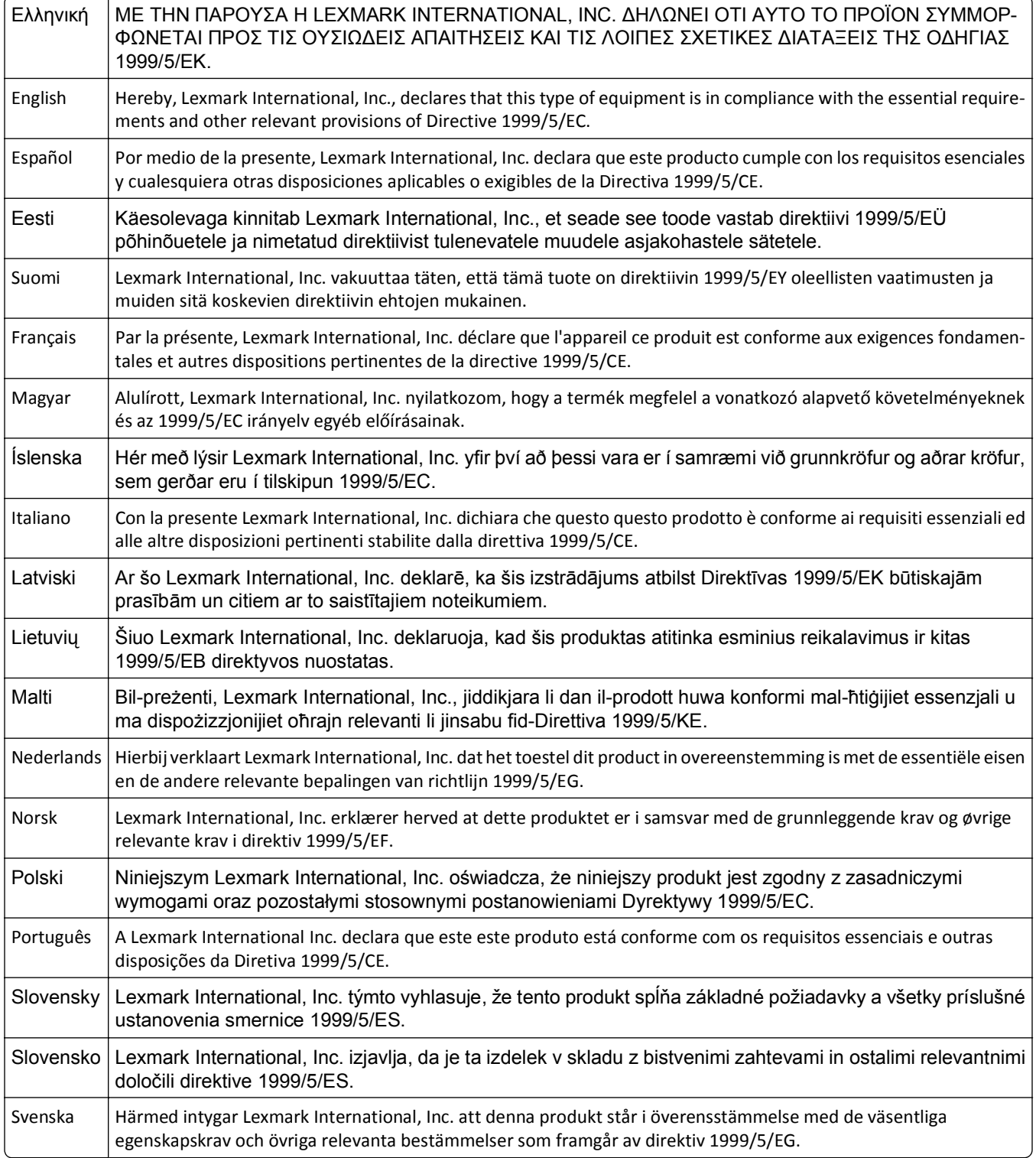

# **Tárgymutató**

### **Számok**

802.1X hitelesítés [106](#page-105-0)

# **[**

[x] hálózati szoftver hiba [139](#page-138-0) [x]. papírtálca eltávolítva [140](#page-139-0) [x]. papírtálca észlelve [140](#page-139-0)

# **A**

a beolvasás sokáig tart, vagy lefagy tőle a számítógép [156](#page-155-0) a beolvasással és a másolással kapcsolatos hibaelhárítás a beolvasás sokáig tart, vagy lefagy tőle a számítógép [156](#page-155-0) a fénymásoló vagy lapolvasó nem válaszol [155](#page-154-0) nem lehet beolvasni a számítógépre hálózaton keresztül [156](#page-155-0) nem sikerült a beolvasás [156](#page-155-0) részleges, a nyomtató a dokumentumnak vagy fényképnek csak egy részét olvassa be [155](#page-154-0) rossz minőségű a beolvasott kép [155](#page-154-0) A beolvasott dokumentum túl hosszú [144](#page-143-0) A feladat leválogatása nem végezhető el [137](#page-136-0) a fénymásoló vagy lapolvasó nem válaszol [155](#page-154-0) a fúvókák tisztítása [128](#page-127-0) a hangszóró hangerejének módosítása [93](#page-92-0) a kijelzőn nem a megfelelő nyelven jelenik meg a szöveg [132](#page-131-0) A lapolvasó automatikus lapadagolójának fedele nyitva van [144](#page-143-0) a nyomtatás lassú [153](#page-152-0) a nyomtatási minőség javítása [67](#page-66-0) a nyomtató kezelőpanelje gombok [17](#page-16-0) használat [17](#page-16-0) helye [10](#page-9-0)

a nyomtató külsejének megtisztítása [128](#page-127-0) A nyomtató memóriája megtelt [140](#page-139-0) a nyomtató nem válaszol [135](#page-134-0) A nyomtatófej hiányzik [142](#page-141-0) a nyomtatófej kalibrálása [127](#page-126-0) A nyomtatófej nem mozgatható [140](#page-139-0) A nyomtatófejjel kapcsolatos figyelmeztetés [144](#page-143-0) a nyomtatószoftver eltávolítása [27](#page-26-0) a nyomtatott kép csíkos vagy vonalas [153](#page-152-0) a papír szélén rossz a minőség [152](#page-151-0) a papír vagy speciális hordozó rosszul töltődik be [151](#page-150-0) a számítógép nyomtatás közben lelassul [154](#page-153-0) a tárcsahang ellenőrzése [92](#page-91-0) a tárcsázás és a csengetés hangerejének módosítása [93](#page-92-0) a vezeték nélküli jelek elnyelődése [121](#page-120-0) a vezeték nélküli port kiválasztása [168](#page-167-0) a WiFi Protected Setup beállítása PBC, gombnyomásos beállítás [105](#page-104-0) PIN, személyes azonosító kód módszer [105](#page-104-0) ad hoc hálózat [119](#page-118-0) ad-hoc vezeték nélküli hálózat nyomtató hozzáadása [104](#page-103-0) ADF kimeneti tálcája helye [10](#page-9-0) ADF nyomólapja tisztítás [129](#page-128-0) ADF, lapolvasó üveglapja tisztítás [129](#page-128-0) alapértelmezések gyári alapértékek visszaállítása [19](#page-18-0) alapértelmezett nyomtatási mód módosítás [51](#page-50-0) alapértelmezett nyomtatási mód megváltoztatása [51](#page-50-0) alapértelmezett nyomtató, beállítás [51](#page-50-0)

alapértelmezett papírbeállítások mentés [37](#page-36-0) alapértelmezett papírbeállítások megadása [37](#page-36-0) alaphelyzetbe állítás vezeték nélküli beállítások gyári alapértékekre [165](#page-164-0) AliceBox [102](#page-101-0) alvó mód időhatára módosítás [19](#page-18-0) alvó mód időhatárának módosítása [19](#page-18-0) automatikus lapadagoló betöltés, dokumentumok [38](#page-37-0) eltávolítás, elakadt papír [149](#page-148-0) helye [10](#page-9-0) papírkapacitás [38](#page-37-0) Automatikus lapadagoló tálcája helye [10](#page-9-0) automatikus lapadagoló, papírvezető helye [10](#page-9-0) Automatikus válasz mikor kell bekapcsolni [91](#page-90-0) az oldalt nem sikerült kinyomtatni [133](#page-132-0)

# **Á**

áthelyezés, nyomtató [129](#page-128-0) átviteli jelentés nyomtatása [94](#page-93-0) átviteli jelentés, fax [94](#page-93-0) átviteli kulcs WEP [105](#page-104-0)

### **B**

beállítás Automatikus válasz [91](#page-90-0) faxfejléc és faxlábléc [82](#page-81-0) faxminőség [93](#page-92-0) Hívófél-azonosító [82](#page-81-0) küldő adatai [82](#page-81-0) Küldő terminál azonosítása (TTI) [82](#page-81-0) max. küldési sebesség [83](#page-82-0) beolvasás a minőség javítása [67](#page-66-0) a nyomtató kezelőpaneljének használata [62](#page-61-0)

az érintőképernyő használata [62](#page-61-0) dokumentumok e-mailben történő küldéshez [65](#page-64-0) dokumentumok szerkesztésre [64](#page-63-0) fekete-fehér [67](#page-66-0) flash meghajtóra [62](#page-61-0) hálózati számítógépre [62](#page-61-0) hálózatra [62](#page-61-0) helyi számítógépre [62](#page-61-0) memóriakártyára [62](#page-61-0) PDF létrehozása beolvasásból [66](#page-65-0) PIN-kód [67](#page-66-0) szerkeszteni kívánt fényképek [63](#page-62-0) tippek [61](#page-60-0) beolvasás, nem sikerült [156](#page-155-0) beolvasási feladat leállítás [67](#page-66-0) berendezések vezeték nélküli hálózat [121](#page-120-0) betöltés borítékok [42](#page-41-0) borítékok vagy fotópapír [32](#page-31-0) dokumentumok a lapolvasó üveglapján [37](#page-36-0) dokumentumok az automatikus lapadagolóban [38](#page-37-0) különféle típusú papírok [35](#page-34-0) papírtálca [29](#page-28-0) bevonatos papír betöltés [35](#page-34-0) biztonság konfigurálás [105](#page-104-0) vezeték nélküli hálózat [97](#page-96-0) biztonsággal kapcsolatos tudnivalók [6](#page-5-0) biztonsági beállítások megadása [105](#page-104-0) biztonsági információk vezeték nélküli hálózat [115](#page-114-0) biztonsági kulcs [115](#page-114-0) borítékok betöltés [32,](#page-31-0) [35](#page-34-0)[, 42](#page-41-0) nyomtatás [42](#page-41-0)

# **C**

Címjegyzék beállítás [85](#page-84-0) Címjegyzék, fax beállítás [83](#page-82-0) címkék betöltés [36](#page-35-0) nyomtatás [43](#page-42-0) Club Internet [102](#page-101-0)

### **Cs**

csatlakozó kábel [118](#page-117-0) csengetési hangerő beállítás [93](#page-92-0) Cserélje [méret] méretű [típus] papírra a következő papírforrásba töltött papírt: [papírforrás] [137](#page-136-0) Cserélje [méret] méretű papírra a következő papírforrásba töltött papírt: [papírforrás] [137](#page-136-0) Cseréljen tintapatront [144](#page-143-0) Csoportos tárcsázás beállítás [85](#page-84-0) Csukja be a nyomtatót [137](#page-136-0)

# **D**

dátum és idő beállítás [82](#page-81-0) digitális telefonszolgáltatás fax beállítása [77](#page-76-0) dokumentumok beolvasás a nyomtató kezelőpaneljének használatával [62](#page-61-0) beolvasás az érintőképernyő használatával [62](#page-61-0) beolvasás szerkesztéshez [64](#page-63-0) betöltés a lapolvasó üveglapjára [37](#page-36-0) betöltés az automatikus lapadagolóba [38](#page-37-0) faxolás a kezelőpanel segítségével [87](#page-86-0) faxolás a számítógéppel [88](#page-87-0) nyomtatás [39](#page-38-0) DSL (Digital Subscriber Line) fax beállítása [75](#page-74-0) DSL-szűrő [75](#page-74-0) duplex egység helye [11](#page-10-0)

# **E**

e-mail beolvasott dokumentumok [65](#page-64-0) Címjegyzék [69](#page-68-0) e-mail beállítások konfigurálása [68](#page-67-0) e-mail funkció beállítása [68](#page-67-0)

leállítás [71](#page-70-0) tippek [70](#page-69-0) e-mail beállítások konfigurálása [68](#page-67-0) e-mail küldési lehetőség beállítás [68](#page-67-0) EAP [105](#page-104-0) EAP-TLS [106](#page-105-0) EAP-TTLS [106](#page-105-0) EAP‑MD5 [106](#page-105-0) egyéni méretű papír nyomtatás rá [44](#page-43-0) Egyesült Királyság speciális, vezeték nélküli telepítéssel kapcsolatos speciális instrukciók [102](#page-101-0) elakadáselhárítási fedél helye [10](#page-9-0) ellenőrzés tintaszintek [127](#page-126-0) ellenőrzőlista a hibaelhárítás előtt [131](#page-130-0) faxolással kapcsolatos hibaelhárítás [157](#page-156-0) energia takarékoskodás [7](#page-6-0) energiatakarékosság [19](#page-18-0) Ethernet [123](#page-122-0) hálózati jelzőfény [102](#page-101-0) Ethernet beállítás szükséges információ [107](#page-106-0) Ethernet hálózat Ethernet alapú nyomtatás beállításához szükséges információk [107](#page-106-0) Ethernet port helye [11](#page-10-0) EXT-port helye [11](#page-10-0)

### **F**

fájltípusok támogatott [45](#page-44-0) fax átviteli jelentés [94](#page-93-0) nyomtatómemória [96](#page-95-0) visszaigazolási oldal [94](#page-93-0) fax automatikus konvertálása beállítás [83](#page-82-0) fax beállítása digitális telefonszolgáltatás [77](#page-76-0) DSL-kapcsolat [75](#page-74-0)
normál telefonvonalas kapcsolat [72](#page-71-0) ország-, illetve régióspecifikus [79](#page-78-0) VoIP [76](#page-75-0) fax blokkolása beállítás [83](#page-82-0) fax fejléce beállítás [83](#page-82-0) fax lábléce beállítás [83](#page-82-0) faxbeállítás digitális telefonszolgáltatás [77](#page-76-0) DSL-kapcsolat [75](#page-74-0) normál telefonvonalas kapcsolat [72](#page-71-0) ország-, illetve régióspecifikus [79](#page-78-0) VoIP-kapcsolat [76](#page-75-0) Faxbeállítás varázsló [84](#page-83-0) faxbeállítások hangpostához [93](#page-92-0) konfigurálás [83](#page-82-0), [84](#page-83-0) üzenetrögzítő [93](#page-92-0) faxfejléc és faxlábléc beállítás [82](#page-81-0) faxfelbontás beállítás [93](#page-92-0) faxfogadás Automatikus válasz beállítása [89](#page-88-0) automatikusan [89](#page-88-0) manuálisan [89](#page-88-0) tippek [89](#page-88-0) faxhibaüzenetek A telefonvonal foglalt [161](#page-160-0) A telefonvonal hibás [161](#page-160-0) A telefonvonal nem megfelelő aljzatba van csatlakoztatva a készülék hátulján [161](#page-160-0) Digitális vonal észlelve [161](#page-160-0) Faxmodem hibája [161](#page-160-0) Nem helyreállítható faxhiba [160](#page-159-0) Nem sikerült kapcsolódni [161](#page-160-0) Nem támogatott faxmód [160](#page-159-0) Nem támogatott felbontás [160](#page-159-0) Nem támogatott tömörítés [160](#page-159-0) Nincs hívófél-azonosító [161](#page-160-0) Nincs válasz [161](#page-160-0) Távoli faxhiba [160](#page-159-0) Telefonvonal nincs csatlakoztatva [161](#page-160-0) faxküldés, tippek [87](#page-86-0) faxküldési sebesség beállítás [83](#page-82-0)

faxminőség beállítás [93](#page-92-0) faxok blokkolása [96](#page-95-0) faxok továbbítása [95](#page-94-0) faxolás beállítás [90](#page-89-0) blokkolás [96](#page-95-0) Címjegyzék [85](#page-84-0) csengések [91](#page-90-0) faxelőzmények [95](#page-94-0) fogadás automatikusan [89](#page-88-0) fogadás kézzel [89](#page-88-0) hívókártya, használat [94](#page-93-0) kétoldalas [95](#page-94-0) kétoldalas nyomtatás [95](#page-94-0) kezelőpanel segítségével [87](#page-86-0) küldés, kezelőpanel segítségével [87](#page-86-0) megkülönböztető csengetés [92](#page-91-0) számítógép segítségével [88](#page-87-0) szórásos fax küldése azonnal [87](#page-86-0) tárcsázási előtag [91](#page-90-0) tippek, fogadás [88](#page-87-0) tippek, küldés [87](#page-86-0) ütemezés [94](#page-93-0) válasz ekkor [91](#page-90-0) faxolás letett kagylóval [94](#page-93-0) faxolási tippek faxok automatikus fogadása [89](#page-88-0) faxolással kapcsolatos hibaelhárítás hibaüzenetek, a nyomtató kezelőpanelje [160](#page-159-0) nem lehet faxot fogadni [159](#page-158-0) nem lehet faxot küldeni [157](#page-156-0) nem sikerül elindítani a faxszoftvert [160](#page-159-0) faxolással kapcsolatos hibaelhárítási ellenőrzőlista [157](#page-156-0) faxszám [90](#page-89-0) faxtevékenység jelentés [95](#page-94-0) faxtovábbítás [95](#page-94-0) FCC nyilatkozatok [176](#page-175-0) fekete-fehér beolvasás [67](#page-66-0) felhasználói adatok, fax beállítás [83](#page-82-0) fényes papír betöltés [35](#page-34-0) fényképek beolvasás szerkesztéshez [63](#page-62-0) nyomtatás flash-meghajtóról [46](#page-45-0) szegély nélküli másolat készítése [55](#page-54-0)

fényképezőgép csatlakoztatás [46](#page-45-0) fényvisszaverő felület tisztítás [129](#page-128-0) flash meghajtó behelyezés [45](#page-44-0) beolvasás a következőre [62](#page-61-0) nyomtatás, dokumentumok [42](#page-41-0) flash meghajtó csatlakoztatása [45](#page-44-0) fogadási előzmények jelentés [95](#page-94-0) fóliák betöltés [36](#page-35-0) folytatás nyomtatási feladat [52](#page-51-0) Folytatás gomb, nem érhető el [163](#page-162-0) fotópapír betöltés [32,](#page-31-0) [35](#page-34-0)[, 36](#page-35-0) Franciaország speciális, vezeték nélküli telepítéssel kapcsolatos speciális instrukciók [102](#page-101-0) Freebox [102](#page-101-0) fúvókák tisztítás [128](#page-127-0)

#### **G**

Gombnyomásos beállítás használat [105](#page-104-0) gombok a nyomtató kezelőpanelje [17](#page-16-0)

## **Gy**

gyakran ismétlődő kérdések USB-kábel [118](#page-117-0) gyári alapértelmezések visszaállítás [19](#page-18-0) Gyorstárcsázás beállítás [85](#page-84-0)

#### **H**

hálózatbeállítási oldal nyomtatás [98](#page-97-0) hálózati áttekintés [115](#page-114-0) hálózati biztonság [115](#page-114-0) hálózati jelzőfény [102](#page-101-0) hálózati kapcsolat USB-kábellel [123](#page-122-0) hálózati nyomtató telepítés [126](#page-125-0)

hálózatkezelés a nyomtató megosztása Macintosh számítógéppel [113](#page-112-0) a nyomtató megosztása Windows számítógéppel [113](#page-112-0) hangerő, módosítás csengetési hang és tárcsahang [93](#page-92-0) hangszóró [93](#page-92-0) hangposta beállítás [72](#page-71-0) hangposta, faxbeállítások [93](#page-92-0) hangszóró hangereje beállítás [93](#page-92-0) háttér-eltávolítás [58](#page-57-0) Hiányzó duplex egység [138](#page-137-0) Hiányzó tintapatron [138](#page-137-0) hibaelhárítás A Folytatás gomb nem érhető el [163](#page-162-0) a nyomtató alapvető problémáinak megoldása [131](#page-130-0) faxolási ellenőrzőlista [157](#page-156-0) kapcsolatba lépés az ügyfélszolgálattal [131](#page-130-0) nem válaszoló nyomtató ellenőrzése [131](#page-130-0) vezeték nélküli hálózat [162](#page-161-0) hibaelhárítás, beolvasás és másolás a beolvasás sokáig tart, vagy lefagy tőle a számítógép [156](#page-155-0) a fénymásoló vagy lapolvasó nem válaszol [155](#page-154-0) nem lehet beolvasni a számítógépre hálózaton keresztül [156](#page-155-0) nem sikerült a beolvasás [156](#page-155-0) részleges, a nyomtató a dokumentumnak vagy fényképnek csak egy részét olvassa be [155](#page-154-0) rossz minőségű a beolvasott kép [155](#page-154-0) hibaelhárítás, faxolással kapcsolatos hibaüzenetek, a nyomtató kezelőpanelje [160](#page-159-0) nem lehet faxot fogadni [159](#page-158-0) nem lehet faxot küldeni [157](#page-156-0) nem sikerül elindítani a faxszoftvert [160](#page-159-0)

hibaelhárítás, másolással kapcsolatos lapolvasó egységet nem lehet lecsukni [155](#page-154-0) hibaelhárítás, nyomtatással kapcsolatos a nyomtatott kép csíkos vagy vonalas [153](#page-152-0) a papír szélén rossz a minőség [152](#page-151-0) a számítógép nyomtatás közben lelassul [154](#page-153-0) lassú nyomtatási sebesség [153](#page-152-0) nem sikerül dokumentumokat törölni a nyomtatási sorból [135](#page-134-0) hibaelhárítás, papírelakadás és hibás papírbehúzás papír vagy speciális hordozó [151](#page-150-0) papírelakadás a duplex egységben [149](#page-148-0) papírelakadás a hátsó tálcában [148](#page-147-0) papírelakadás a nyomtatóban [146](#page-145-0) papírelakadás az automatikus lapadagolóban [149](#page-148-0) hibaelhárítás, üzembe helyezés a kijelzőn nem a megfelelő nyelven jelenik meg a szöveg [132](#page-131-0) a nyomtató nem válaszol [135](#page-134-0) az oldalt nem sikerült kinyomtatni [133](#page-132-0) nem sikerül az USB-n keresztül történő nyomtatás [136](#page-135-0) nem sikerült telepíteni a szoftvert [132](#page-131-0) nyomtató üres lapokat ad ki a nyomtatásnál [134](#page-133-0) nyomtatófej hibája [141](#page-140-0) telepítési képernyő nem jelent meg automatikusan [132](#page-131-0) hibaelhárítás, vezeték nélküli nyomtatással kommunikációs problémák megoldása [170](#page-169-0) nem lehet nyomtatni vezeték nélküli hálózaton keresztül [166](#page-165-0) vezeték nélküli beállítások

módosítása a telepítés után

(Macintosh) [103](#page-102-0)

vezeték nélküli beállítások módosítása a telepítés után (Windows) [103](#page-102-0) hibajavítás, fax beállítás [83](#page-82-0) hitelesítés 802.1X [106](#page-105-0) hivatkozás készítés [22](#page-21-0) módosítás [23](#page-22-0) törlés [23](#page-22-0) hivatkozások [21](#page-20-0), [22](#page-21-0) hivatkozások használata a nyomtatón [23](#page-22-0) hivatkozások oldala megnyitás [22](#page-21-0) Hívóazonosító minta, fax beállítás [83](#page-82-0) Hívófél-azonosító [82](#page-81-0)

#### **I**

igazolvány másolás [55](#page-54-0) illesztőprogramok letöltés [27](#page-26-0) indexkártyák betöltés [36](#page-35-0) Információk keresés [8](#page-7-0) információk a vezeték nélküli hálózat beállításához [98](#page-97-0) infrastruktúra hálózat [119](#page-118-0) interferencia vezeték nélküli hálózat [121](#page-120-0) IP-cím [125](#page-124-0) konfigurálás [103](#page-102-0) IP-cím kiosztása [126](#page-125-0)

#### **J**

jelentések faxelőzmények [95](#page-94-0) jelentések, fax beállítás [83](#page-82-0) jelerősség keresés [120](#page-119-0) jelszó [115](#page-114-0)

#### **K**

kábel csatlakozó [118](#page-117-0) USB [118](#page-117-0)

Kalibrálási probléma [136](#page-135-0) kapcsolat konfigurációk [123](#page-122-0) kép kicsinyítése [55](#page-54-0) kép nagyítása [55](#page-54-0) képeslapok betöltés [36](#page-35-0) keresés Információk [8](#page-7-0) kiadványok [8](#page-7-0) MAC-cím [124](#page-123-0) nyomtatási sor [50](#page-49-0) Webhely [8](#page-7-0) kéretlen faxok blokkolás [96](#page-95-0) kétirányú kommunikáció engedélyezés [168](#page-167-0) kétoldalas másolás, automatikus [58](#page-57-0) másolás, kézi [59](#page-58-0) kétoldalas nyomtatás [47](#page-46-0) faxolás [95](#page-94-0) másolás, automatikus [58](#page-57-0) másolás, kézi [59](#page-58-0) nyomtatás, automatikus [47](#page-46-0) kétoldalas száradási idő beállítás [49](#page-48-0) kétoldalas száradási idő beállítása [49](#page-48-0) kétoldalas száradási idő növelése [49](#page-48-0) kétoldalas, fax beállítás [83](#page-82-0) Kevés a tinta [139](#page-138-0) kiadványok keresés [8](#page-7-0) kiegészítő szoftver telepítése [26](#page-25-0) Kifogyott a papír a(z) [x]. tálcából [140](#page-139-0) kiosztás, IP-cím [126](#page-125-0) Kommunikációs hiba [138](#page-137-0) konfigurálás faxbeállítások [83,](#page-82-0) [84](#page-83-0) IP-cím [103](#page-102-0) kulcsindex [126](#page-125-0) küldési előzmények jelentés [95](#page-94-0) küldő adatai regisztrálás [82](#page-81-0) külső, nyomtató tisztítás [128](#page-127-0)

#### **L**

lapolvasó egység helye [11](#page-10-0) lapolvasó egységet nem lehet lecsukni [155](#page-154-0) Lapolvasó letiltva [145](#page-144-0) lapolvasó üveglapja helye [10](#page-9-0) tisztítás [129](#page-128-0) lapolvasófedél helye [10](#page-9-0) lapsorrend módosítás [40](#page-39-0) lapsorrend módosítása [40](#page-39-0) leállítás beolvasási feladat [67](#page-66-0) e-mail [71](#page-70-0) másolási feladat [60](#page-59-0) nyomtatási feladat [53](#page-52-0) LEAP [105](#page-104-0), [106](#page-105-0) LINE-port helye [11](#page-10-0) LiveBox [102](#page-101-0)

## **M**

MAC-cím [124](#page-123-0) keresés [124](#page-123-0) MAC-cím szűrés [124](#page-123-0) Macintosh telepítés, nyomtató vezeték nélküli hálózatban [100](#page-99-0) USB [110](#page-109-0) vezeték nélküli [110](#page-109-0) Macintosh nyomtatószoftver használat [26](#page-25-0) másolás [54](#page-53-0) a papír mindkét oldalára [58](#page-57-0)[, 59](#page-58-0) beállítás, minőség [56](#page-55-0) eltávolítás, háttér [58](#page-57-0) elválasztólapok helyezése a példányok közé [57](#page-56-0) fedvényüzenet elhelyezése [57](#page-56-0) igazolvány [55](#page-54-0) kép kicsinyítése [55](#page-54-0) kép nagyítása [55](#page-54-0) másolat világosabbra vagy sötétebbre állítása [56](#page-55-0) Oldal/lap [57](#page-56-0) példányok leválogatása [56](#page-55-0) tippek [54](#page-53-0) több kép nyomtatása egy lapra [57](#page-56-0) másolási feladat leállítás [60](#page-59-0) másolási minőség beállítása [56](#page-55-0) másolással kapcsolatos hibaelhárítás lapolvasó egységet nem lehet lecsukni [155](#page-154-0) megadás: fax felhasználói adatai [82](#page-81-0) megkeresés SSID [114](#page-113-0) WEP-kulcs [114](#page-113-0) WPA/WPA2 előmegosztott kulcs/ jelszó [114](#page-113-0) megkülönböztető csengetés [92](#page-91-0) megosztott nyomtatás [113](#page-112-0) Memóriaeszköz-hozzáférési hiba [139](#page-138-0) memóriakártya beolvasás a következőre [62](#page-61-0) minimális rendszerkövetelmények [24](#page-23-0) MSCHAPv2 [106](#page-105-0)

# **N**

N9UF Box [102](#page-101-0) Nem helyreállítható lapolvasóhiba [145](#page-144-0) nem lehet beolvasni a számítógépre hálózaton keresztül [156](#page-155-0) nem lehet faxot fogadni [159](#page-158-0) nem lehet faxot küldeni [157](#page-156-0) nem lehet nyomtatni vezeték nélküli hálózaton keresztül [166](#page-165-0) nem sikerül az USB-n keresztül történő nyomtatás [136](#page-135-0) nem sikerül dokumentumokat törölni a nyomtatási sorból [135](#page-134-0) nem sikerül elindítani a faxszoftvert [160](#page-159-0) nem sikerült telepíteni a szoftvert [132](#page-131-0) Nem támogatott nyomtatófej [143](#page-142-0) Nem támogatott tintapatron [139](#page-138-0) Nem támogatott USB hub [145](#page-144-0) Nem támogatott USB-eszköz [145](#page-144-0) nem válaszoló nyomtató ellenőrzése [131](#page-130-0) Nincs kommunikáció üzenet [168](#page-167-0) Normál hálózati szoftver hibája [145](#page-144-0)

### **Ny**

nyelv módosítás [132](#page-131-0) nyelvi lap csere [16](#page-15-0) nyelvi lap cseréje [16](#page-15-0) nyilatkozatok [173](#page-172-0)[, 174,](#page-173-0) [175](#page-174-0)[, 176](#page-175-0)[,](#page-176-0)  [177](#page-176-0) nyomtatás a papír mindkét oldalára [47](#page-46-0) borítékok [42](#page-41-0) címkék [43](#page-42-0) dokumentumok [39](#page-38-0) dokumentumok flash meghajtóról [42](#page-41-0) egyéni méretű papír [44](#page-43-0) első oldal először [40](#page-39-0) fényképek flash meghajtóról [46](#page-45-0) hálózatbeállítási oldal [98](#page-97-0) kétoldalas [47](#page-46-0) leválogatás [39](#page-38-0) PictBridge-kompatibilis fényképezőgépről [46](#page-45-0) tippek [39](#page-38-0) több oldal egy lapra [41](#page-40-0) Nyomtatás párbeszédpanel megnyitás [26](#page-25-0) nyomtatási feladat folytatás [52](#page-51-0) leállítás [53](#page-52-0) szüneteltetés [52](#page-51-0) nyomtatási sor keresés [50](#page-49-0) készítés [50](#page-49-0) nyomtatási sorrend módosítás [40](#page-39-0) nyomtatási sorrend módosítása [40](#page-39-0) nyomtatással kapcsolatos hibaelhárítás a nyomtatott kép csíkos vagy vonalas [153](#page-152-0) a papír szélén rossz a minőség [152](#page-151-0) a számítógép nyomtatás közben lelassul [154](#page-153-0) lassú nyomtatási sebesség [153](#page-152-0) nem sikerül dokumentumokat törölni a nyomtatási sorból [135](#page-134-0) nyomtató áthelyezés [129](#page-128-0) megosztás [112](#page-111-0)

megosztás Windows rendszerben [112](#page-111-0) nyomtató állapota meghatározás [102](#page-101-0) nyomtató Ethernet hálózatban való beállításához szükséges információk [107](#page-106-0) nyomtató IP-címe keresés [125](#page-124-0) nyomtató részei ábra [10](#page-9-0) nyomtató telepítése vezetékes hálózatra (Macintosh) [107](#page-106-0) nyomtató üres lapokat ad ki a nyomtatásnál [134](#page-133-0) nyomtató üzembe helyezése faxolás [90](#page-89-0) vezeték nélküli hálózatban (Macintosh) [100](#page-99-0) vezeték nélküli hálózatban (Windows) [100](#page-99-0) vezetékes hálózatban (Macintosh) [107](#page-106-0) vezetékes hálózatban (Windows) [107](#page-106-0) nyomtató, beállítás alapértelmezettként [51](#page-50-0) nyomtatófej kalibrálás [127](#page-126-0) nyomtatófej hibája [141](#page-140-0) nyomtatófej-elérési terület helye [11](#page-10-0) nyomtatómegosztás Windows rendszerben [112](#page-111-0) nyomtatómemória fax [96](#page-95-0) nyomtatóproblémák, alapvető megoldások [131](#page-130-0) nyomtatószoftver eltávolítás [27](#page-26-0) telepítés [28](#page-27-0) nyomtatóüzenetek [x]. papírtálca eltávolítva [140](#page-139-0) [x]. papírtálca észlelve [140](#page-139-0) A beolvasott dokumentum túl hosszú [144](#page-143-0) A feladat leválogatása nem végezhető el [137](#page-136-0) A lapolvasó automatikus lapadagolójának fedele nyitva van [144](#page-143-0)

A nyomtató memóriája megtelt [140](#page-139-0) A nyomtatófej hiányzik [142](#page-141-0) A nyomtatófej nem mozgatható [140](#page-139-0) A nyomtatófejjel kapcsolatos figyelmeztetés [144](#page-143-0) Cserélje [méret] méretű [típus] papírra a következő papírforrásba töltött papírt: [papírforrás] [137](#page-136-0) Cserélje [méret] méretű papírra a következő papírforrásba töltött papírt: [papírforrás] [137](#page-136-0) Cseréljen tintapatront [144](#page-143-0) Csukja be a nyomtatót [137](#page-136-0) Hiányzó duplex egység [138](#page-137-0) Hiányzó tintapatron [138](#page-137-0) Kalibrálási probléma [136](#page-135-0) Kevés a tinta [139](#page-138-0) Kifogyott a papír a(z) [x]. tálcából [140](#page-139-0) Kommunikációs hiba [138](#page-137-0) Lapolvasó letiltva [145](#page-144-0) Memóriaeszköz-hozzáférési hiba [139](#page-138-0) Nem helyreállítható lapolvasóhiba [145](#page-144-0) Nem támogatott nyomtatófej [143](#page-142-0) Nem támogatott tintapatron [139](#page-138-0) Nem támogatott USB hub [145](#page-144-0) Nem támogatott USB-eszköz [145](#page-144-0) Rövid papír [145](#page-144-0) Tintapatronhiba [138](#page-137-0) Töltsön [méret] méretű [típus] papírt a következő papírforrásba: [papírforrás] [139](#page-138-0) Töltsön [méret] méretű papírt a következő papírforrásba: [papírforrás] [139](#page-138-0)

# **O**

Oldal/lap funkció [57](#page-56-0) osztó kiválasztása [90](#page-89-0) osztó kiválasztása, faxolás [90](#page-89-0)

#### **P**

papír betöltés [29,](#page-28-0) [35](#page-34-0) takarékoskodás [7](#page-6-0)

papírelakadás a duplex egységben [149](#page-148-0) papírelakadás a kimeneti tálcában [148](#page-147-0) papírelakadás a nyomtatóban [146](#page-145-0) papírelakadás az automatikus lapadagolóban [149](#page-148-0) papírelakadás és hibás papírbehúzás – hibaelhárítás papír vagy speciális hordozó [151](#page-150-0) papírelakadás a duplex egységben [149](#page-148-0) papírelakadás a hátsó tálcában [148](#page-147-0) papírelakadás a nyomtatóban [146](#page-145-0) papírelakadás az automatikus lapadagolóban [149](#page-148-0) papírkimeneti tálca helye [10](#page-9-0) papírtakarékosság [19](#page-18-0) papírtálca betöltés, borítékok vagy fotókártyák [32](#page-31-0) helye [10](#page-9-0) papírelakadás a nyomtatóban [146](#page-145-0) partnerlista beállítás [85](#page-84-0) partnerlista, e-mail beállítás [69](#page-68-0) készítés [69](#page-68-0) patronelérési terület helye [11](#page-10-0) PCL illesztőprogramok letöltése [27](#page-26-0) PDF létrehozás beolvasásból [66](#page-65-0) PEAP [105](#page-104-0), [106](#page-105-0) példányok leválogatása [56](#page-55-0) példányszám készítés [54](#page-53-0) PictBridge- és USB-port helye [10](#page-9-0) PictBridge-kompatibilis fényképezőgép csatlakoztatása [46](#page-45-0) Printer Settings (Nyomtatóbeállítások) [84](#page-83-0) protokoll [125](#page-124-0) PS illesztőprogramok letöltése [27](#page-26-0)

#### **R**

rávasalható fóliák betöltés [36](#page-35-0)

regisztrálás fax felhasználói adatai [82](#page-81-0) Küldő terminál azonosítása (TTI) [82](#page-81-0) részleges, a nyomtató a dokumentumnak vagy fényképnek csak egy részét olvassa be [155](#page-154-0) RJ-11 adapter [79](#page-78-0) rossz minőségű a beolvasott kép [155](#page-154-0) rövid papír [145](#page-144-0)

## **S**

sikertelen faxok visszahozás [96](#page-95-0) sikertelen faxok visszahozása [96](#page-95-0) speciális beállítás vezeték nélküli hálózat használatához [99](#page-98-0) SSID keresés [122](#page-121-0) megkeresés [114](#page-113-0) vezeték nélküli hálózat [114](#page-113-0) sugárzással kapcsolatos nyilatkozatok [173](#page-172-0)[, 176,](#page-175-0) [177](#page-176-0)

## **Sz**

számítógép IP-címe keresés [125](#page-124-0) száradási idő kétoldalas nyomtatás esetén beállítás [49](#page-48-0) Személyes azonosító kód módszer használat [105](#page-104-0) szoftver, kiegészítő keresés, telepítés [26](#page-25-0) szórásos faxok küldése azonnal [87](#page-86-0) szüneteltetés nyomtatási feladat [52](#page-51-0)

# **T**

takarékoskodás a papírral [19](#page-18-0) takarékoskodás az energiával [19](#page-18-0) takarékoskodás az energiával, a tintával és a papírral [7](#page-6-0) tálca betöltés, papír [29](#page-28-0) támogatott fájltípusok [45](#page-44-0) támogatott operációs rendszerek [24](#page-23-0) tanúsítványkérések [106](#page-105-0)

tápegység aljzata helye [11](#page-10-0) tárcsahang ellenőrzés [92](#page-91-0) tárcsahang hangereje beállítás [93](#page-92-0) tárcsázási előtag [91](#page-90-0) tárcsázási módszer, fax beállítás [83](#page-82-0) távközlési nyilatkozatok [176](#page-175-0) TCP/IP [125](#page-124-0) telefoncsatlakozó [79](#page-78-0) telefonkönyv beállítás [85](#page-84-0) telefonosztó [76](#page-75-0) telepítés hálózati nyomtató [126](#page-125-0) telepítés vezetékes hálózatra, nyomtató (Windows) [107](#page-106-0) telepítés, nyomtató vezeték nélküli hálózatban (Macintosh) [100](#page-99-0) vezeték nélküli hálózatban (Windows) [100](#page-99-0) vezetékes hálózatban (Macintosh) [107](#page-106-0) vezetékes hálózatban (Windows) [107](#page-106-0) telepítés, nyomtatószoftver [28](#page-27-0) telepítési képernyő nem jelent meg automatikusan [132](#page-131-0) tinta takarékoskodás [7](#page-6-0) Tintapatronhiba [138](#page-137-0) tintapatronok csere [13](#page-12-0) eltávolítás [13](#page-12-0) rendelés [12](#page-11-0) telepítés [13](#page-12-0) tintapatronok cseréje [13](#page-12-0) tintaszintek ellenőrzés [127](#page-126-0) tippek: beolvasás [61](#page-60-0) e-mail [70](#page-69-0) faxfogadás [88](#page-87-0) faxküldés [87](#page-86-0) másolás [54](#page-53-0) nyomtatás [39](#page-38-0) több oldal egy lapra, nyomtatás [41](#page-40-0) több WEP-kulcs [126](#page-125-0)

Töltsön [méret] méretű [típus] papírt a következő papírforrásba: [papírforrás] [139](#page-138-0) Töltsön [méret] méretű papírt a következő papírforrásba: [papírforrás] [139](#page-138-0) további számítógépek vezeték nélküli nyomtató telepítése [101](#page-100-0) TX jelentés, fax [94](#page-93-0)

# **U**

Univerzális nyomtatóillesztőprogram letöltés [27](#page-26-0) Univerzális nyomtatóillesztőprogram letöltése [27](#page-26-0) USB [123](#page-122-0) kábel [118](#page-117-0) Macintosh [110](#page-109-0) USB-kábel [118](#page-117-0) definíció [118](#page-117-0) USB-kapcsolat hálózati kapcsolattal [123](#page-122-0) USB-port helye [11](#page-10-0)

# **Ú**

újrafelhasználás [7](#page-6-0) Dell termékek [14](#page-13-0) WEEE nyilatkozat [174](#page-173-0) újrahívási kísérletek, fax beállítás [83](#page-82-0) újratárcsázási idő, fax beállítás [83](#page-82-0)

# **Ü**

ügyfélszolgálat [131](#page-130-0) ütemezett fax küldés [94](#page-93-0) ütemezett fax küldése [94](#page-93-0) ütköző helye [10](#page-9-0) üzembe helyezéssel kapcsolatos hibaelhárítás a kijelzőn nem a megfelelő nyelven jelenik meg a szöveg [132](#page-131-0) a nyomtató nem válaszol [135](#page-134-0) az oldalt nem sikerült kinyomtatni [133](#page-132-0)

nem sikerül az USB-n keresztül történő nyomtatás [136](#page-135-0) nem sikerült telepíteni a szoftvert [132](#page-131-0) nyomtató üres lapokat ad ki a nyomtatásnál [134](#page-133-0) nyomtatófej hibája [141](#page-140-0) telepítési képernyő nem jelent meg automatikusan [132](#page-131-0) üzenetrögzítő beállítás [72](#page-71-0) legjobb faxbeállítások [93](#page-92-0)

# **V**

váltás Ethernet-kapcsolatról USB-kapcsolatra, Windows rendszeren [108](#page-107-0) vezeték nélküli kapcsolatra, Windows rendszeren [108](#page-107-0) váltás USB-ről Ethernet-kapcsolatra, Windows rendszeren [108](#page-107-0) vezeték nélküli kapcsolatra, Windows rendszeren [108](#page-107-0) vezeték nélkülire, Mac OS X rendszeren [110](#page-109-0) váltás vezeték nélküli kapcsolatról Ethernet-kapcsolatra, Windows rendszeren [108](#page-107-0) USB-kapcsolatra, Windows rendszeren [108](#page-107-0) USB-re, Mac OS X rendszeren [110](#page-109-0) van tűzfal a számítógépen [164](#page-163-0) vezeték nélküli [123](#page-122-0) hálózati jelzőfény [102](#page-101-0) Macintosh [110](#page-109-0) vezeték nélküli beállítások módosítás a telepítés után (Macintosh) [103](#page-102-0) módosítás a telepítés után (Windows) [103](#page-102-0) visszaállítás a gyári alapbeállításokra [165](#page-164-0) vezeték nélküli beállítások módosítása a telepítés után (Macintosh) [103](#page-102-0) vezeték nélküli beállítások módosítása a telepítés után (Windows) [103](#page-102-0) vezeték nélküli hálózat biztonság [97](#page-96-0) biztonsági információk [115](#page-114-0)

gyakori otthoni konfigurációk [116](#page-115-0) hibaelhárítás [162](#page-161-0) interferencia [121](#page-120-0) jelerősség [120](#page-119-0) kommunikációs problémák megoldása [170](#page-169-0) nyomtató hozzáadása meglévő adhoc hálózathoz [104](#page-103-0) nyomtató telepítése: (Macintosh) [100](#page-99-0) speciális beállítás [99](#page-98-0) SSID [114](#page-113-0) telepítés, nyomtató (Windows) [100](#page-99-0) típusok, vezeték nélküli hálózatok [119](#page-118-0) vezeték nélküli nyomtatás beállításához szükséges információk [98](#page-97-0) vezeték nélküli hálózat beállítása irányított [126](#page-125-0) speciális [99,](#page-98-0) [126](#page-125-0) szükséges információ [98](#page-97-0) vezeték nélküli hálózatokkal való kompatibilis [97](#page-96-0) vezeték nélküli jel erősség [120](#page-119-0) vezeték nélküli jel minősége [121](#page-120-0) vezeték nélküli nyomtatással kapcsolatos hibaelhárítás a nyomtató és a számítógép más hálózaton [122](#page-121-0) a nyomtató szakaszosan működik a vezeték nélküli hálózaton [170](#page-169-0) nem lehet nyomtatni vezeték nélküli hálózaton keresztül [166](#page-165-0) nyomtatóval való kapcsolat megszűnése [165](#page-164-0) vezeték nélküli beállítások módosítása a telepítés után (Macintosh) [103](#page-102-0) vezeték nélküli beállítások módosítása a telepítés után (Windows) [103](#page-102-0) vezeték nélküli nyomtató telepítése további számítógépek [101](#page-100-0) vezeték nélküli nyomtatókiszolgáló nincs telepítve [168](#page-167-0) vezetékes (Ethernet) hálózatok Macintosh rendszerben [107](#page-106-0)

vezetékes (Ethernet) hálózatok Windows rendszerben [107](#page-106-0) virtuális magánhálózat [165](#page-164-0) visszaállítás a gyári alapbeállításokra [19](#page-18-0) visszaigazolási oldal nyomtatása [94](#page-93-0) visszaigazolási oldal, fax [94](#page-93-0) VoIP fax beállítása [76](#page-75-0) VoIP/adapter [76](#page-75-0) vonalsz ű r ő [75](#page-74-0) VPN helyi nyomtatás [165](#page-164-0) nyomtatóval való kapcsolat megsz űnése [165](#page-164-0)

### **W**

Webhely keresés [8](#page-7-0) WEP [97,](#page-96-0) [105](#page-104-0) WEP átviteli kulcs [105](#page-104-0) WEP-kulcs kulcsindex [126](#page-125-0) megkeresés [114](#page-113-0) Windows telepítés, nyomtató vezeték nélküli hálózatban [100](#page-99-0) Windows szoftver Abbyy Sprint OCR [24](#page-23-0) Állapotfigyel ő központ [24](#page-23-0) Állapotüzenet-küld ő [24](#page-23-0) Nyomtatási beállítások [24](#page-23-0) Nyomtató kezd őlapja [24](#page-23-0) Nyomtatóbeállítás segédprogram [24](#page-23-0) Telefonkönyv [24](#page-23-0) Tintakezel ő rendszer [24](#page-23-0) Tools for Office [24](#page-23-0) Vezeték nélküli hálózat beállítása segédprogram [24](#page-23-0) Wi ‑Fi Protected Setup használat [113](#page-112-0) manuális konfigurálás [105](#page-104-0) Wi ‑Fi Protected Setup logó azonosítás [113](#page-112-0) WPA [97](#page-96-0)[, 105](#page-104-0) WPA/WPA2 el őmegosztott kulcs/ jelszó megkeresés [114](#page-113-0) WPA2 [97](#page-96-0)

#### **Z**

zajkibocsátási szintek [173](#page-172-0)